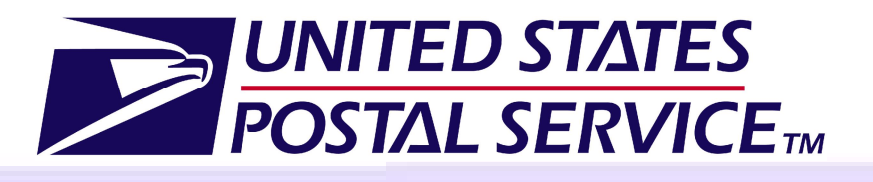

**Facility** Access and Shipment **Tracking** (FAST) Origin Entry**Customer User Guide** 

January 2012 Version 6.0

**This page has been intentionally left blank.** 

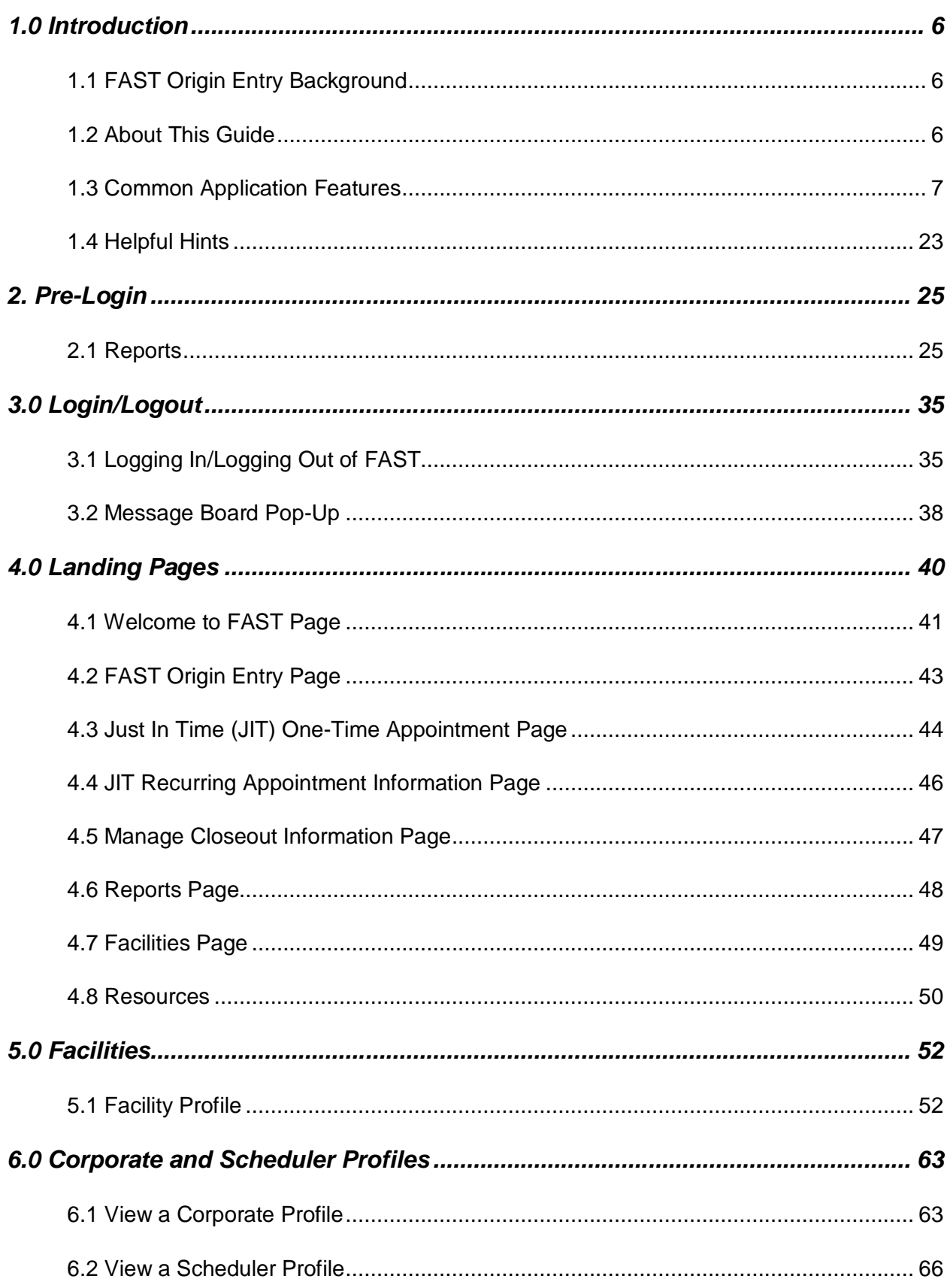

#### **Facility Access and Shipment Tracking Origin Entry User Guide**

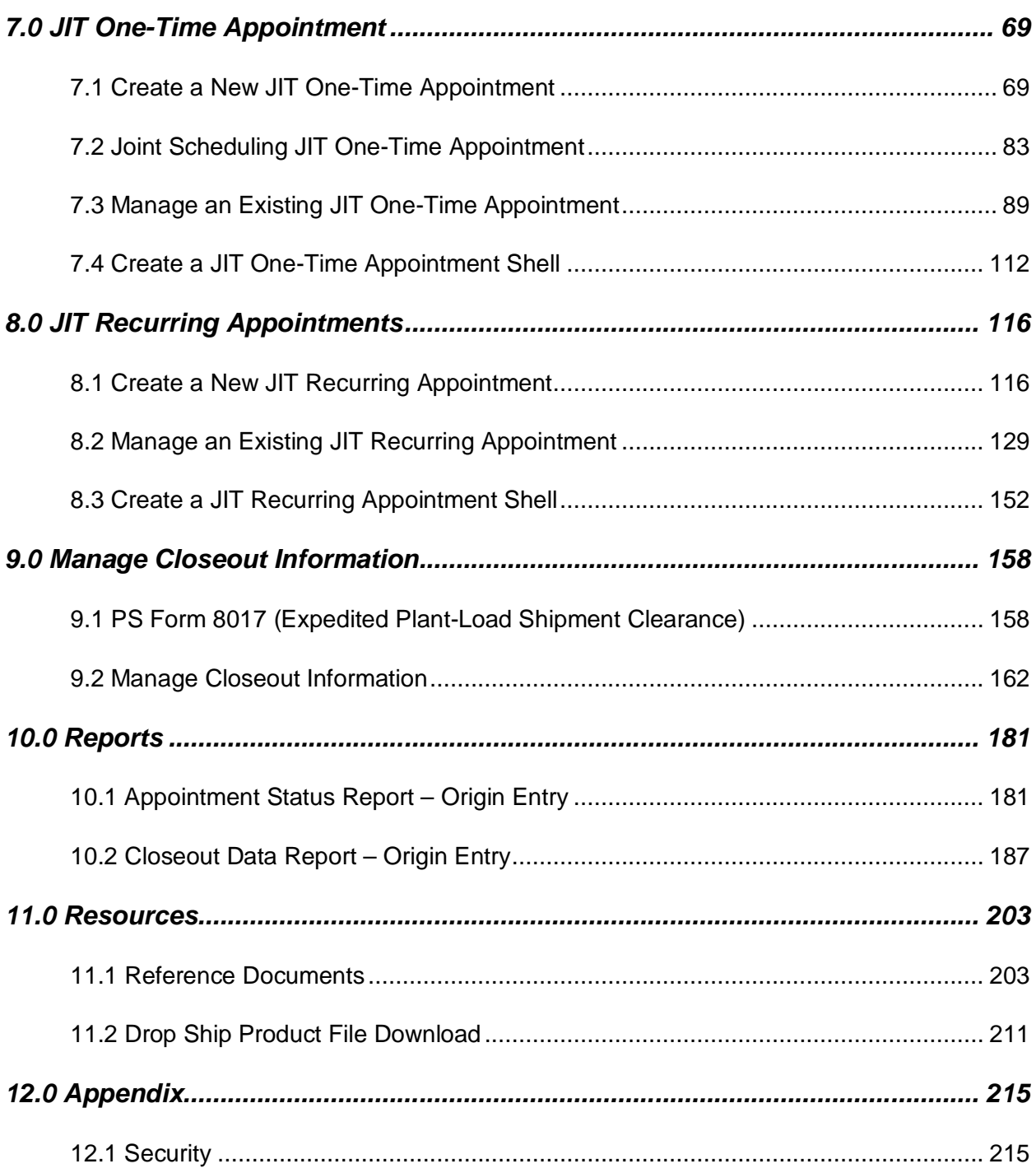

# **This page has been intentionally left blank.**

# **1.0 Introduction**

# **1.1 FAST Origin Entry Background**

Facility Access and Shipment Tracking (FAST) Origin Entry is an addition to the existing FAST system to enable the scheduling of Origin Entry postal-verified, customer-transported appointments. The main objective of FAST Origin Entry is to support the USPS Service Performance Measurement initiative by capturing appointment arrival times and other valuable data to be used in measuring service performance.

FAST Origin Entry provides notification to Surface Visibility and uses scan data from Surface Visibility to automatically close and track appointments. FAST Origin Entry also integrates with other USPS systems, such as the Facilities Database (FDB) and Transportation Information Management Evaluation System (TIMES), for a more streamlined data maintenance and distribution process. The Origin Entry functionality is incorporated into the existing FAST system via a FAST Origin Entry module that may be accessed from the *Welcome to FAST* page.

# **1.2 About This Guide**

This guide describes how to use the FAST Origin Entry functions. It provides a detailed explanation of creating and managing Just In Time (JIT) One-Time appointments, JIT Recurring appointments, and viewing closeout information. The guide also explains how to create and access reports, and it contains important notes about security in the Origin Entry application.

This section includes:

1.1.1 Icons 1.1.2 User Guide Font Indicators

### **1.1.1 Icons**

Several icons are used in this guide to aid the user in quickly locating specific information. The icons and their associated references are shown below:

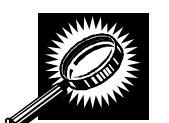

Look for the magnifying glass icon to identify where page descriptions begin. Page descriptions provide explanations of the search fields and buttons found on each new page.

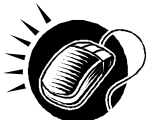

Look for the computer mouse icon to identify where step-by-step instructions begin. These steps detail the action the user must take to complete search fields.

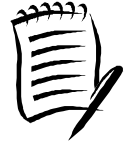

Look for the paper and pen icon to identify additional notes. These notes provide reminders, alternative options, and helpful tips for using FAST Origin Entry.

### **1.1.2 User Guide Font Indicators**

Throughout this guide, the user will see several instances where selected words are bolded. These words are bolded to bring user attention to the key phrases.

Italicized words are used for all section and page titles, where no action is required by the user.

Additionally, capitalized words represent an action the user may take within the application. Some examples of capitalized words are 'CLICK,' 'SELECT,' and 'ENTER.'

# **1.3 Common Application Features**

There are several tools and processes that are common across the FAST Origin Entry application.

This section includes:

1.3.1 Procedures 1.3.2 Fields and Buttons 1.3.3 Error Messages

### **1.3.1 Procedures**

#### *Navigation*

There are several ways to navigate through the FAST application. The Top Navigation Links allow the user to enter the USPS Home area, to enter the FAST Home area, and to sign out of the FAST application. The Left Navigation Bar allows the user to choose any functional area within the entire FAST application, as well as to navigate between sections within the functional area. The **Go>** button directs the user to the appropriate page. The **Back** button allows the user to return to the previous page. More detailed information about navigation is located on the following pages.

#### **Top Navigation Links**

The Top Navigation Links allow the user to enter the USPS Home area, to enter the FAST Home area, and to sign out of the FAST application. The Top Navigation Links are displayed below.

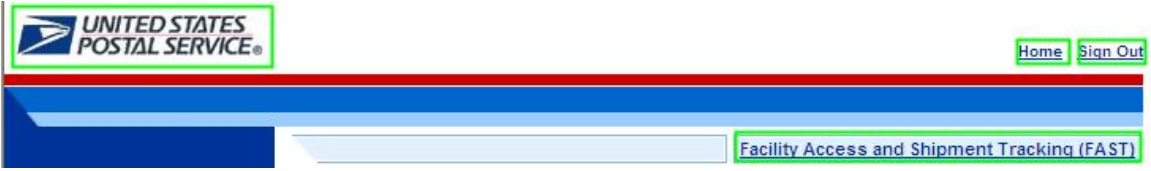

- CLICK the **USPS logo** or the **Home** link to open the United States Postal Service website: USPS.com.
- CLICK the **Facility Access and Shipment Tracking (FAST)** link to return to the FAST Home area.
- CLICK the **Sign Out** link to exit the FAST application.

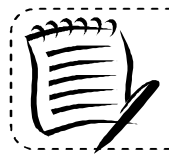

**Note:**

The **Sign Out** link is only displayed once the user is logged into FAST.

#### **Left Navigation Bar**

The Left Navigation Bar allows the user to choose any functional area within the FAST application, as well as to navigate between sections within the functional area. The name of the page that the user is currently on will be highlighted on the Left Navigation Bar. If there is more than one option under a menu choice in the Left Navigation Bar, each choice will be listed. In this example, the user is on the *FAST Origin Entry* Landing page and the **Origin Entry** link is highlighted on the Left Navigation Bar. The Left Navigation Bar is displayed below.

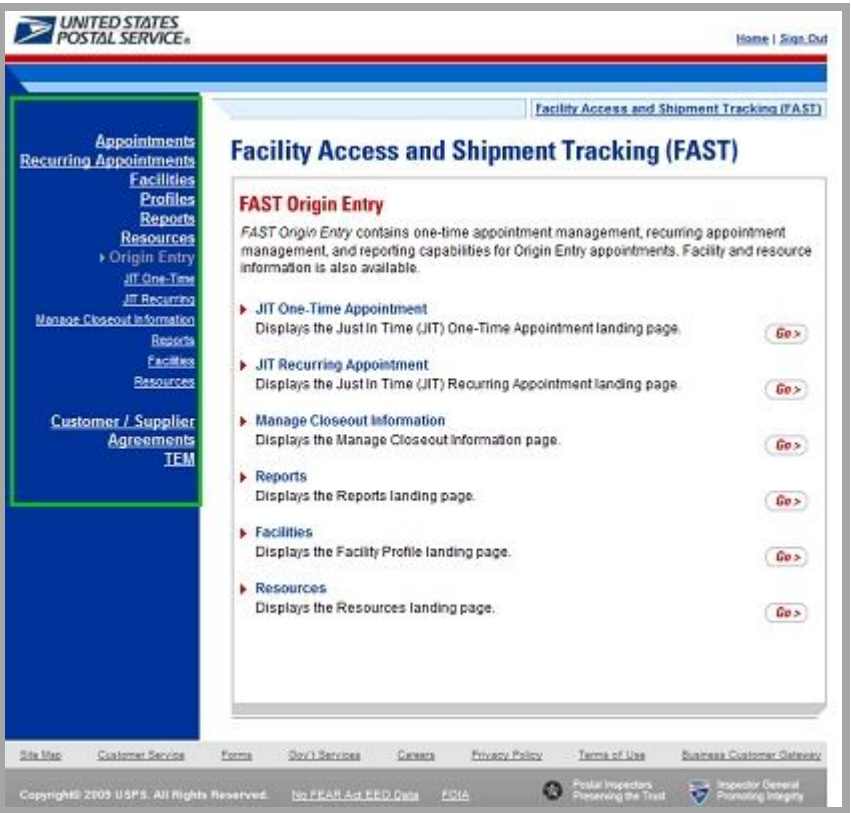

Left Navigation Bar options for each of the FAST Origin Entry functional areas are listed below:

- The **JIT One-Time** link directs the user to the following sub-links: Create New JIT One-Time Appointment and Manage Existing JIT One-Time Appointment.
- The **JIT Recurring** link directs the user to the following sub-links: Create New JIT Recurring Appointment and Manage Existing JIT Recurring Appointment.
- The **Manage Closeout Information** link directs the user to the following sub-link: Manage Closeout Information.
- The **Reports** link directs the user to the following sub-links: Facility Schedule Report Origin Entry, Appointment Status Report – Origin Entry, and Closeout Data Report – Origin Entry.
- The **Facilities** link directs the user to the following sub-link: Facility Profile.
- The **Resources** link directs the user to the following sub-link: Reference Documents.

#### **Go> Buttons**

A **Go>** button is displayed to the right of each functional area on the FAST Landing pages that advances the user to the appropriate page. Use the **Go>** button and other navigation tools described in this section instead of using the Internet browser's Back and Forward buttons. Using the Internet browser buttons may result in incorrect information.

In the example shown below, the user is on the *FAST Origin Entry* Landing page. Clicking the **Go>** buttons advances the user to the corresponding pages.

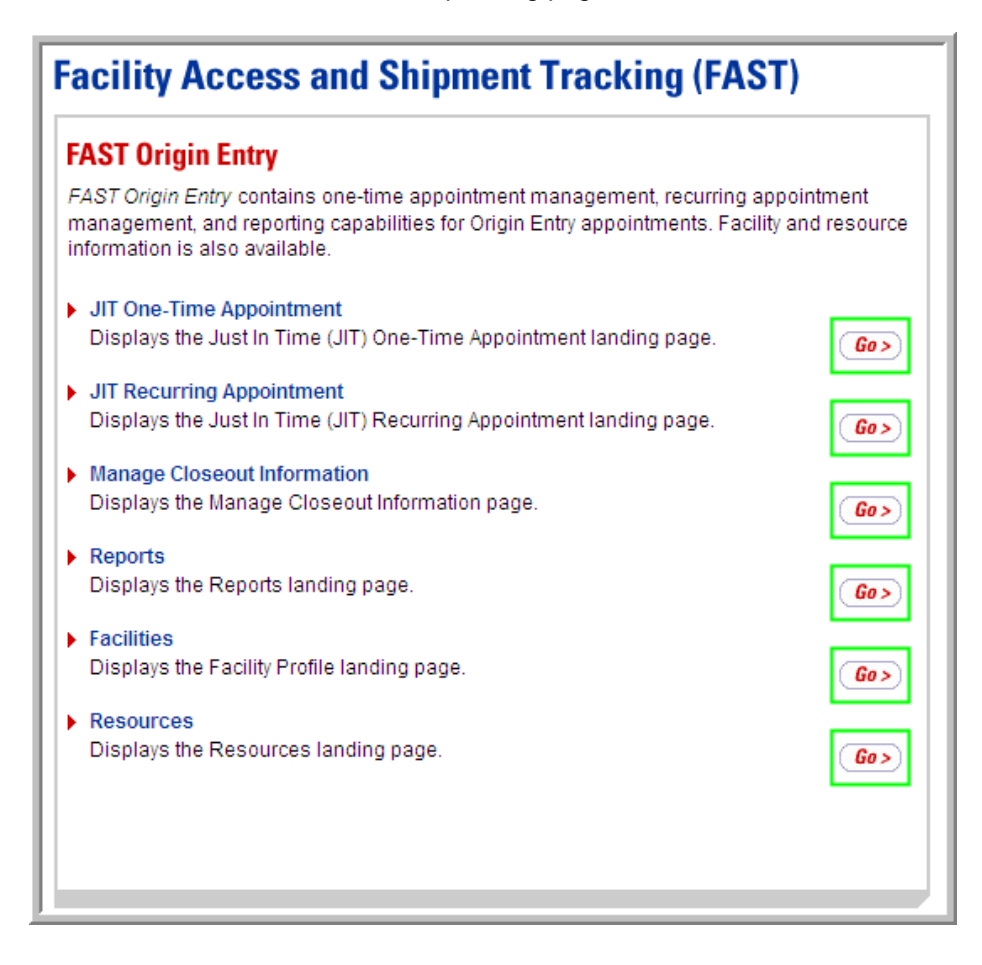

#### **Back Button**

FAST Origin Entry displays a **Back** button at the top and/or bottom of the pages to return the user back to the last page viewed.

Use the **Back** button and the other navigation tools described in this section instead of using the Internet browser's Back and Forward buttons. Using the Internet browser buttons may result in incorrect information.

In the example shown below, the user is on the *JIT One-Time Appointment Time Selection* page, as indicated by the title. Clicking the **Back** button returns the user to the *Create New JIT One-Time* page, which will contain the search criteria previously entered.

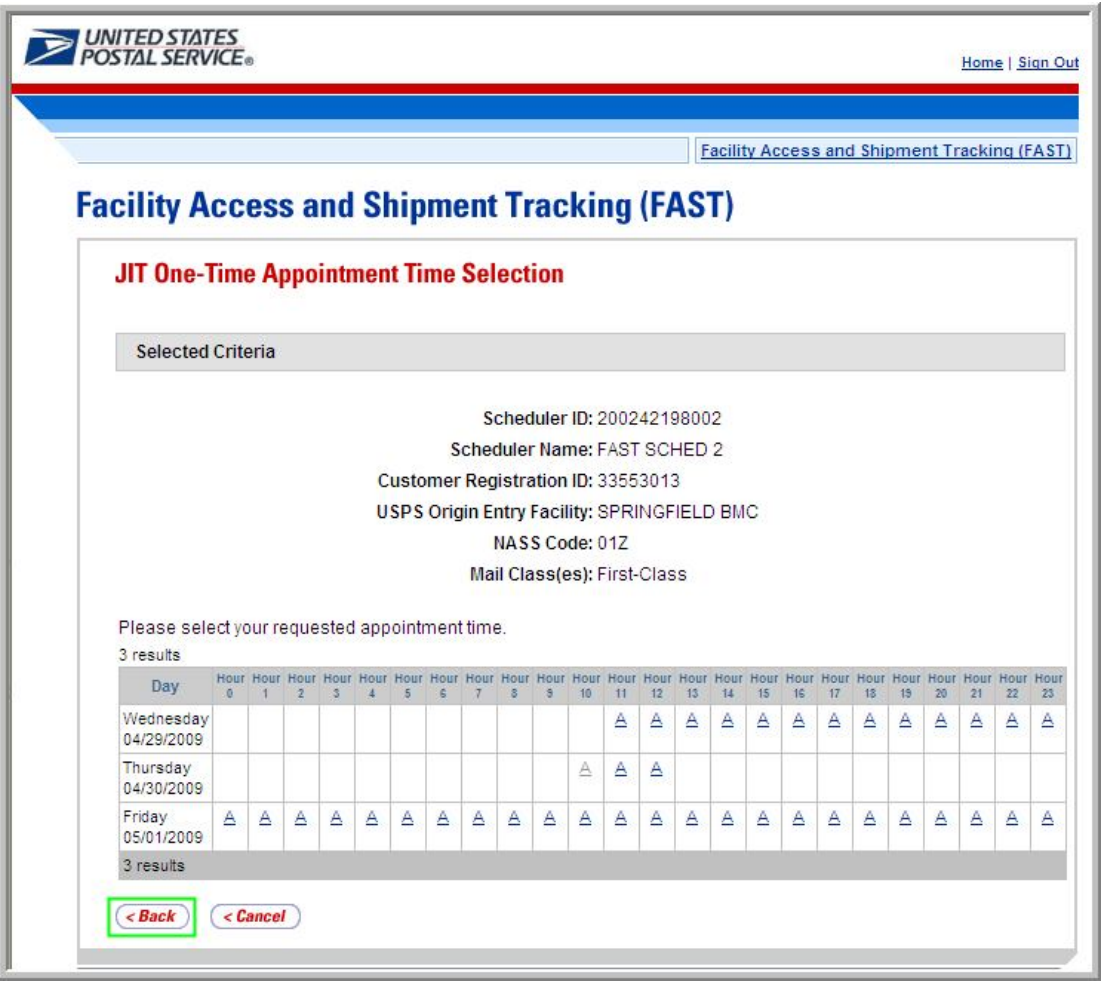

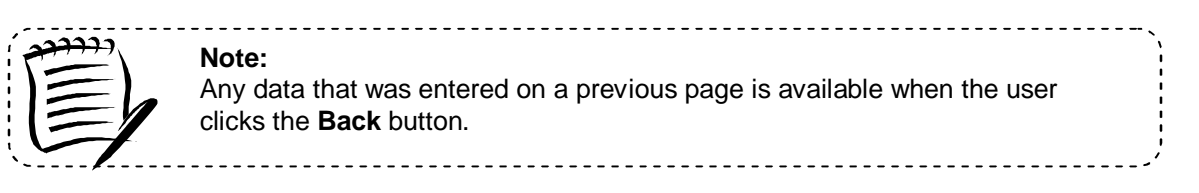

#### *Tables*

#### **Sorting Data**

Each table displayed within FAST Origin Entry allows the user to sort data. Data may be sorted by clicking the column headers, with the first click sorting in ascending order and the second click sorting in descending order. All column headings that are underlined may be sorted in this manner.

*Sorting Data*

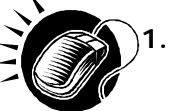

**1.** CLICK the heading of the column by which data is to be sorted. This function sorts data in ascending order. An example is shown below.

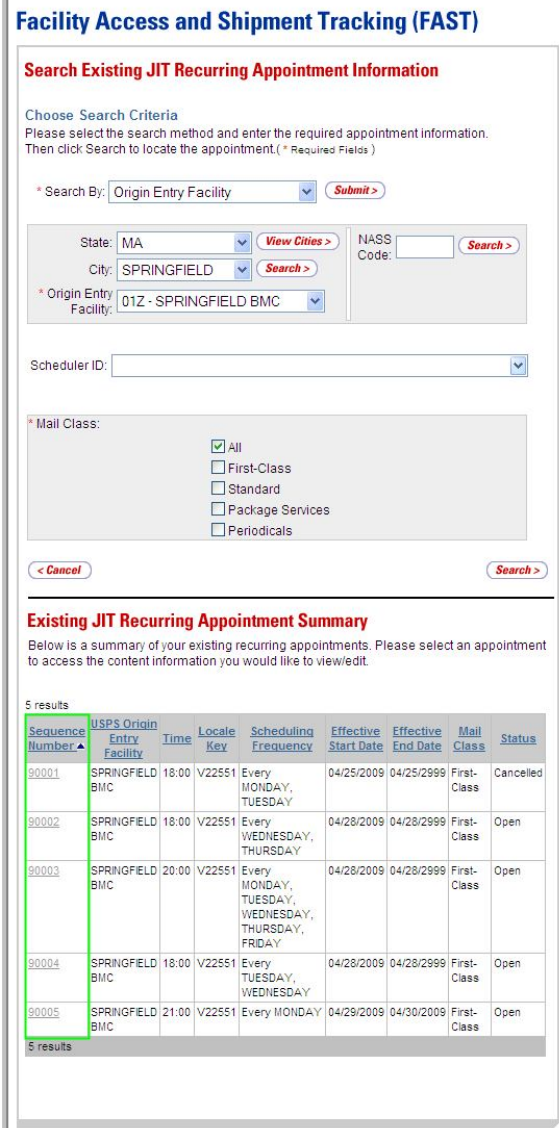

**2.** CLICK the heading of the column by which data is to be sorted a second time to sort data in descending order. An example is shown below.

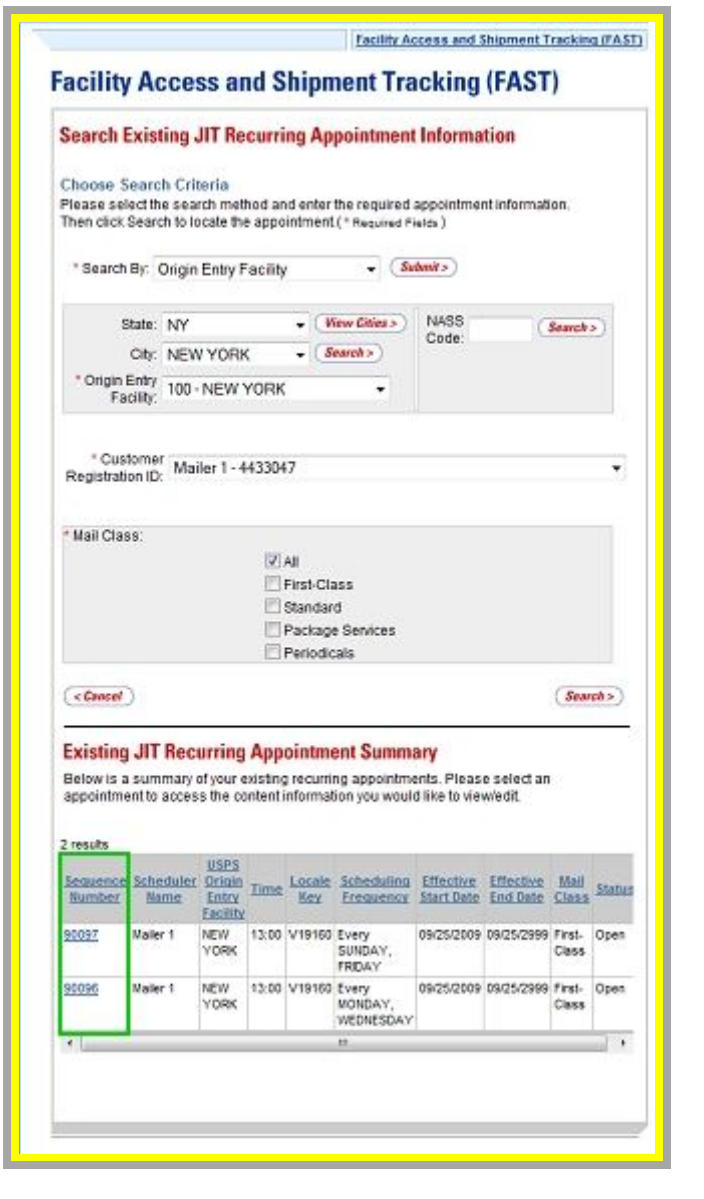

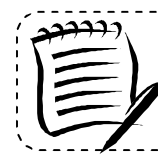

#### **Note:**

A sort on a particular column includes any data that is located on a different page due to pagination.

----------------------------------

#### **Pagination**

FAST Origin Entry may provide more data than can be displayed on one page. When this occurs, the user has the ability to view the other pages of data. The total number of available results will be displayed at the bottom of the table. An example of pagination is shown below.

#### *Using Pagination*

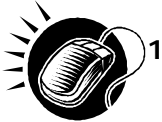

**1.** CLICK the **First** link, **Prev** link, **Next** link, or **Last** link to navigate to multiple pages. OR:

CLICK the hyperlinked page number in order to advance to the page. The page number that the user is currently on, number 1 in the example, displays as a bold number. In the example shown below, the user may CLICK the number 2 to display the data on that page.

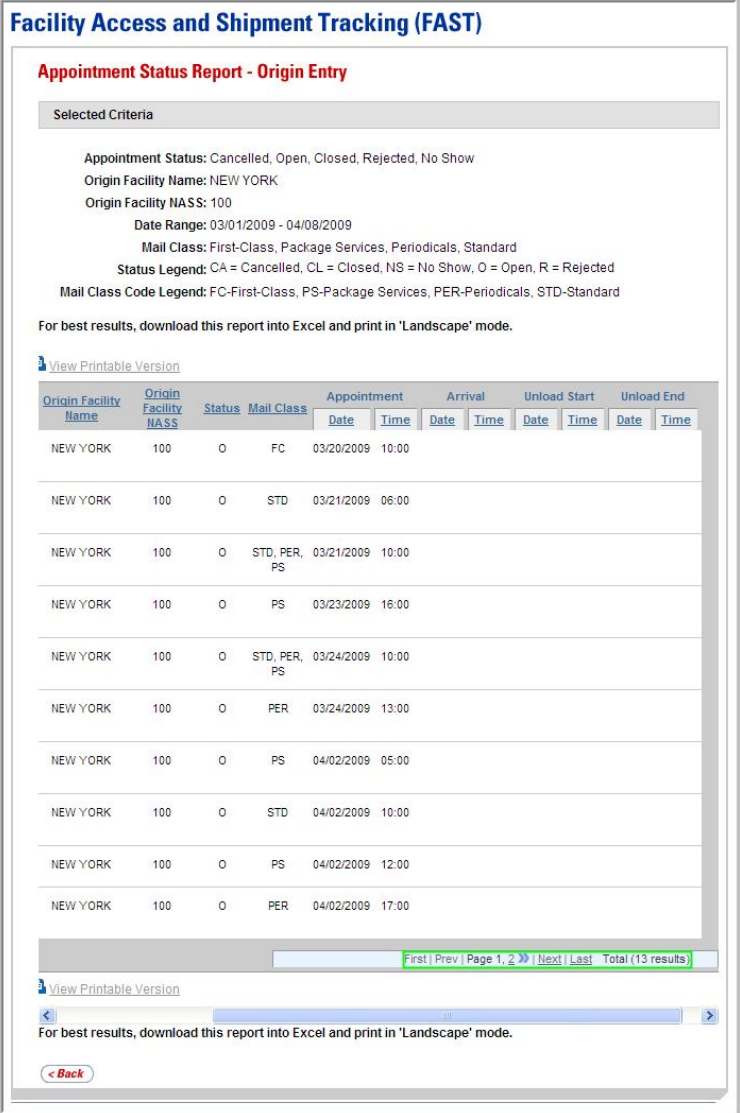

#### **Viewing a Printable Version and Printing**

The user has the ability to print information in the FAST Origin Entry application. The user may view a printable version that removes the navigation bars and displays all the data that the report contains.

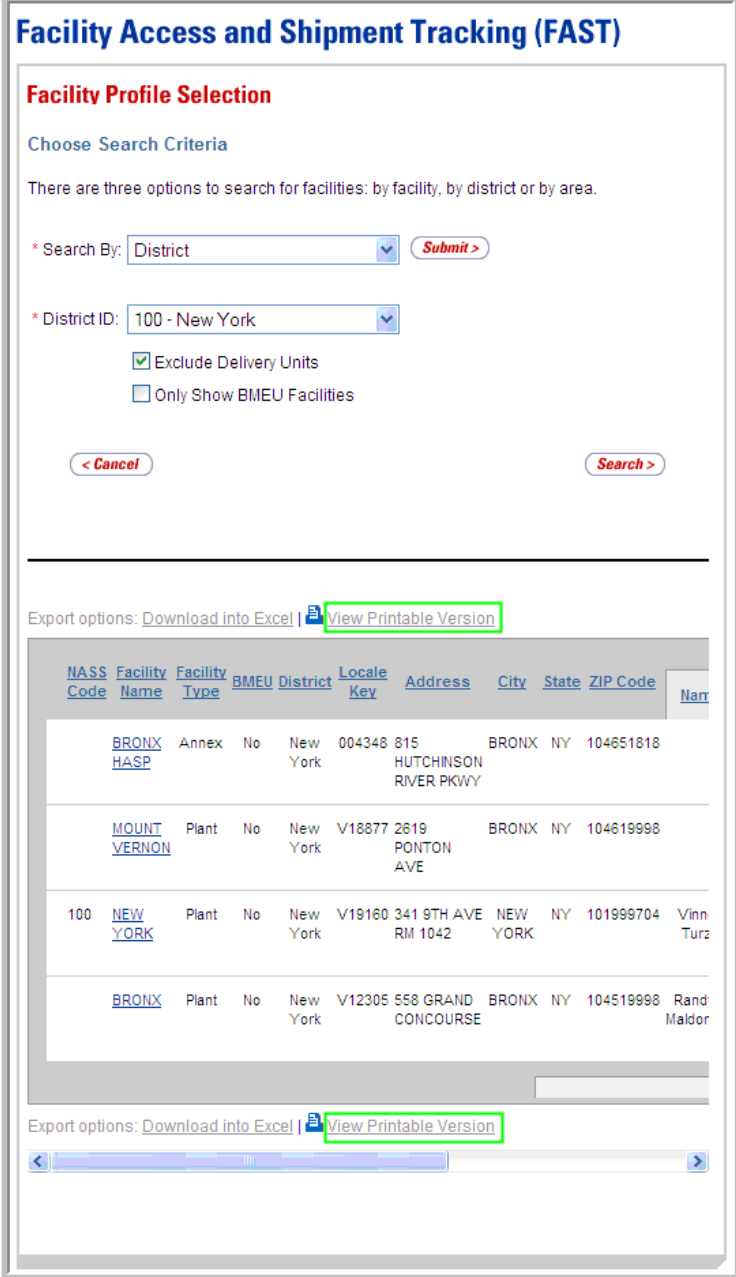

*Viewing a Printable Version and Printing*

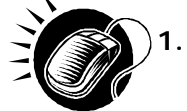

**1.** CLICK the **View Printable Version** link. There are two links for **View Printable Version**, located above and below the report table.

A new window will appear, displaying a version suitable for printing. An example of a printable version is displayed below.

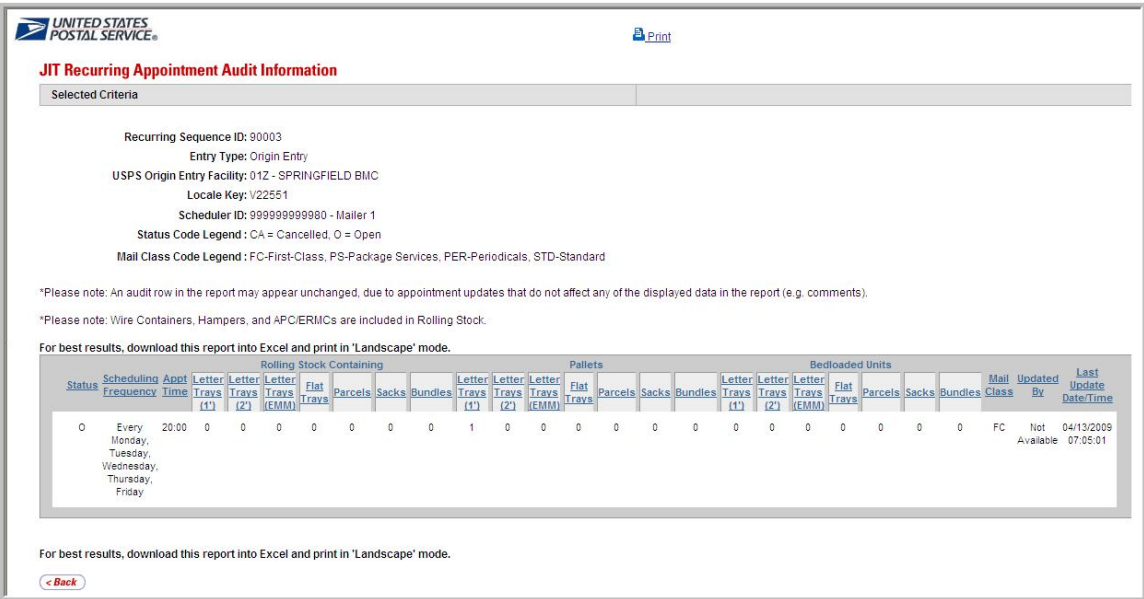

The user has two options for printing the report.

#### *To Print using the Print Hyperlink*

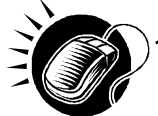

**1.** CLICK the **Print** hyperlink.

#### *To Print according to the Settings on the Individual Computer*

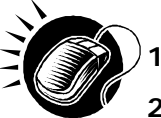

- **1.** CLICK **File** from the Internet browser menu bar.
- **2.** SELECT **Print** from the **File** menu and print according to the settings on the individual computer.

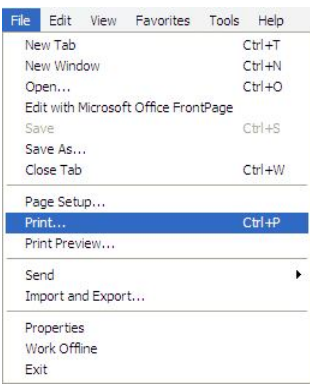

The printed page is almost identical to what is seen online in the printable version, with just two differences. First, the printed page does not show the Internet browser bar that is visible online. Second, the page prints in a clear format that does not display row shading.

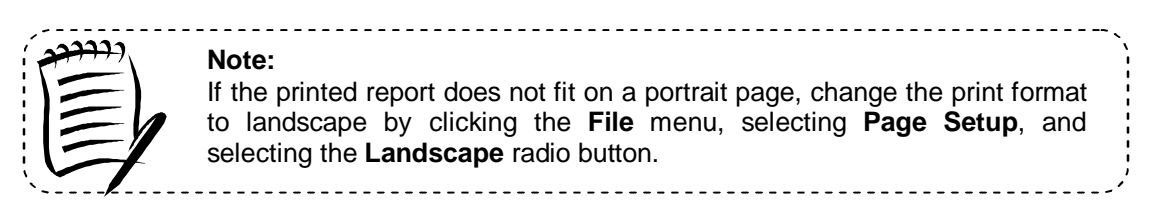

#### **Downloading to Excel**

Several FAST Origin Entry pages allow the user to download information shown on the page into Microsoft Excel in order to manipulate and save data.

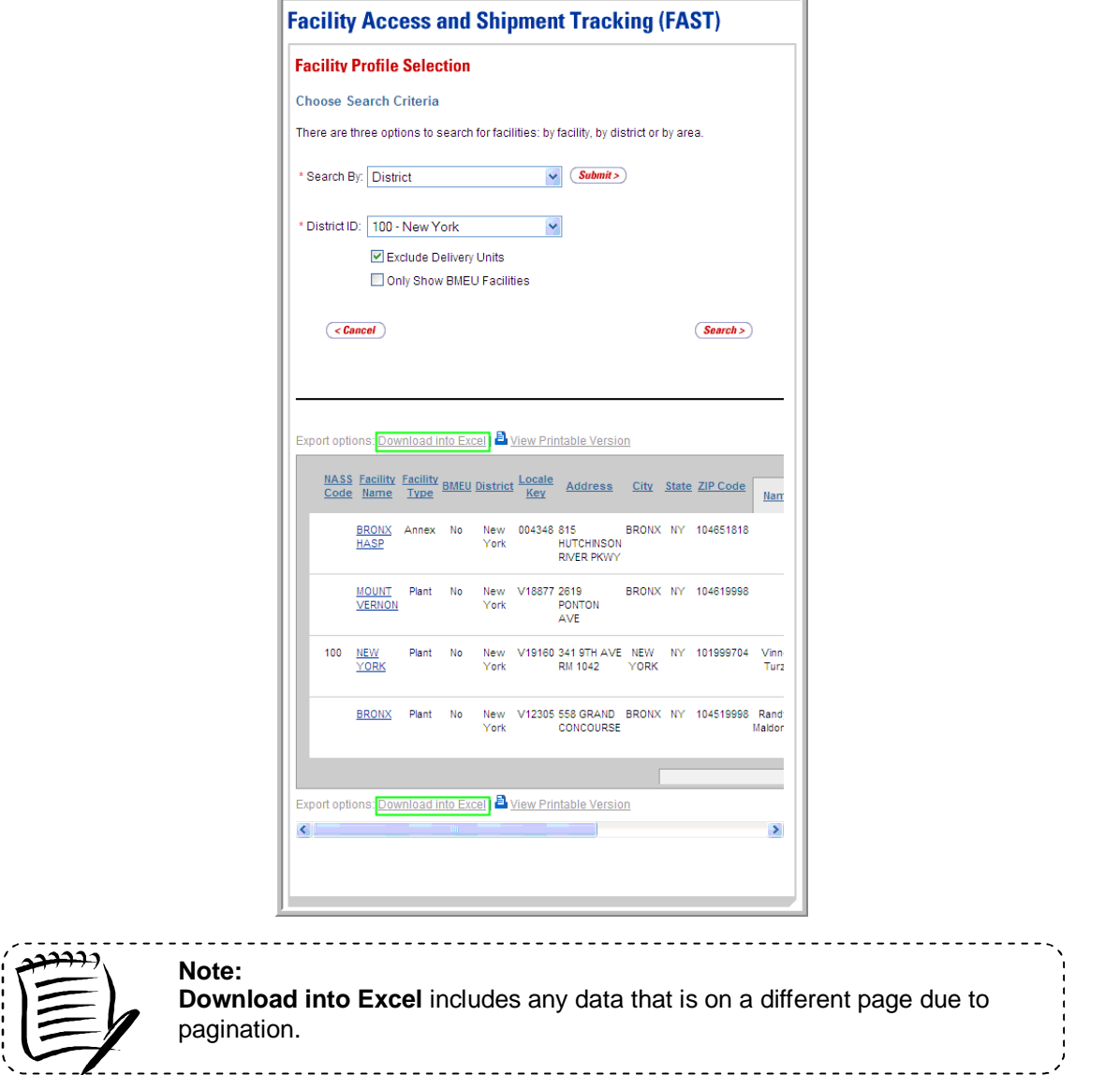

#### *Downloading to Excel*

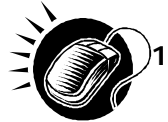

- **1.** CLICK the **Download into Excel** link. There are two links for **Download into Excel**, above and below the table. An example is shown below.
- **2.** A new window appears, prompting the user to either open the Excel file in a new window or save it.
	- a) CLICK **Open** to access a new window and display the data in an Excel spreadsheet.
	- b) CLICK **Save** to select a directory on the computer to save the Excel spreadsheet.

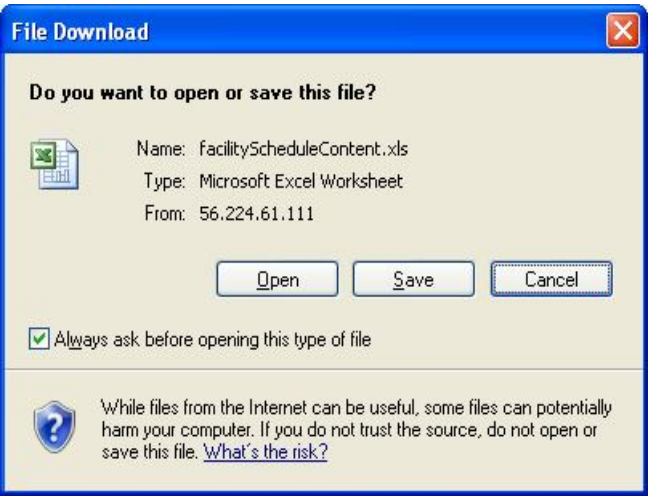

If the user decides to save the file, the **Save As** window opens, prompting him/her to select a location on the computer in which to save the Excel spreadsheet. The **Save As** window is displayed below.

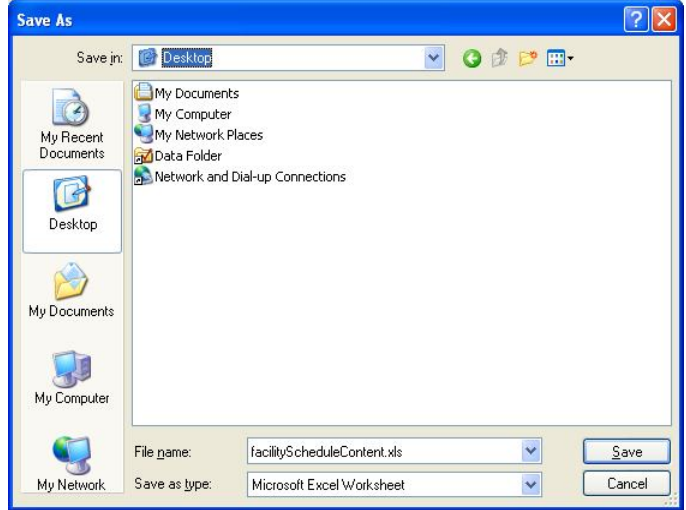

### 1.3.2 Fields and Buttons

#### *Select Date*

Many pages require the user to choose a date as one of the search criteria. All dates must be entered in the MM/DD/YYYY format.

#### *Using the Date Picker*

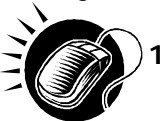

**1.** CLICK the **Calendar** icon to access the **Date Picker** window. The current date will be highlighted on the calendar by default. The **Calendar** icon is displayed below.

- **2.** VERIFY that the current month corresponds to the desired Date Range criteria.
- **3.** If not, CLICK the arrows on either side of the month field. The left arrows shift the calendar to the previous month and the right arrows shift the calendar to the next month. The calendar shifts in chronological order when using these arrows, meaning that the year automatically changes when navigating from December of one year to January of the next year. The **Date Picker** window is displayed below.

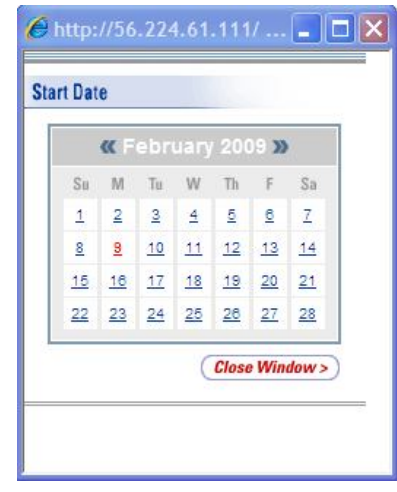

- **4.** VERIFY that the current year corresponds to the desired Date Range criteria. If not, select the year to be entered in the **Date** field by CLICKING the arrows next to the month.
- **5.** SELECT the desired day by CLICKING the number of the day to be entered into the **Date** field. Once the date is clicked, the full month, day, and year selected will display in the **Date** field.

#### *Drop-Down Boxes*

Several pages in the FAST application use drop-down boxes to provide choices for search criteria. Drop-down boxes show all available options for a particular field. The user is limited to one selection for each drop-down box. Below, the **Search by** drop-down box is used to choose only one of the following: Appointment ID, Customer Registration ID, Scheduler ID, Area, District, or Facility.

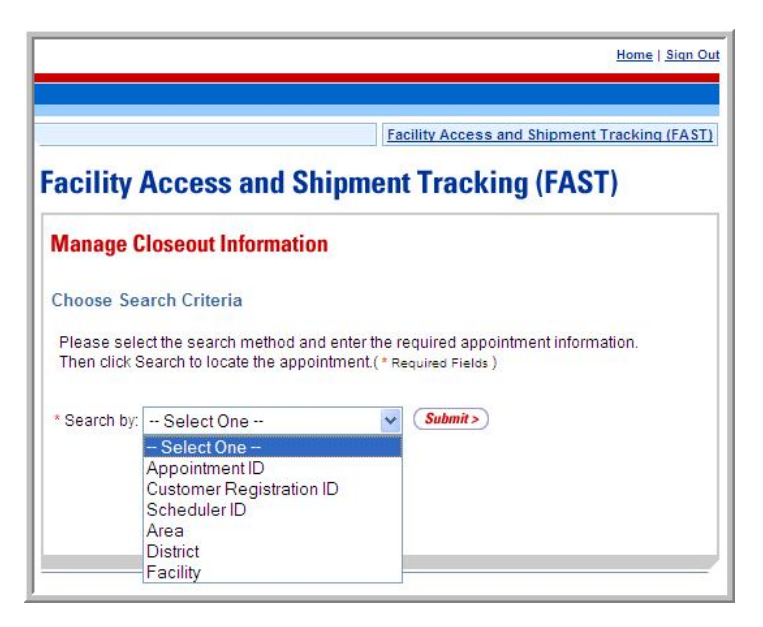

#### *Using Drop-Down Boxes*

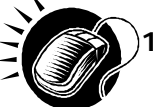

- **1.** CLICK the arrow on the right side of the box. This will display all available choices for the drop-down box.
- **2.** Place the cursor over the desired word or phrase so it is highlighted and CLICK to select. The selection then displays in the field.

In addition to the **Search by** drop-down box, there are numerous drop-down boxes located in the FAST Origin Entry application.

#### *Search Button*

FAST Origin Entry displays a **Search** button on the selection pages. The **Search** button is used to retrieve information corresponding to the selected search criteria. It may be located next to a drop-down box, next to a text box, or at the bottom of a page. In the example displayed below, the user is on the *Manage Closeout Information* page.

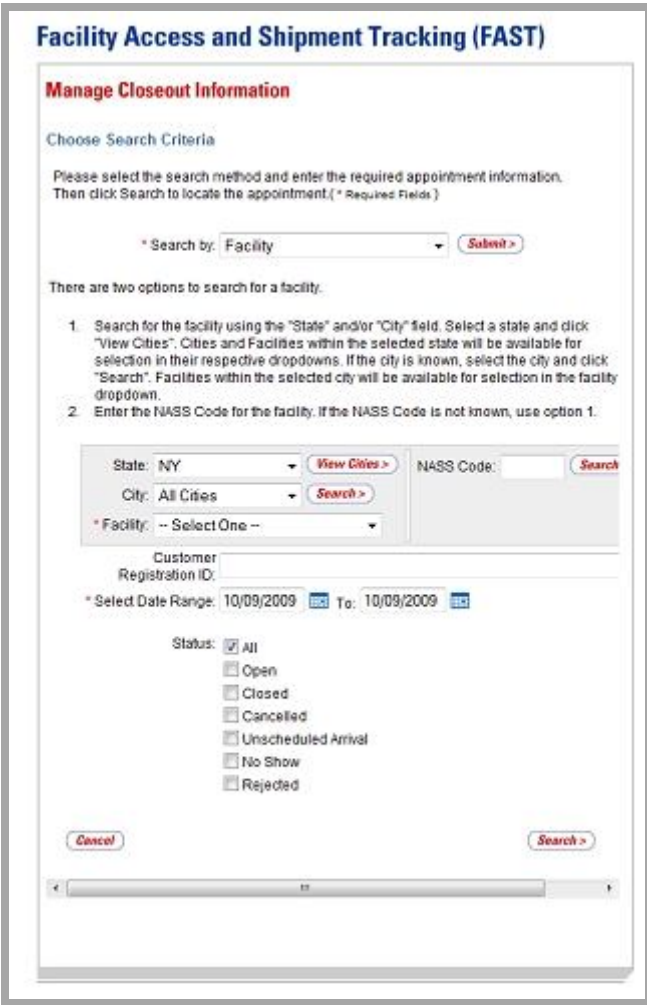

#### *Submit Button*

FAST Origin Entry displays a **Submit** button on the selection pages. The **Submit** button is used to retrieve information corresponding to the selected search criteria or to save new data entered into FAST. It may be located next to a drop-down box, next to a text box, or at the bottom of a page. In the example below, the *Manage Closeout Information* page is displayed.

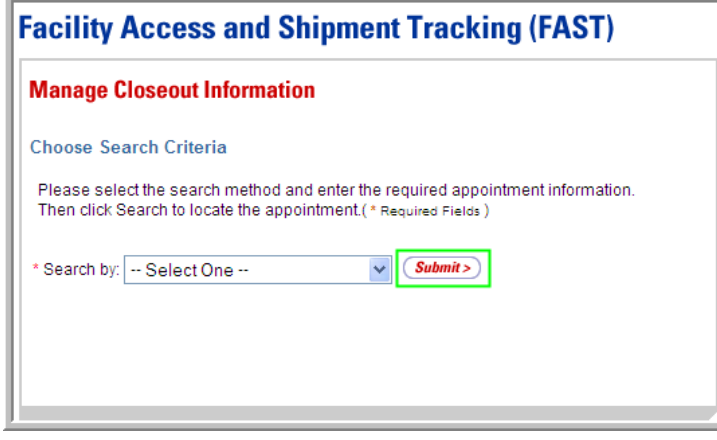

#### *Cancel Button*

FAST Origin Entry displays a **Cancel** button on the selection pages. The **Cancel** button is used to return to the associated Landing page. It is located at the bottom of the page.

In the example below, the *Manage Closeout Information* page is displayed. Clicking the **Cancel**  button on the bottom of the page returns the user to the *Manage Closeout Information* Landing page.

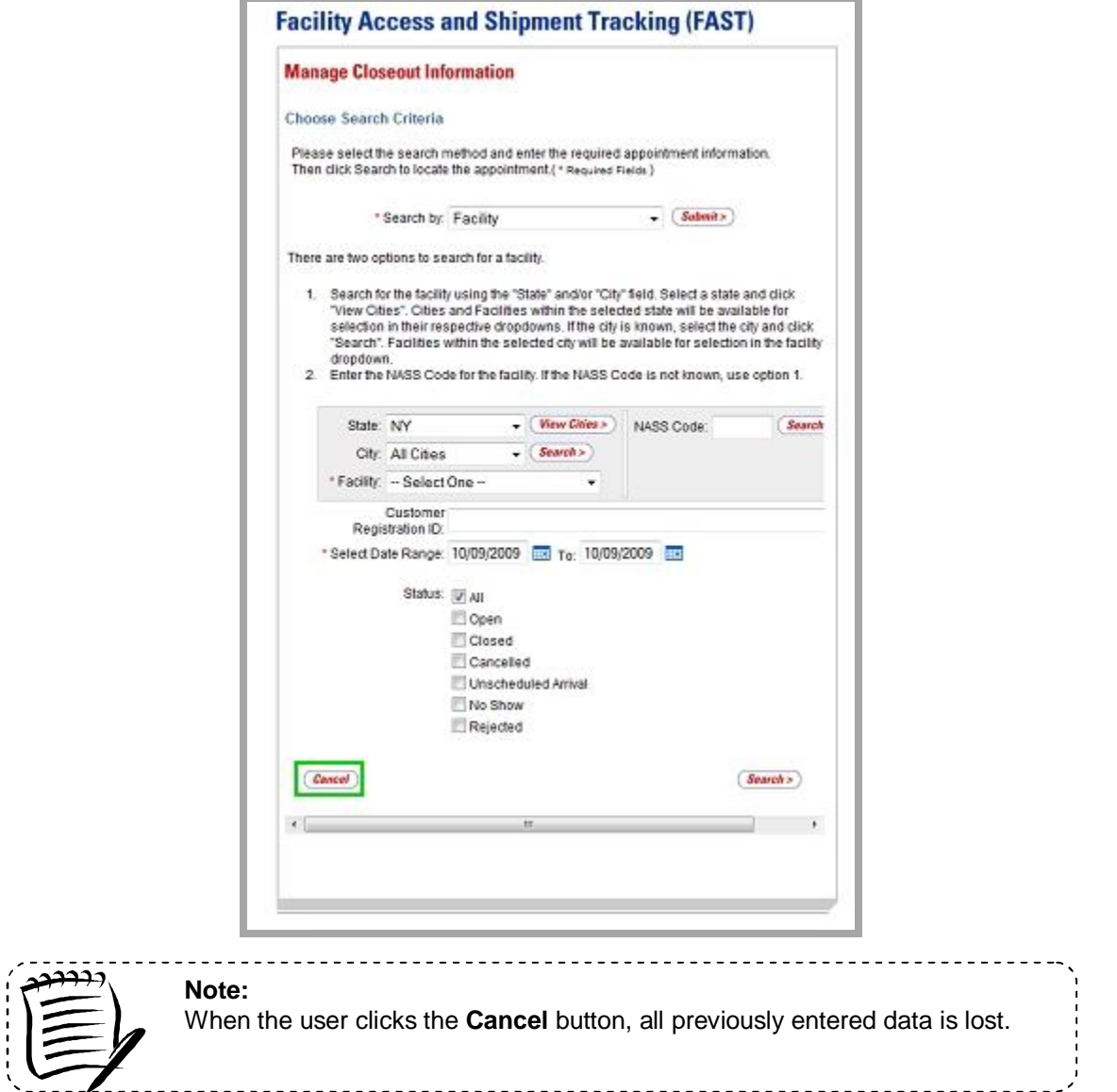

#### *Facility Search Area*

FAST Origin Entry displays a Facility search area on many of the selection pages. The Facility search area allows the user to search for a Facility by State/City or NASS Code.

To search for a Facility by State/City, the user must first select a State from the **State** drop-down box. After clicking the **View Cities** button, the **City** drop-down box refreshes to display the Cities within the selected State. The user may then select a City from the **City** drop-down box. After selecting a City and clicking the **Search** button, the **Facility** drop-down box refreshes to display the Facilities within the selected City. The user may then select the appropriate Facility from the **Facility** drop-down box.

If the user knows the NASS Code of the Facility, it may be entered in the **NASS Code** field located in the Facility search area. After clicking the **Search** button, the **Facility** drop-down box refreshes to display the Facility corresponding to the selected NASS Code. The Facility search area is shown below.

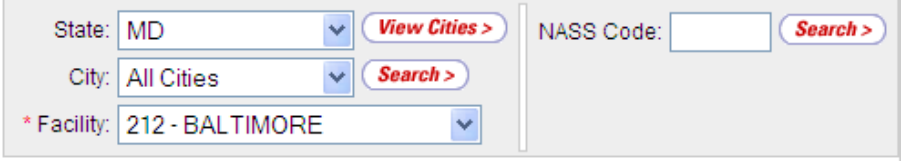

#### **1.3.3 Error Messages**

Throughout the FAST Origin Entry application, error messages may be displayed when the user enters incomplete or erroneous data. For more detailed error message information, please reference the corresponding module.

# **1.4 Helpful Hints**

- The user will receive a warning message after five minutes of inactivity. The user will be logged out of FAST after ten minutes of inactivity.
- **\* Asterisks** on a selection page designate a required field. In the example below, the user is on the *Search Existing Appointment Information* page*.* The required fields on this page are **Search for** and **Search by**.

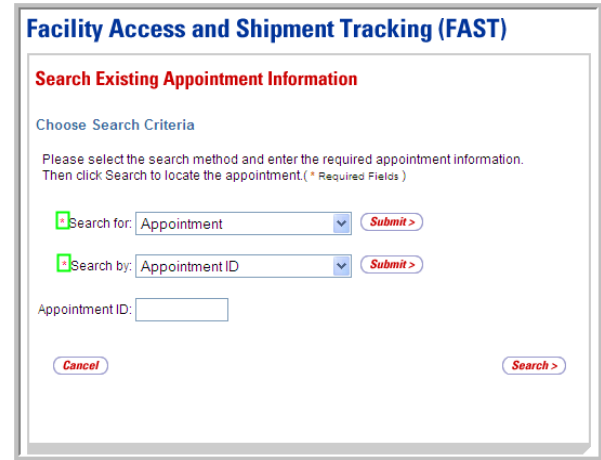

# **This page has been intentionally left blank.**

# **2.. Pre-Logiin**

The user has several processes they may exercise before logging into the FAST application. Origin Entry Pre-Login section includes:

#### 2.1 Reports

The *FAST Pre-Login Welcome Page* is displayed below:

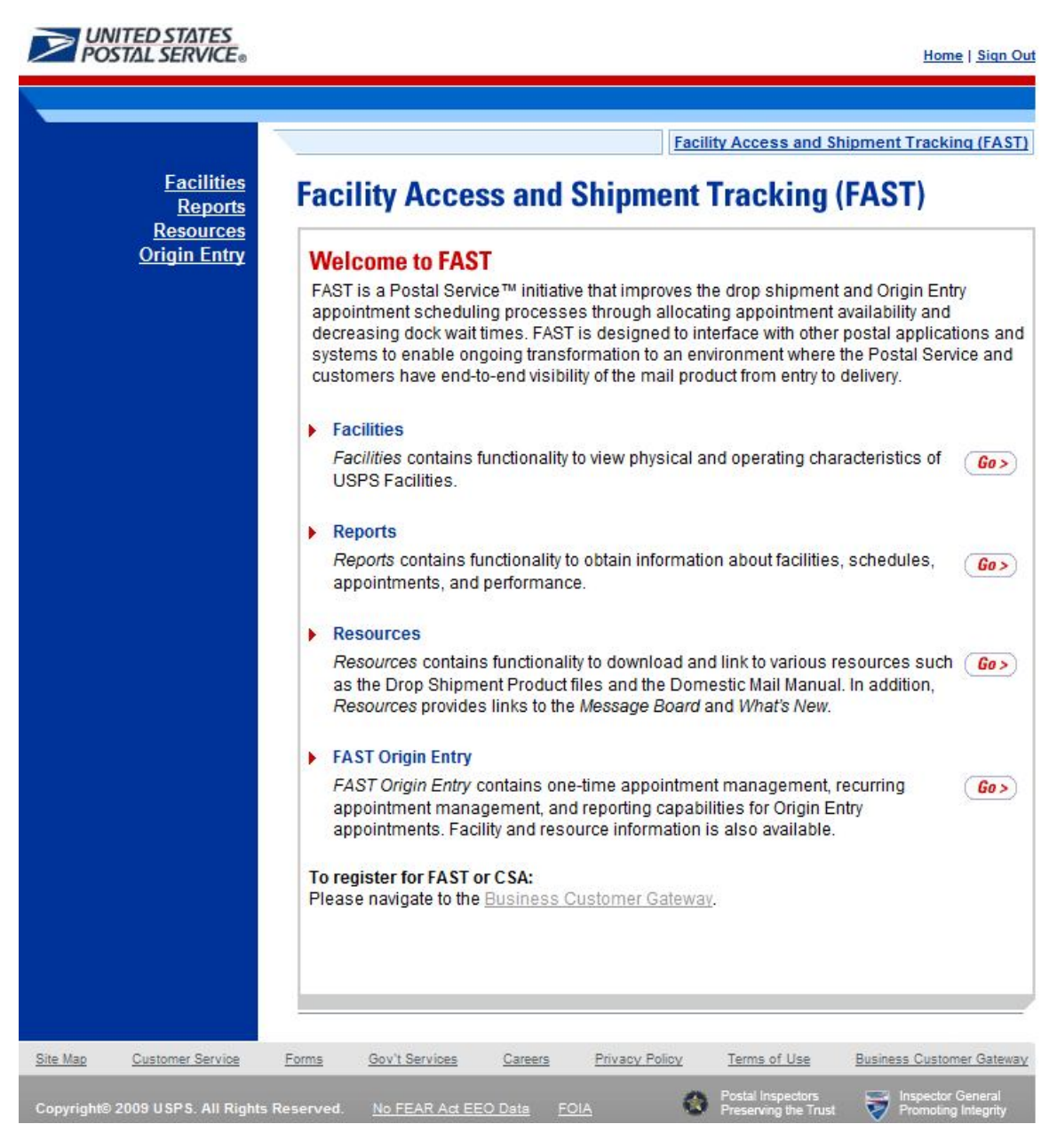

# **2.1 Reports**

The *Reports* section describes the following processes:

2.1.1 Closeout Data Report – Origin Entry.

### **2.1.1 Closeout Data Report – Origin Entry**

The *Closeout Data Report – Origin Entry* displays the appointment information for the entered appointment IDs. The *Closeout Data Report – Origin Entry* section describes the processes for viewing the *Closeout Data Report – Origin Entry*.

The *Closeout Data Report – Origin Entry* is accessible from two points in FAST, from the *Login*  page (pre-login) and from the *Reports Landing* page (post-login). A pre-login user begins the process from the *FAST Login* page. The user CLICKS on **Origin Entry** link located on the sidebar and then selects the **Reports** link also located on the side bar, or the associated **Go>** button. The user is taken to the *Reports Landing* page (described in module 4.0 - *Landing pages*) where the user may select the **Go>** button associated to the *Closeout Data Report – Origin Entry*  link.

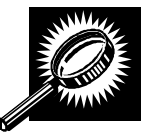

The fields and buttons on the *Closeout Data Report – Origin Entry Selection* page are described below. A snapshot of the page is displayed after the field description.

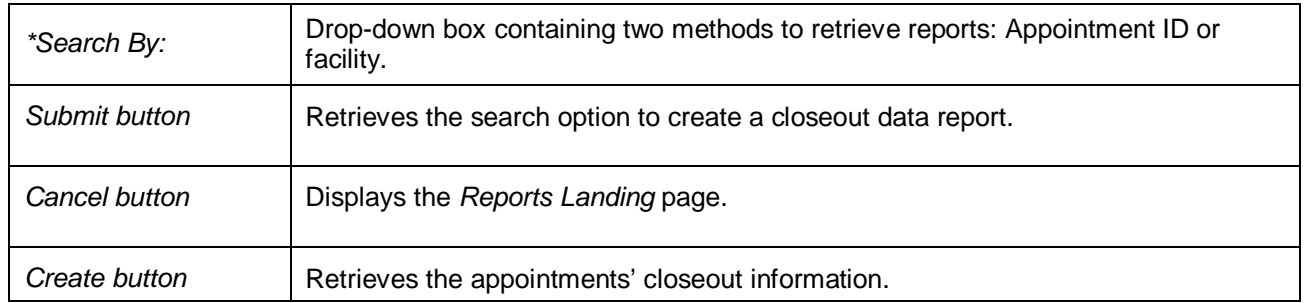

A snapshot of the *Closeout Data Report – Origin Entry Selection* page is displayed below.

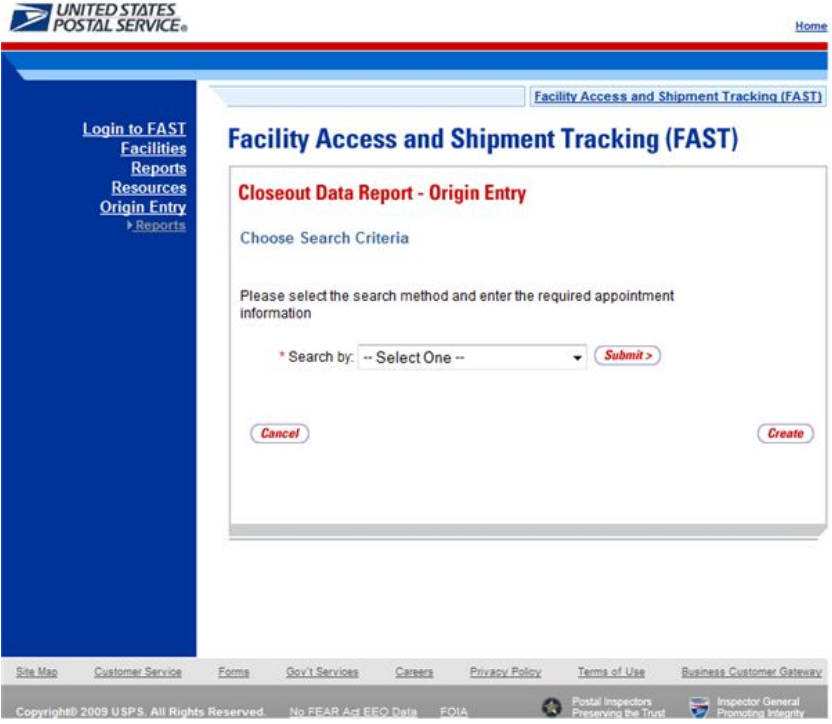

### **2.1.1.1 Create Report by Appointment ID**

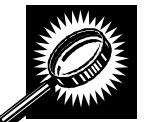

The fields and buttons on the *Closeout Data Report – Origin Entry Selection* page are described below when searching by appointment ID. A snapshot of the page is displayed after the field description.

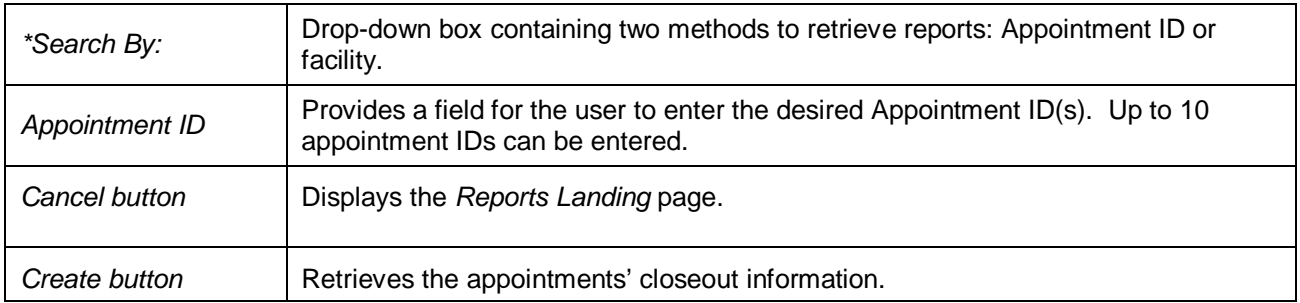

The *Closeout Data Report Selection* page is displayed below.

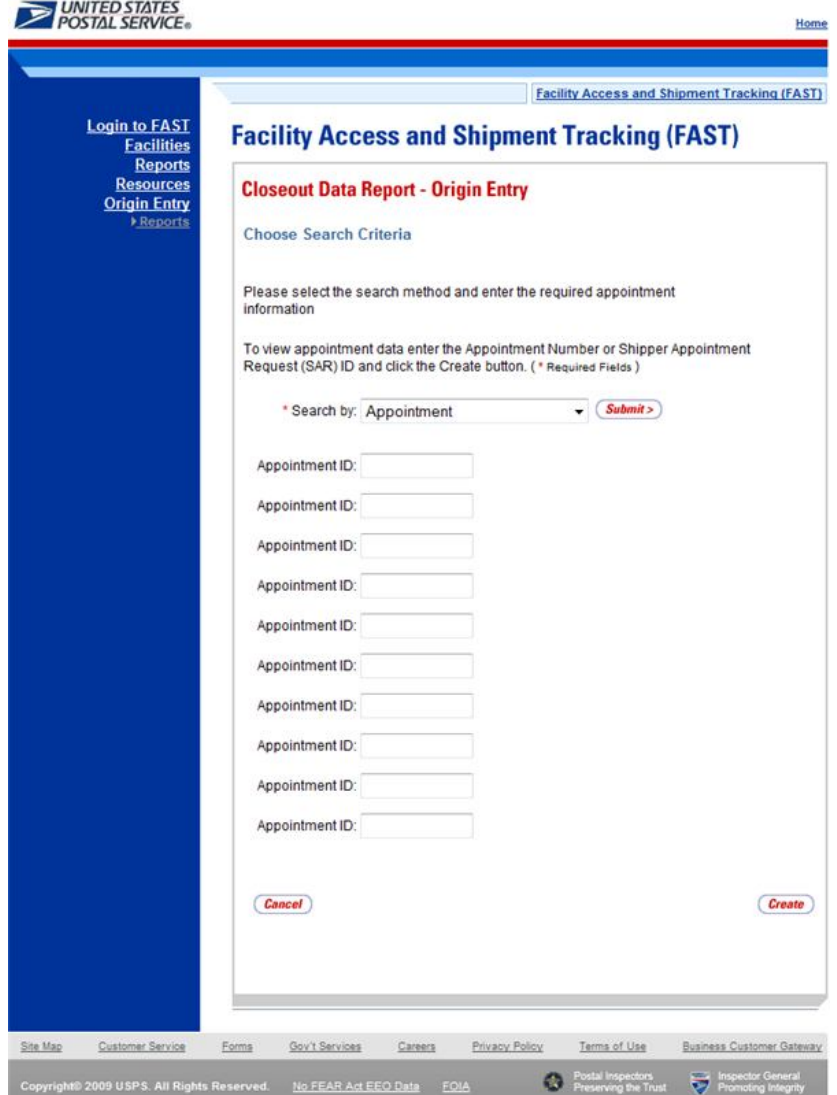

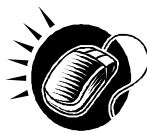

The user may view closeout information by performing the following steps:

- **1.** ENTER **Appointment ID** in the field next to the first Appointment ID
- **2.** REPEAT until the desired number of **Appointment IDs** are entered
- **3.** CLICK **Create**

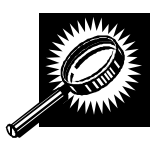

The *Closeout Information Report- Origin Entry* page opens, displaying the closeout information for the specified Appointment IDs. The fields and buttons on the *Closeout Data Report – Origin Entry Selection* page are described below. A snapshot of the page is displayed after the field description.

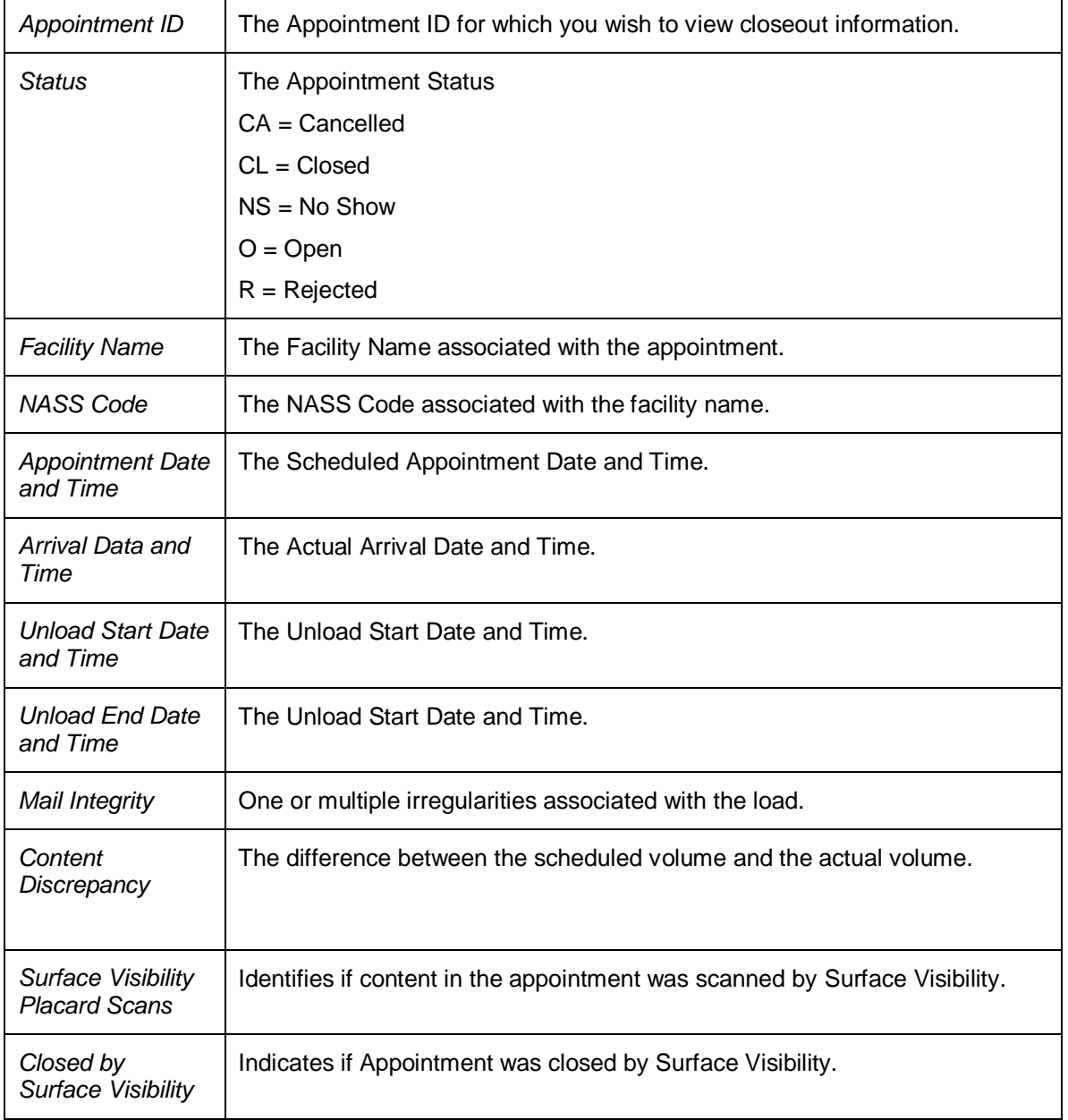

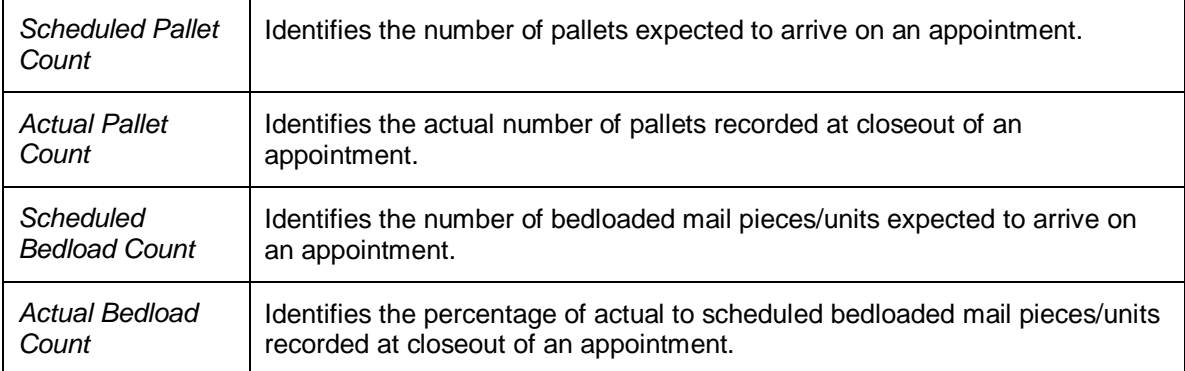

A snapshot of the *Closeout Data Report- Origin Entry* page is displayed on the following page.

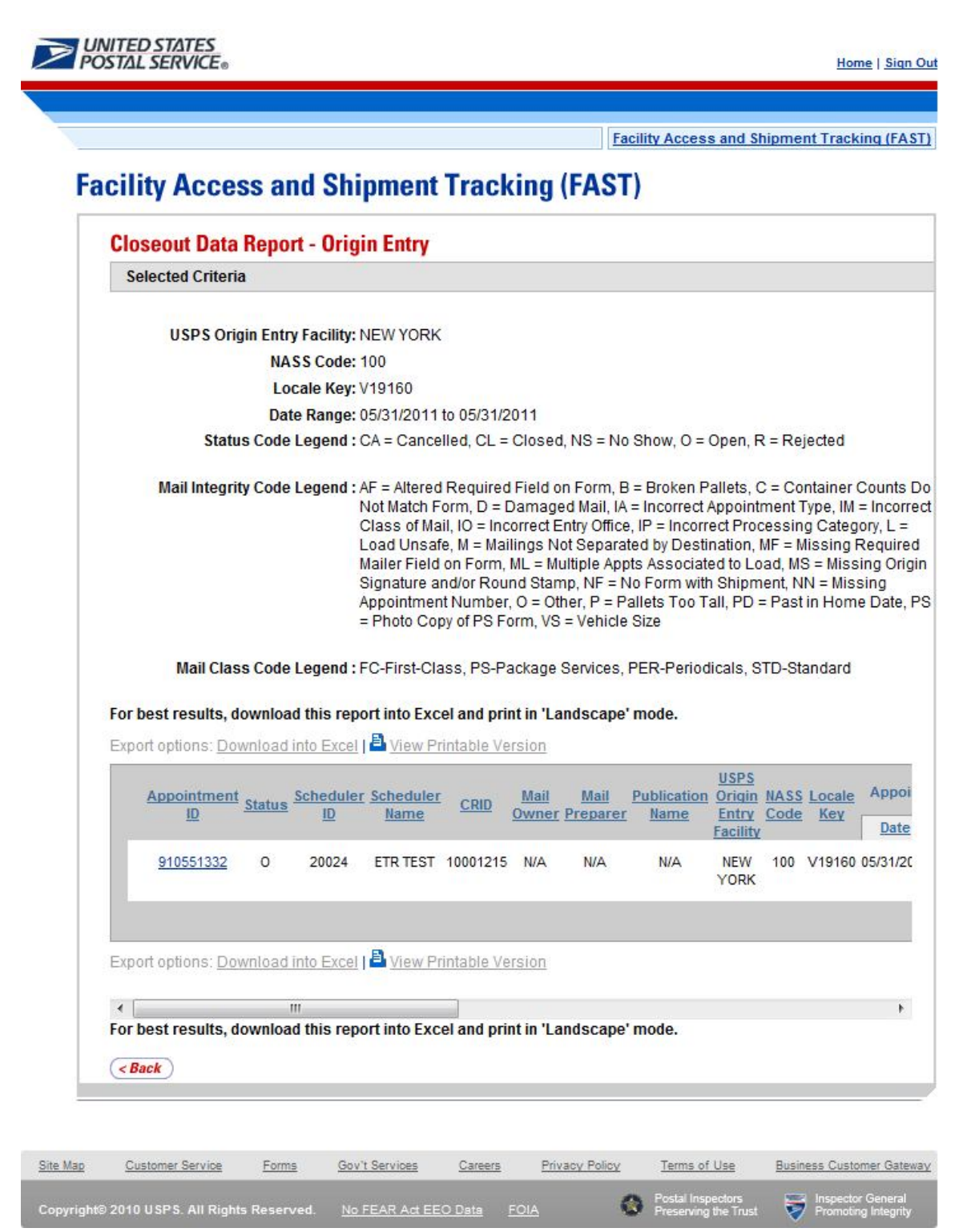

#### **2.1.1.2 Create Report by Facility**

A user can also view the closeout data of all appointments

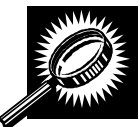

The fields and buttons on the *Closeout Data Report* – *Origin Entry Selection* page are described below when searching by facility. A snapshot of the page is displayed after the field description.

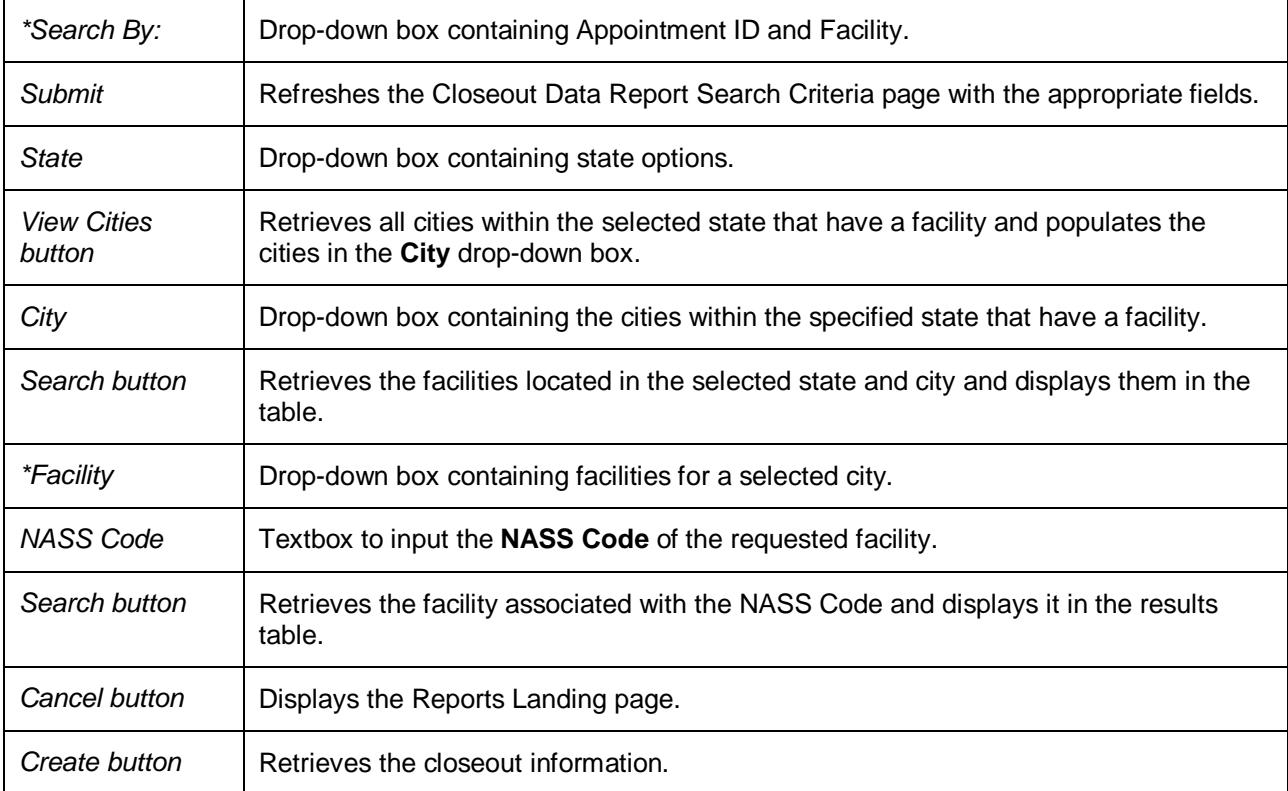

The *Closeout Data Report - Origin Entry Selection* page is displayed on the following page.

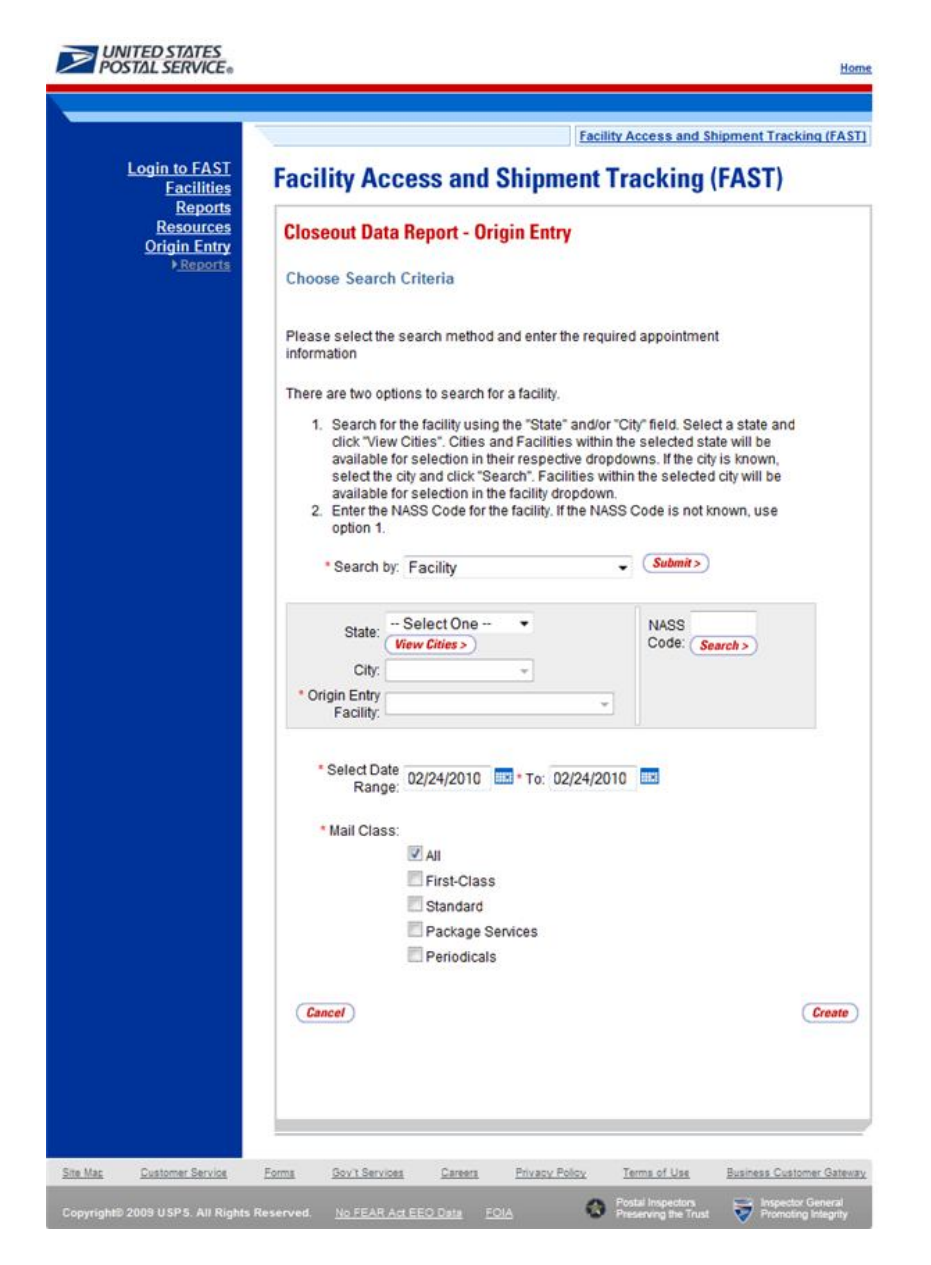

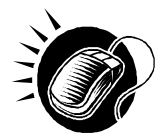

To view by facility, search for a facility by one of the following two ways:

*To search by state and city:*

- **1.** SELECT a state from the **State** drop-down box
- **2.** CLICK the **View Cities** button
- **3.** SELECT a city from the **City** drop-down box
- **4.** CLICK the **Create** button to populate the table with the retrieved facilities

#### *To search by NASS Code:*

**1.** ENTER the three to five character NASS Code in the **NASS Code** textbox

- **2.** CLICK the **Search** button
- **3.** CLICK the **Create** button to populate the table with the retrieved facilities

The *Closeout Information Report - Origin Entry* page opens, displaying the closeout information for the specified facilities. The fields and buttons on the *Closeout Data Report – Origin Entry Selection* page are described below. A snapshot of the page is displayed after the field description.

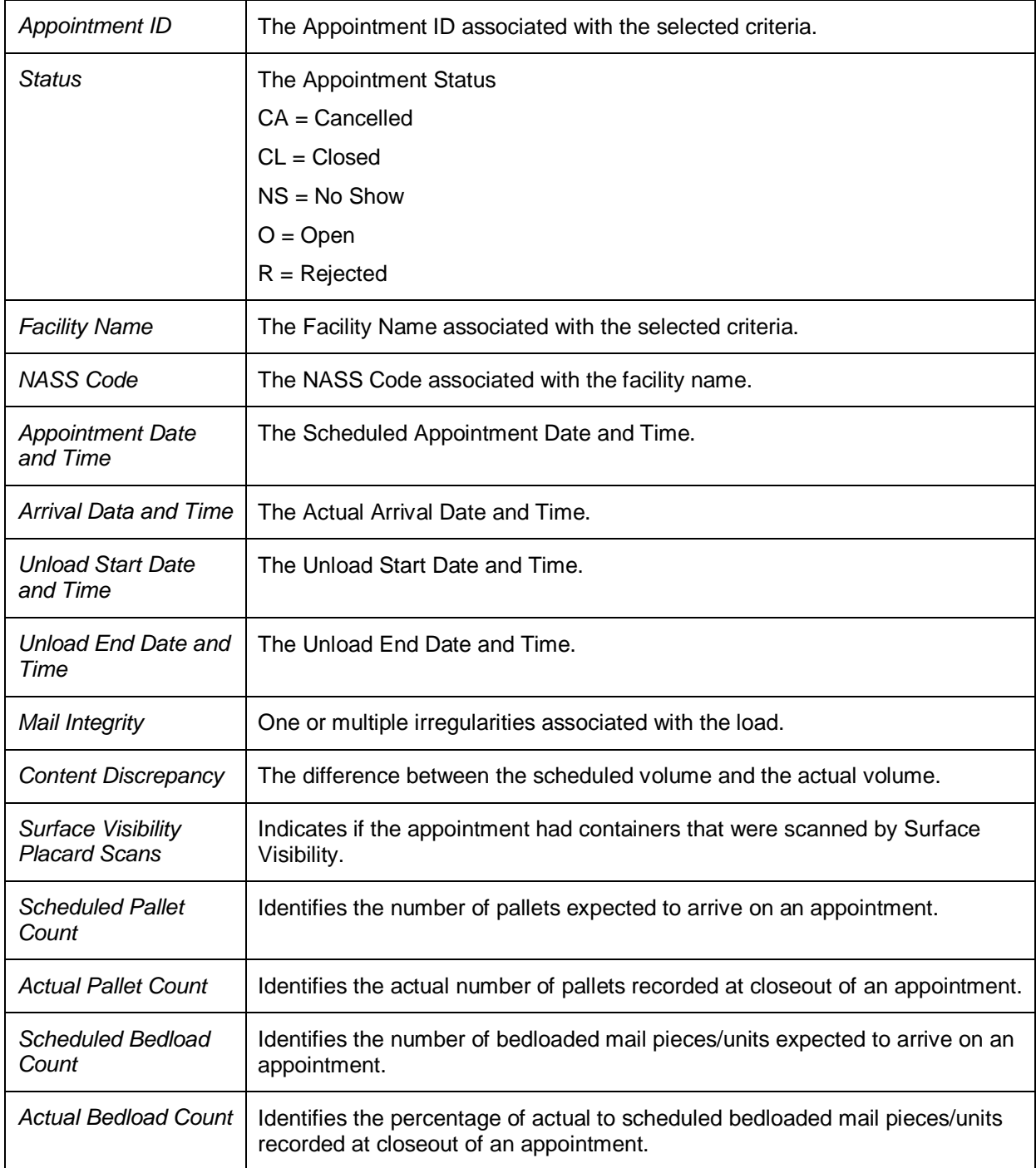

# **This page has been intentionally left blank.**

# **3..0 Logiin/Logout**

When the user opens the FAST application, the first page that displays is the *Welcome to FAST* page. From the *Welcome to FAST* page, the user can access the *Business Customer Gateway* page by clicking the **Login to FAST** link located in the Left Navigation Bar or the **Business Customer Gateway** link located at the bottom of the page. Alternatively, the user may navigate directly to the *Business Customer Gateway* to login. The Username and Password are entered on this page and then verified by the system upon clicking the **Sign In** button. Upon login, the *Business Customer Gateway* page displays.

# **3.1 Logging In/Logging Out of FAST**

In order to access most of the processes available in FAST, the user must login to the application. The *Business Customer Gateway* page will verify the Username and Password information entered.

This section includes:

3.1.1 Logging into FAST 3.1.2 Logging out of FAST

### 3.1.1 Logging into FAST

The user may begin the login process two ways. First, the user may navigate to the *Welcome to FAST* page by accessing https://fast.usps.com/ . From there, the user will be directed to the *Business Customer Gateway* page upon clicking the **Login to FAST** link located in the Left Navigation Bar or the **Business Customer Gateway** link located at the bottom of the page.

Alternatively, the user may navigate directly to the *Business Customer Gateway* page to login. Once the *Business Customer Gateway* page is reached, the user may enter a Username and Password. Upon verification, the user will be logged into the *Business Customer Gateway*. The user may access FAST by clicking the **Schedule a Mailing Appointment (FAST)** hyperlink located in the Mail & Transport section of the page.

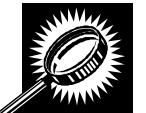

The fields and buttons on the *Welcome to FAST* page are described below. A screenshot of the page is displayed after the field description.

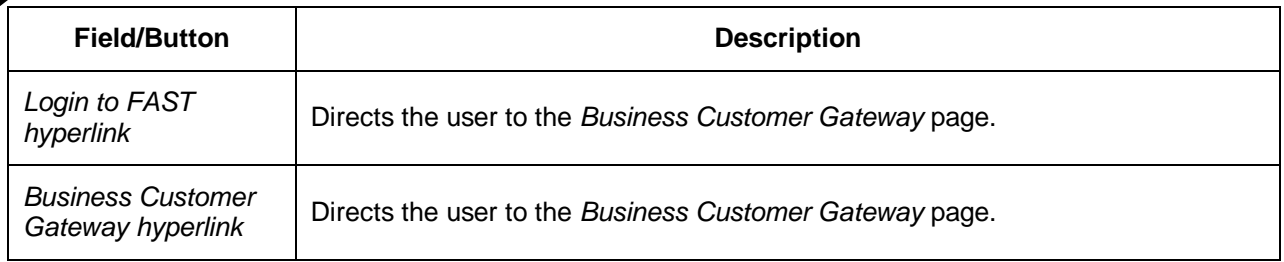

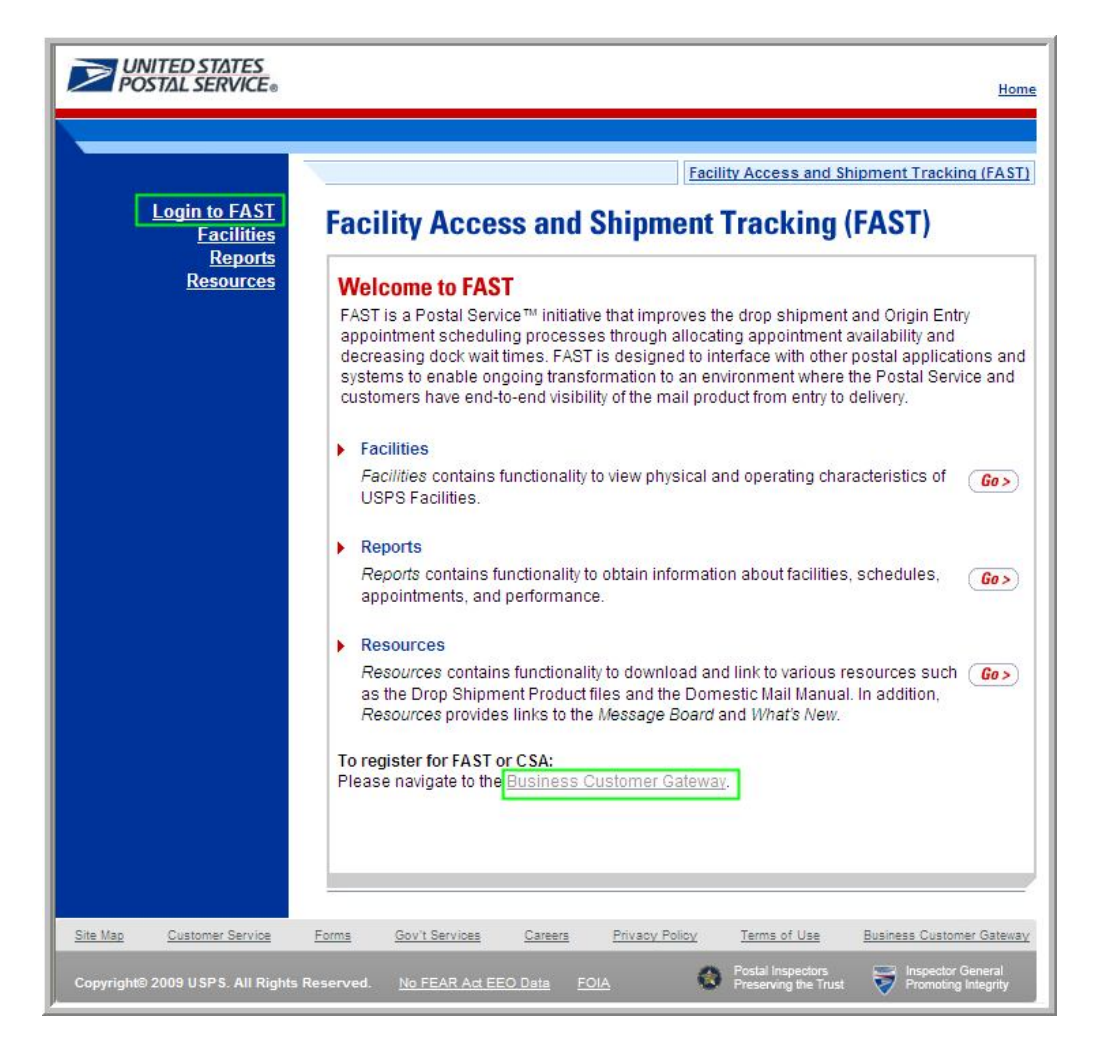

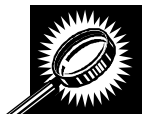

The fields and buttons on the *Business Customer Gateway* page are described below. A screenshot of the page is displayed after the field descriptions.

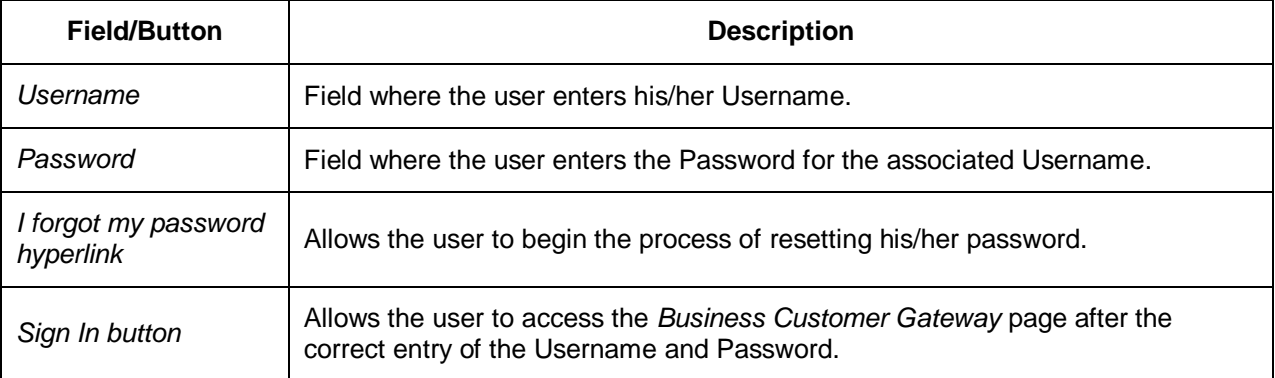
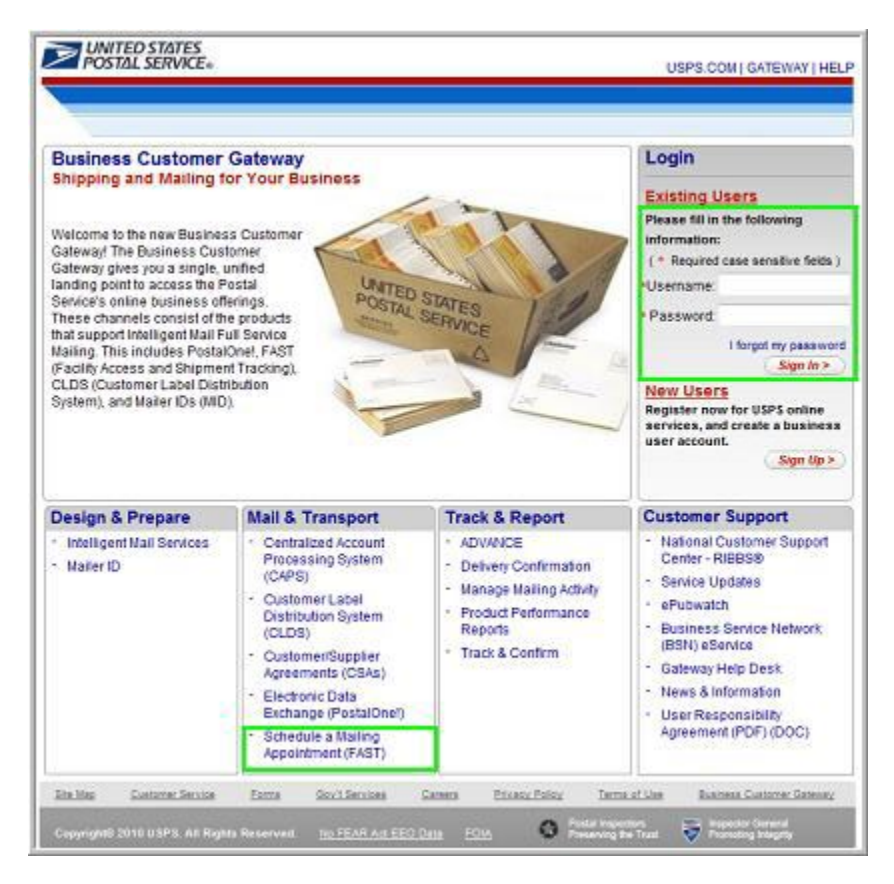

#### *Logging into FAST*

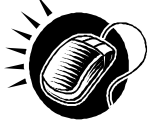

From the *Welcome to FAST* page, the user may access the *Business Customer Gateway* page by performing the following step:

**1.** CLICK the **Login to FAST** link in the Left Navigation Bar.

OR:

CLICK the **Business Customer Gateway** link at the bottom of the page.

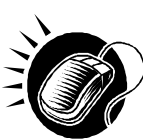

From the *Business Customer Gateway* page, perform the following steps to access the FAST application:

- **1.** CLICK the **Username** field and ENTER the Username.
- **2.** CLICK the **Password** field and ENTER the Password.
- **3.** CLICK the **Sign In** button to login to the Business Customer Gateway.
- **4.** CLICK the **Schedule a Mailing Appointment (FAST)** link in the Mail & Transport section.

#### *Business Customer Gateway Login Difficulties*

If the user login is unsuccessful, an error message is displayed.

#### 3.1.2 Logging Out of FAST

On each page of the FAST application there is a **Sign Out** link in the right corner of the Top Navigation Bar.

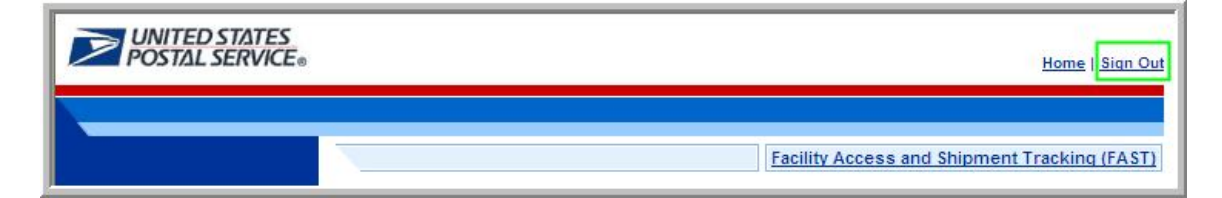

#### *Logging out of FAST*

To exit the FAST application, perform the following step:

**1.** CLICK the **Sign Out** button.

A successful logout brings the user to the *Business Customer Gateway* page. To return to the FAST application, re-sign in to the Business Customer Gateway.

### **3.2 Message Board Pop-Up**

Messages are created by administrators in the FAST system to display Facility-specific and general information to FAST users. Messages are displayed to the user via the Message Board pop-up window.

Upon accessing the FAST application, the Message Board pop-up window is automatically displayed. The user may also access the Message Board from the *Welcome to FAST* page by clicking on the **Resources** link on the Left Navigation Bar or its associated **Go>** button, followed by clicking on the **Message Board** link on the Left Navigation Bar or its associated **Go>** button. If there is a new message posted to the Message Board, the user will see a new message alert at login.

The FAST Message Board pop-up window is below.

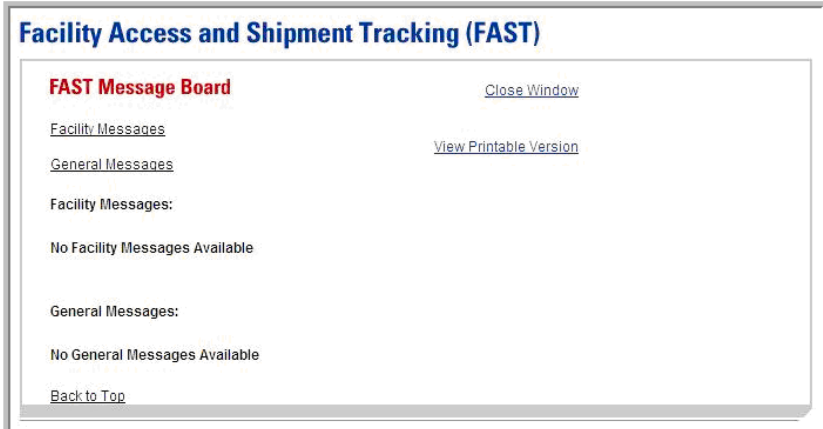

# **This page has been intentionally left blank.**

# **4..0 Landiing Pages**

The FAST Origin Entry functionality may be accessed by using the Landing pages.

The *Landing Pages* module includes:

**4.1 Welcome to FAST Page** – Describes how to access the FAST application modules.

**4.2 FAST Origin Entry Page** – Describes how to display the *Just In Time (JIT) One-Time Appointment, JIT Recurring Appointment Information, Manage Closeout Information, Reports, Facilities,* and *Resources* Origin Entry Landing pages.

**4.3 Just In Time (JIT) One-Time Appointment Page** – Describes how to create or manage a JIT One-Time appointment.

**4.4 JIT Recurring Appointment Information Page** – Describes how to create or manage a JIT Recurring appointment.

**4.5 Manage Closeout Information Page** – Describes how to view Origin Entry appointment closeout information.

**4.6 Reports Page** – Describes how to display the Appointment Status Report – Origin Entry and the Closeout Data Report – Origin Entry.

**4.7 Facilities Page** – Describes how to display the *Facility Profile Selection* page.

**4.8 Resources Page** – Describes how to display the *Origin Entry Reference Documents* page.

The user may access the processes associated with the above sections from the *Welcome to FAST* page by clicking on the **Origin Entry** link on the Left Navigation Bar or the **Go>** button associated with **FAST Origin Entry**.

## **4.1 Welcome to FAST Page**

The *Welcome to FAST* Landing page lists all FAST related functions accessible to the user. The user has the following options to choose from:

- Appointments
- Recurring Appointments
- **•** Facilities
- Profiles
- Reports
- Resources
- FAST Origin Entry

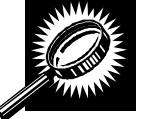

The fields and buttons on the *Welcome to FAST* Landing page are described below. A screenshot of the page is displayed after the field descriptions.

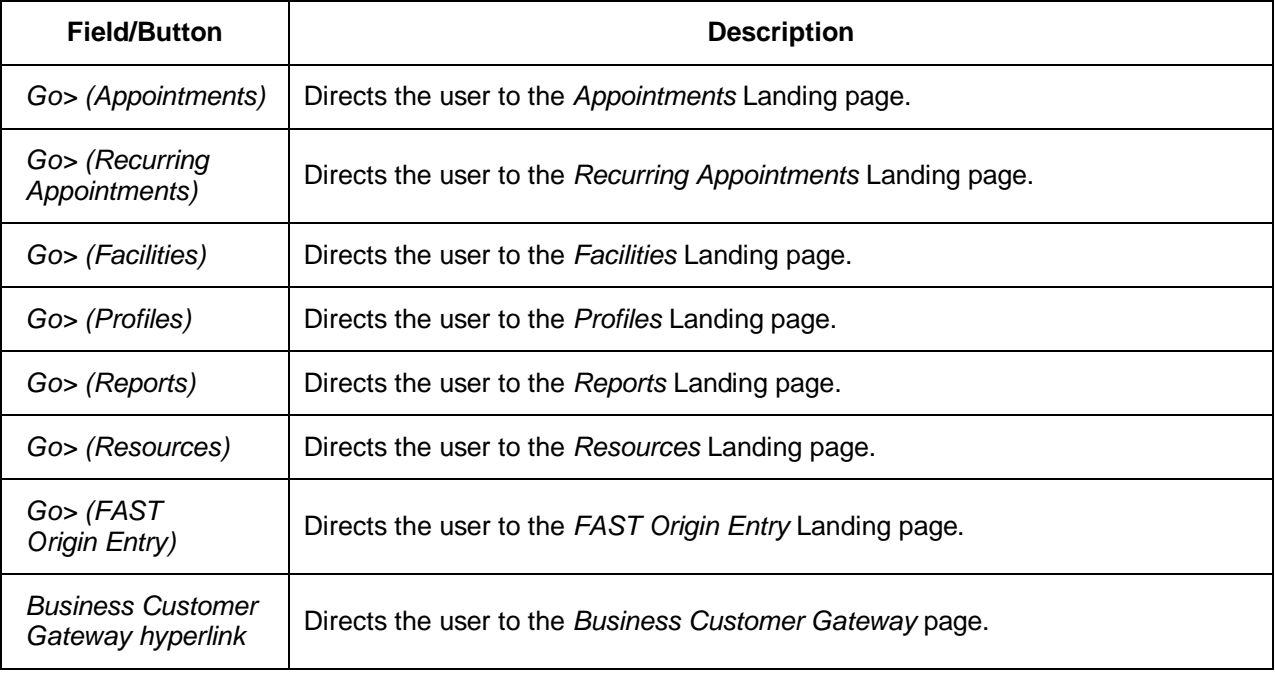

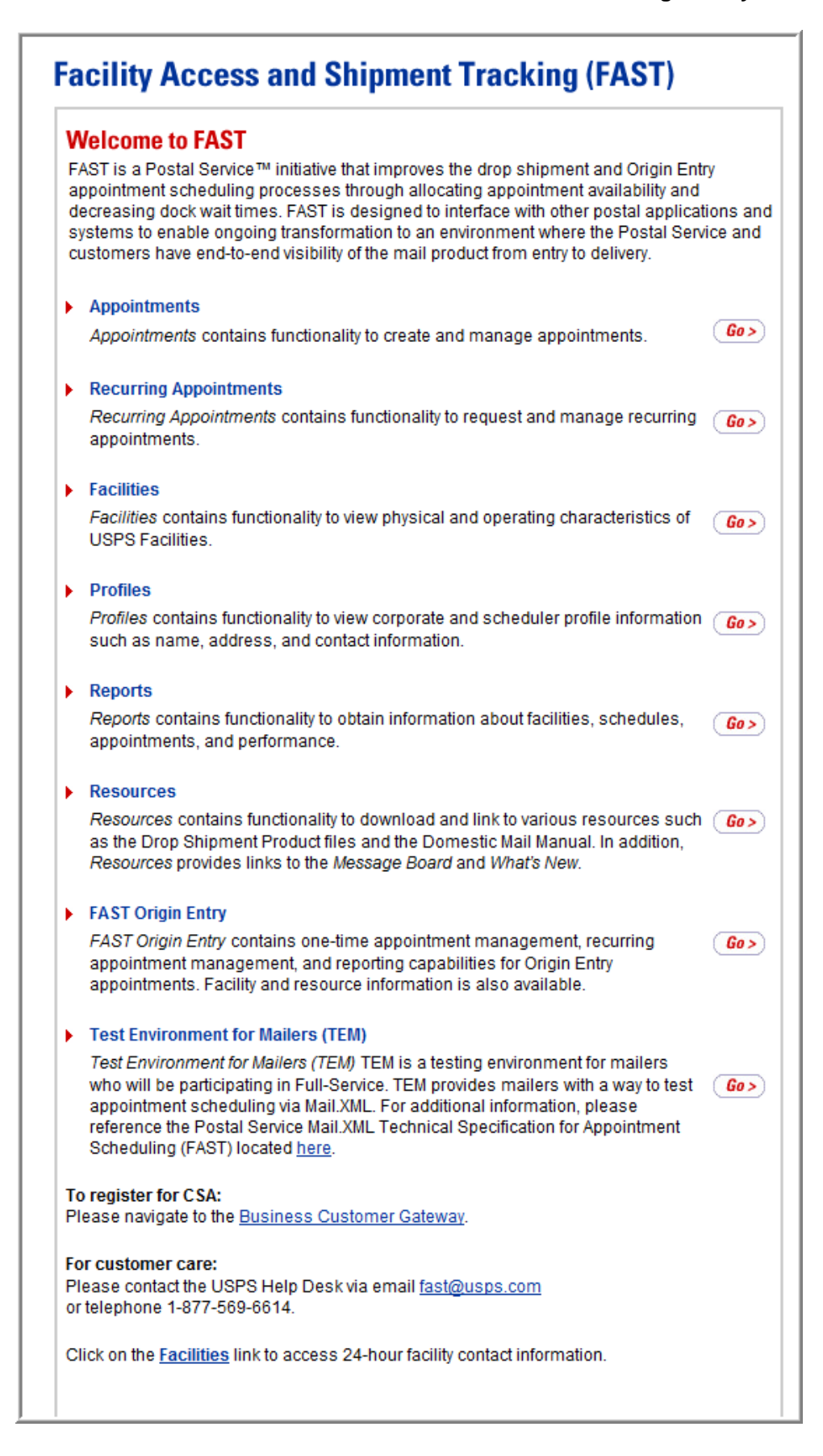

## **4.2 FAST Origin Entry Page**

The *FAST Origin Entry* Landing page lists all Origin Entry related functions accessible to the user depending on user access levels. The user has the following options to choose from:

- JIT One-Time Appointment
- JIT Recurring Appointment
- Manage Closeout Information
- Reports
- **•** Facilities
- **Resources**

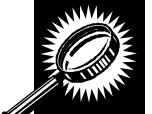

The fields and buttons on the *FAST Origin Entry* Landing page are described below. A screenshot of the page is displayed after the field descriptions.

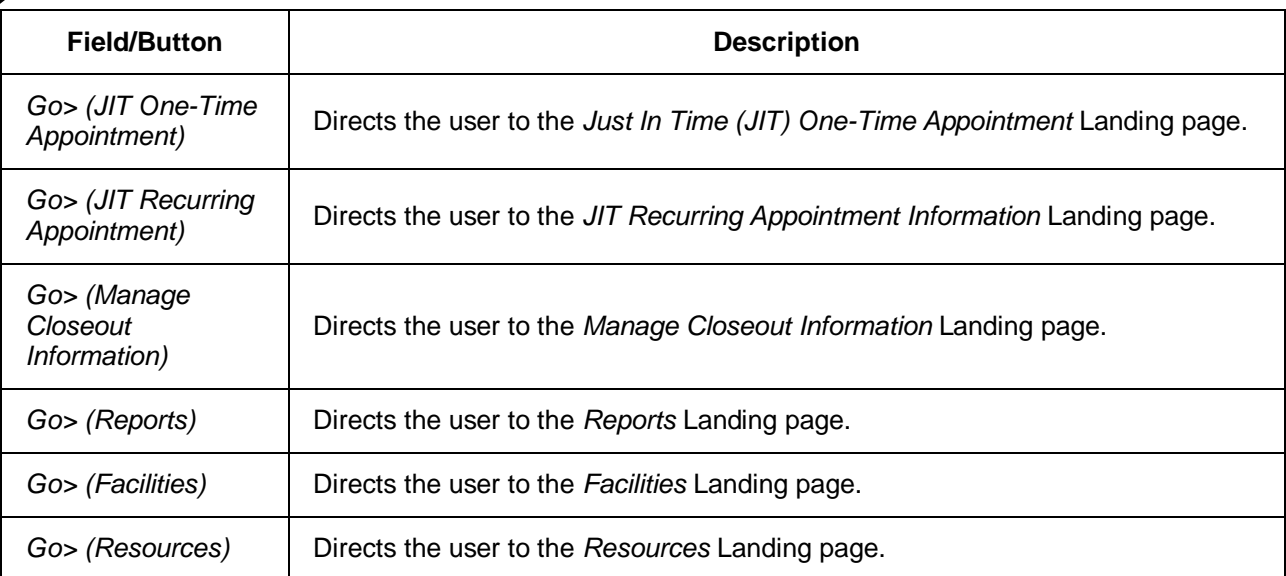

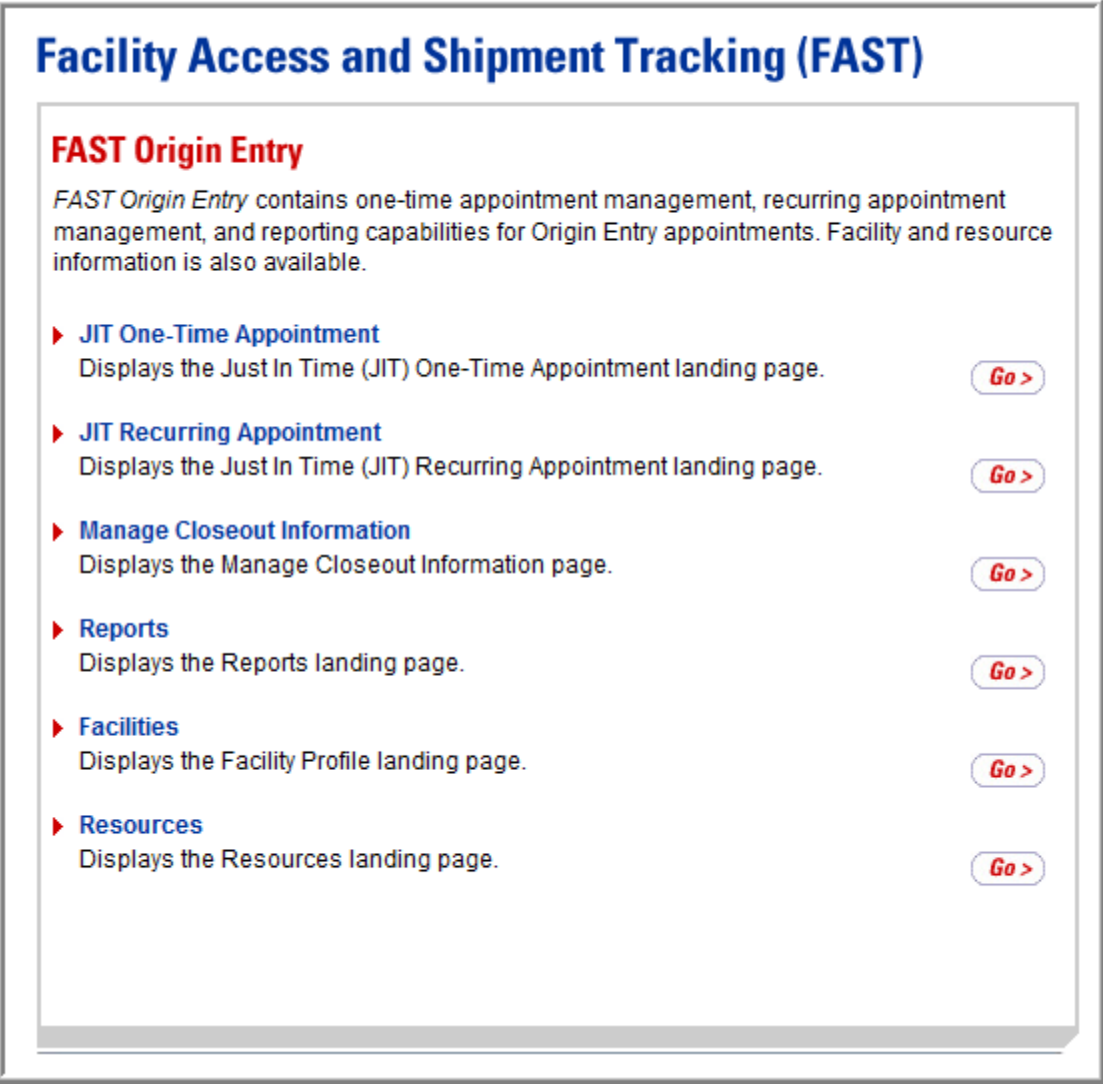

### **4.3 Just In Time (JIT) One-Time Appointment Page**

The *Just In Time (JIT) One-Time Appointment* Landing page contains creation and management functionality for providing advance notification information for Origin Entry postal-verified, customer-transported appointments. The user has the following options to choose from:

- Create New JIT One-Time Appointment
- Manage Existing JIT One-Time Appointment
- Manage JIT Stand-Alone Content

To access the *Just In Time (JIT) One-Time Appointment* Landing page, the user clicks on the Left Navigation Bar link or the associated **Go>** button for **JIT One-Time Appointment**. From the *Just In Time (JIT) One-Time Appointment* Landing page, the user may access the *Create New JIT One-Time Appointment* page and the *Search Existing JIT One-Time Appointment Information* page.

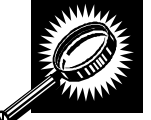

The fields and buttons on the *Just In Time (JIT) One-Time Appointment* Landing page are described below. A screenshot of the page is displayed after the field descriptions.

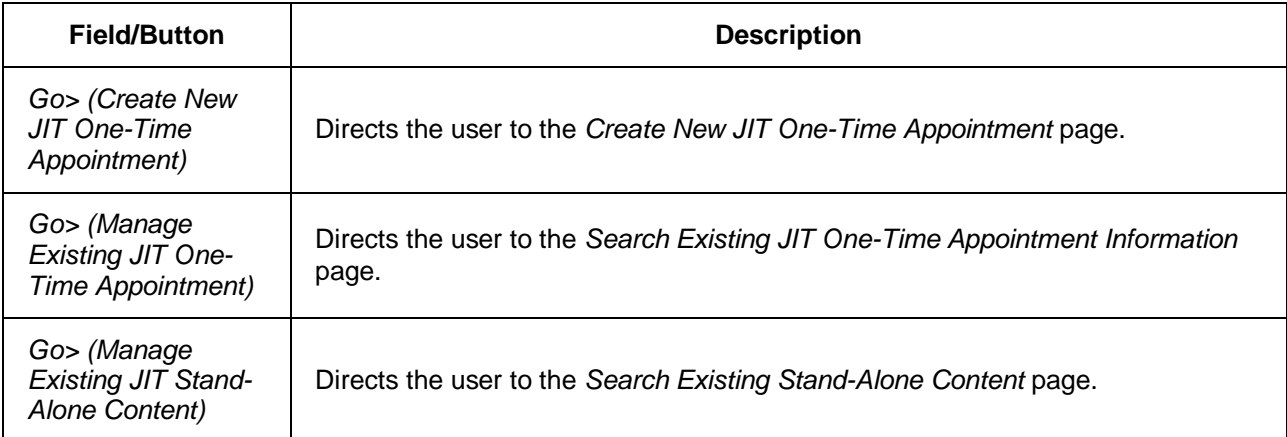

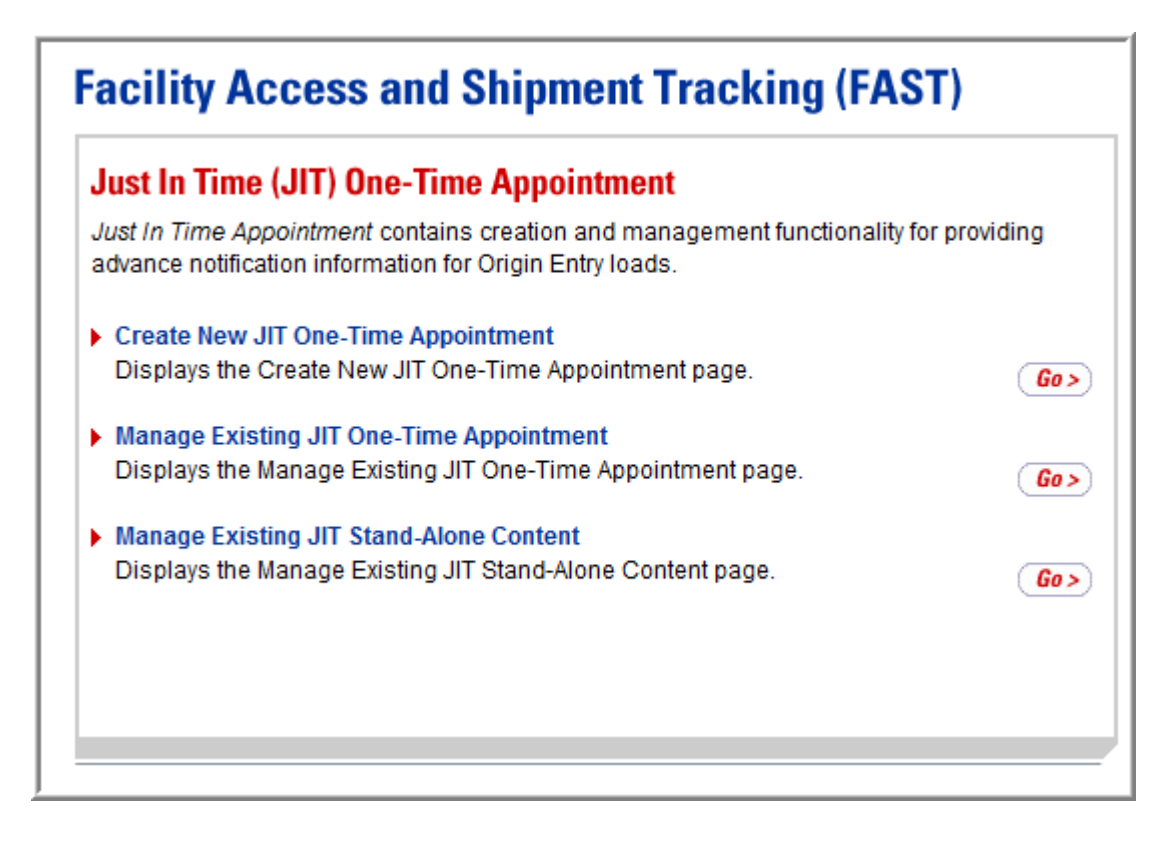

## **4.4 JIT Recurring Appointment Information Page**

The *JIT Recurring Appointment Information* Landing page contains creation and management functionality for providing advance notification information for Origin Entry loads that occur on a recurring basis. The user has the following options to choose from:

- Create New JIT Recurring Appointment
- Manage Existing JIT Recurring Appointment

To access the *JIT Recurring Appointment Information* Landing page, the user clicks on the Left Navigation Bar link or the associated **Go>** button for **JIT Recurring Appointment**. From the *JIT Recurring Appointment Information* Landing page, the user may access the *Create New JIT Recurring Appointment* page and the *Search Existing JIT Recurring Appointment Information page.* 

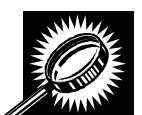

The fields and buttons on the *JIT Recurring Appointment Information* Landing page are described below. A screenshot of the page is displayed after the field descriptions.

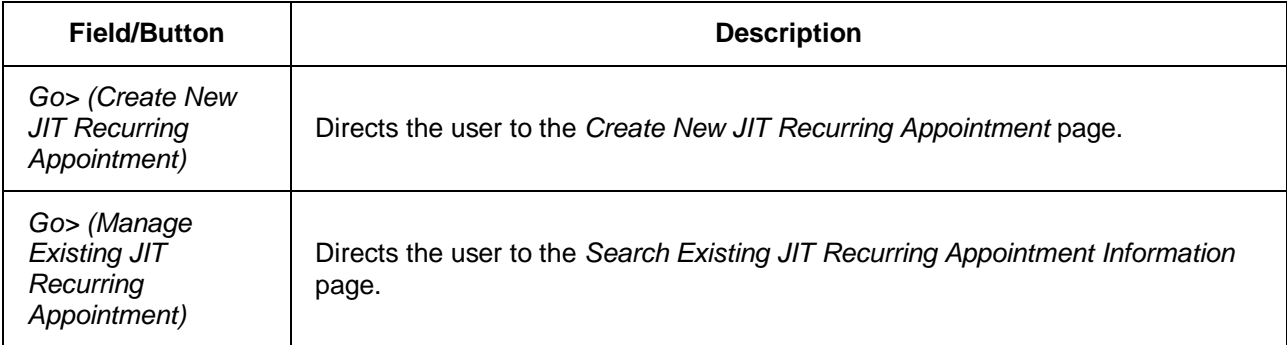

# **Facility Access and Shipment Tracking (FAST) JIT Recurring Appointment Information** JIT Recurring Appointment Information contains creation and management functionality for providing advance notification information for origin entry loads that occur on a recurring basis. ▶ Create New JIT Recurring Appointment Displays the Create New JIT Recurring Appointment page.  $Go >$ Manage Existing JIT Recurring Appointment Displays the Manage Existing JIT Recurring Appointment page.  $Go >$

## **4.5 Manage Closeout Information Page**

The *Manage Closeout Information* Landing page contains closeout information for destination entry and Origin Entry appointments. The user has the following option:

• Manage Closeout Information

To view closeout information, the user clicks on the Left Navigation Bar link or the associated **Go>** button for **Manage Closeout Information** to display the *Manage Closeout Information* Landing page.

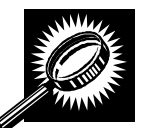

The fields and buttons on the *Manage Closeout Information* Landing page are described below. A screenshot of the page is displayed after the field description.

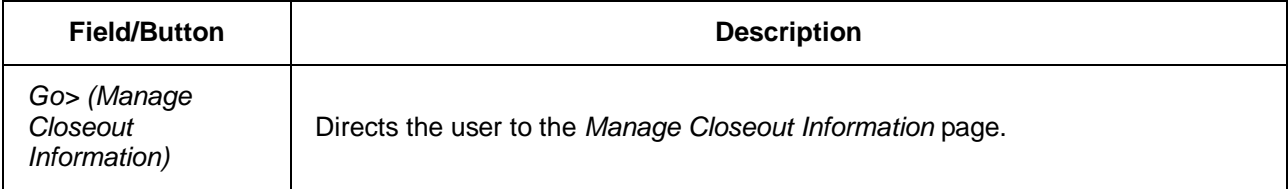

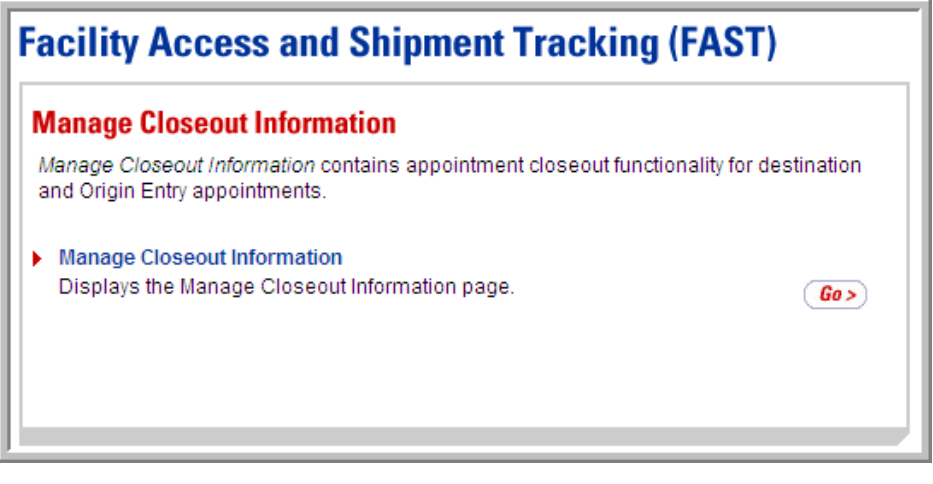

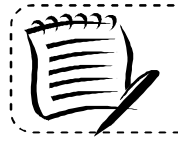

#### **Note:**

The Manage Closeout Information module is shared with the FAST destination entry appointment closeout module.

### **4.6 Reports Page**

The *Reports* Landing page contains the available Origin Entry reports. The user has the following options to choose from:

- Appointment Status Report Origin Entry
- Closeout Data Report Origin Entry

To access the *Reports* Landing page, the user clicks on the Left Navigation Bar link or the associated **Go>** button for **Reports**. From the *Reports* Landing page, the user may access the *Appointment Status Report – Origin Entry* page and the *Closeout Data Report – Origin Entry*  page*.*

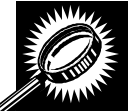

The buttons on the *Reports* Landing page are described below. A screenshot of the page is displayed after the field descriptions.

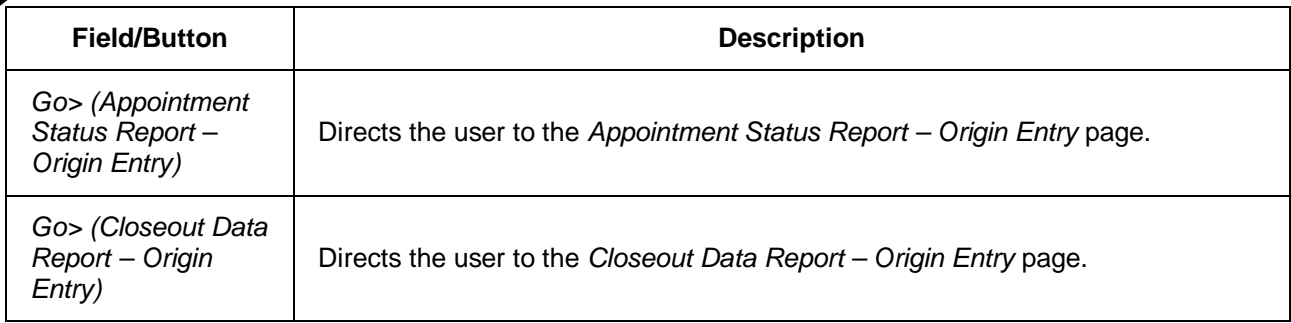

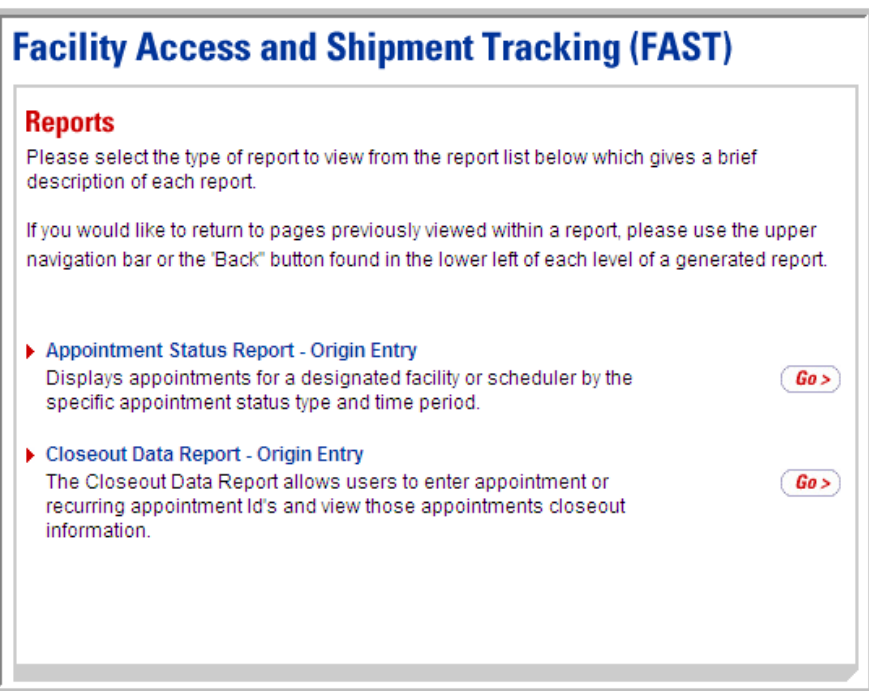

## **4.7 Facilities Page**

The *Facilities* Landing page contains contacts and Facility operating characteristics for USPS Origin Entry Facilities. The user has the following option:

• Facility Profile

To access the *Facilities* Landing page, the user clicks on the Left Navigation Bar link or the associated **Go>** button for **Facilities**. From the *Facilities* Landing page, the user may access the *Facility Profile Selection* page.

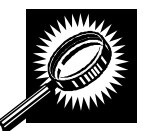

The fields and buttons on the *Facilities* Landing page are described below. A screenshot of the page is displayed after the field description.

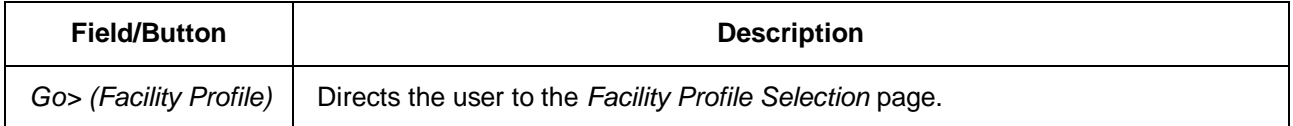

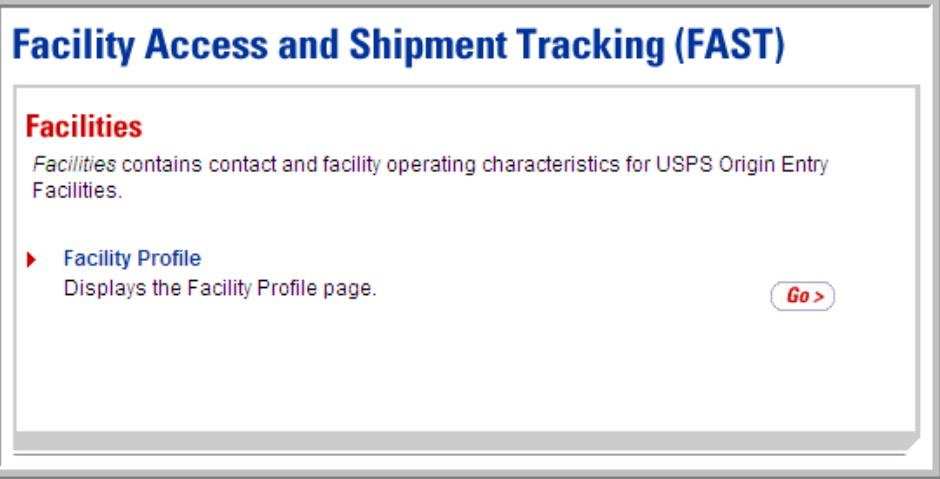

## **4.8 Resources**

The *Resources* Landing page contains functionality to access Origin Entry documents such as PS Forms and manuals. The user has the following option:

• Reference Documents

To access the *Resources* Landing page, the user clicks on the Left Navigation Bar link or the associated **Go>** button for **Resources**. From the *Resources* Landing page, the user may access the *Origin Entry Reference Documents* page.

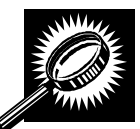

The fields and buttons on the *Resources* Landing page are described below. A screenshot of the page is displayed after the field description.

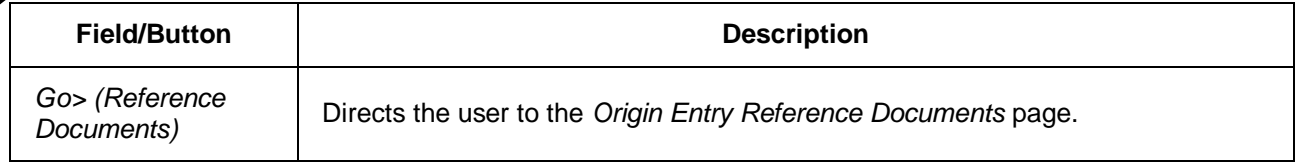

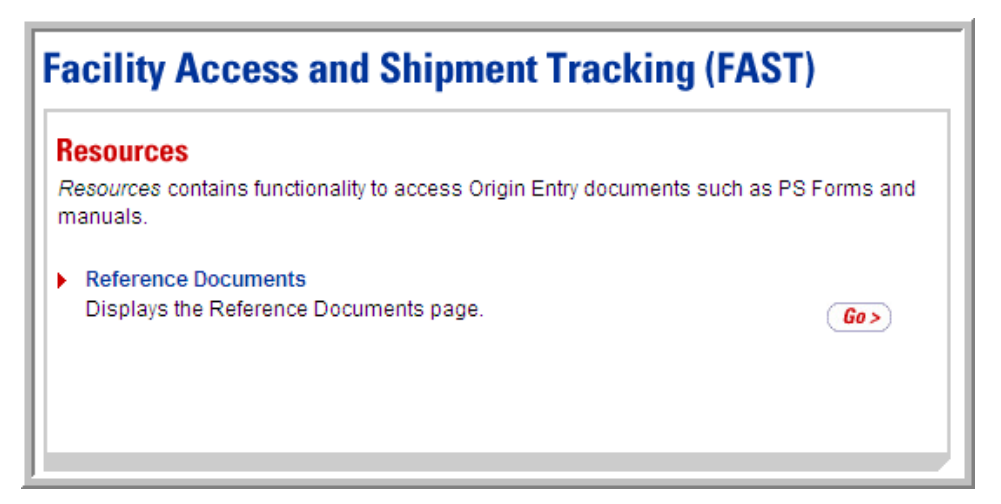

# **This page has been intentionally left blank.**

# **5..0 Faciilliitiies**

The *Facilities* module describes how a user may access Facility contact and NASS Code information that is maintained within FAST. Facility address information, which is maintained in the Facilities Database (FDB), may also be viewed

The *Facilities* module includes:

**5.1 Facility Profile –** Describes how a user may view an Origin Entry Facility Profile.

Users may access the above functionality in FAST from the *FAST Origin Entry* page by clicking on the **Facilities** navigation link or the associated **Go>** button, which takes the user to the Origin Entry *Facilities* page. From the *Facilities* page, a user may select the **Go>** button for **Facility Profile**.

### **5.1 Facility Profile**

Origin Entry Facility Profiles consists of contact information, NASS Code information, and address information for a selected Origin Entry Facility. All users may view the information for any Origin Entry Facility.

This section includes:

5.1.1 Viewing Origin Entry Facility Information

### 5.1.1 Viewing Origin Entry Facility Information

To view Origin Entry Facility information, the user clicks the **Go>** button for **Facility Profile** on the *Facilities* Landing page. The user is taken to the *Facility Profile Selection* page where he/she may search by Area, District, or Facility. Only Facilities that are associated with the entered search criteria are displayed in the Facility Profile search results.

#### *Searching for Facility Profile Information by Area*

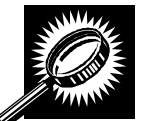

The fields and buttons on the *Facility Profile Selection* page are described below. A screenshot of the page is displayed after the field descriptions.

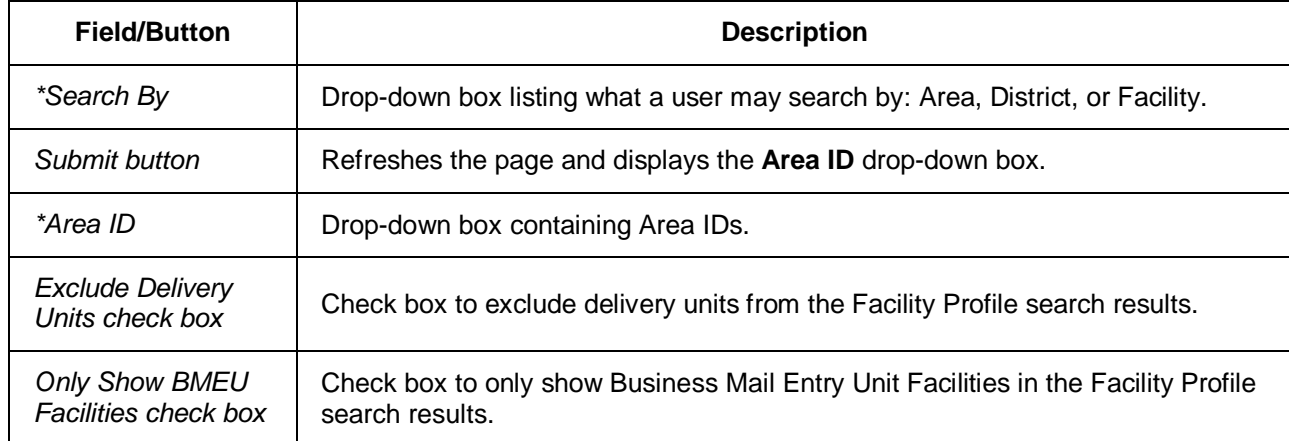

#### Facility Access and Shipment Tracking  **Origin Entry User Guide**

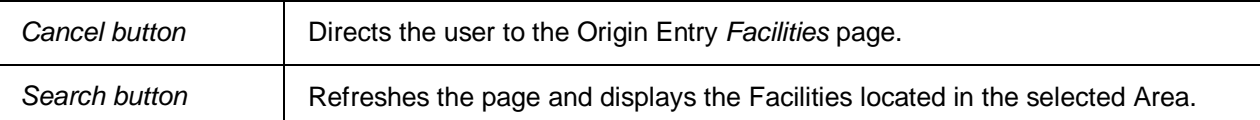

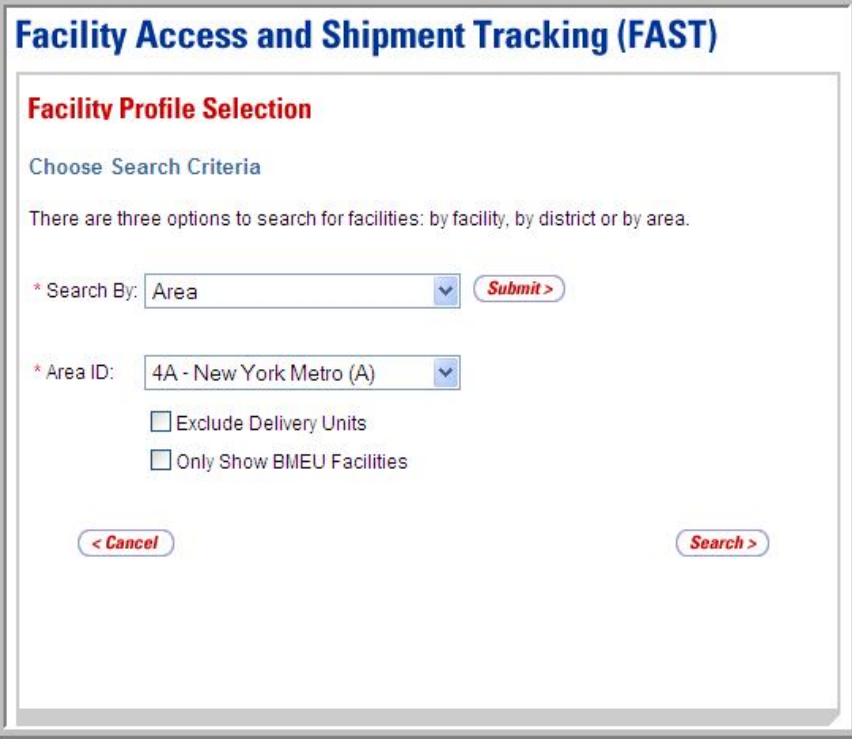

#### *Searching for Facility Profile Information by Area*

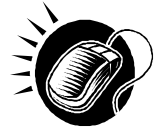

To search for Facility Profile information by Area, perform the following steps on the *Facility Profile Selection* page:

- **1.** SELECT "Area" from the **Search By** drop-down box.
- **2.** CLICK the **Submit** button.
- **3.** SELECT an Area from the **Area ID** drop-down box.
- **4.** CLICK the **Exclude Delivery Units** check box, if applicable.
- **5.** CLICK the **Only Show BMEU Facilities** check box, if applicable.
- **6.** CLICK the **Search** button to display the search results.

#### *Searching for Facility Profile Information by District*

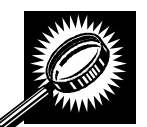

The fields and buttons on the *Facility Profile Selection* page are described below. A screenshot of the page is displayed after the field descriptions.

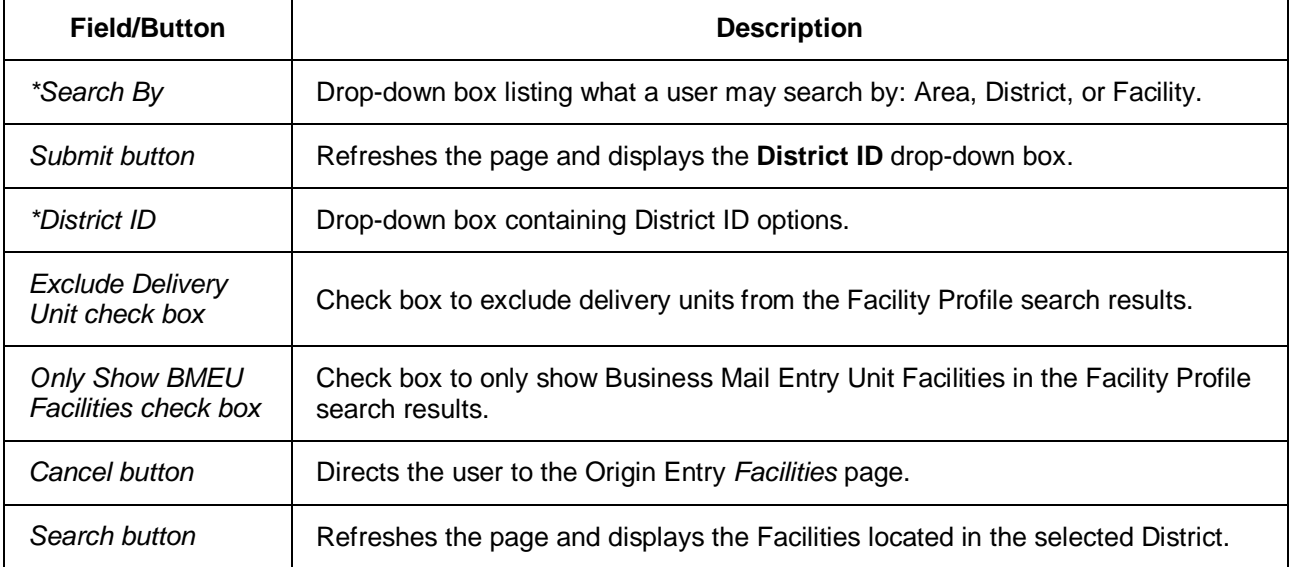

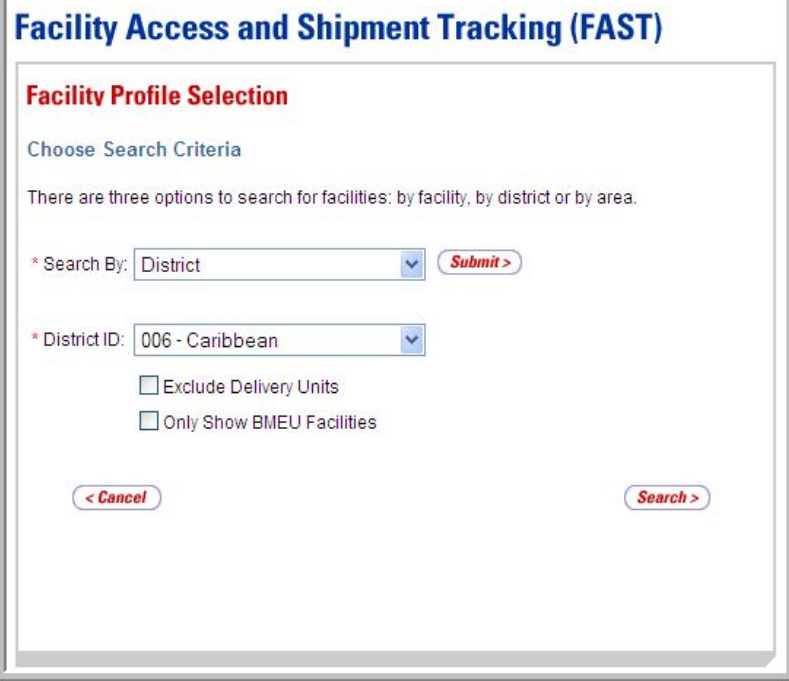

#### *Searching for Facility Profile Information by District*

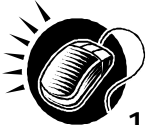

To search for Facility Profile information by District, perform the following steps on the *Facility Profile Selection* page:

- **1.** SELECT "District" from the **Search By** drop-down box.
- **2.** CLICK the **Submit** button.
- **3.** SELECT a District from the **District ID** drop-down box.
- **4.** CLICK the **Exclude Delivery Units** check box, if applicable.
- **5.** CLICK the **Only Show BMEU Facilities** check box, if applicable.
- **6.** CLICK the **Search** button to display the search results.

#### *Searching for Facility Profile Information by Facility*

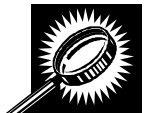

The fields and buttons on the *Facility Profile Selection* page are below. A screenshot of the page is displayed after the field descriptions.

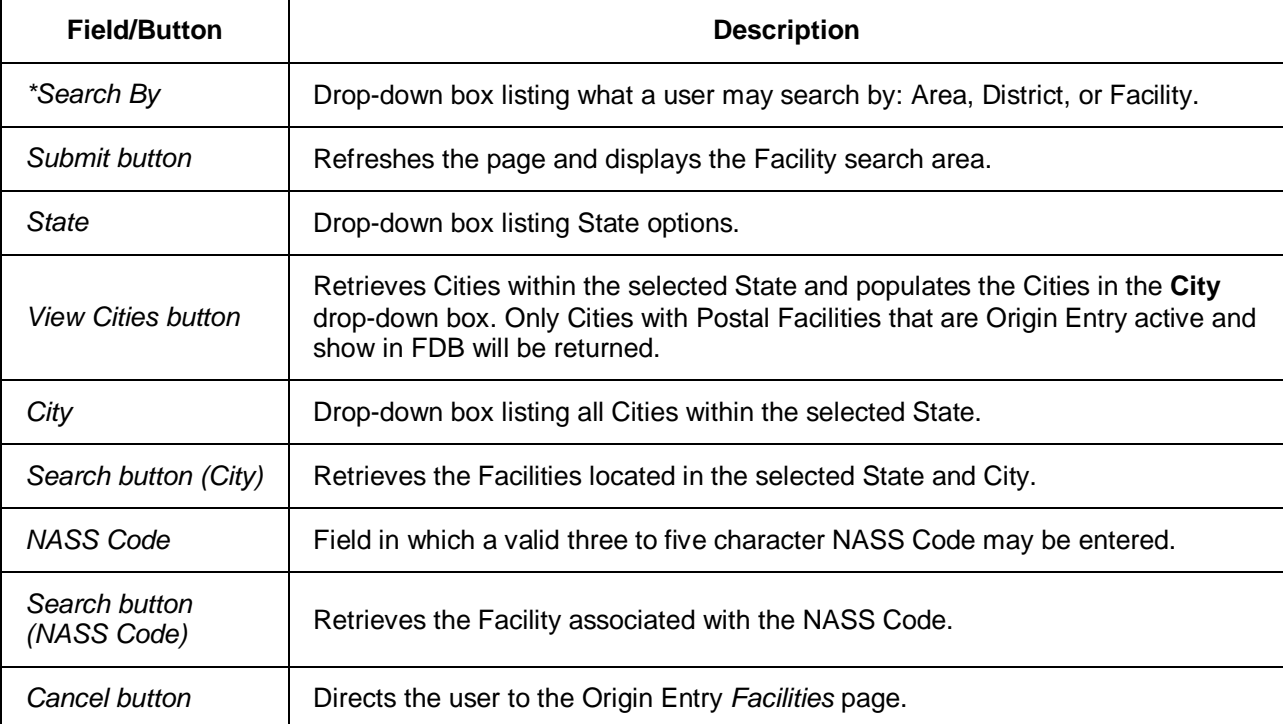

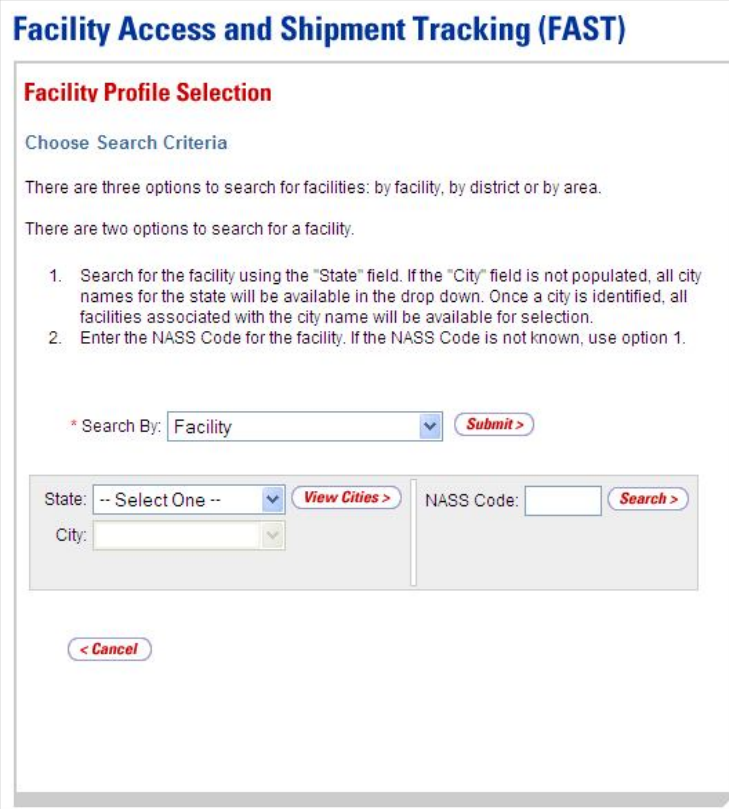

#### *Searching for Facility Profile Information by Facility*

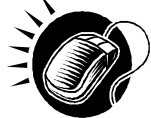

To search for Facility Profile information by Facility, perform the following steps on the *Facility Profile Selection* page:

- **1.** SELECT "Facility" from the **Search By** drop-down box.
- **2.** CLICK the **Submit** button.
- **3.** SEARCH for a Facility by one of the following two ways:

*To search for a Facility by State and City:*

- **a.** SELECT a State from the **State** drop-down box.
- **b.** CLICK the **View Cities** button.
- **c.** SELECT a City from the **City** drop-down box.
- **d.** CLICK the **Search** button to display the search results.

*To search for a Facility by NASS Code:*

- **a.** ENTER a three to five character ID in the **NASS Code** field.
- **b.** CLICK the **Search** button to display the search results.

#### *Facility Profile Results Table*

After performing the search by Area, District, or Facility, the page refreshes to show a Facility Profile summary table at the bottom.

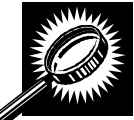

The fields and buttons in the summary table are described below. A screenshot of the page is displayed after the field descriptions.

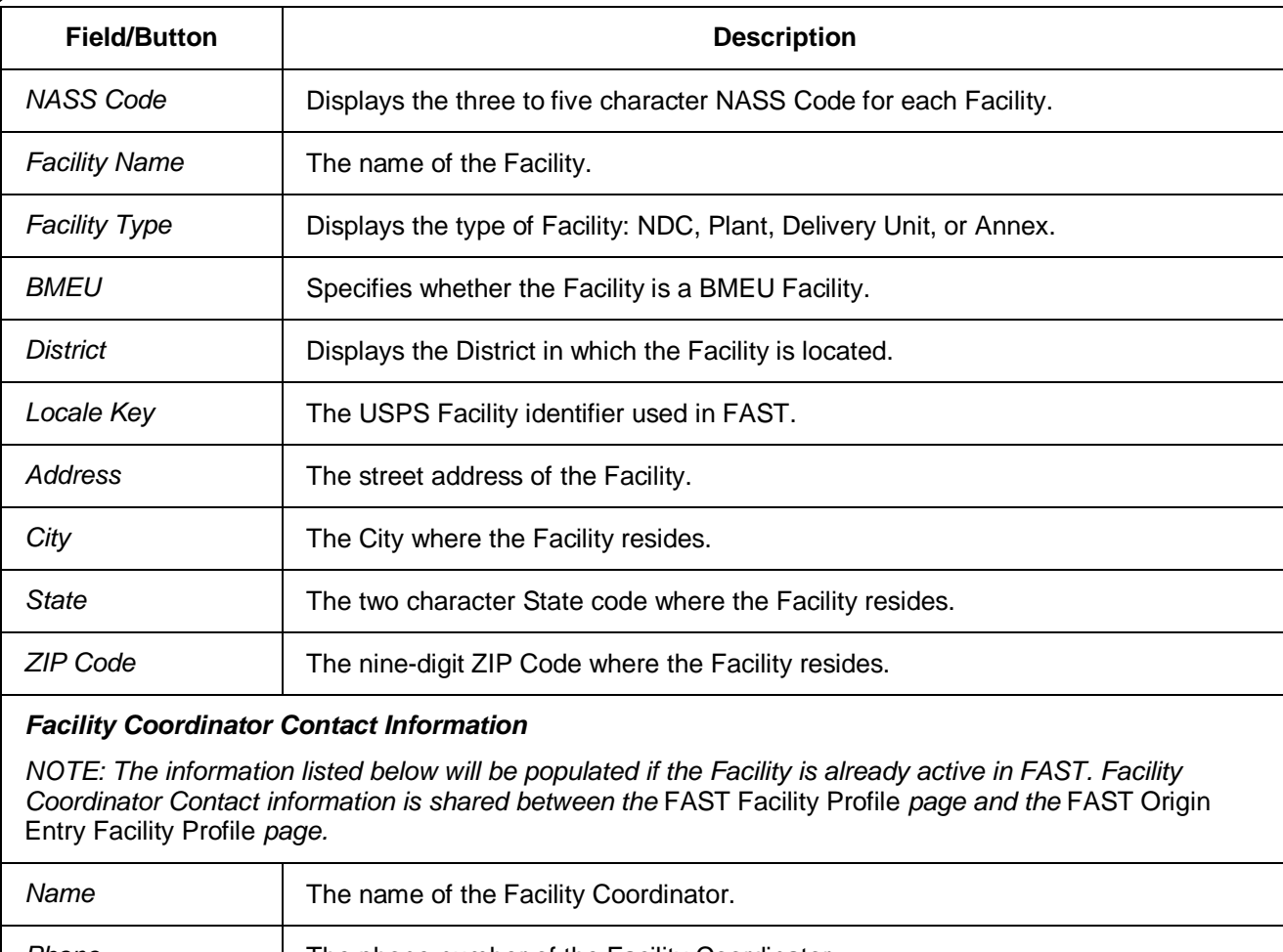

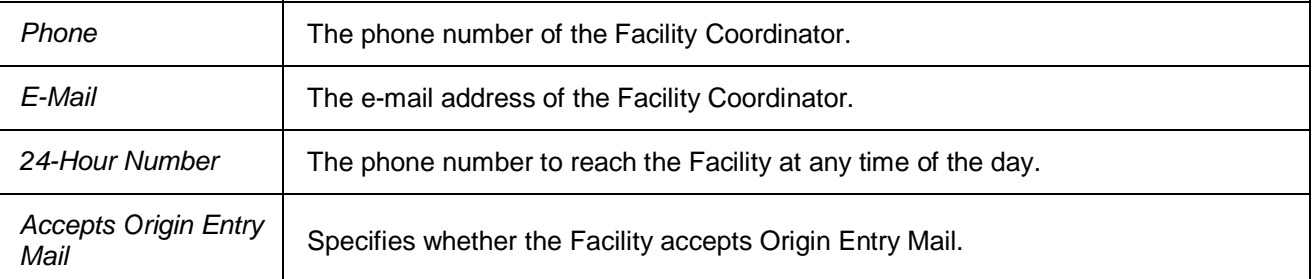

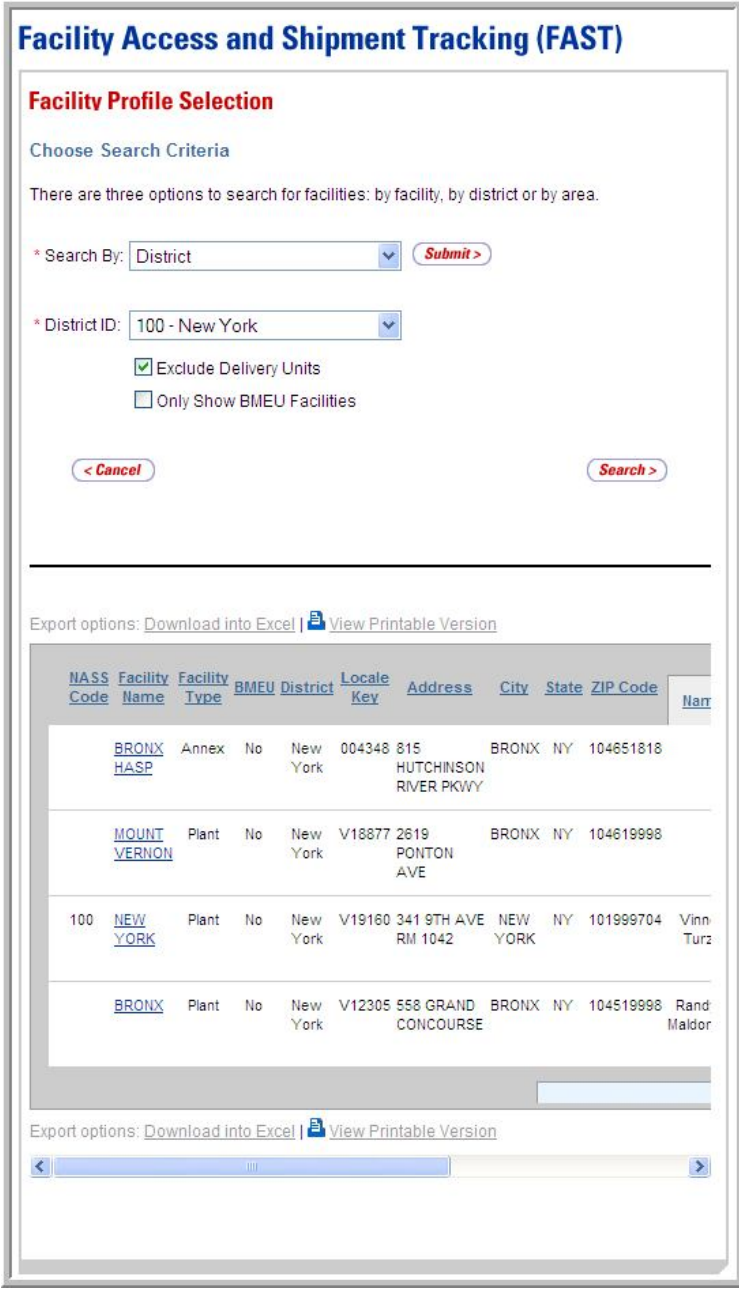

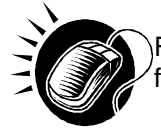

From the *Facility Profile Selection* page, the user may view the contact information for a Facility by clicking the **Facility Name** hyperlink.

---------------------------

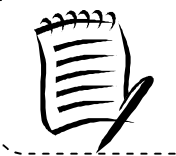

**Note:**

The user must scroll horizontally to view the entire Facility Profile results table.

#### *Facility Profile*

The *Facility Profile* page opens, displaying the contact information for the Origin Entry Facility. The fields are read-only and may not be edited.

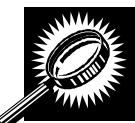

The fields and buttons on the page *Facility Profile* are described below. A screenshot of the page is displayed after the field descriptions.

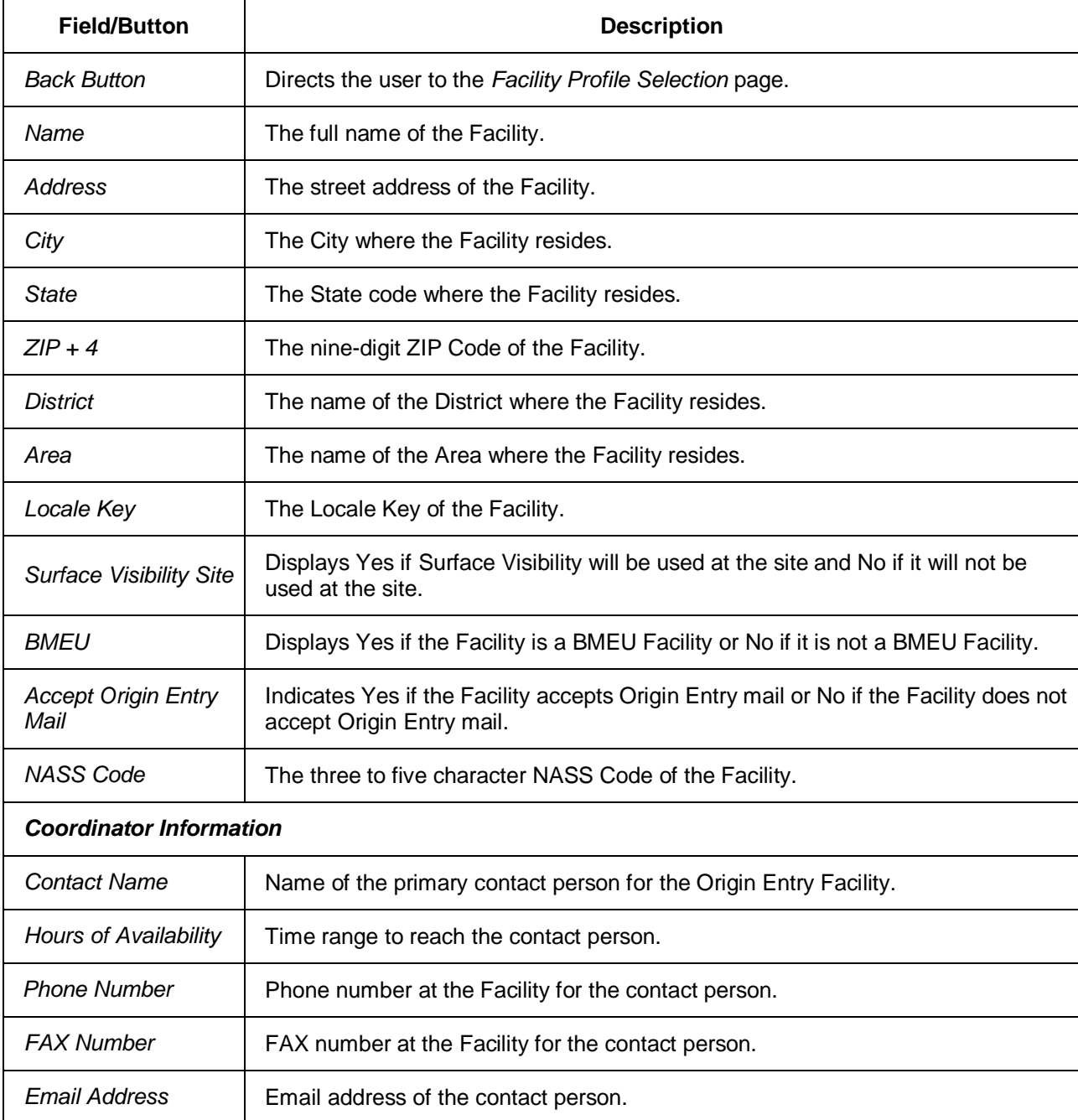

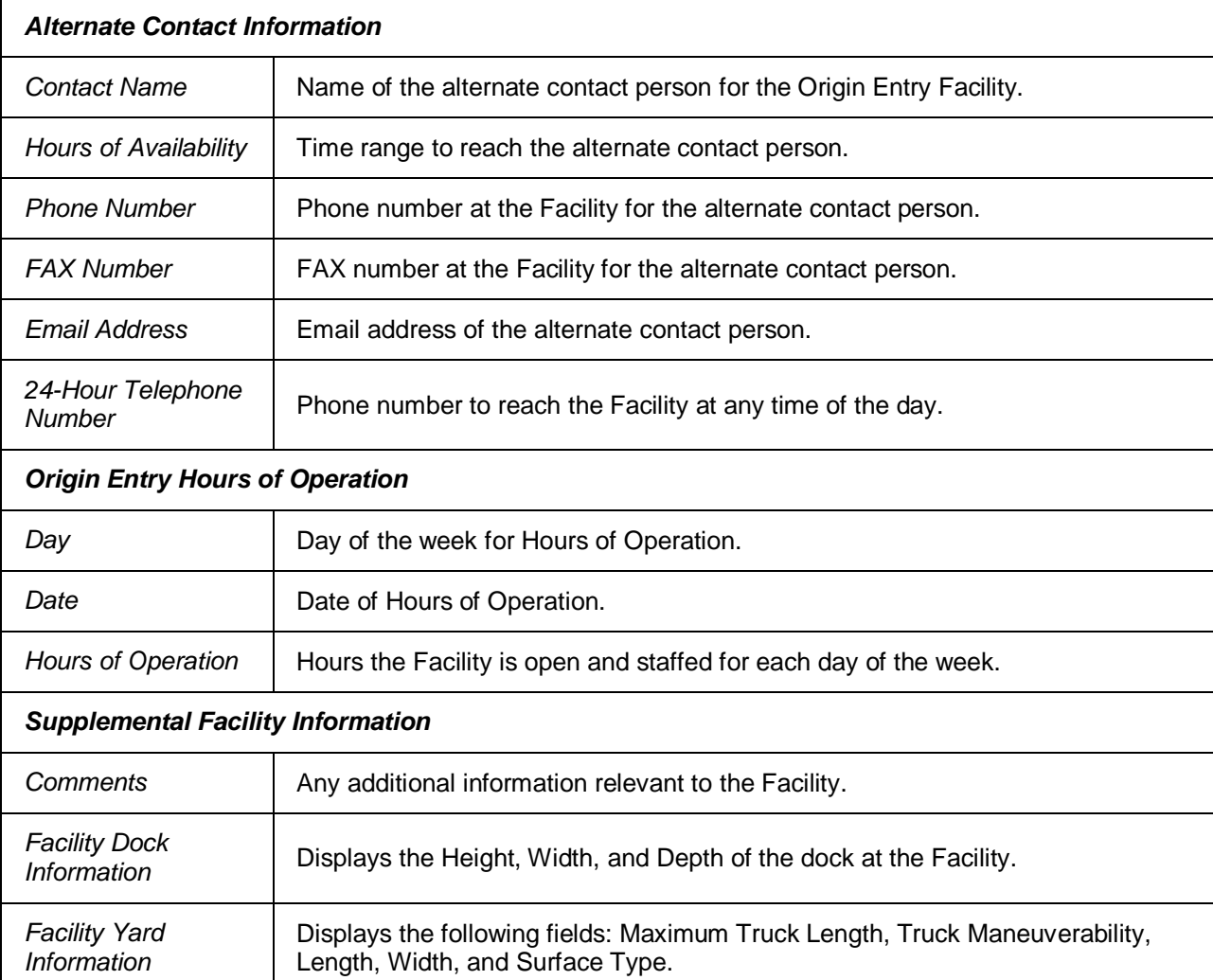

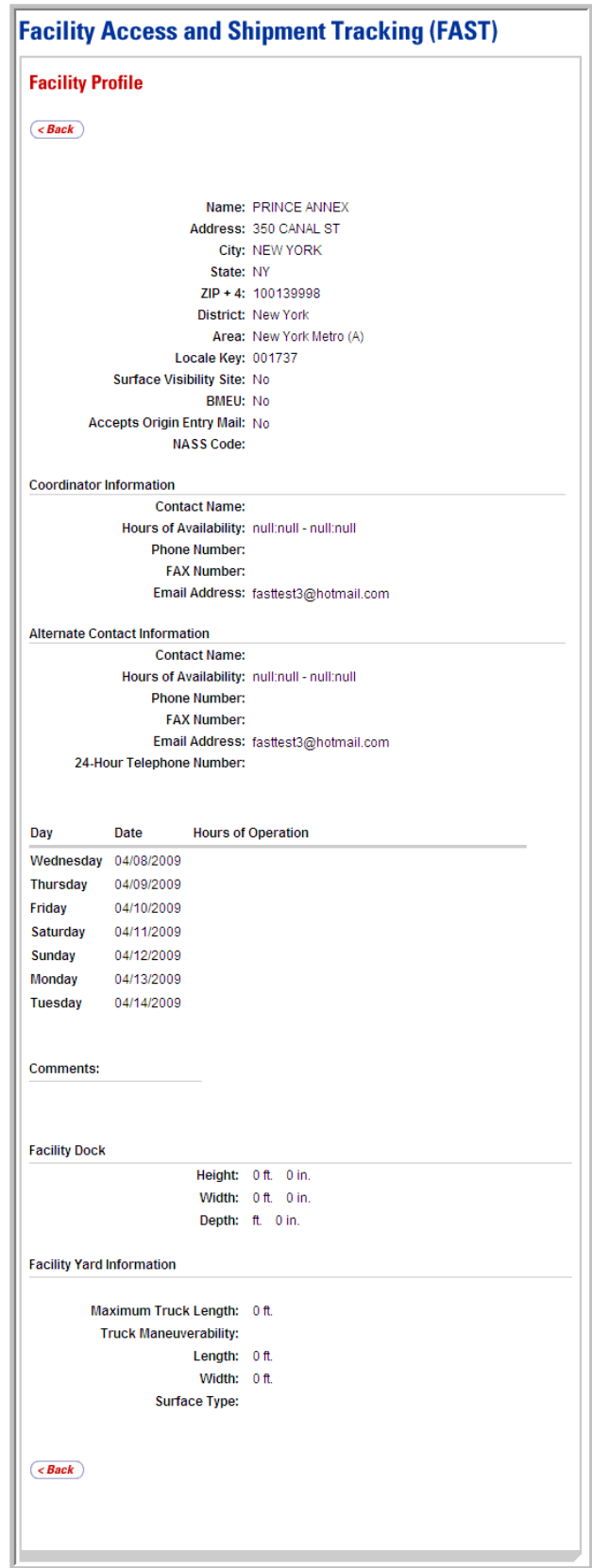

# **This page has been intentionally left blank.**

## **6.0 Corporate and Scheduler Profiles**

Corporate Profile information refers to the corporation's contact information shown in FAST. The information is maintained in the Business Customer Gateway and is passed to FAST. The *Corporate Profile* page is shared with FAST (for destination entry), and therefore, it is accessible via the **Profiles** link on the *Welcome to FAST* page.

The *Corporate and Scheduler Profiles* module includes:

**6.1 View a Corporate Profile** – Describes how a user may view the Corporate Profile information.

**6.2 View a Scheduler Profile** – Describes how a user may view the Scheduler Profile information

The user may access the *Corporate Profile* page from the **Profiles** link on the *Welcome to FAST* page. The user clicks on the **Profiles** link on the Left Navigation Bar, or associated **Go>** button, to display the *Profiles* Landing page. The user may then click the **Corporate Profile** link or **Go>** button to display the *Corporate Profile* page.

The use may access the *Scheduler Profile* page by selecting the Mailer description link on the *Corporate Profile* page

### **6.1 View a Corporate Profile**

Corporate Profile information consists of the contact information for the user's Corporate ID. Maintenance of the data occurs in the Business Customer Gateway.

The user begins the process from the *Profiles* Landing page. The user clicks the **Corporate Profile** link or associated **Go>** button to display the *Corporate Profile* page.

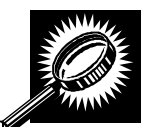

The fields and buttons on the *Corporate Profile* page are described below. A screenshot of the page is displayed after the field descriptions.

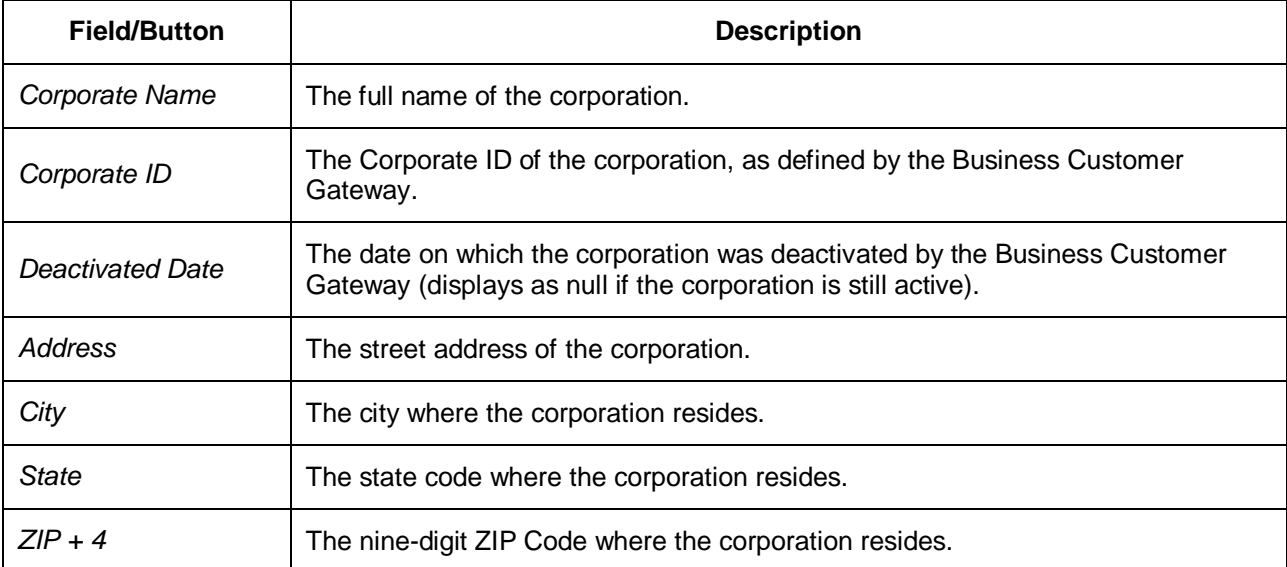

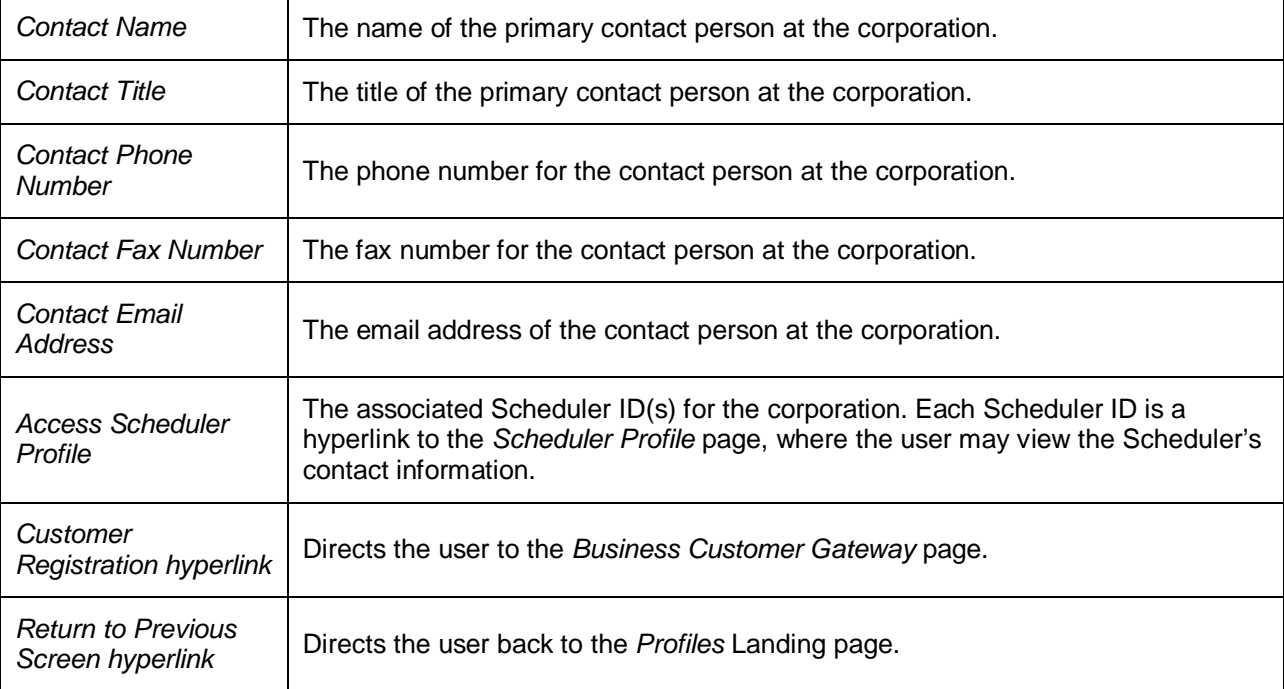

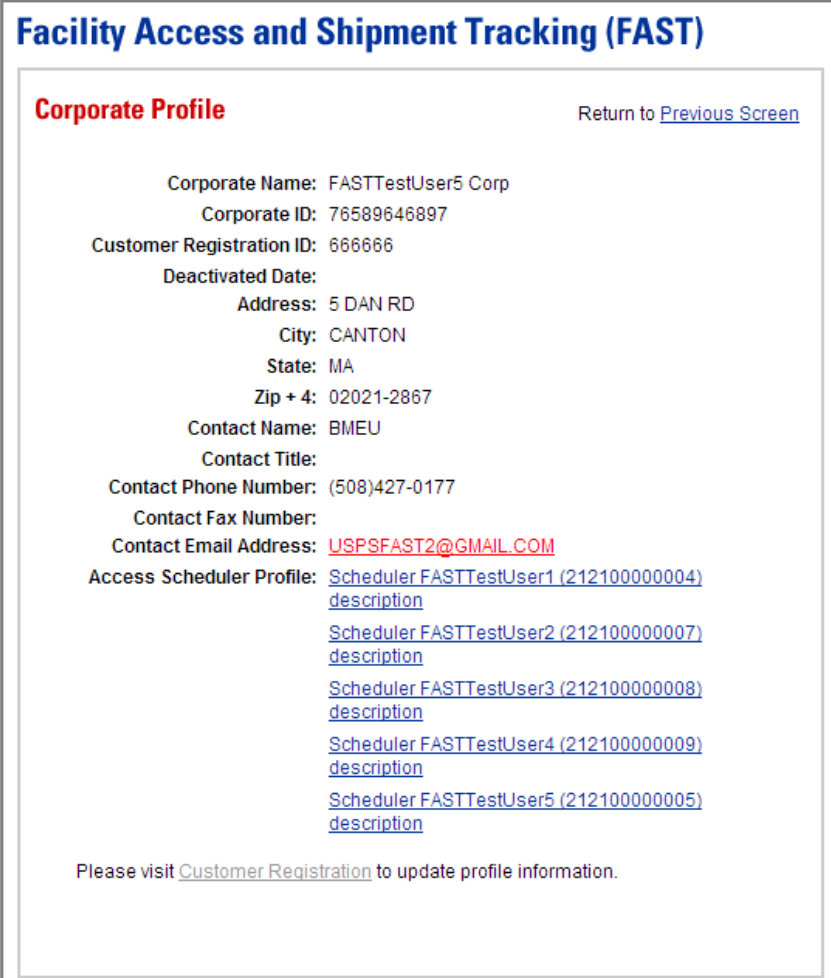

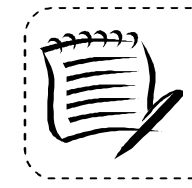

#### **Note:**

All fields on the *Corporate Profile* page are read-only, regardless of the user's security privileges.

\_\_\_\_\_\_\_\_\_\_\_\_\_\_\_\_\_\_\_\_\_\_\_\_\_\_

## **6.2 View a Scheduler Profile**

Scheduler Profile information consists of the contact information for the user's Corporate ID. Maintenance of the data occurs in the Business Customer Gateway.

The user begins the process from the *Profiles* Landing page. The user clicks the **Corporate Profile** link or associated **Go>** button to display the *Corporate Profile* page. The user may then access the *Scheduler Profile* by selecting the hyperlink associated with the Customer Registration ID associated for the corporation.

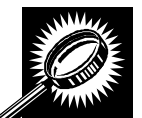

The fields and buttons on the *Scheduler Profile* page are described below. A screenshot of the page is displayed after the field descriptions.

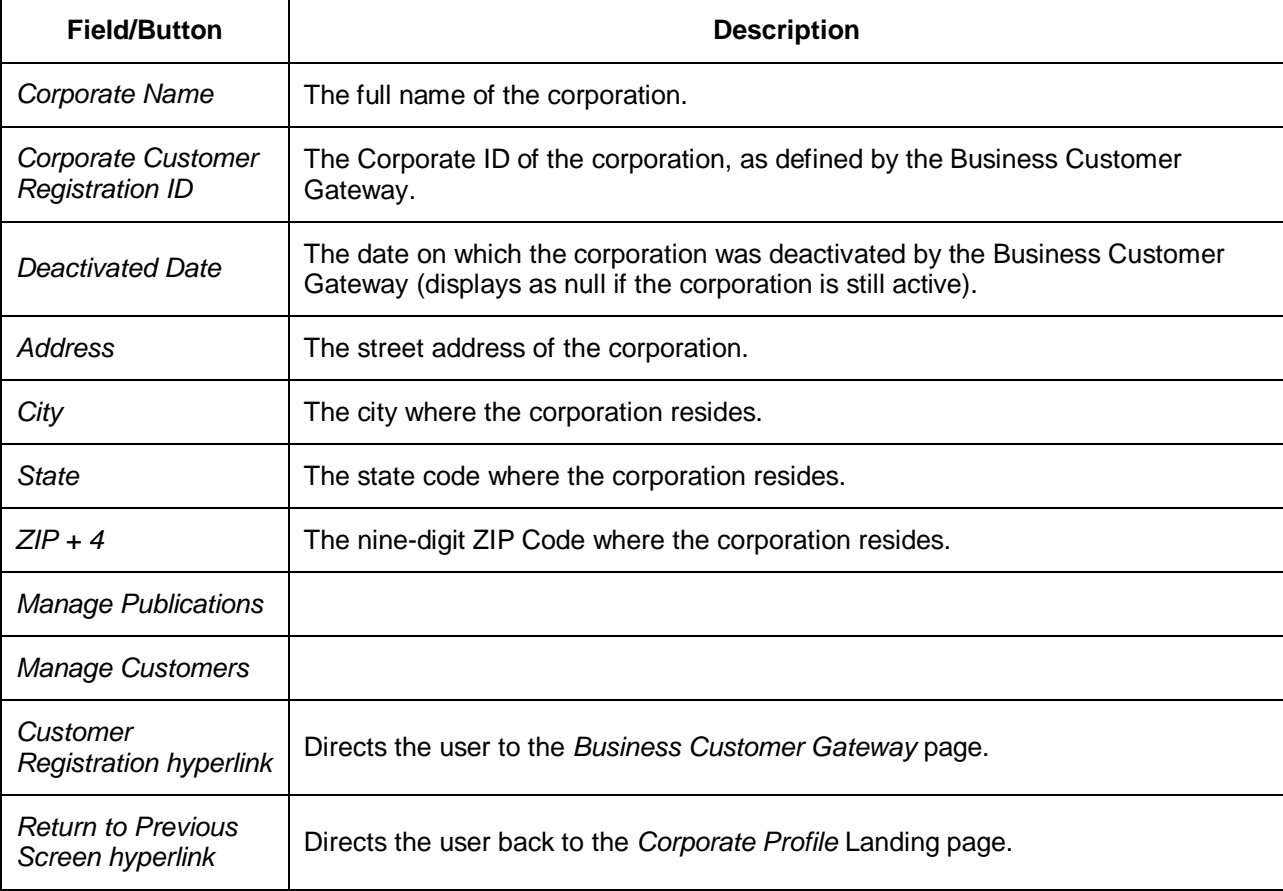

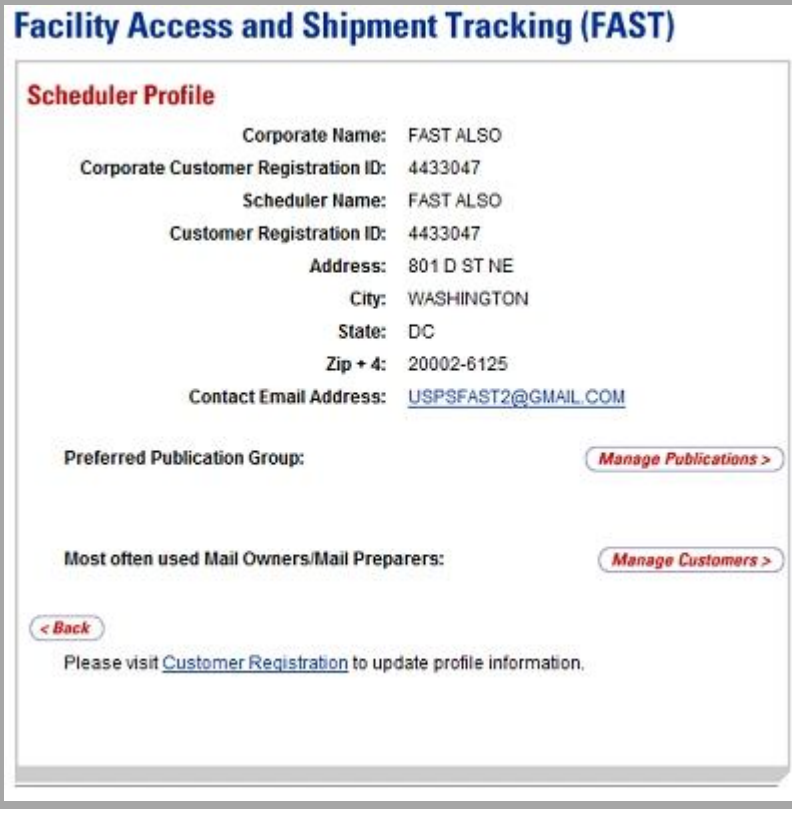

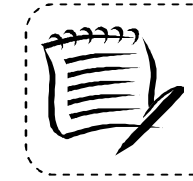

#### **Note:**

All fields on the *Scheduler Profile* page are read-only, regardless of the user's security privileges.

# **This page has been intentionally left blank.**

# **7..0 JIIT One-Tiime Appoiintment**

This module details the processes for creating and managing a single occurrence Just-In-Time (JIT) appointment. The FAST JIT One-Time Appointment module allows for the creation and management of JIT appointments for Origin Entry postal-verified customer-transported appointments that will occur only once. JIT One-Time appointments may be created or updated one hour to fourteen days prior to the scheduled appointment date and time.

The *JIT One-Time Appointment* module includes:

**7.1 Create a New JIT One-Time Appointment** – Describes how to create and submit a JIT One-Time appointment.

**7.2 Joint Scheduling JIT One-Time Appointment** – Describes how to associate Stand-Alone contents to a new appointment and/or an already existing appointment.

**7.3 Manage an Existing JIT One-Time Appointment** – Describes how to edit or cancel a JIT One-Time appointment.

**7.4 Create a JIT One-Time Appointment Shell**– Describes how a user may create an appointment shell.

The user may access the processes above from the *Welcome to FAST* page by clicking on the **Origin Entry** link on the Left Navigation Bar or associated **Go>** button, followed by the **JIT One-Time Appointment** navigation link or associated **Go>** button. The **JIT One-Time Appointment** link takes the user to the *Just In Time* (*JIT) One-Time Appointment* page where the user may click the **Go>** buttons associated with Create New JIT One-Time Appointment or Manage Existing JIT One-Time Appointment.

### **7.1 Create a New JIT One-Time Appointment**

The *Create New JIT One-Time Appointment* section consists of the different actions the user may perform to create a new JIT One-Time appointment in FAST. The user may create appointments only at an associated Facility but may view appointment information at any Facility.

Creating a new JIT One-Time appointment requires the user to first search for the availability of the desired date and Mail Class. The user may also enter comments. He/she must associate at least one set of content information to the appointment for the appointment to be valid. Once the user has added all of the separate sets of content information associated to the appointment, the appointment is submitted and created in the system. The user also has the ability to create JIT One-Time appointments with no associated contents, this creates a JIT One-Time Appointment Shell and content can be added at a later time.

This section includes:

- 7.1.1 Searching for JIT One-Time Appointment Availability
- 7.1.2 Creating a New JIT One-Time Appointment
- 7.1.3 Confirming New JIT One-Time Appointment Creation

### 7.1.1 Searching for JIT One-Time Appointment Availability

An Origin Entry Facility's availability to receive a JIT One-Time appointment is shown in FAST by displaying an "**A**" (for available) for all hours a Facility is open and staffed, based on information in the Facilities Database (FDB).

To search for an available appointment, the user must first click the **Go>** button for **JIT One-Time Appointment** on the *FAST Origin Entry* Landing page, followed by the **Go>** button for **Create New JIT One-Time Appointment** on the *Just In Time (JIT) One-Time Appointment* Landing page. The user is then taken to the *Create New JIT One-Time Appointment* page where he/she may search hours of availability by specifying an Origin Entry Facility, Mail Class, Scheduler ID, and Date Range.

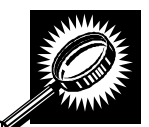

The fields and buttons on the *Create New JIT One-Time Appointment* page are described below. A screenshot of the page is displayed after the field descriptions.

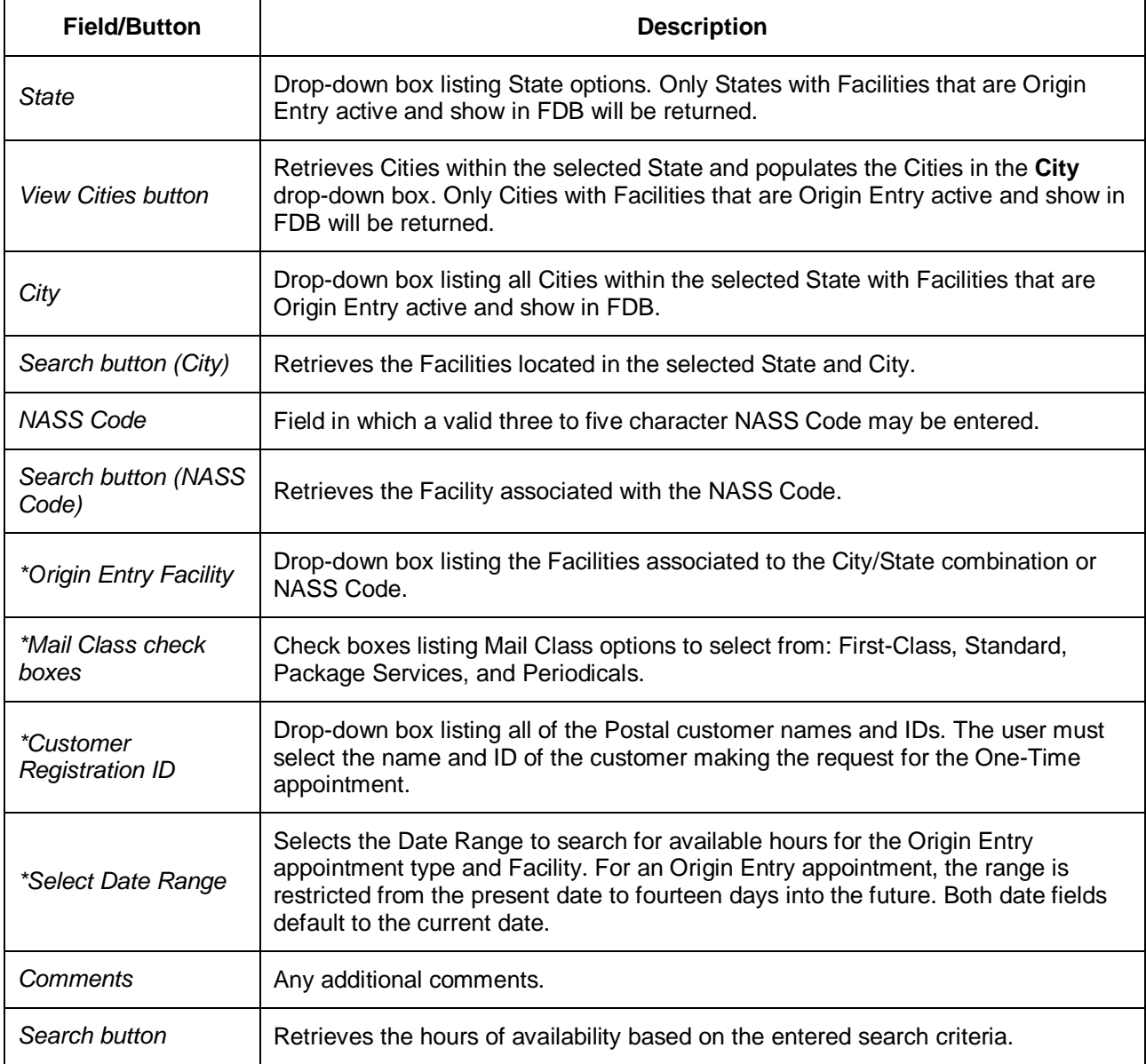

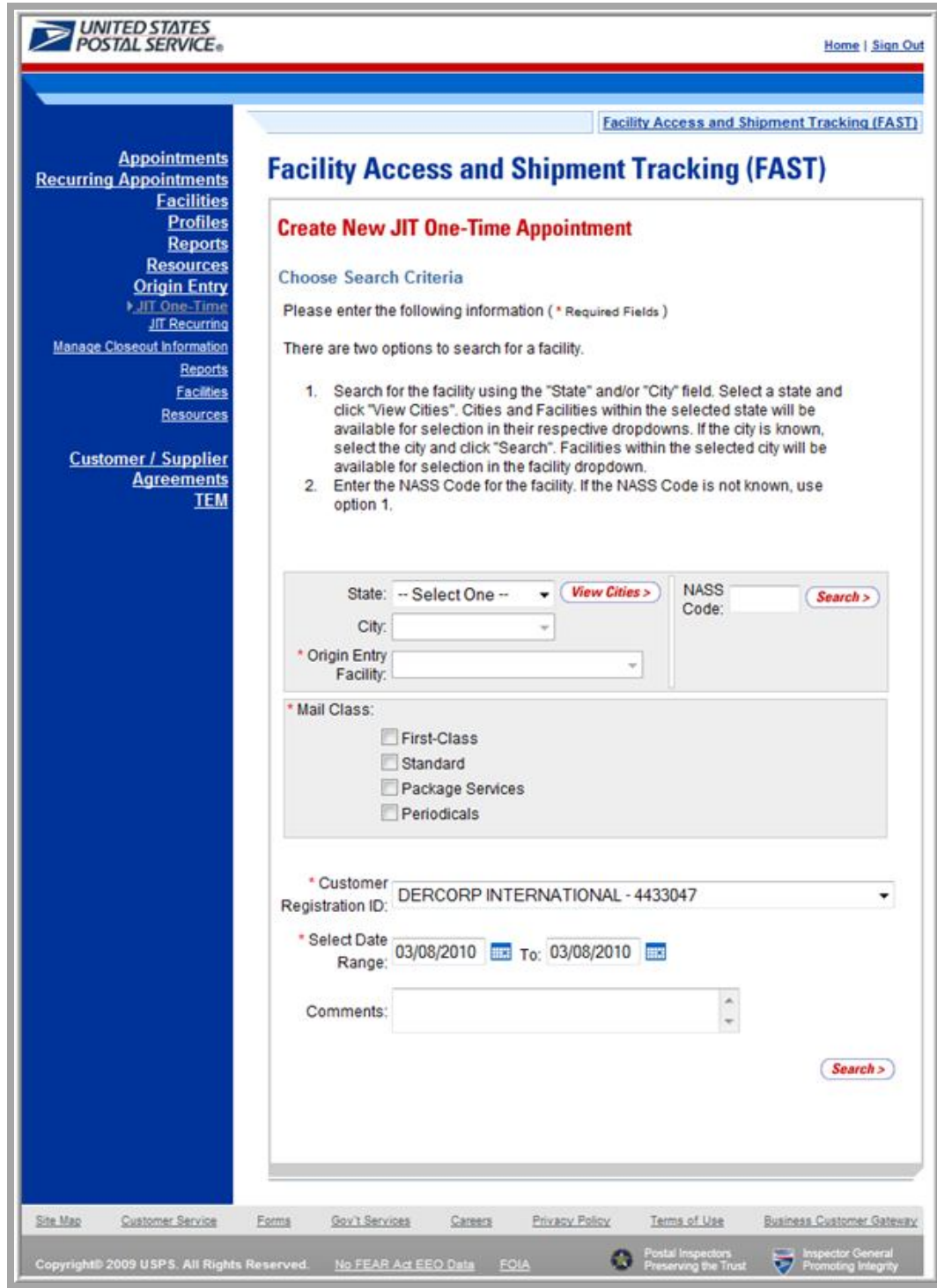

*Searching for JIT One-Time Appointment Availability*

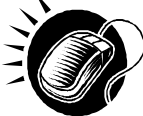

To view an Origin Entry Facility's availability for an appointment, perform the following steps on the *Create New JIT One-Time Appointment* page:

**1.** SELECT the **Origin Entry Facility** of the appointment.

*To Search for an Origin Entry Facility by State and City:* 

- **a.** SELECT a State from the **State** drop-down box.
- **b.** CLICK the **View Cities** button.
- **c.** SELECT a City from the **City** drop-down box.
- **d.** CLICK the **Search** button, populating the Facilities in the **Origin Entry Facility** drop-down box.

*To search for an Origin Entry Facility by NASS Code:*

- **a.** ENTER a valid three to five character NASS Code in the NASS Code field.
- **b.** CLICK the **Search** button, populating the Facility in the **Origin Entry Facility** drop-down box.
- **2.** SELECT one or more Mail Classes from the **Mail Class** check boxes.
- **3.** SELECT a Customer Registration ID from the **Registration ID** drop-down box.
- **4.** SELECT the **Date Range** the One-Time appointment is to occur within.
- **5.** ENTER any additional Comments regarding the appointment in the **Comments**  field.
- **6.** CLICK the **Search** button to display the *JIT One-Time Appointment Time Selection* page.

The *JIT One-Time Appointment Time Selection* page displays the hours of availability for the given USPS Origin Entry Facility, Date Range, and Scheduler. Hours of availability for which a Facility is open and staffed are shown, based on information in the Facilities Database (FDB).

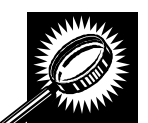

The fields and buttons on the *JIT One-Time Appointment Time Selection* page are described below. A screenshot of the page is displayed after the field descriptions.

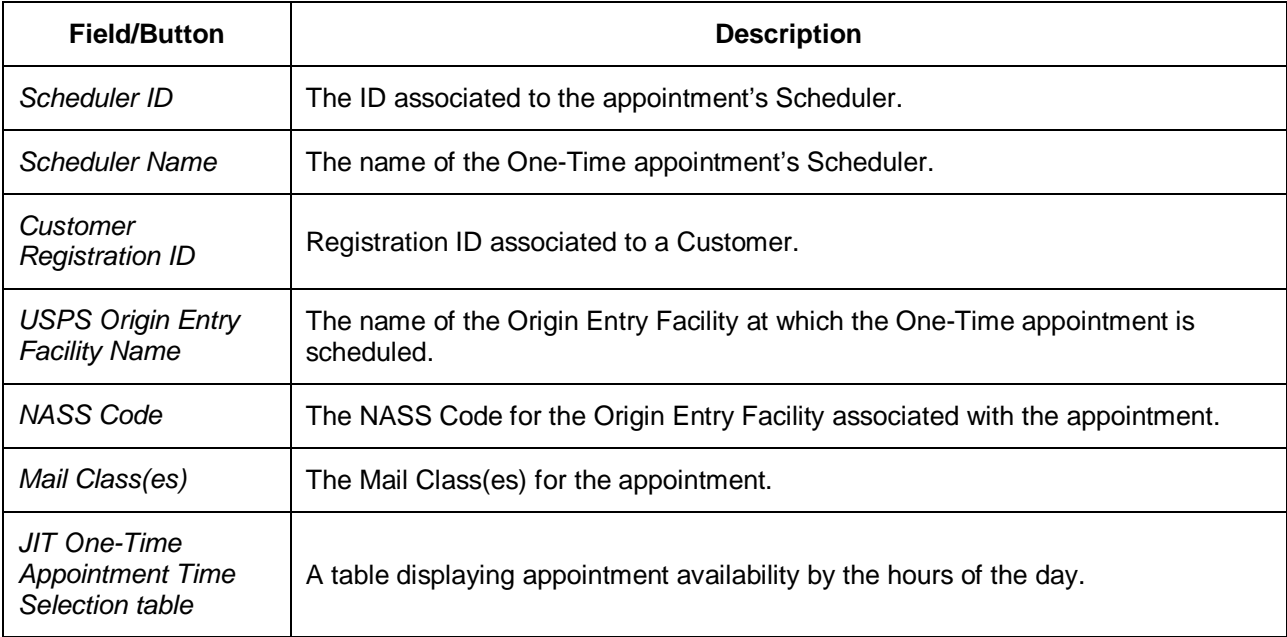
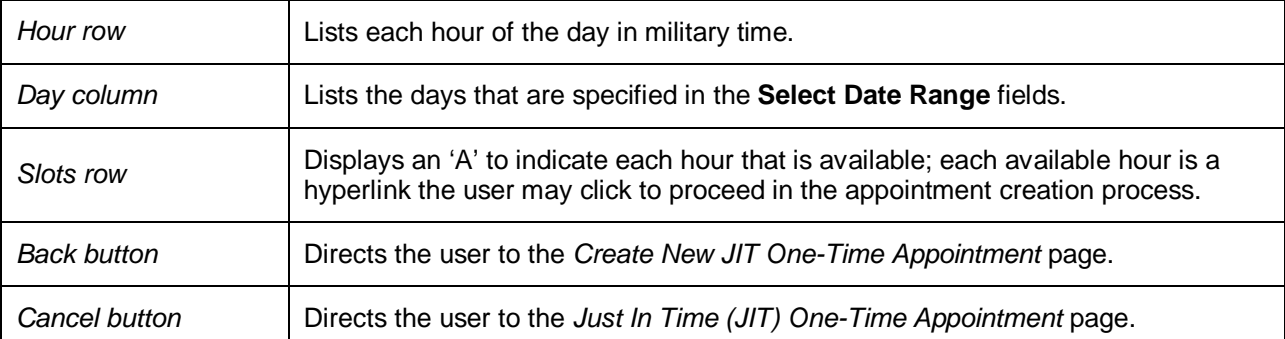

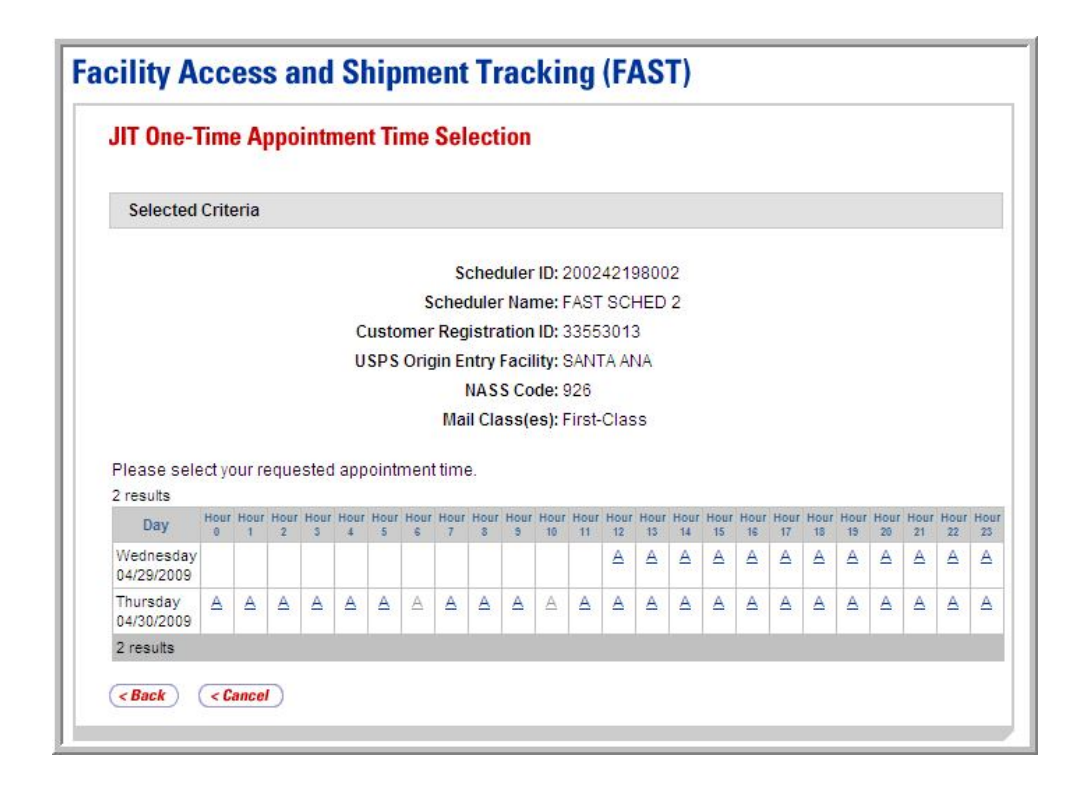

# **7.1.2 Creating a New JIT One-Time Appointment**

From the *JIT One-Time Appointment Time Selection* page, the user clicks on an available hour hyperlink to continue the appointment creation process. After clicking a hyperlink, the user is taken to the *Add/Edit Content Information* page for the specified Scheduler, Date Range, and USPS Origin Entry Facility.

Selected criteria that will be presented to the Postal Service are displayed on the *Add/Edit Content Information* page. To update the number of contents for the appointment, update the number of contents from the default "0" and click the **Manage Content** button.

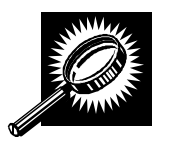

The fields and buttons on the *Add/Edit Content Information* page are described below. A screenshot of the page is displayed after the field descriptions.

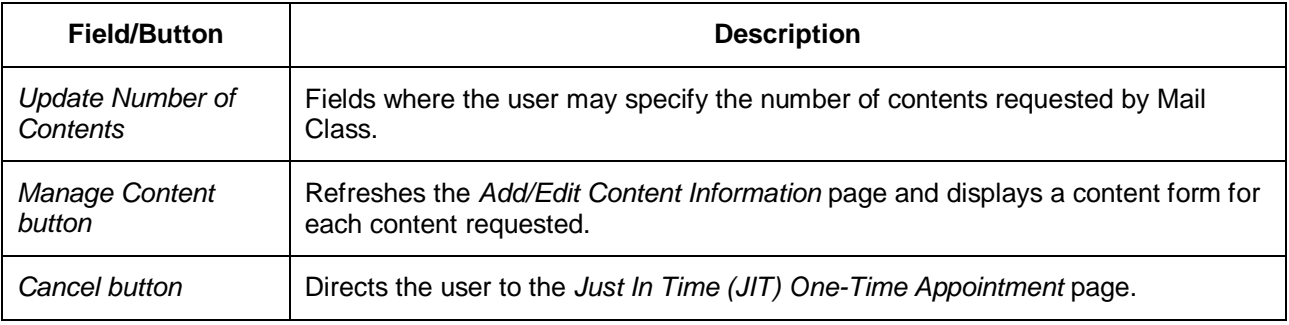

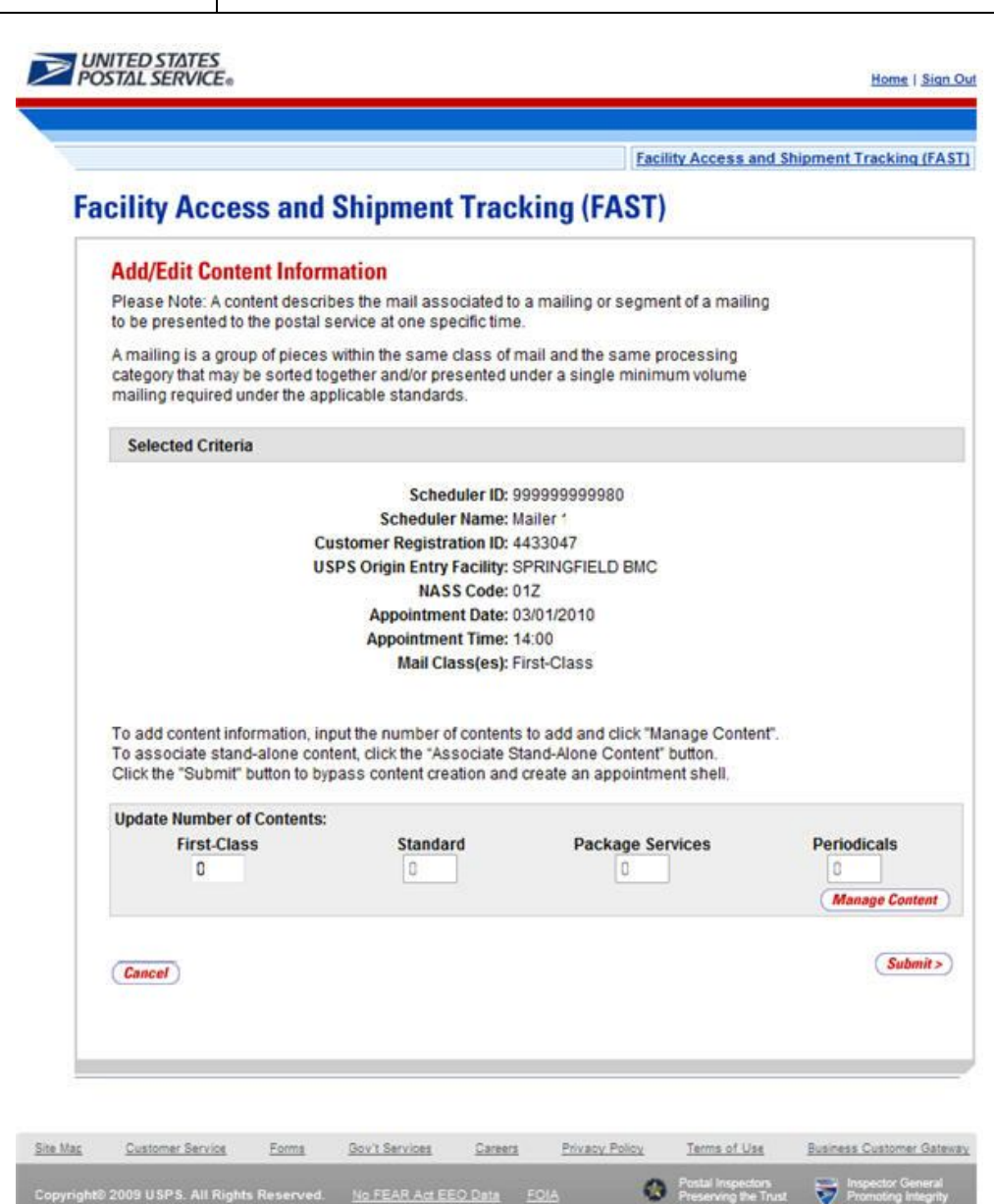

#### *Enter Content Level Information*

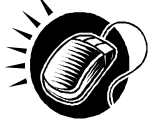

To enter content level information and access the reloaded *Add/Edit Content Information* page, perform the following steps on the *Add/Edit Content Information* page:

- **1.** ENTER the requested number of contents in the **First-Class** field.
- **2.** CLICK the **Manage Content** button, reloading the *Add/Edit Content Information* page to display a content form for each content requested.

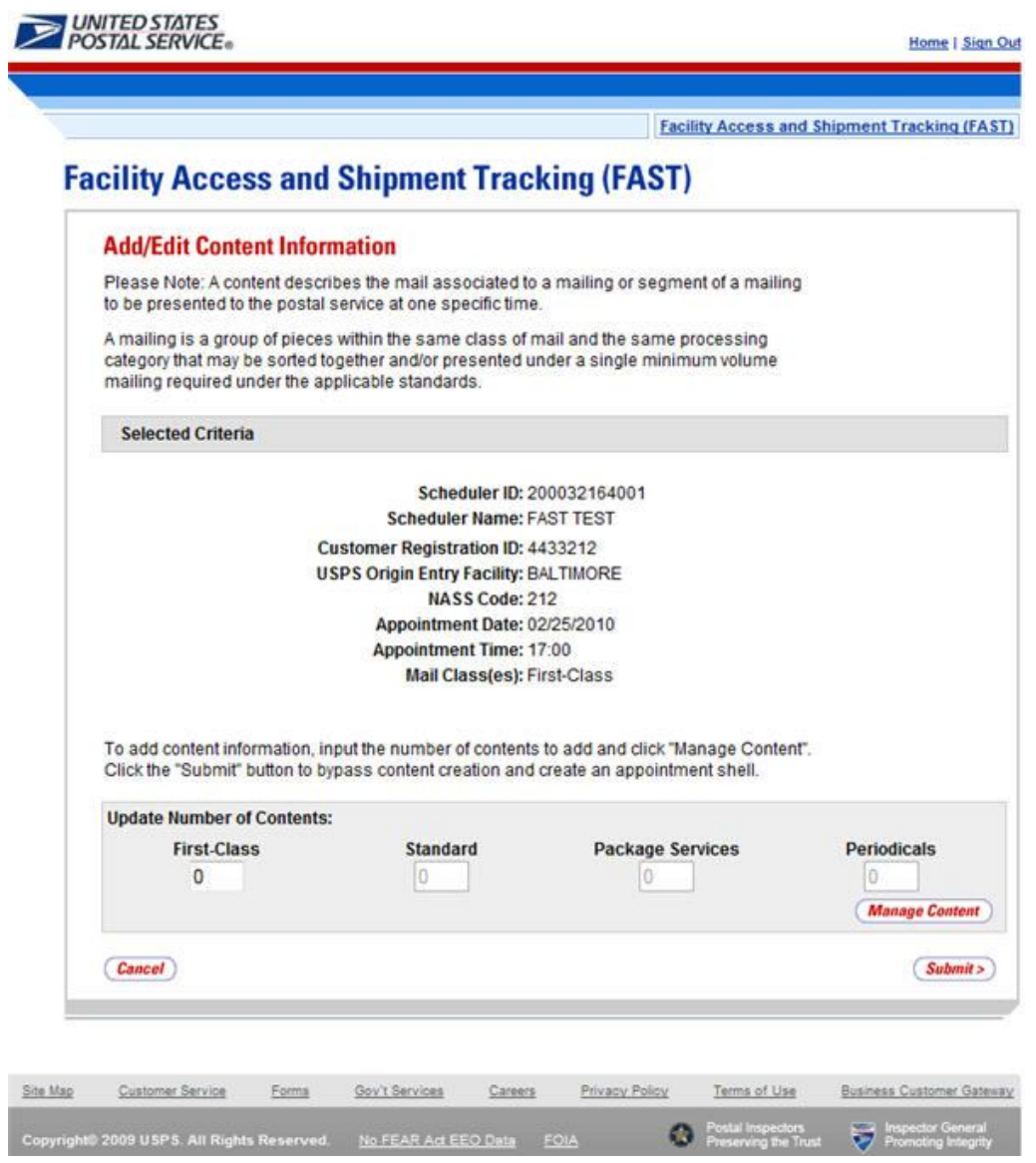

The *Add/Edit Content Information* page associates content information to an appointment. At least one content must be created to make a valid appointment. An Appointment Shell is created upon users selecting the **Submit** button on the *Add/Edit* 

Error messages will be displayed if the user tries to submit a content that violates any of the restrictions. The error message describes the restriction to help the user to submit valid information.

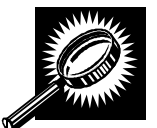

The fields and buttons on the *Add/Edit Content Information* page are described below. A screenshot of the page is displayed after the field descriptions.

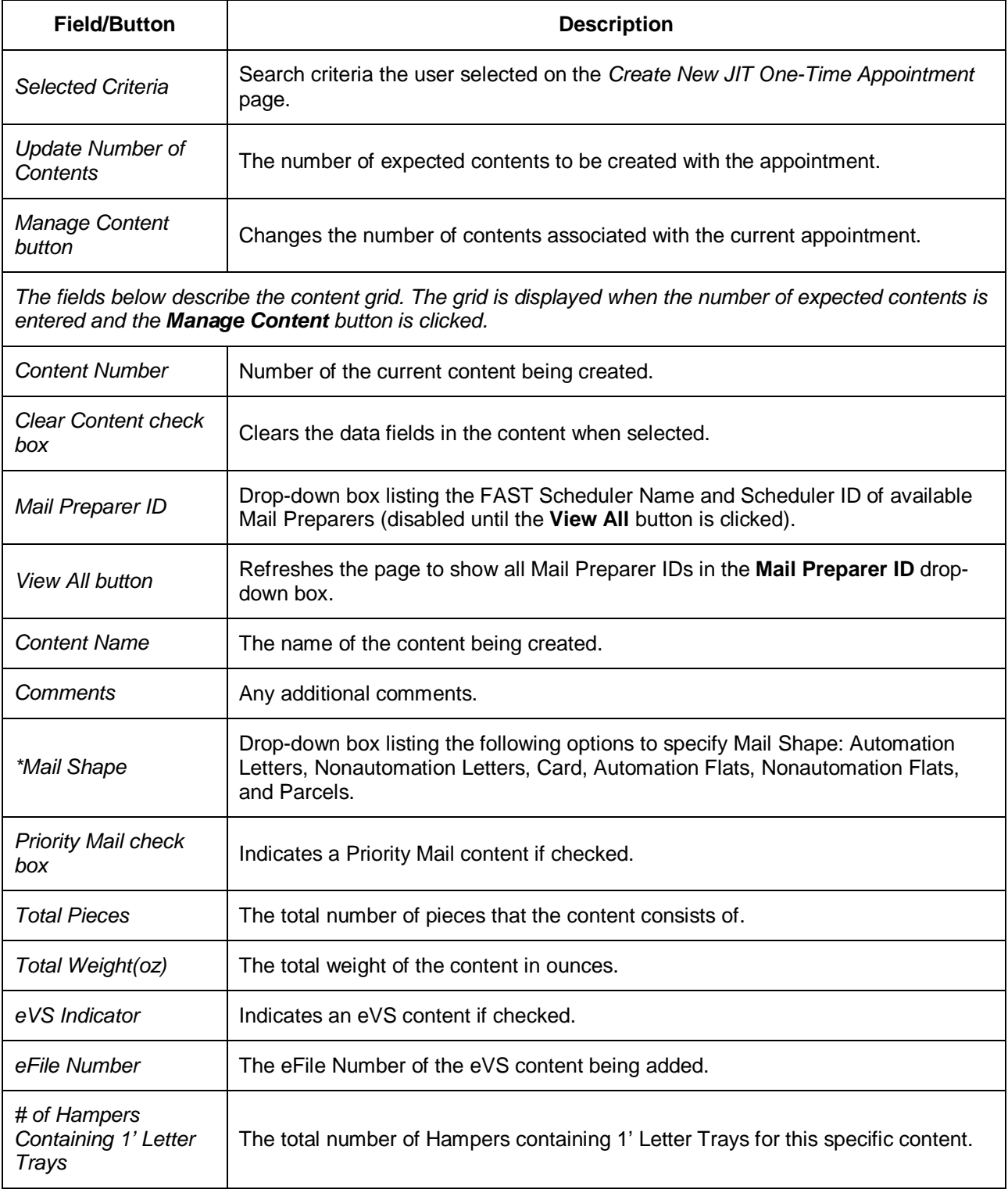

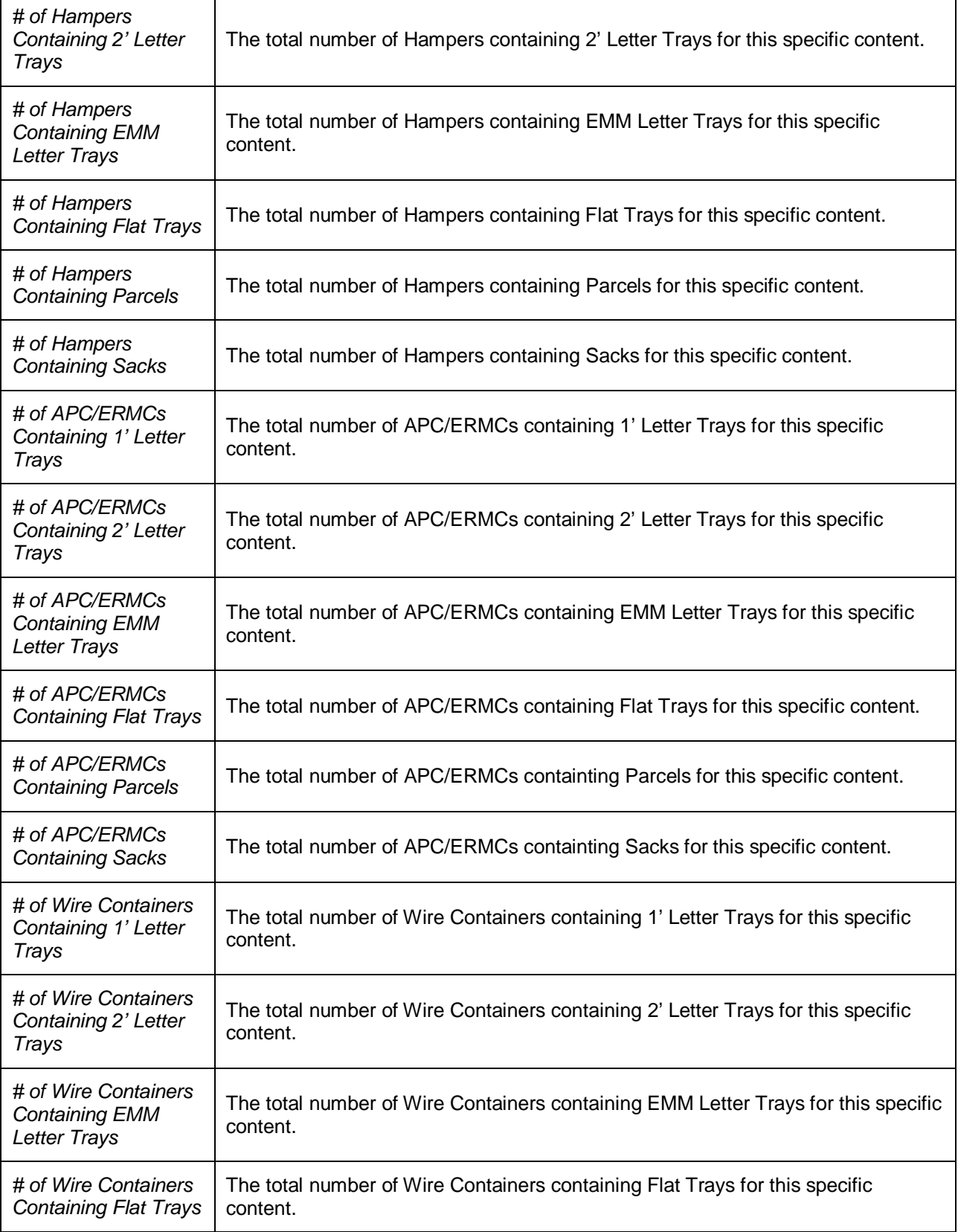

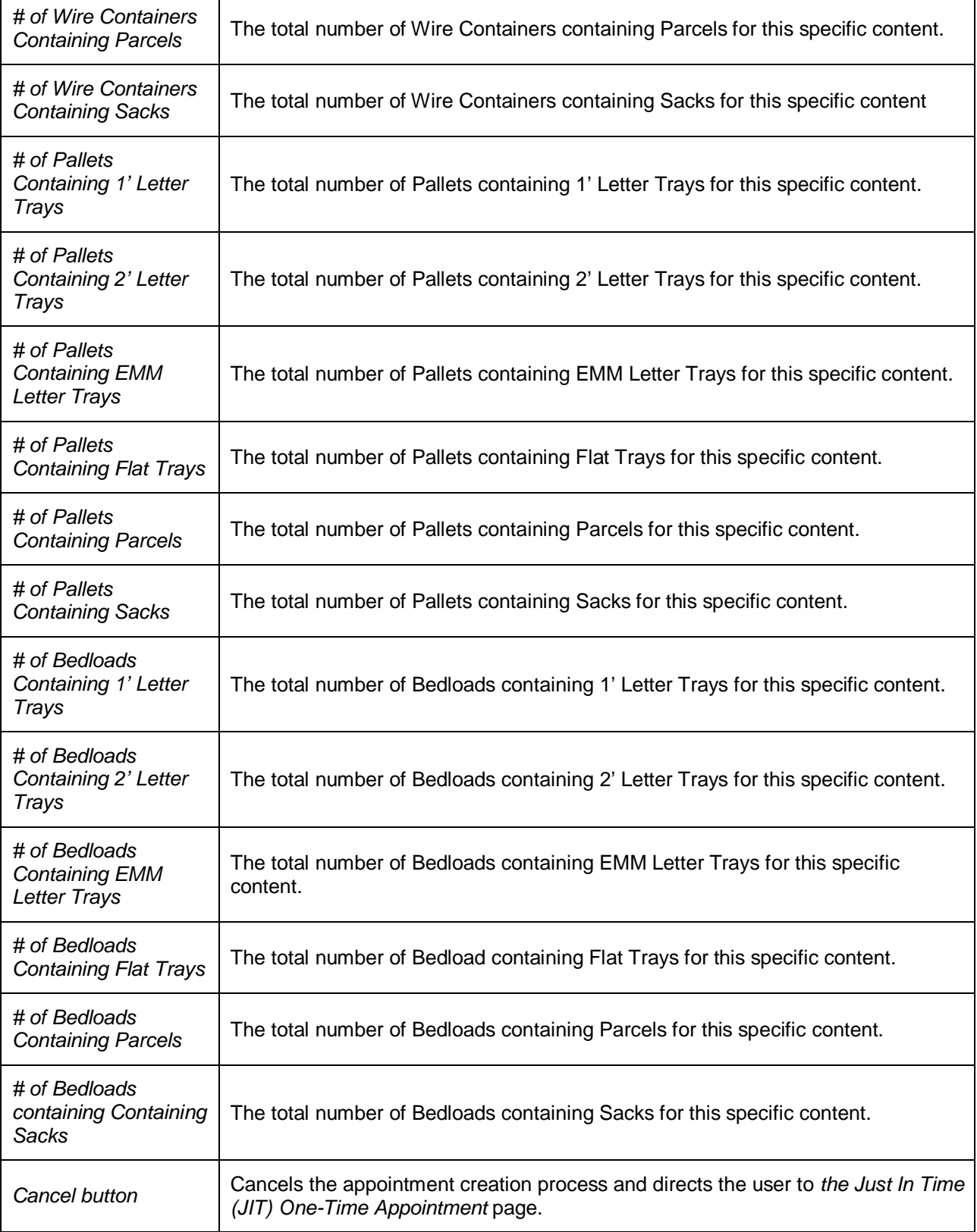

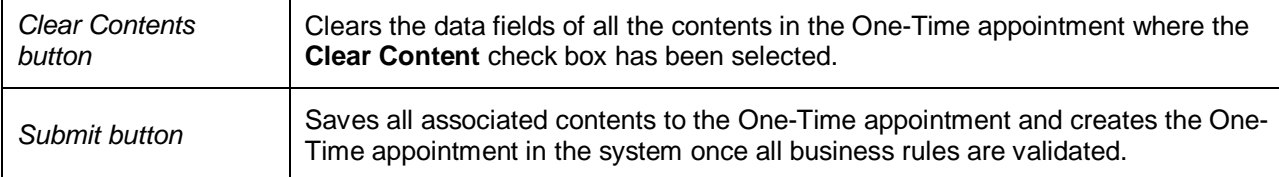

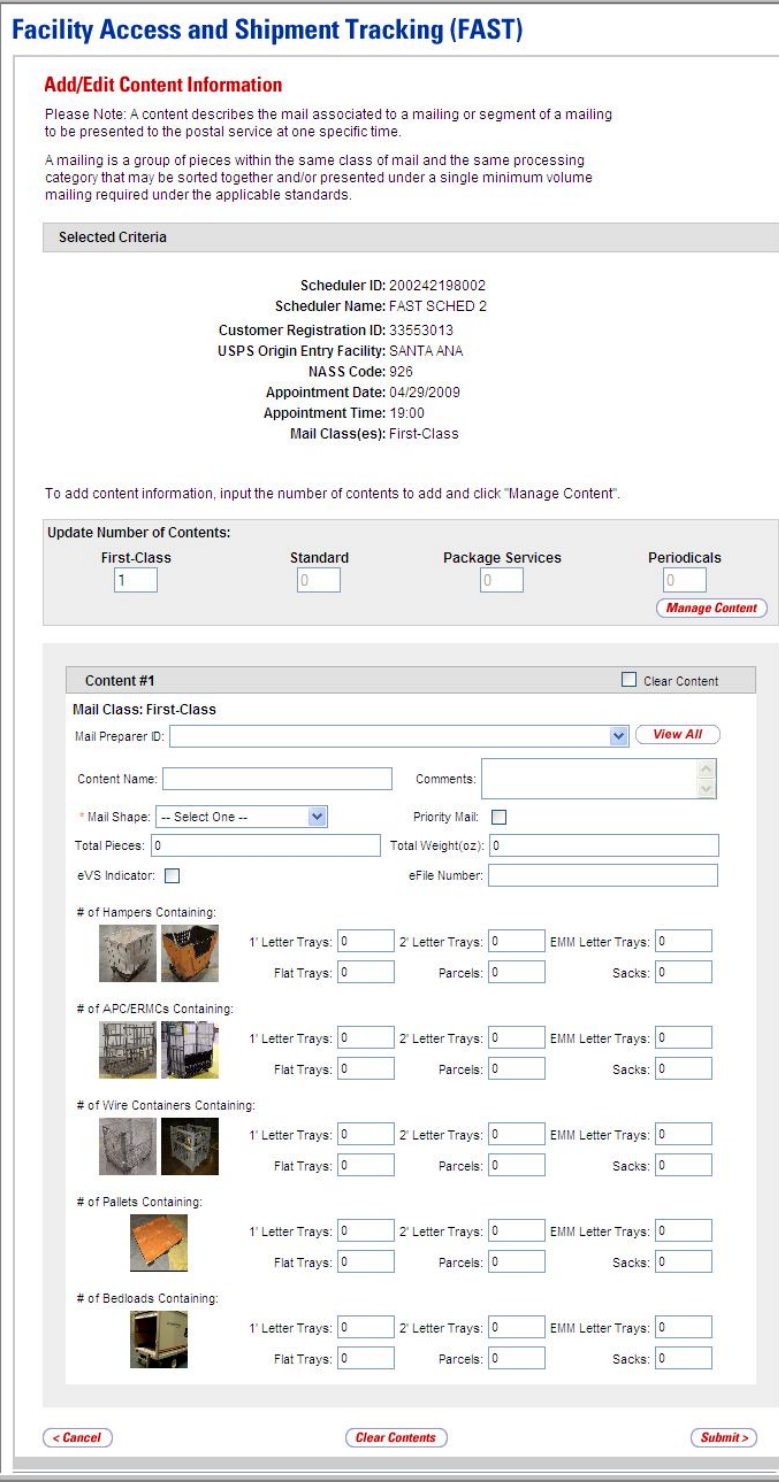

## *Enter Content Level Information*

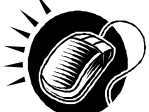

To enter content level information and save the appointment in the system, perform the following steps on the *Add/Edit Content Information* page:

- **1.** CLICK the **View All** button, to display all Mail Preparers.
- **2.** SELECT the Mail Preparer ID from the **Mail Preparer ID** drop-down box, if applicable.
- **3.** ENTER the Content Name in the **Content Name** field, if desired.
- **4.** ENTER any additional Comments in the **Comments** field, if desired.
- **5.** SELECT the Mail Shape of the mailing from the **Mail Shape** drop-down box..
- **6.** CHECK the **Priority Mail** check box, if applicable.
- **7.** ENTER the number of total pieces in the **Total Pieces** field, if desired.
- **8.** ENTER the value of the total weight in the **Total Weight(oz)** field, if desired.
- **9.** CHECK the **eVS Indicator** check box, if applicable.
- **10.** ENTER the eFile Number in the **eFile Number** field, if applicable.
- **11.** ENTER the number of Hampers containing 1' Letter Trays, if applicable.
- **12.** ENTER the number of Hampers containing 2' Letter Trays, if applicable.
- **13.** ENTER the number of Hampers containing EMM Letter Trays, if applicable.
- **14.** ENTER the number of Hampers containing Flat Trays, if applicable.
- **15.** ENTER the number of Hampers containing Parcels, if applicable.
- **16.** ENTER the number of Hampers containing Sacks, if applicable.
- **17.** ENTER the number of APC/ERMCs containing 1' Letter Trays, if applicable.
- **18.** ENTER the number of APC/ERMCs containing 2' Letter Trays, if applicable.
- **19.** ENTER the number of APC/ERMCs containing EMM Letter Trays, if applicable.
- **20.** ENTER the number of APC/ERMCs containing Flat Trays, if applicable.
- **21.** ENTER the number of APC/ERMCs containing Parcels, if applicable.
- **22.** ENTER the number of APC/ERMCs containing Sacks, if applicable.
- **23.** ENTER the number of Wire Containers containing 1' Letter Trays, if applicable.
- **24.** ENTER the number of Wire Containers containing 2' Letter Trays, if applicable.
- **25.** ENTER the number of Wire Containers containing EMM Letter Trays, if applicable.
- **26.** ENTER the number of Wire Containers containing Flat Trays, if applicable.
- **27.** ENTER the number of Wire Containers containing Parcels, if applicable.
- **28.** ENTER the number of Wire Containers containing Sacks, if applicable.
- **29.** ENTER the number of Pallets containing 1' Letter Trays, if applicable.
- **30.** ENTER the number of Pallets containing 2' Letter Trays, if applicable.
- **31.** ENTER the number of Pallets containing EMM Letter Trays, if applicable.
- **32.** ENTER the number of Pallets containing Flat Trays, if applicable.
- **33.** ENTER the number of Pallets containing Parcels, if applicable.
- **34.** ENTER the number of Pallets containing Sacks, if applicable.
- **35.** ENTER the number of Bedloads containing 1' Letter Trays, if applicable.
- **36.** ENTER the number of Bedloads containing 2' Letter Trays, if applicable.
- **37.** ENTER the number of Bedloads containing EMM Letter Trays, if applicable.
- **38.** ENTER the number of Bedloads containing Flat Trays, if applicable.
- **39.** ENTER the number of Bedloads containing Parcels, if applicable.
- **40.** ENTER the number of Bedloads containing Sacks, if applicable.
- **41.** CLICK the **Submit** button to save all contents to the One-Time appointment and create the JIT One-Time appointment in the system.

# 7.1.3 Confirming New JIT One-Time Appointment Creation

Once the user has entered all contents for an appointment and has submitted the appointment in the system, the *JIT One-Time Appointment Confirmation* page displays to confirm that the appointment contains valid information and that it has been created in the system.

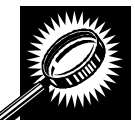

The fields and buttons on the *JIT One-Time Appointment Confirmation* page are described below. A screenshot of the page is displayed after the field descriptions.

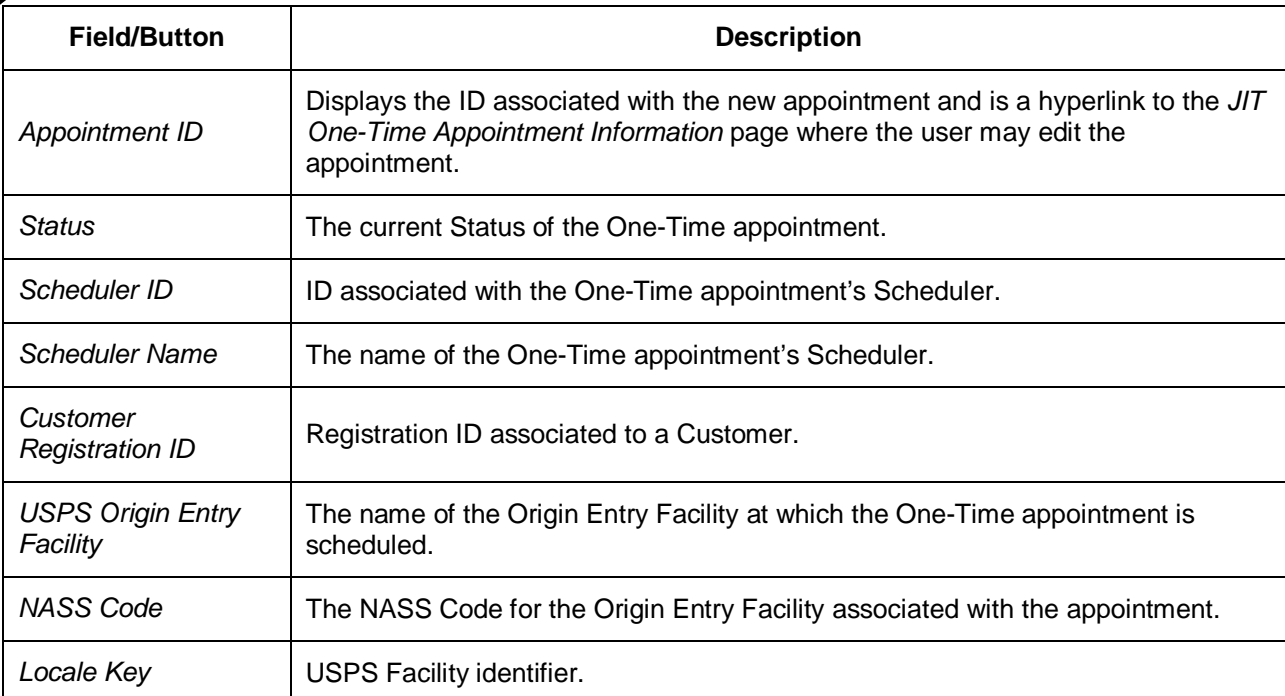

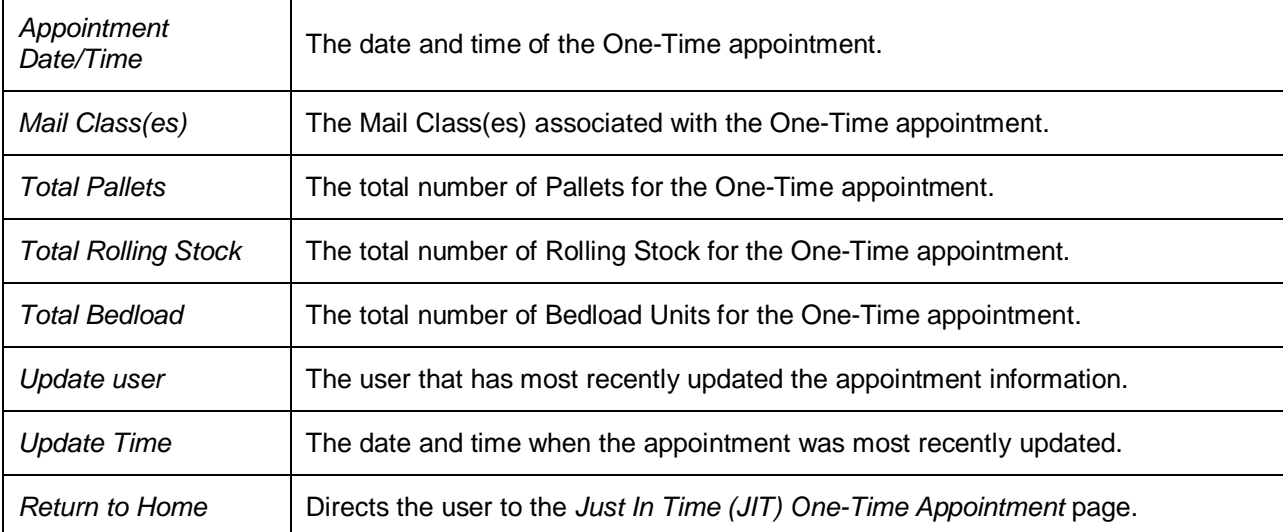

# **Facility Access and Shipment Tracking (FAST)**

# **JIT One-Time Appointment Confirmation**

Your appointment has been successfully created . Below is a summary of the information for<br>your records. To edit this appointment, click the Appointment ID link to access the Appointment Management Page.

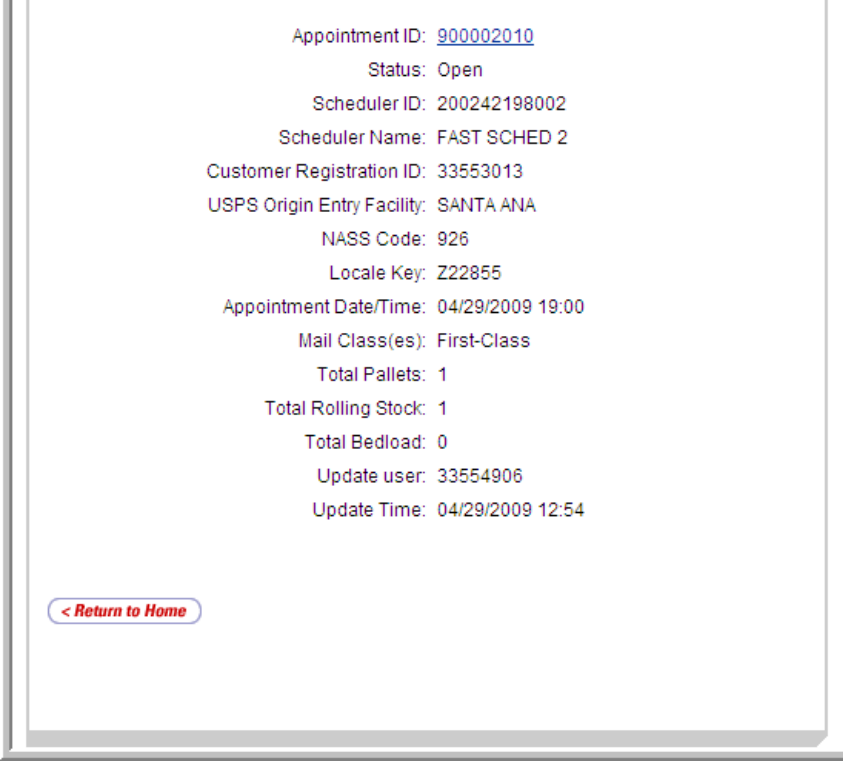

# **7.2 Joint Scheduling JIT One-Time Appointment**

The *Associate Stand-Alone Content to an Appointment* section consists of the different actions the user may perform to associate Stand-Alone content to a new JIT One-Time appointment in FAST or to an already existing appointment.

This section includes:

7.2.1 Associate-Stand Alone Content to an Appointment

# **7.2.1 Associate Stand-Alone Content to an Appointment**

The Stand-Alone Content Page provides users with the ability to associate Stand-Alone contents to a particular appointment being created and/or already existing. These Stand-Alone contents would currently exist without being attached to an appointment.

Stand-Alone content contains information about the mail in the shipment, but does not specify any of the logistics information with regards to the shipment. For Origin Entry mailings, Stand-Alone content can only be created via Web Services messaging. Contents can be associated online or via Web Services. A user may create the content information to be associated to an appointment later by the Scheduler.

Additionally, if the user knows the ID of the desired appointment, the user can associate the content to the appointment during the Stand-Alone content creation process. This functionality is target for scenarios where the entity who prepares the mail is different from the entity that will be drop shipping the mailing.

Hence mail prepares can use FAST to create content level information while the scheduler focuses on the logistics of the appointment (facility, date, time, location, etc). Once a Stand-Alone content is created, a user may manage information on the content grid.

Once stand-alone content has been created, it can be added to a new or existing appointment via the normal appointment creation (reference Section 7.1 – Create New JIT One-Time Appointment) and appointment management (reference Section 7.2 – Manage Existing JIT One-Time Appointment).

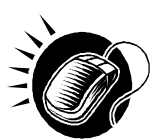

To add a stand-alone content to a new appointment, the user should navigate to the *JIT One-Time Appointment Time Selection* page and CLICK on an Available time slot. The user is taken to the *Add/Edit Content Information* page and can then CLICK the **Associate Stand Alone Content** button, which will take the user to the *Associate Stand-Alone Content* page.

To add a stand-alone content to an existing appointment, the user should navigate to the *Existing JIT One-Time Appointment* page, and then CLICK the **Manage Content**  button. The user is taken to the *Add/Edit Content Information* page and can then CLICK the **Associate Stand Alone Content** button, which will take the user to the *Associate Stand-Alone Content* page.

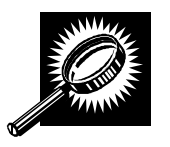

The fields and buttons on the *Associate Stand-Alone Content* page are described below. A snapshot of the page is displayed after the field description.

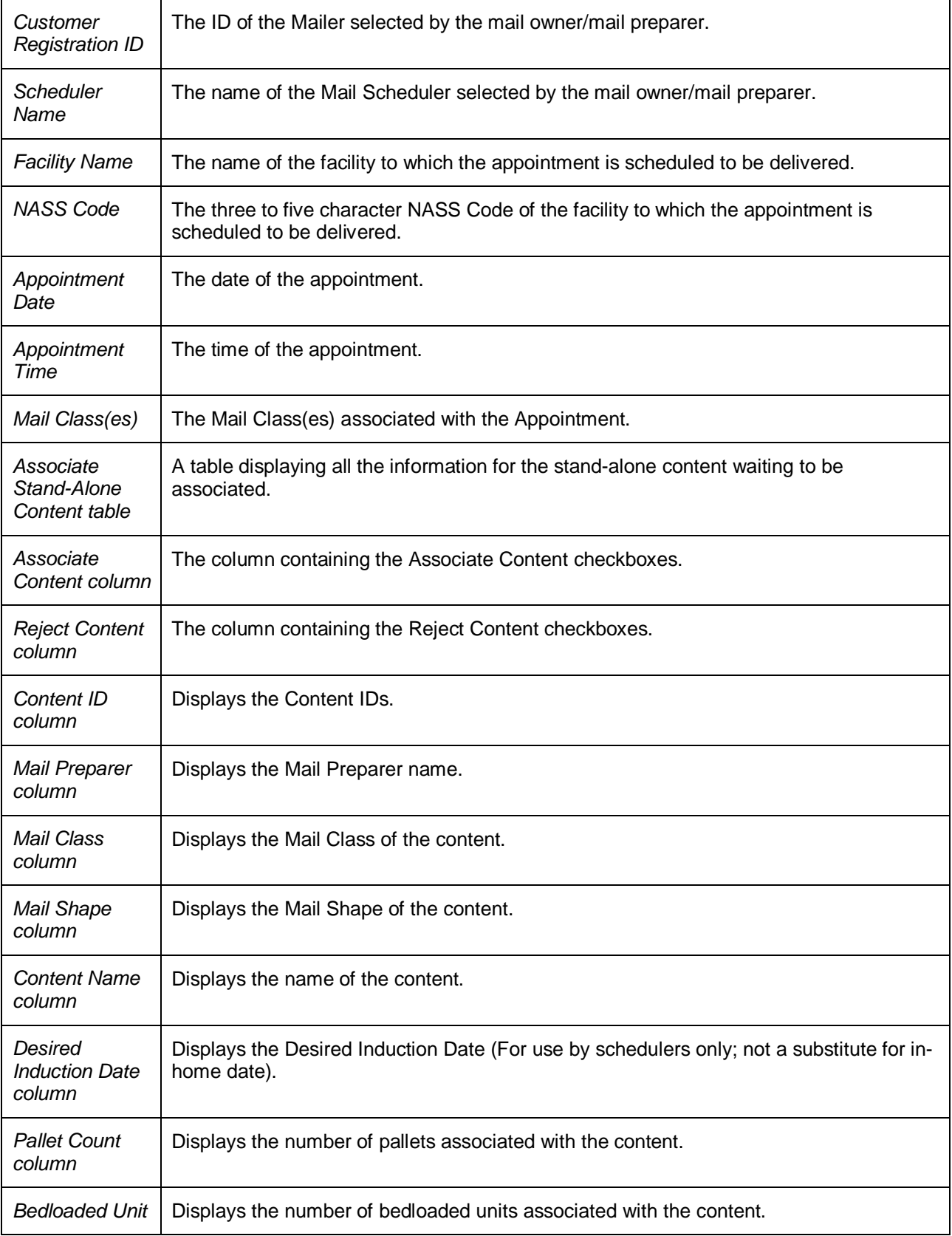

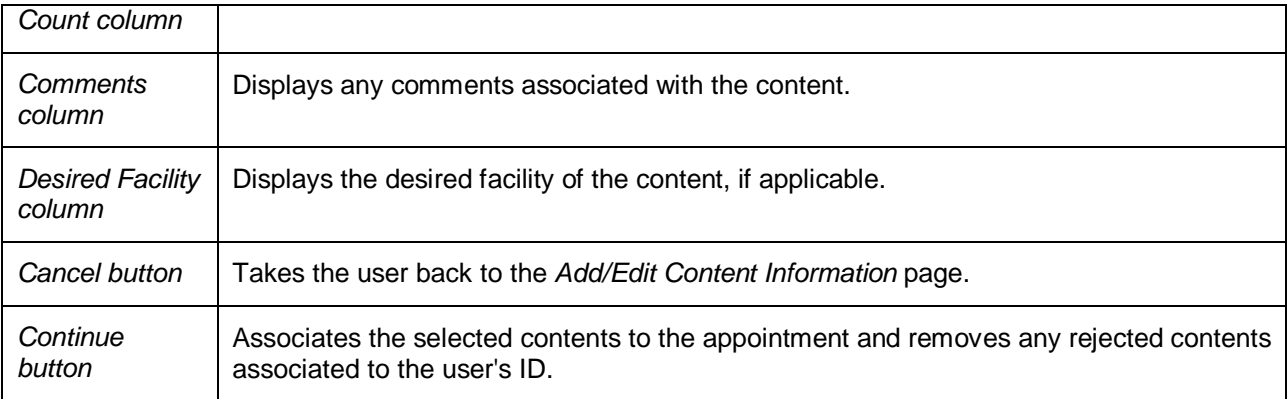

The *Associate Stand-Alone Content* page is displayed on the following page.

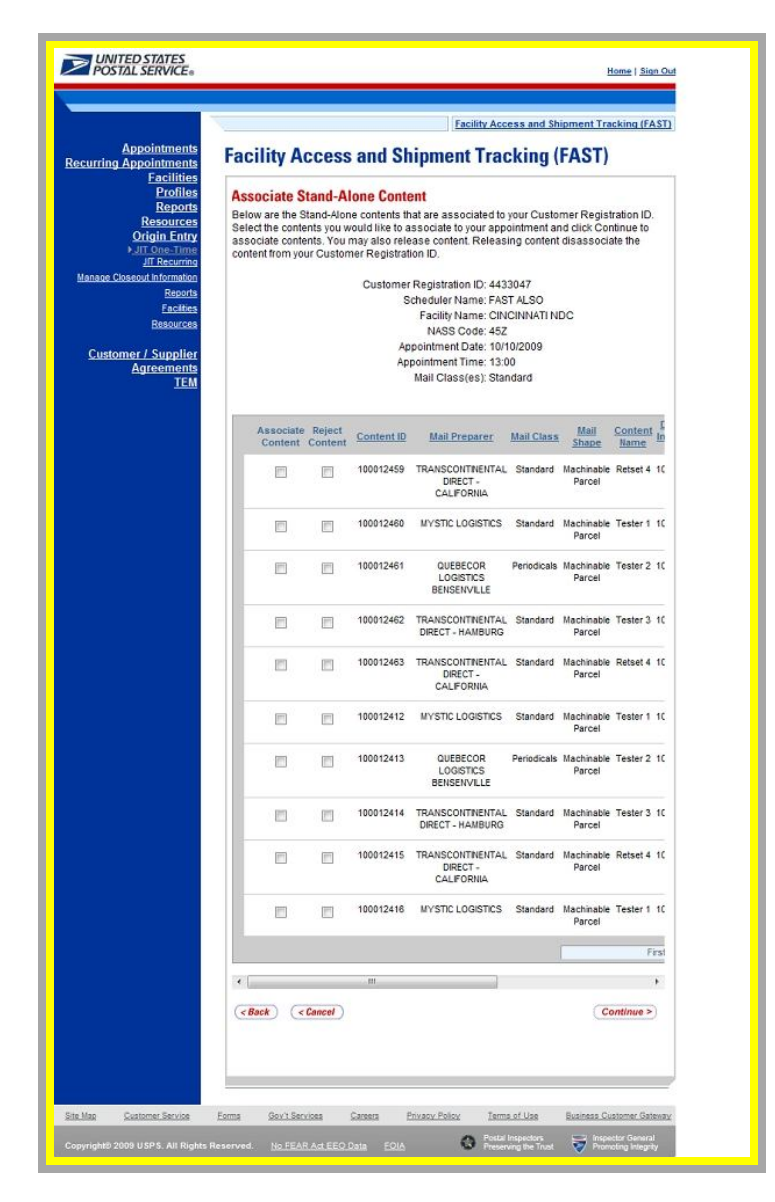

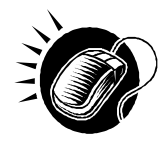

After checking the **Associate Content** checkbox, CLICK the **Continue** button to continue the associate stand-alone content process. The user is taken to the *Add/Edit Content Information* page. At this point, the user can add additional contents or CLICK the **Submit** button to create the appointment. The user is taken to the *Appointment Confirmation* page to view a summary of the appointment.

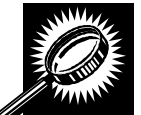

The fields and buttons on the *Appointment Confirmation* page are described below. A snapshot of the page is displayed after the field description.

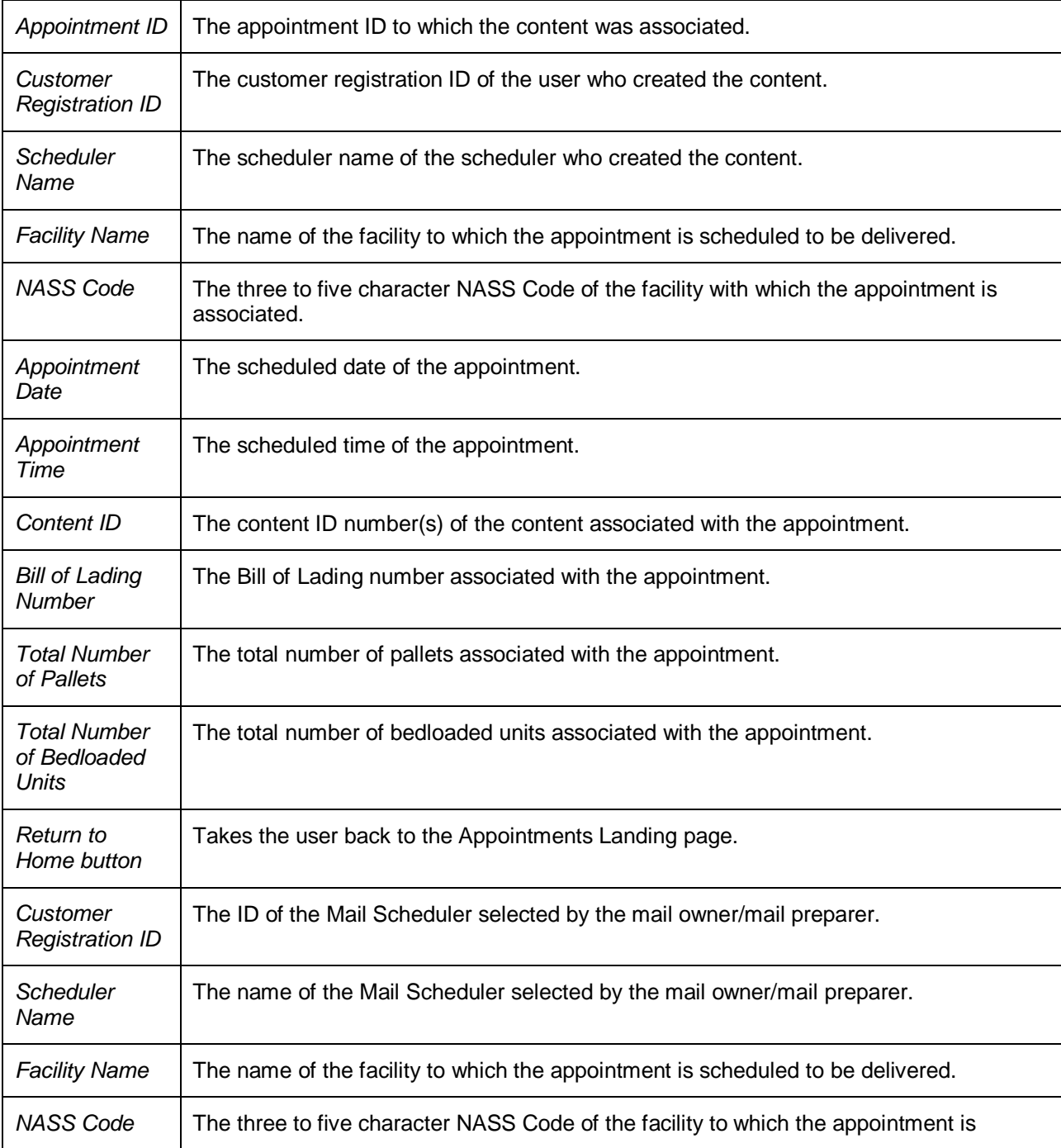

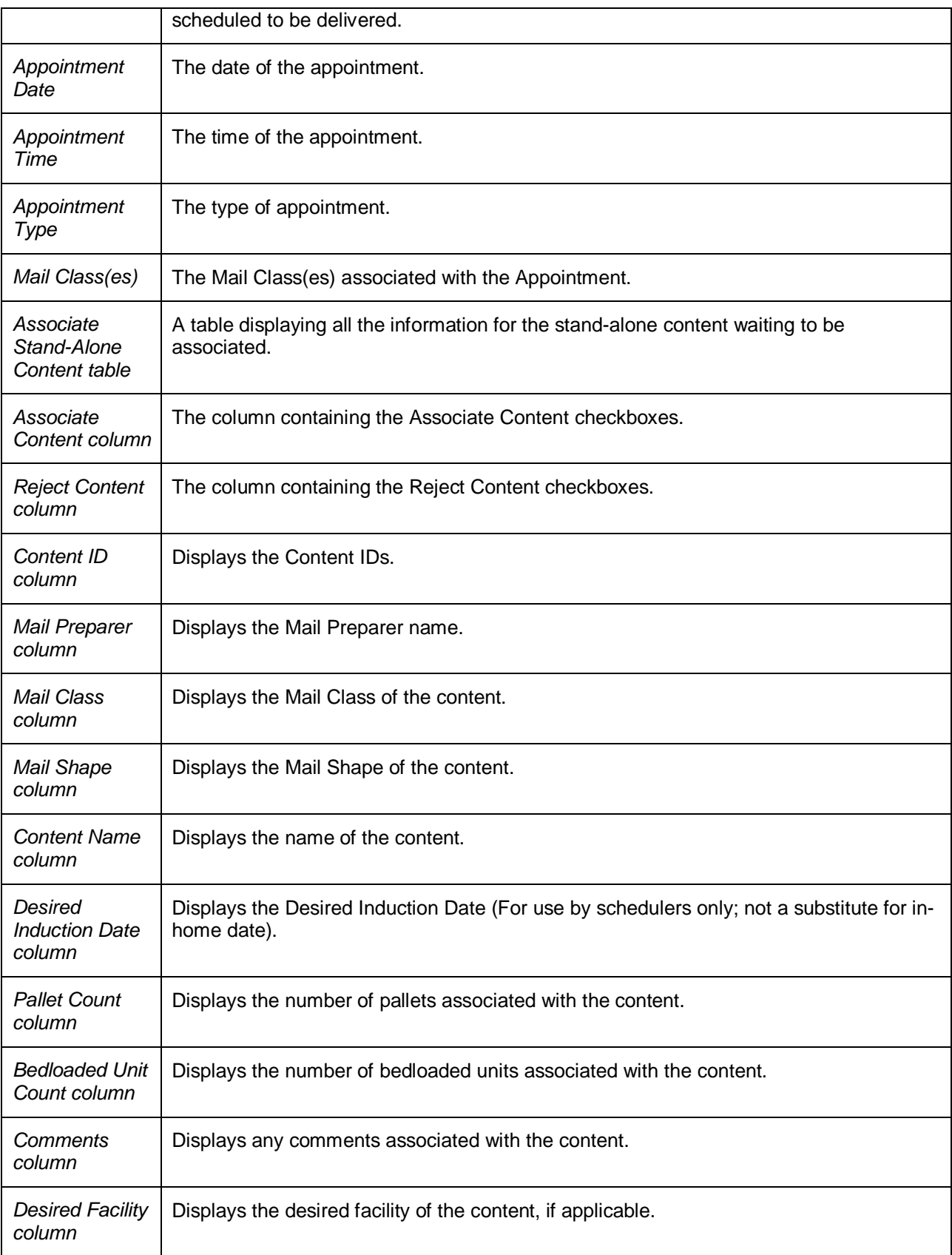

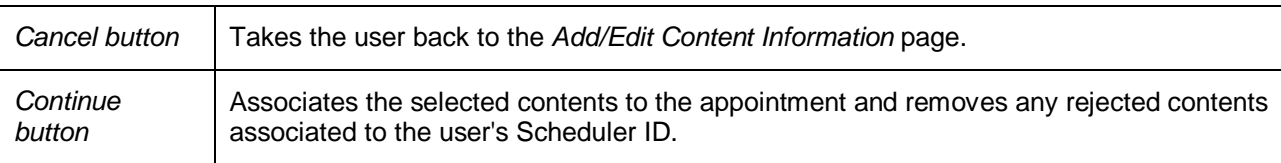

# **7.3 Manage an Existing JIT One-Time Appointment**

From the *Just In Time (JIT) One-Time Appointment* Landing page, the user may click the **Go>** button for **Manage Existing JIT One-Time Appointment** to access the JIT One-Time appointment management area of the FAST Origin Entry application. The user may manage appointment information by editing appointment and content level information or by cancelling contents and appointments.

This section includes:

- 7.3.1 JIT One-Time Appointment Search
- 7.3.2 JIT One-Time Appointment Information

# **7.3.1 JIT One-Time Appointment Search**

The user has the option to search for an appointment by the Appointment ID, Scheduler ID, Origin Entry Facility, or Customer Registration ID. The search page, *Search Existing JIT One-Time Appointment Information,* will refresh depending on the selected search criteria.

Searching for an appointment by the Appointment ID displays a page where the user may enter a specific Appointment ID and perform a search. This search displays a summary table at the end of the *Search Existing JIT One-Time Appointment Information* page where the user may select an **Appointment ID** hyperlink. The user is then taken to the *JIT One-Time Appointment Information* page associated with the selected Appointment ID.

Searching for an appointment by the Scheduler ID displays a different *Search Existing JIT One-Time Appointment Information* page where the user selects the Scheduler ID, Date Range, and Mail Class. This search option may retrieve multiple appointments that fall within the specified search criteria and displays them in a summary table. Each Appointment ID is a hyperlink to the *JIT One-Time Appointment Information* page.

Searching for an appointment by the Origin Entry Facility displays a different *Search Existing JIT One-Time Appointment Information* page where the user may select the Scheduler ID and must select an Origin Entry Facility, Date Range, and Mail Class. This search combination may retrieve multiple appointments that fall within the specified search criteria and displays them in a summary table. Each Appointment ID is a hyperlink to the *JIT One-Time Appointment Information* page.

Searching for an appointment by the Customer Registration ID displays a *Search Existing JIT One-Time Appointment Information* page where the user selects the Customer Registration ID, Date Range, and Mail Class. This search option may retrieve multiple appointments that fall within the specified search criteria and displays them in a summary table. Each Appointment ID is a hyperlink to the *JIT One-Time Appointment Information* page.

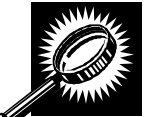

The fields and buttons on the *Search Existing JIT One-Time Appointment Information* page are described below. A screenshot of the page is displayed after the field descriptions.

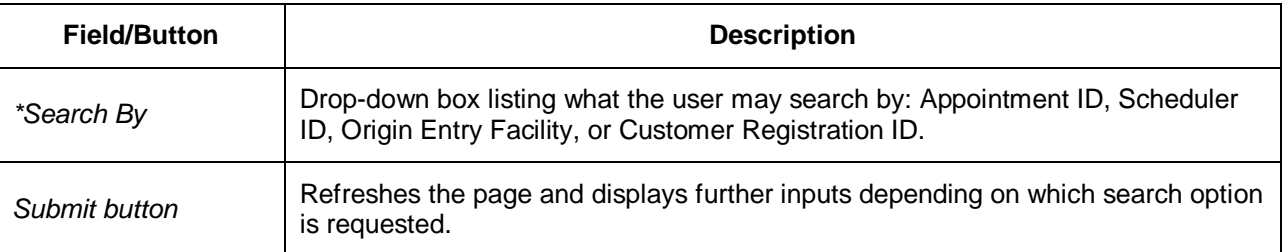

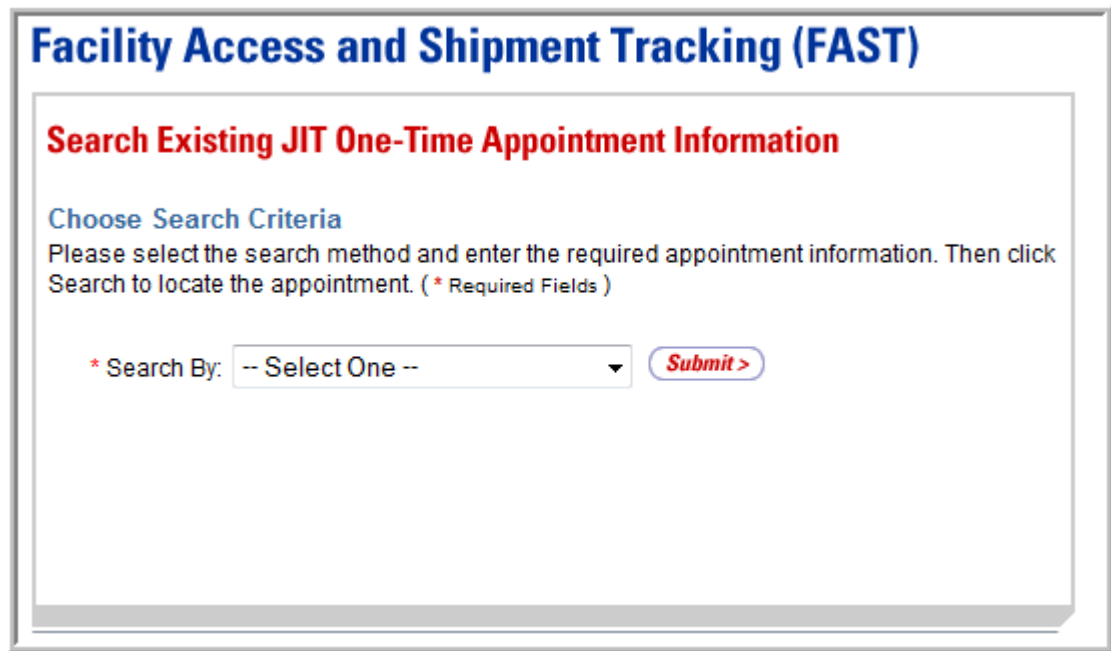

## *Searching for an Appointment by the Appointment ID*

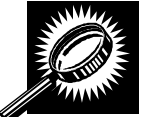

The fields and buttons on the *Search Existing JIT One-Time Appointment Information* page are described below. A screenshot of the page is displayed after the field descriptions.

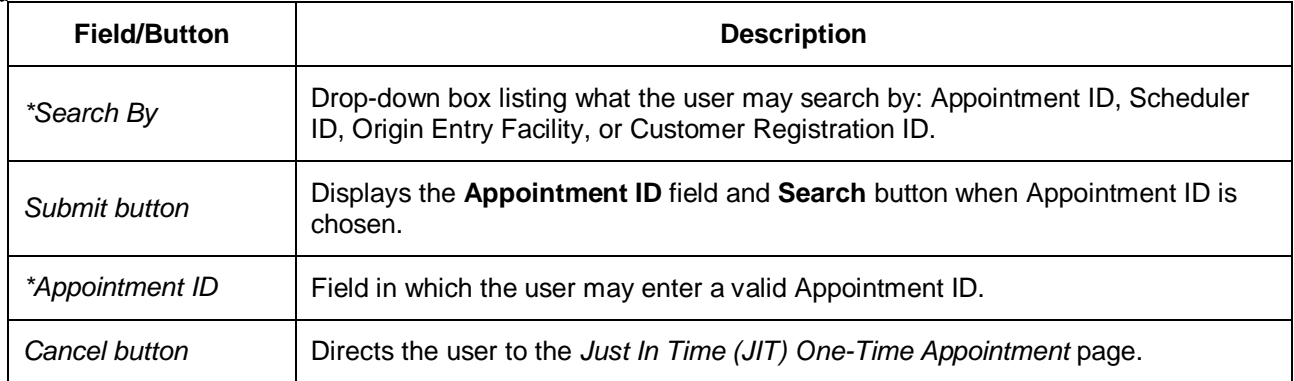

Search button **Retrieves the appointment associated to the entered Appointment ID and** populates it in a summary table at the bottom of the page.

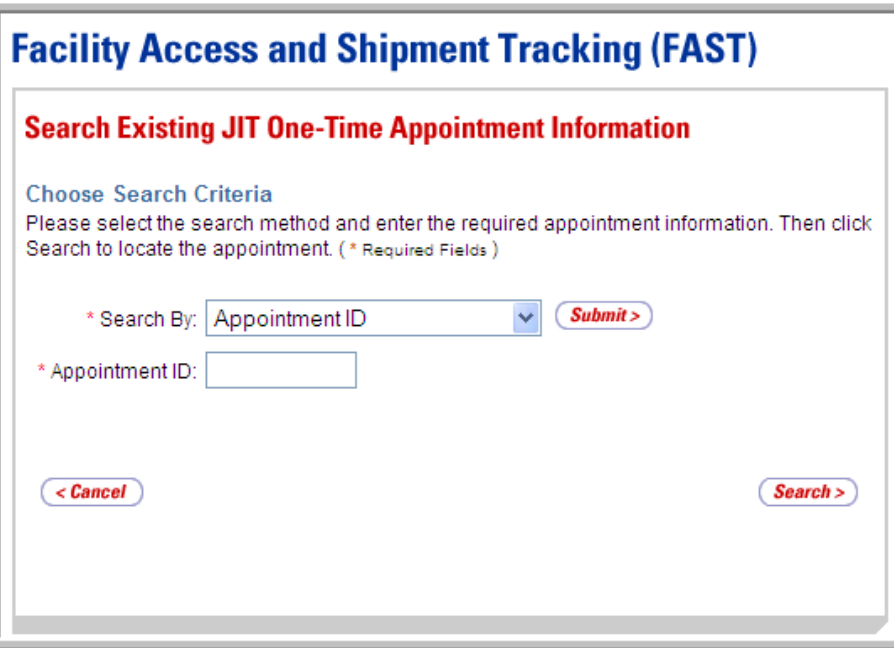

#### *Searching for a JIT One-Time Appointment by the Appointment ID*

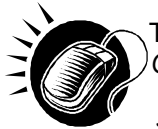

To search by Appointment ID, perform the following steps on the *Search Existing JIT One-Time Appointment Information* page:

- **1.** SELECT "Appointment ID" in the **Search By** drop-down box.
- **2.** CLICK the **Submit** button to display the **Appointment ID** field.
- **3.** ENTER a valid Appointment ID in the **Appointment ID** field.
- **4.** CLICK the **Search** button to refresh the page and display the associated Appointment ID in the summary table.

#### *Searching for an Appointment by Origin Entry Facility*

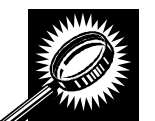

The fields and buttons on the *Search Existing JIT One-Time Appointment Information* page are described below. A screenshot of the page is displayed after the field descriptions.

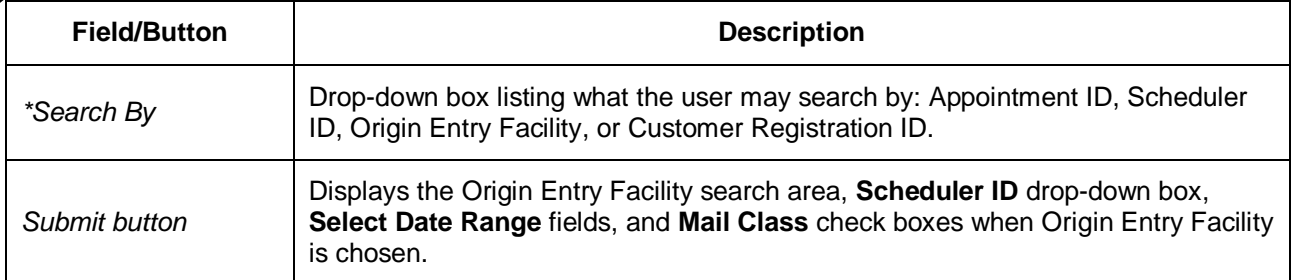

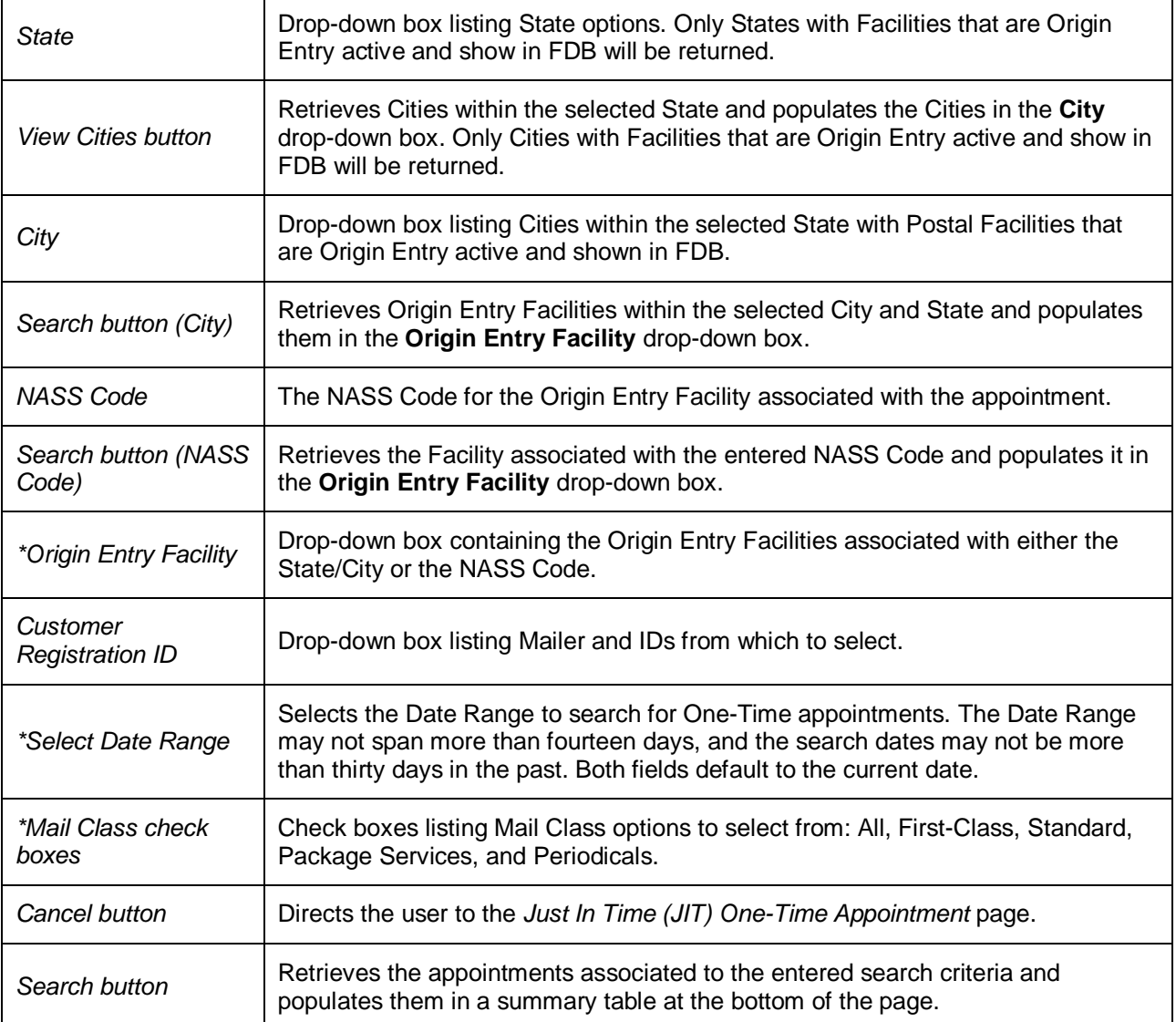

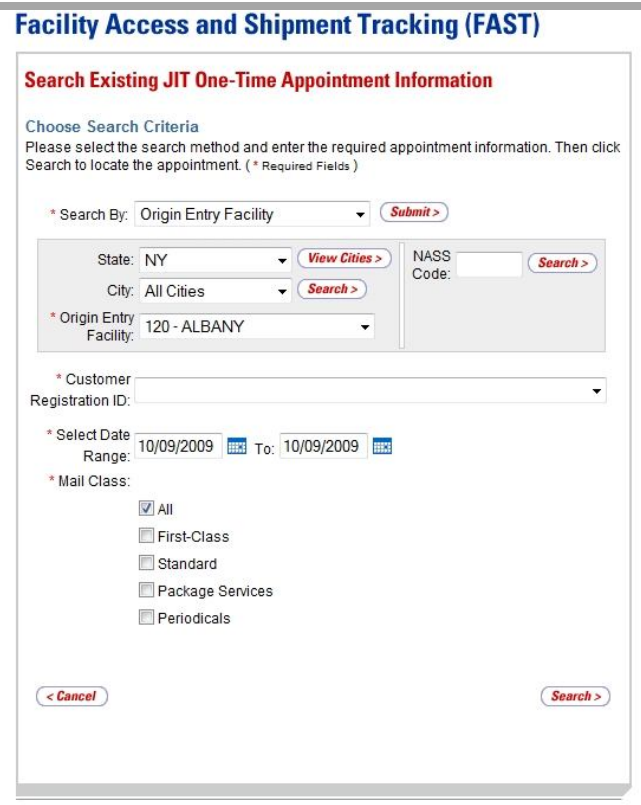

#### *Searching for an Appointment by Origin Entry Facility*

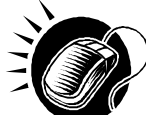

To search by Origin Entry Facility, perform the following steps on the *Search Existing JIT One-Time Appointment Information* page:

- **1.** SELECT "Origin Entry Facility" in the **Search By** drop-down box.
- **2.** CLICK the **Submit** button.
- **3.** SEARCH for an Origin Entry Facility by one of the following two ways:

#### *To search for an Origin Entry Facility by State and City:*

- **a.** SELECT a State from the **State** drop-down box.
- **b.** CLICK the **View Cities** button.
- **c.** SELECT a City from the **City** drop-down box.
- **d.** CLICK the **Search** button, populating the **Origin Entry Facility** dropdown box.

#### *To search for an Origin Entry Facility by NASS Code:*

- **a.** ENTER a valid three to five character NASS Code in the **NASS Code**  field.
- **b.** CLICK the **Search** button, populating the **Origin Entry Facility** dropdown box.
- **4.** SELECT a Facility from the **Origin Entry Facility** drop-down box, if applicable.
- **5.** SELECT a Mailer from the **Customer Registration ID** drop-down box.
- **6.** SELECT the time frame to search in the **Select Date Range** fields.
- **7.** SELECT at least one Mail Class from the **Mail Class** check boxes.
- **8.** CLICK the **Search** button, refreshing the page and displaying the associated appointment summary table.

#### *Searching for an Appointment by the Customer Registration ID*

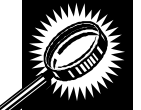

The fields and buttons on the *Search Existing JIT One-Time Appointment Information* page are described below. A screenshot of the page is displayed after the field descriptions.

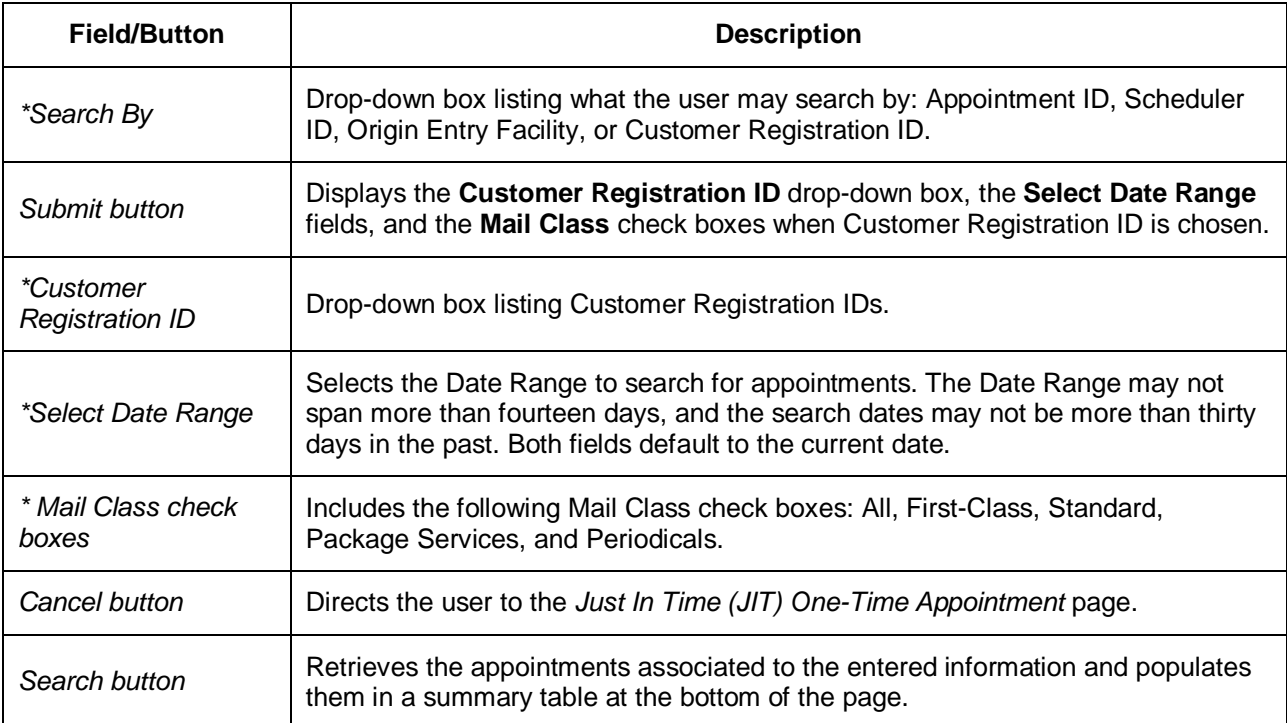

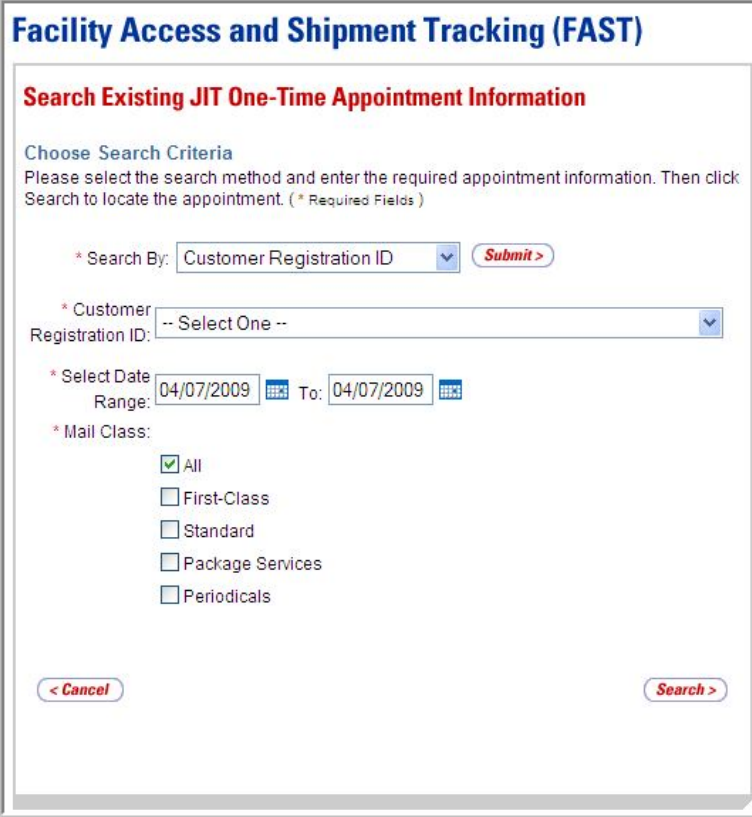

#### *Searching for a JIT One-Time Appointment by the Customer Registration ID*

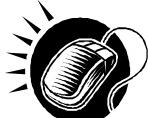

To search by Customer Registration ID, perform the following steps on the *Search Existing JIT One-Time Appointment Information* page:

- **1.** SELECT "Customer Registration ID" in the **Search By** drop-down box.
- **2.** CLICK the **Submit** button.
- **3.** SELECT a Mailer from the **Customer Registration ID** drop-down box.
- **4.** SELECT a Date Range to search in the **Select Date Range** fields.
- **5.** SELECT at least one Mail Class from the **Mail Class** check boxes.
- **6.** CLICK the **Search** button, refreshing the page and displaying the associated appointment summary table.

# *Existing JIT One-Time Appointment Summary Table*

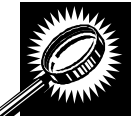

The fields and buttons on the *Search Existing JIT One-Time Appointment Information* page are described below. A screenshot of the page is displayed after the field descriptions.

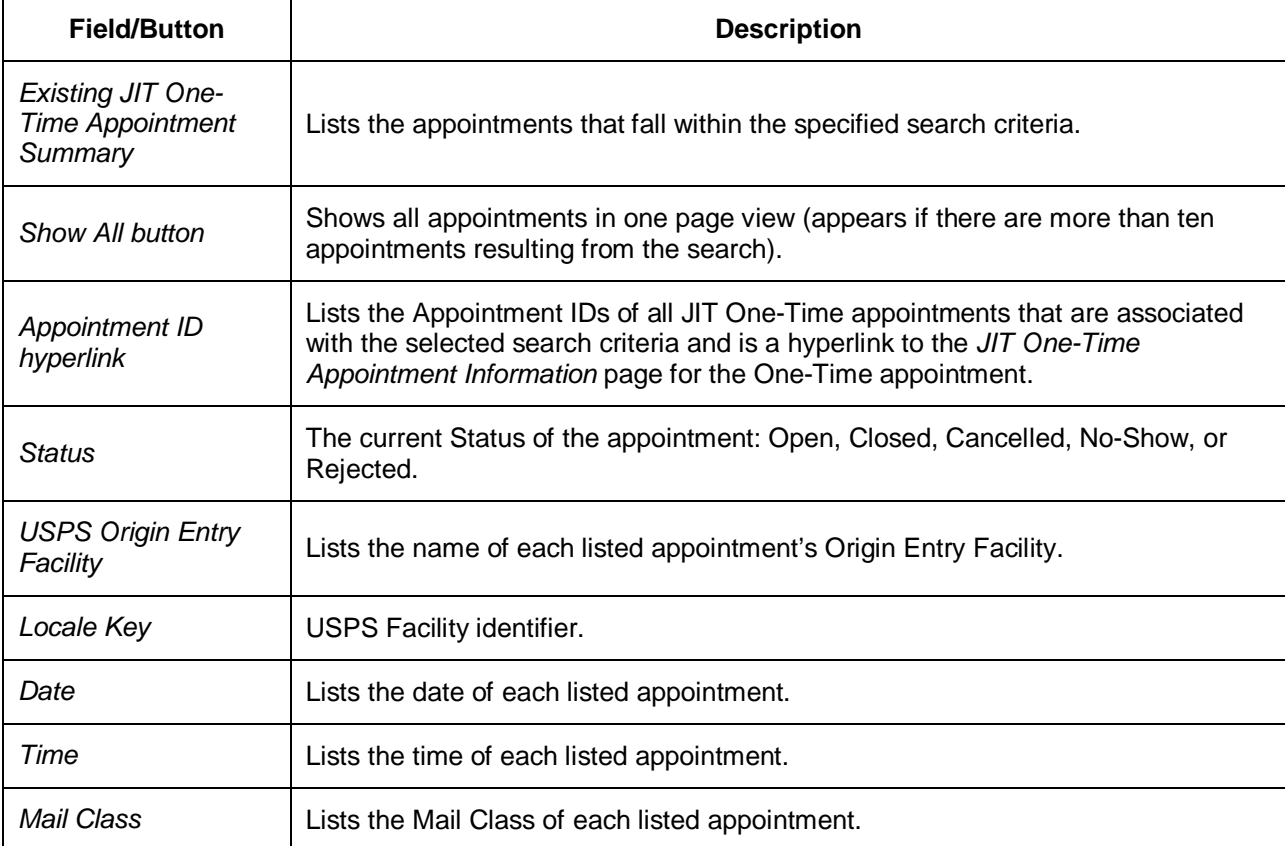

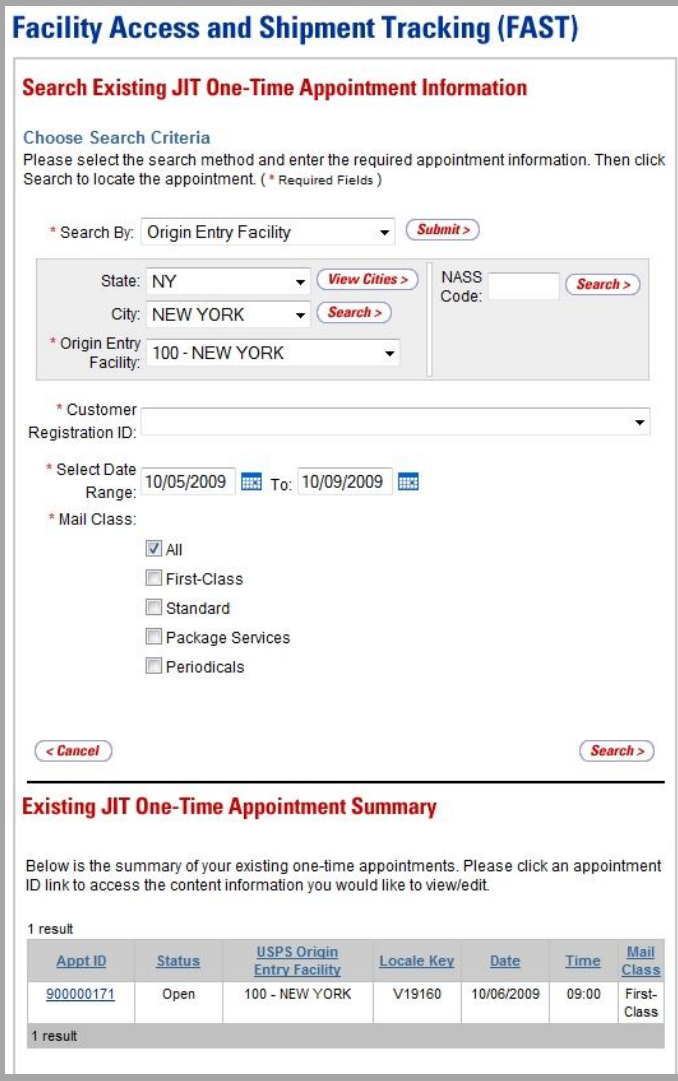

# **7.3.2 JIT One-Time Appointment Information**

After the user searches for a JIT One-Time appointment by the Appointment ID, Scheduler ID, Origin Entry Facility, or Customer Registration ID, he/she can click an Appointment ID hyperlink to access the *JIT One-Time Appointment Information* page for the selected appointment. From the *JIT One-Time Appointment Information* page, the user has the ability to:

- Edit appointment logistics information
- Edit appointment level information
- Edit content(s) information
- Add additional content(s)
- Cancel a content
- Close an appointment
- Cancel an appointment

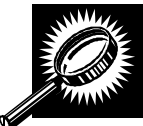

The fields and buttons on the *JIT One-Time Appointment Information* page are described below. A screenshot of the page is displayed after the field descriptions.

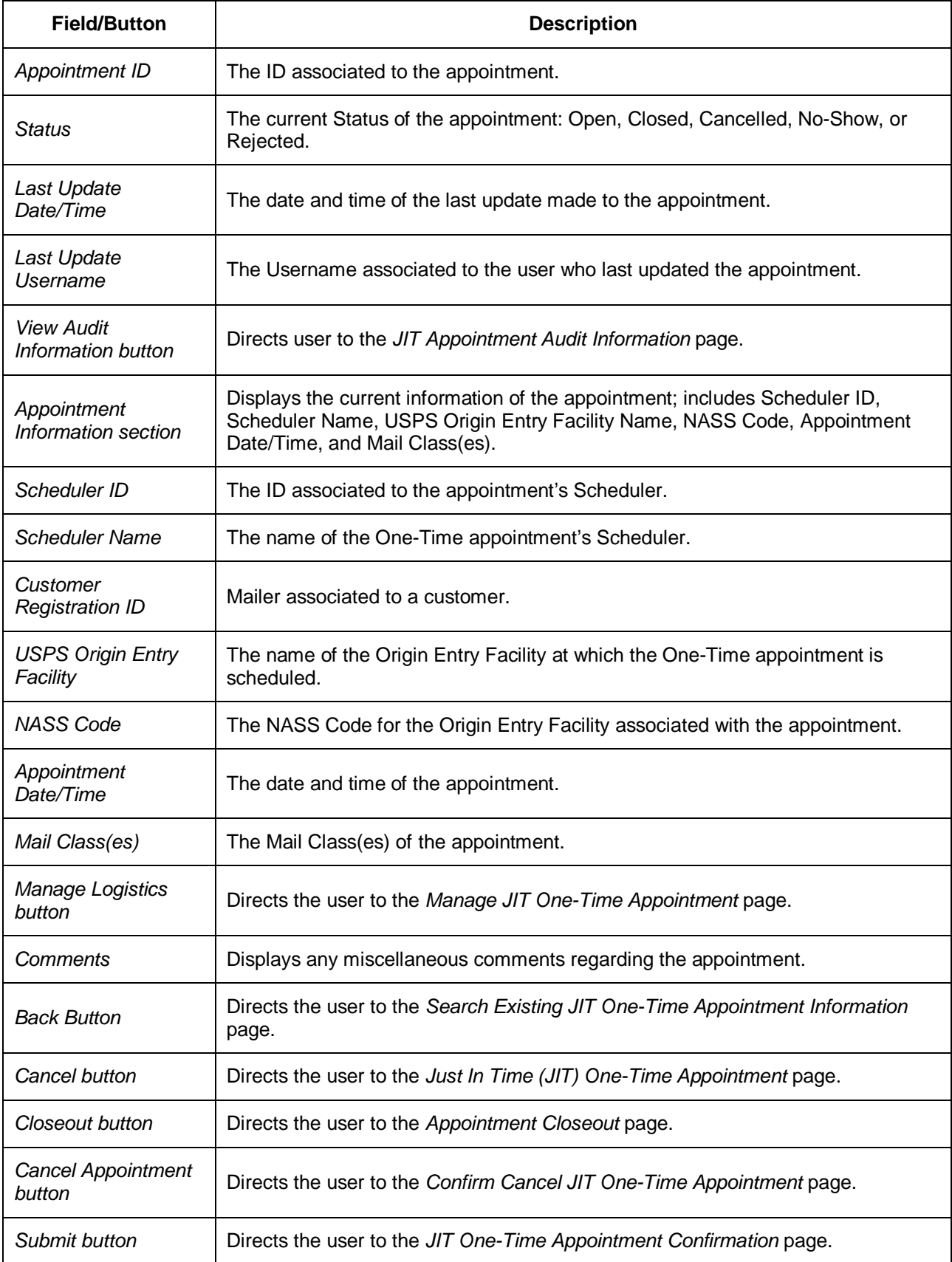

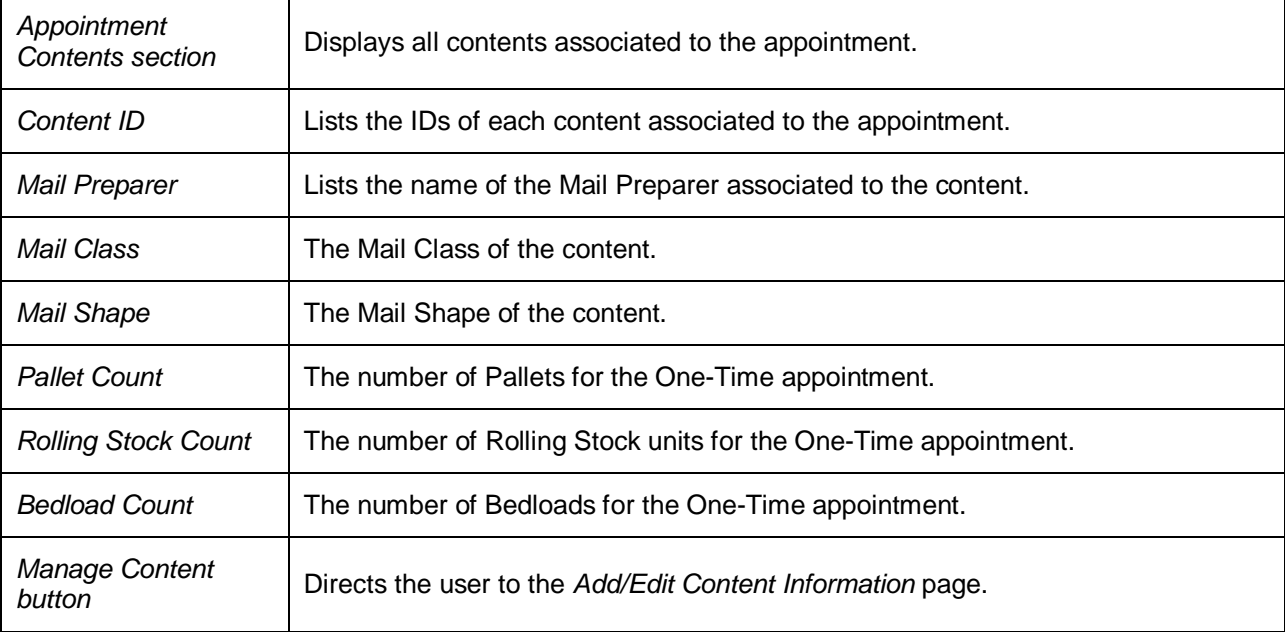

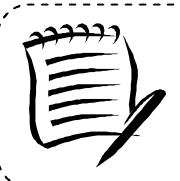

## **Note:**

Depending on the user access level, the fields on the *JIT One-Time Appointment Information* page may be read-only, allowing the user to only view the information without editing it.

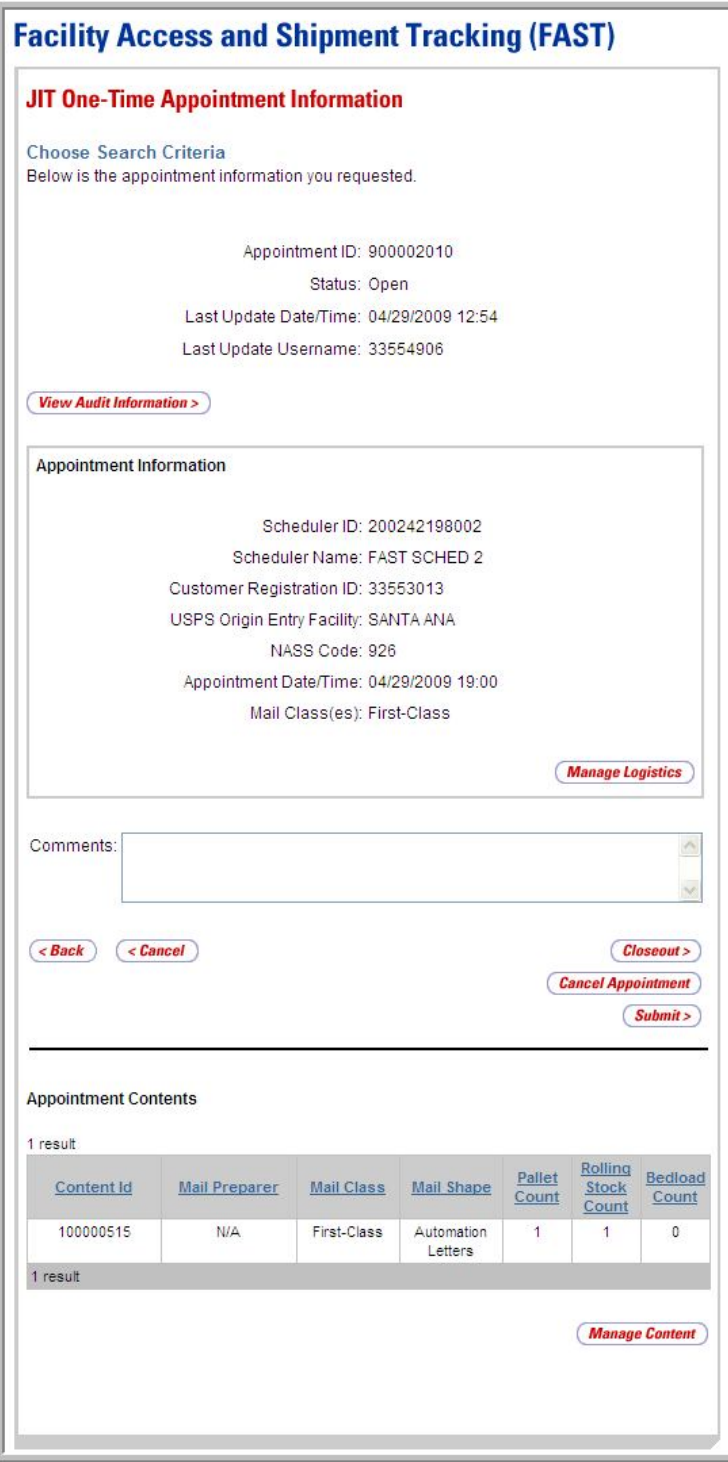

#### *View Audit Information*

A user may view the following audit information by accessing the *JIT Recurring Appointment Audit Information* page from the *Manage Existing JIT Recurring Appointment* page:

- Appointment ID
- Entry Type
- Scheduler Name
- USPS Origin Entry Facility
- NASS Code
- Locale Key
- Status
- Appointment Date/Time
- Rolling Stock
- Pallet Contents
- Bedloaded Units Contents
- Mail Class
- Updated By
- Last Update Date/Time

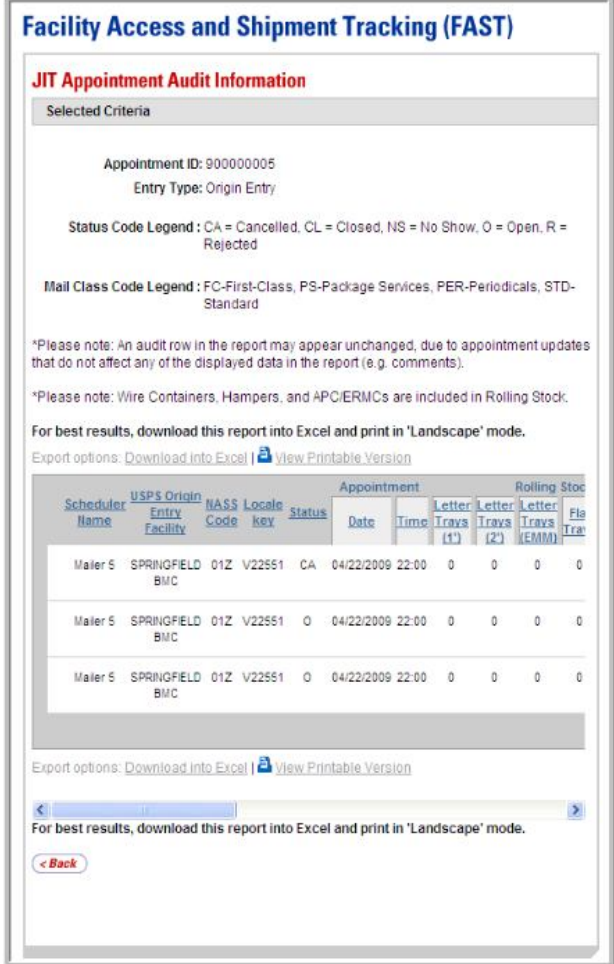

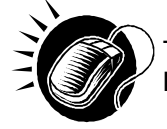

To access the *JIT Appointment Audit Information* page, CLICK the **View Audit Information** button on the *JIT One-Time Appointment Information* page.

## *Editing JIT One-Time Appointment Logistics Information*

When editing a JIT One-Time appointment's logistics information, the user follows the same process described in section 7.1.1 – *Searching for JIT One-Time Appointment Availability*.

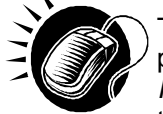

The user begins the process by accessing the *Manage JIT One-Time Appointment*  page by CLICKING the **Manage Logistics** button on the *JIT One-Time Appointment Information* page. The *Manage JIT One-Time Appointment* page displays, populating the following fields with the existing appointment information:

- Origin Entry Facility
- NASS Code
- Mail Class(es)
- Customer Registration ID
- Date Range

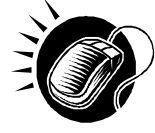

After editing any of the above information, if necessary, the user CLICKS the **Search** button on the *Manage JIT One-Time Appointment* page, displaying the *JIT One-Time Appointment Time Selection* page. The user may CLICK on an available hour to select the time and display the *JIT One-Time Appointment Information* page with the updated appointment logistics information.

#### *Editing/Adding Content Information*

The user may edit a One-Time appointment's content level information by accessing the *Add/Edit Content Information* page from the *JIT One-Time Appointment Information* page.

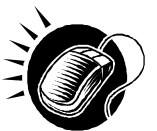

To access the *Add/Edit Content Information* page, the user CLICKS on the **Manage Content** button in the Appointment Content section of the *JIT One-Time Appointment Information* page. After editing the content information, the user CLICKS the **Submit** button on the *Add/Edit Content Information* page, which updates the content information in the system and displays the *JIT One-Time Appointment Confirmation* page for the appointment. The user may CLICK the **Appointment ID** hyperlink to display the *JIT One-Time Appointment Information* page. A user may also manage Appointment Shells thought the *JIT One-Time Appointment Information* page.

The user may also add additional contents to the One-Time appointment by accessing the *Add/Edit Content Information* page from the *JIT One-Time Appointment Information* page.

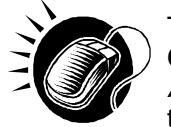

To access the *Add/Edit Content Information* page, the user CLICKS the **Manage Content** button in the Appointment Contents section of the *JIT One-Time Appointment Information* page. If needed, the user updates the content capacity of the page using the First-Class **Update Number of Contents** field and CLICKING the **Manage Content** button to refresh the page. To edit Mail Shape, volume, and/or containerization information, the user follows the same process as described in section 7.1.2 – *Creating a New JIT One-Time Appointment*.

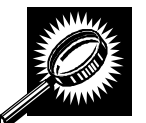

The fields and buttons of the *Add/Edit Content Information* page are described below. A screenshot of the page is displayed after the field descriptions.

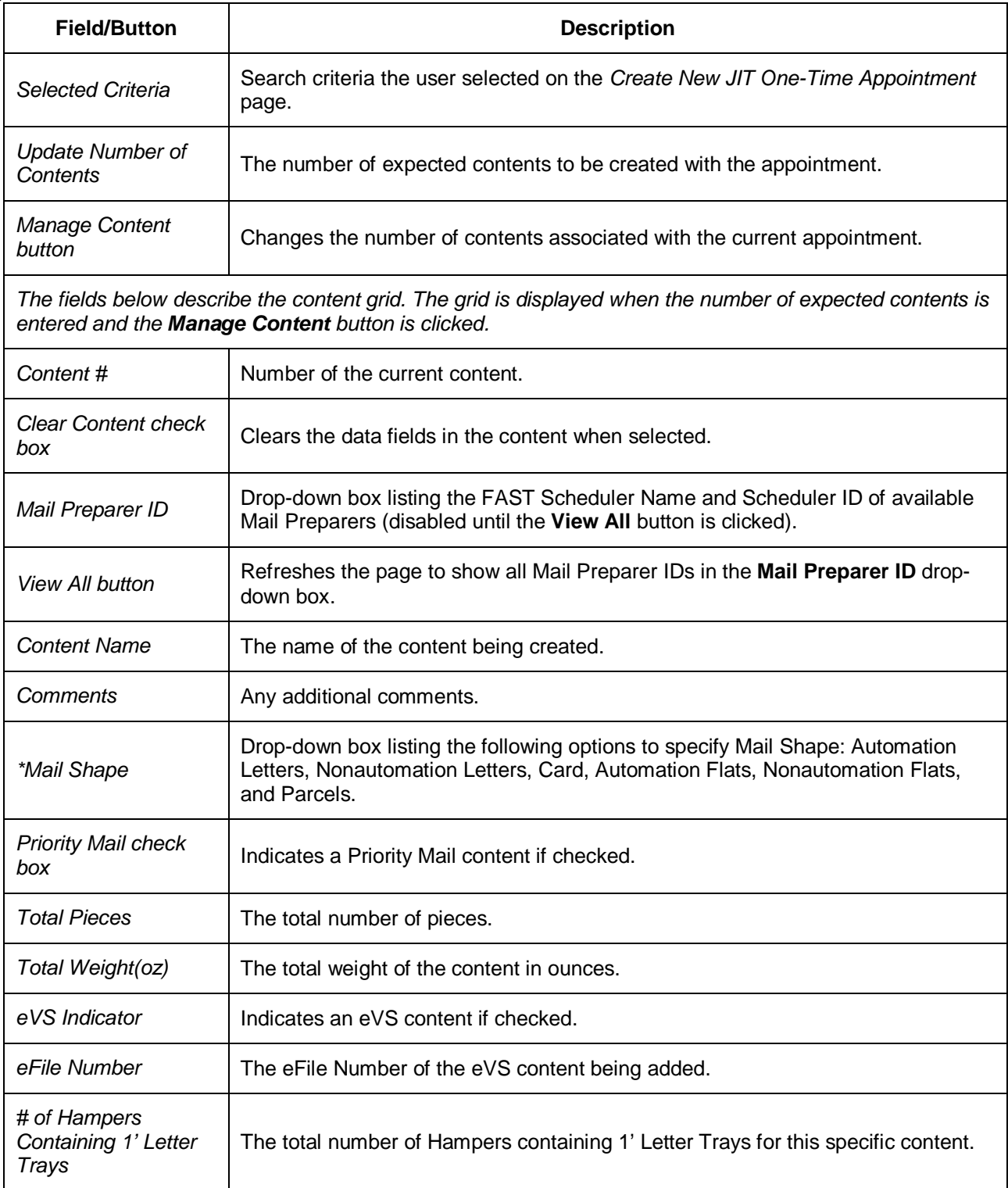

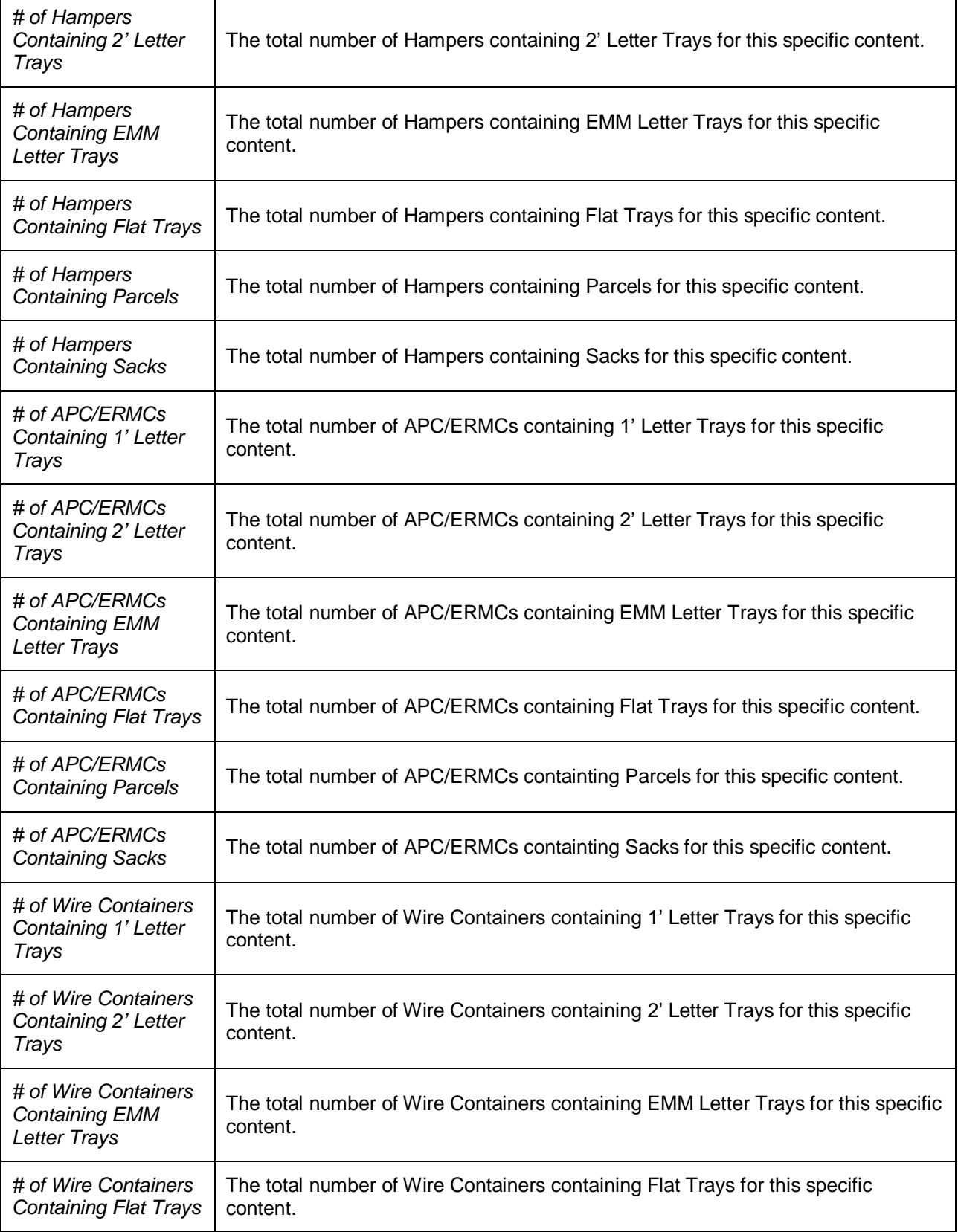

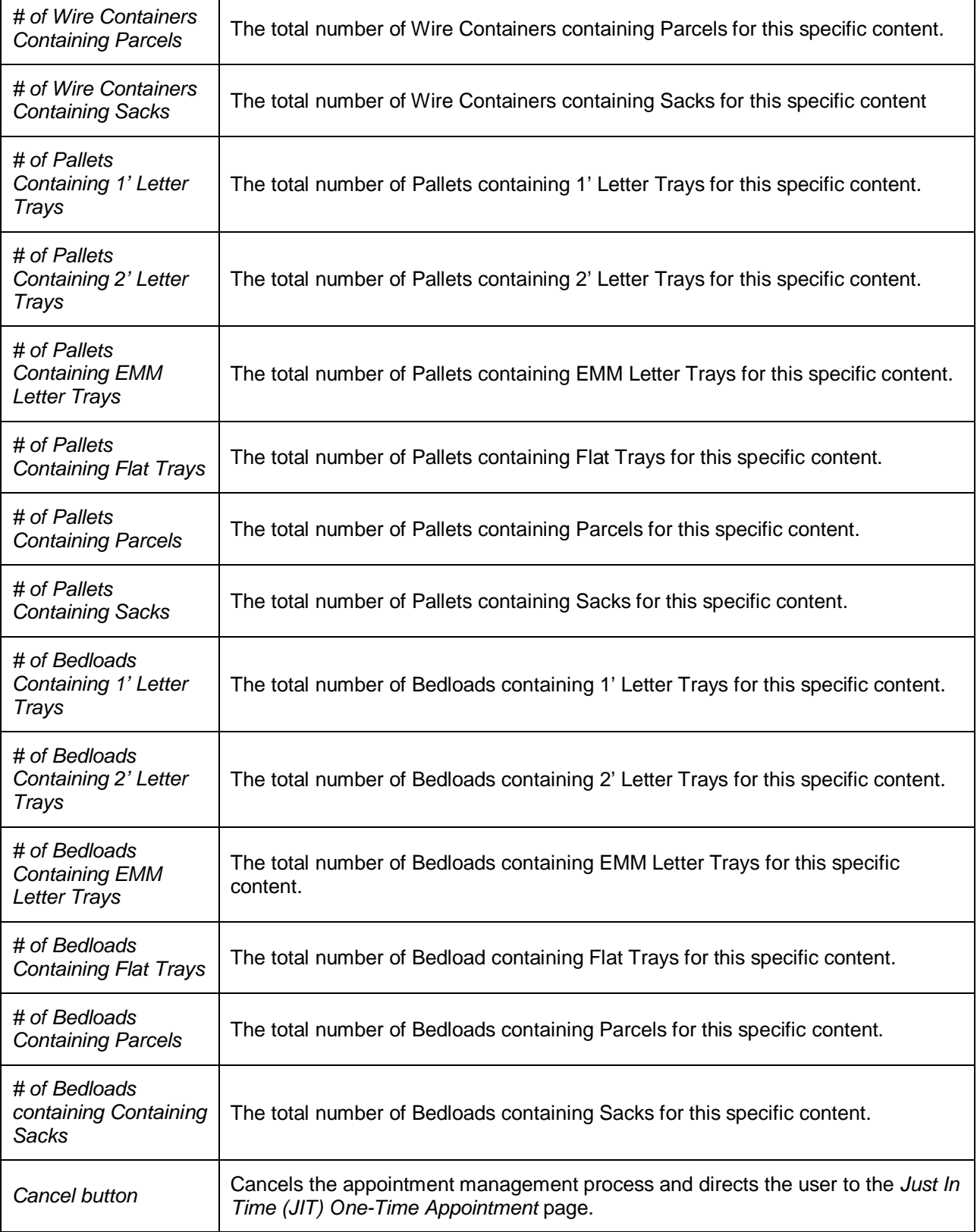

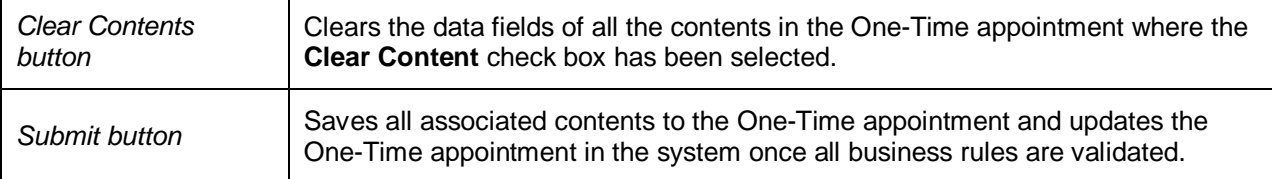

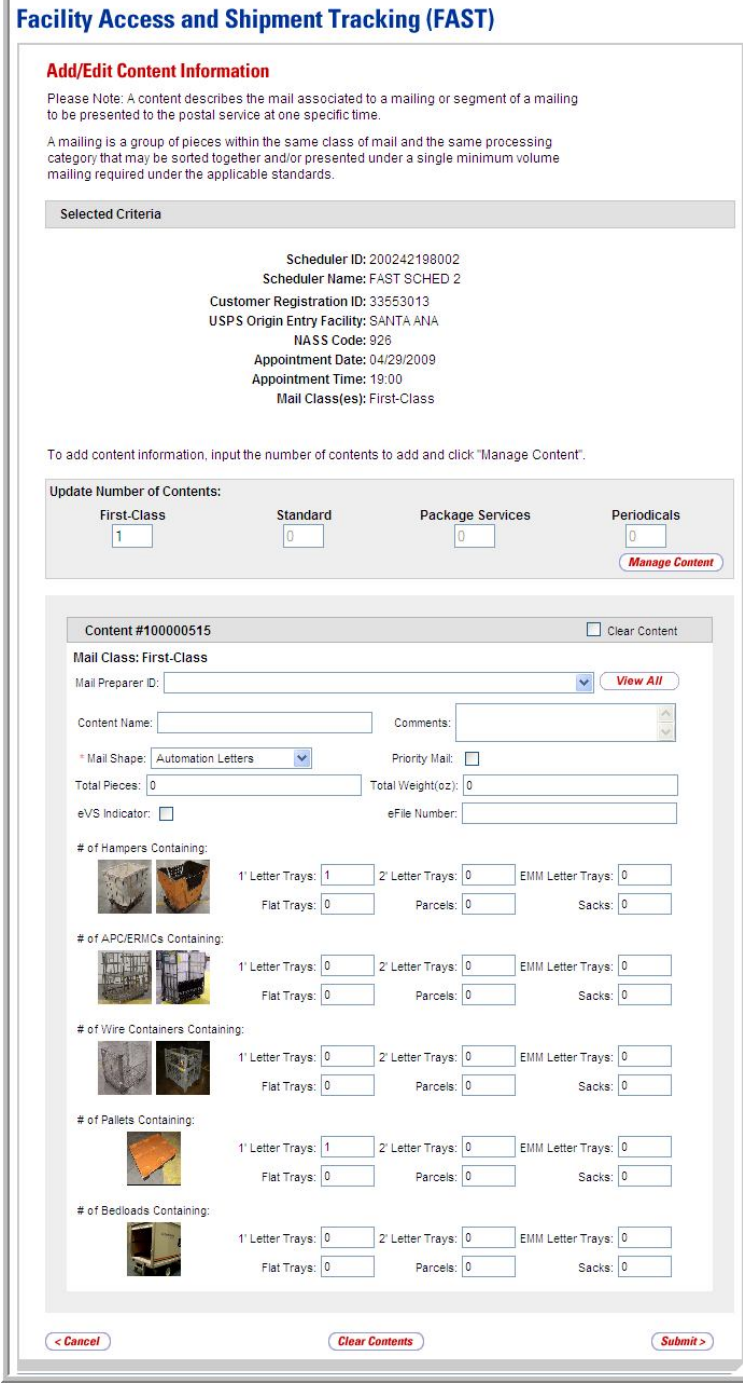

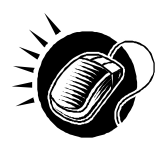

To edit or update the content level information, CLICK in any of the previously described fields and ENTER the new content information. Once all updates or edits have been made, CLICK the **Submit** button to save the new information to the content.

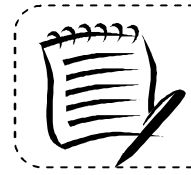

#### **Note:**

Updating content information is subject to the same constraints that are found in creating content information.

------------------------------------

# *Cancelling a Content from a JIT One-Time Appointment*

From the *Add/Edit Content Information* page described and shown previously, the user may cancel a content from the JIT One-Time appointment. However, if it is the only content associated to the appointment, it may not be cancelled unless the entire appointment is cancelled.

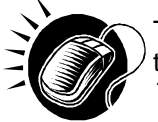

To cancel a content from an appointment, CLICK the **Cancel Content** check box on the *Add/Edit Content Information* page and click the **Submit** button. The *JIT One-Time Appointment Confirmation* page is displayed.

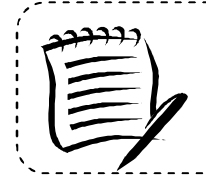

#### **Note:**

All One-Time appointments must have at least one content. Therefore, the last content of a One-Time appointment cannot be cancelled.

#### *Cancelling a JIT One-Time Appointment*

The following section details the process to cancel a JIT One-Time appointment in FAST Origin Entry. Cancelling an appointment also cancels all contents that are associated to the appointment.

If the user is cancelling the JIT One-Time appointment, the user will be required to select a cancellation reason. If the cancellation reason is USPS cancellation, the user must provide comments in the **Comments** text box.

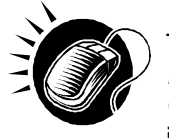

The user begins cancelling an appointment from the *JIT One-Time Appointment Information* page by CLICKING the **Cancel Appointment** button. The *Confirm Cancel JIT One-Time Appointment* page displays, which list important appointment information.

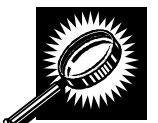

The fields and buttons on the *Confirm Cancel JIT One-Time Appointment* page are described below. A screenshot of the page is displayed after the field descriptions.

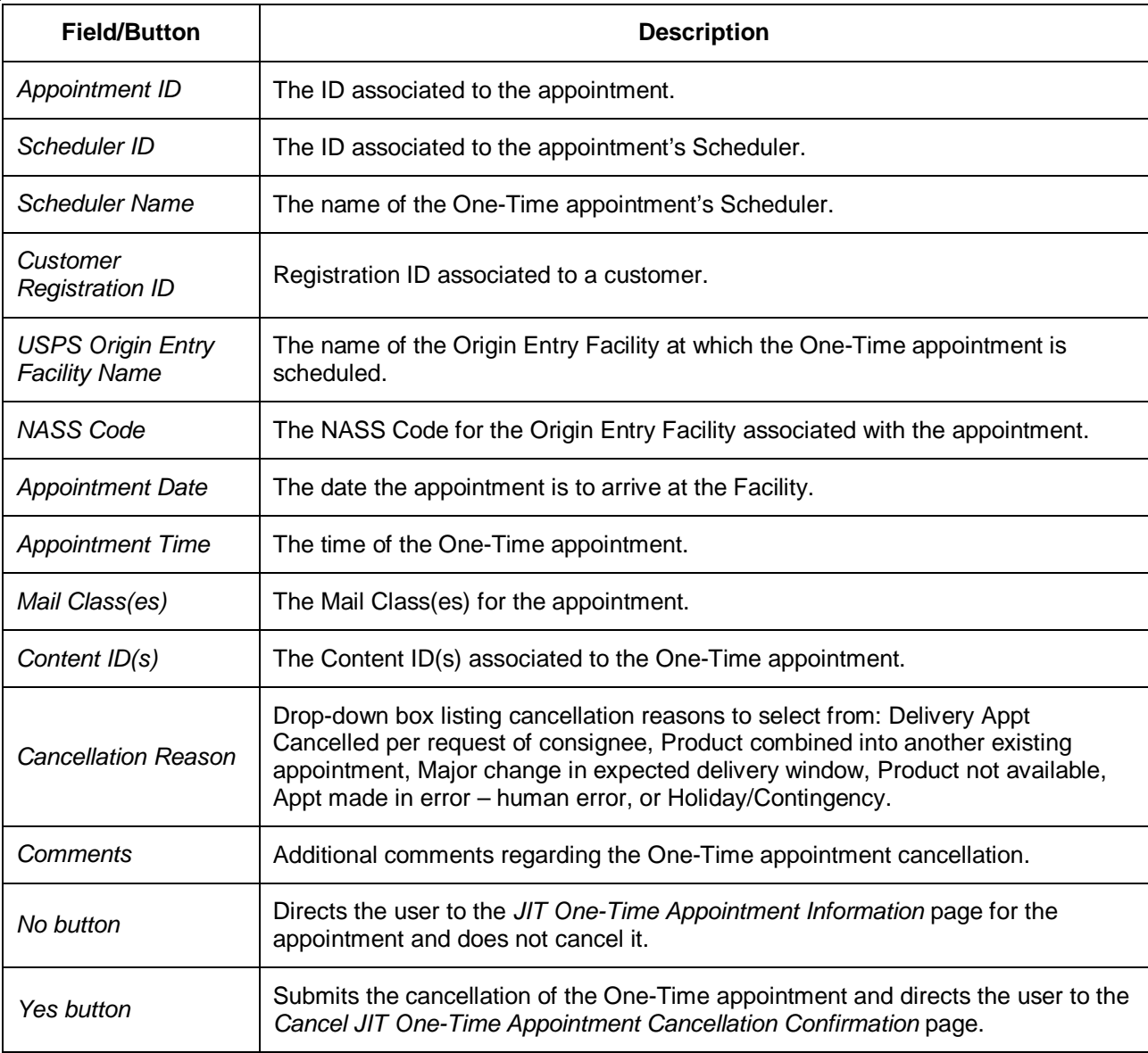
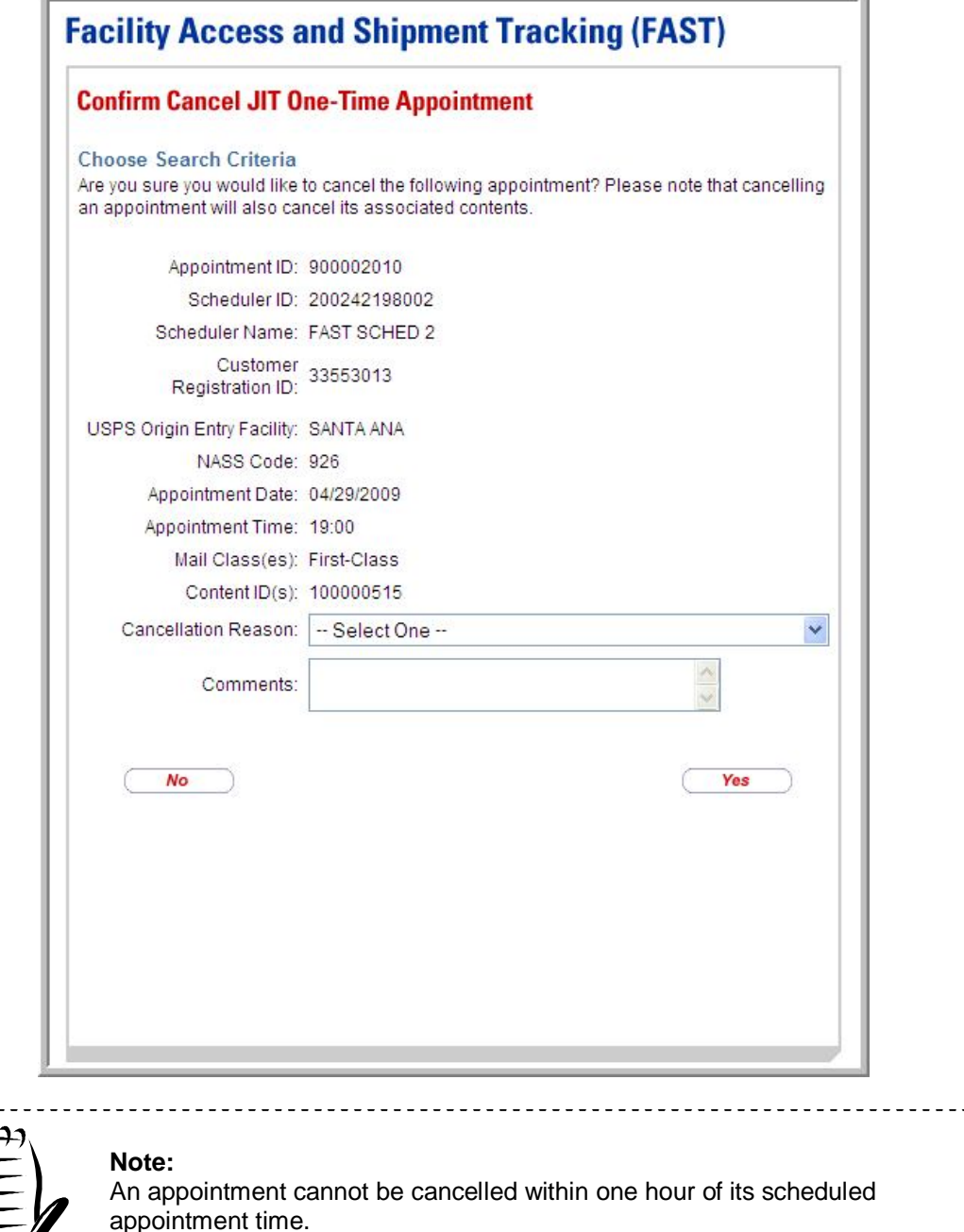

The appointment is not officially cancelled until the user confirms the cancellation from the above page.

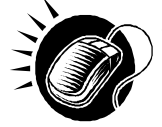

To cancel the appointment and its associated contents, select a cancellation reason and CLICK the **Yes** button. The *JIT One-Time Appointment Cancellation Confirmation* page displays, showing key appointment information.

----------------------------

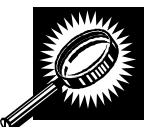

The fields and buttons on the *JIT One-Time Appointment Cancellation Confirmation* page are described below. A screenshot of the page is displayed after the field descriptions.

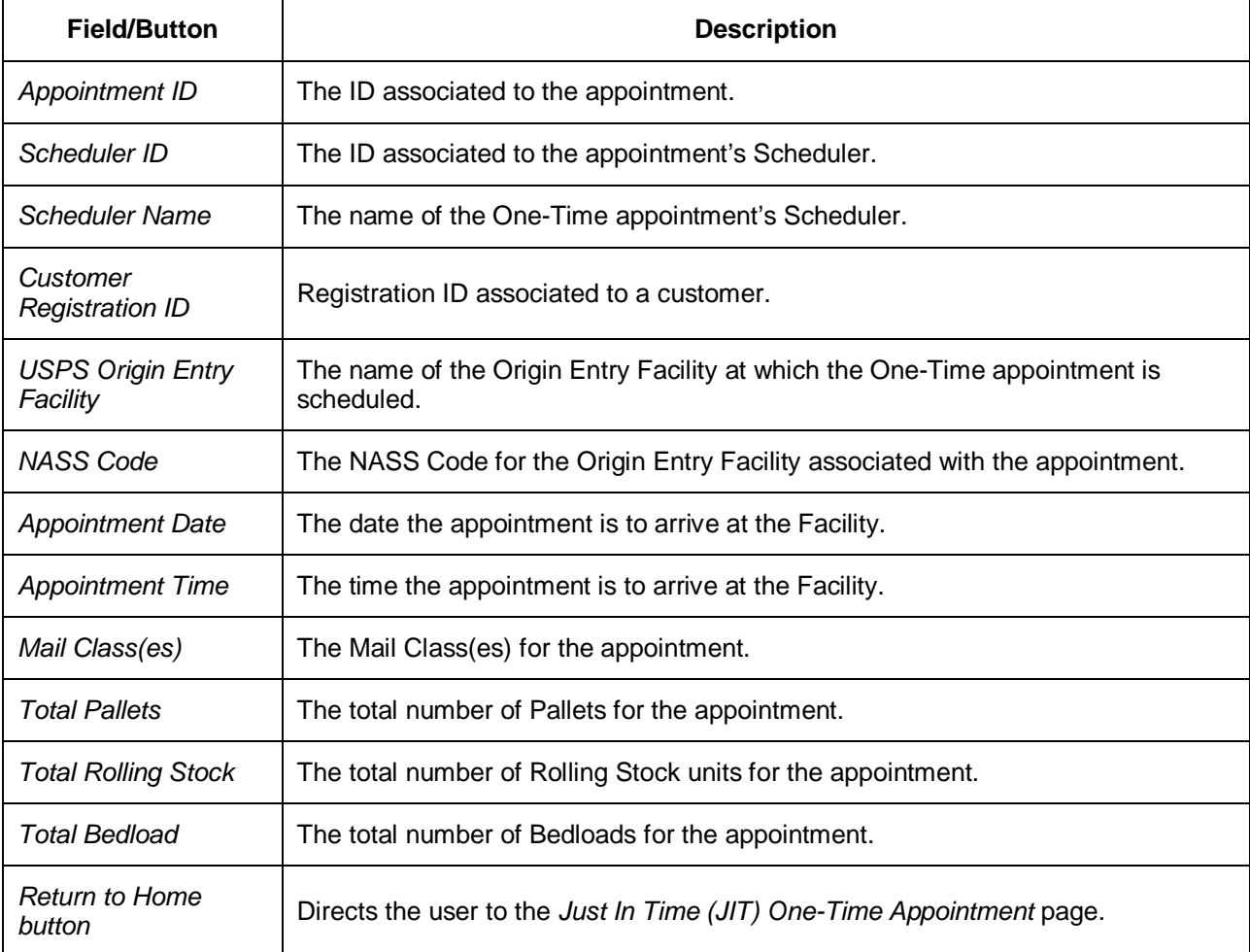

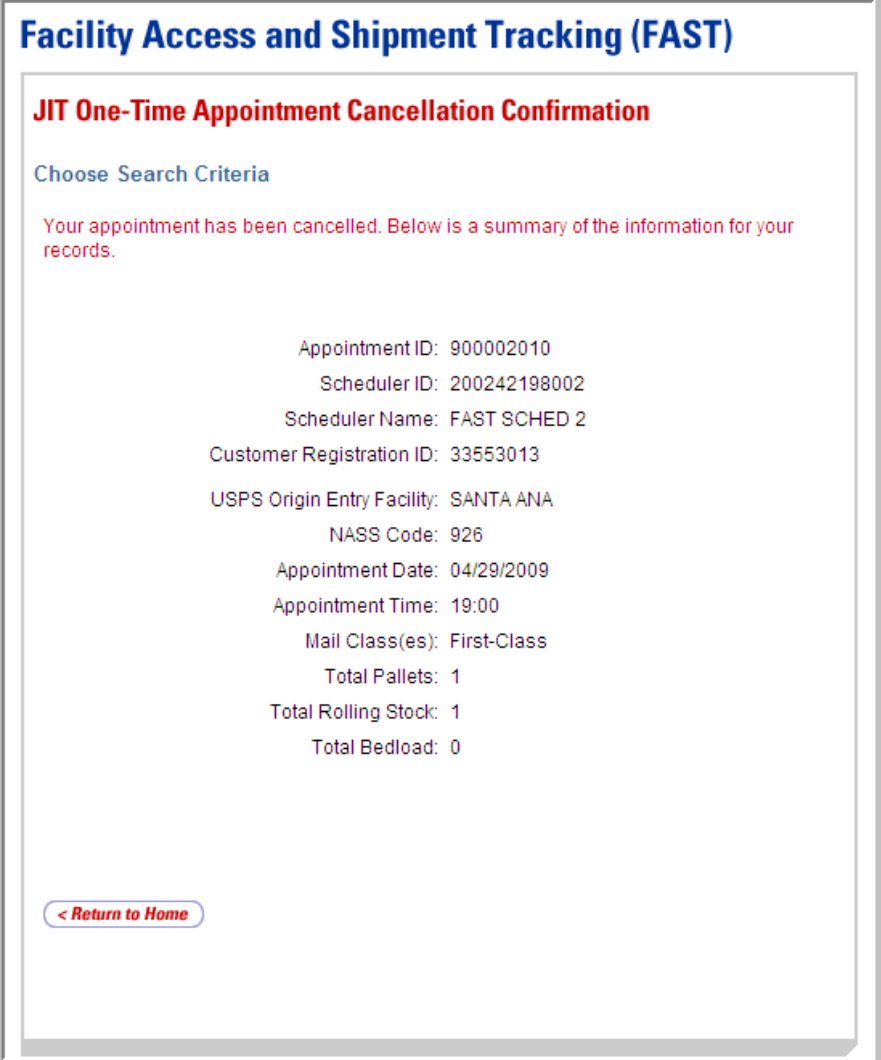

# **7.4 Create a JIT One-Time Appointment Shell**

The *Create New JIT One-Time Appointment* module allows users to create JIT One-Time Appointment shells (JIT One-Time appointments with no associated content). Content may be added at a later time by the Scheduler or Mail Owner/Mail Preparer. JIT One-Time Appointment shells must have at least one associated content one hour prior to the scheduled appointment date/time or the JIT One-Time Appointment Shell will be automatically cancelled.

This section includes:

7.4.1 Creating a JIT One-Time Appointment Shell

7.4.2 Confirming a JIT One-Time Appointment Shell

# **7.4.1 Creating a JIT One-Time Appointment Shell**

A JIT One-Time Appointment shell can be created via the *Create New JIT One-Time Appointment* module. This module outlines actions a user may perform to create a new JIT One-Time appointment as well as Appointment Shell in FAST.

Users may create a new JIT One-Time Appointment Shell by following the same steps for creating a new JIT One-Time Appointment in FAST. A user must first search for an available hour for the desired date and Mail Class. Once the user has selected an available time, the user is directed to the *Add/Edit Content Information* page. An Appointment Shell is created upon the user selecting the **Submit** button on the *Add/Edit Content Information* page without entering any content information.

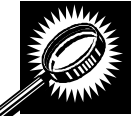

The fields and buttons on the *Add/Edit Content Information* page are described below. A screenshot of the page is displayed after the field descriptions.

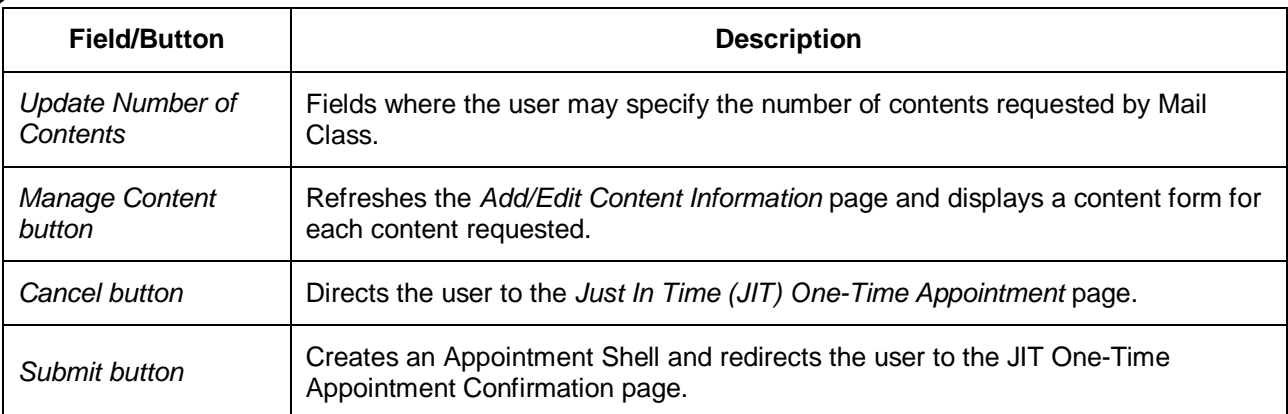

The *Add/Edit Content Information* page is displayed on the following page.

# **7.4.2 Confirming a JIT One-Time Appointment Shell**

Once a user has entered the JIT One-Time shell appointment date, time and mail class(es), the *JIT One-Time Appointment Confirmation* page displays confirming the JIT One-Time appointment shell. A note will display to warn the user that no contents are associated to the appointment.

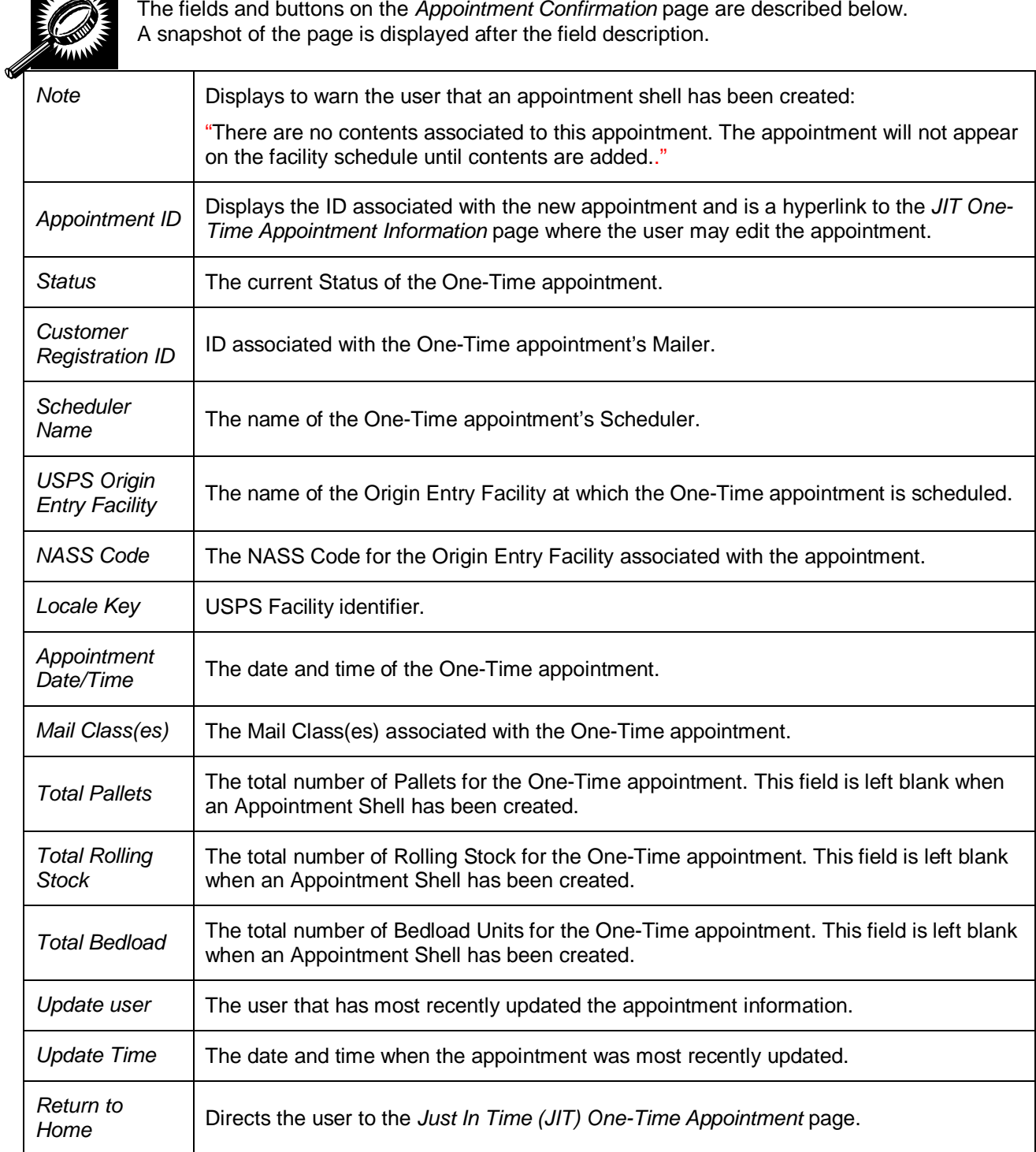

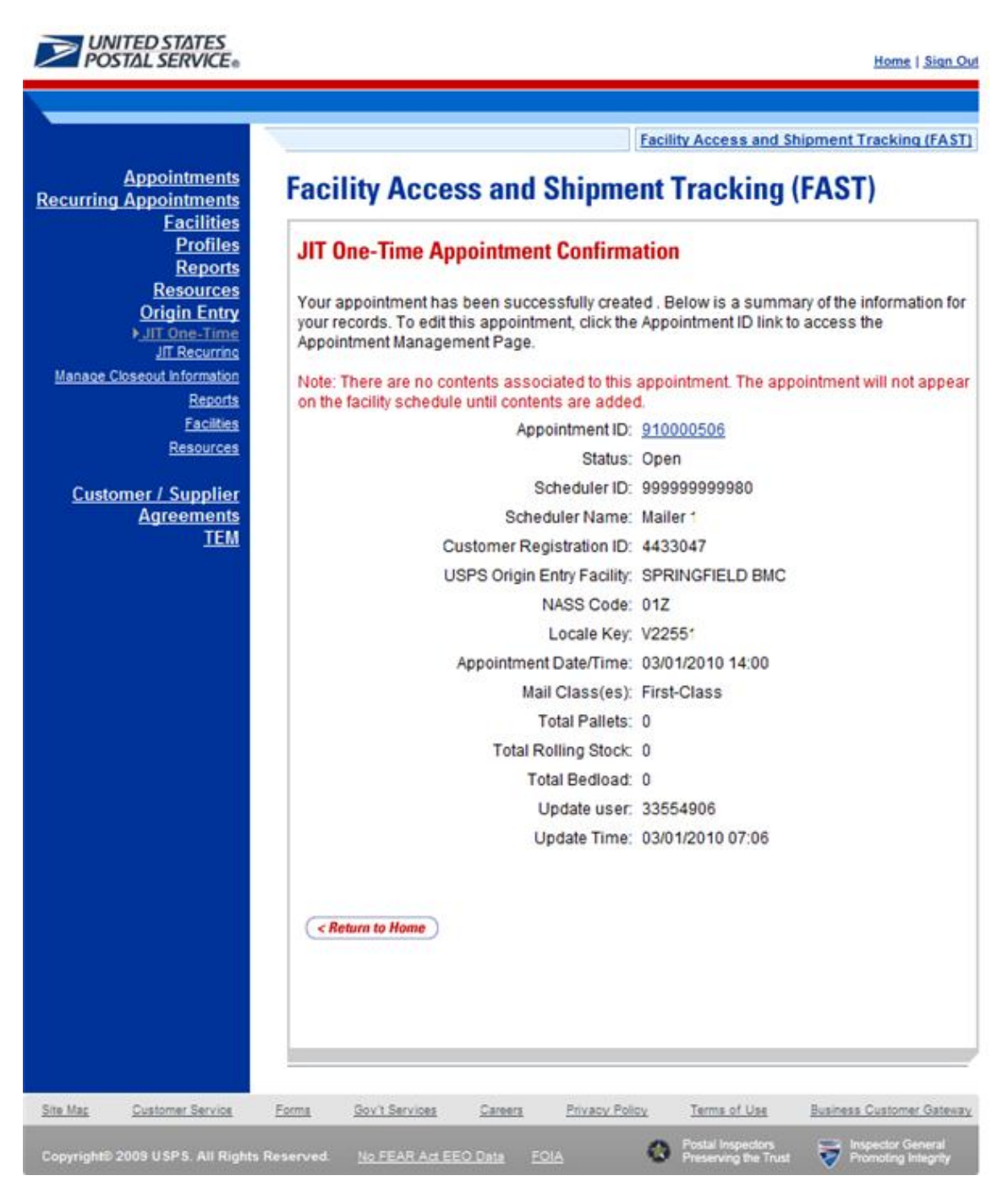

The *JIT One-Time Appointment Confirmation* page is displayed below.

**This page has been intentionally left blank.** 

# **8..0 JIIT Recurriing Appoiintments**

A Just In Time (JIT) Recurring appointment is classified as an appointment that happens on a consistent frequency, on the same day(s), at the same time of the day, with usually the same contents and using the same form and size of transportation. The FAST JIT Recurring Appointment module contains creation and management functionality for providing advance notification information for Origin Entry postal-verified customer-transported appointments that occur on a recurring basis.

JIT Recurring appointments will be verified against the Facility's hours of operation to ensure that the Facility may process the appointment on the required day(s) and time. An error message will be displayed if the request falls outside of the Facility's availability.

Users are able to update the JIT Recurring appointment information in FAST Origin Entry by one of two ways. A Scheduler may update a single appointment instance of the recurring appointment or he/she may update the information for the entire recurring appointment series. No approval is needed for creating or managing JIT Recurring appointments, though the appointments must fall within the hours of operation of a Facility.

The *JIT Recurring Appointment* module includes:

**8.1 Create a New JIT Recurring Appointment** – Describes how to create a recurring appointment in FAST.

**8.2 Manage an Existing JIT Recurring Appointment** – Describes how to edit or cancel a recurring appointment.

**8.3 Create a JIT Recurring Appointment Shell**– Describes how a user may create an appointment shell.

A user may access the processes above from the *Welcome to FAST* page by clicking on the **Origin Entry** link on the Left Navigation Bar or associated **Go>** button, followed by the **JIT Recurring Appointment** navigation link or associated **Go>** button. The **JIT Recurring Appointment** link takes the user to the *JIT Recurring Appointment Information* page where the user may click the **Go>** buttons associated with Create New JIT Recurring Appointment or Manage Existing JIT Recurring Appointment.

# **8.1 Create a New JIT Recurring Appointment**

The *Create a New JIT Recurring Appointment* section describes the actions a user must perform to create a JIT Recurring appointment in FAST Origin Entry. The user may create and edit a JIT Recurring appointment for Facilities that he/she is associated with and may view recurring appointment information for any Facility.

Creating a JIT Recurring appointment requires the user to specify the Origin Entry Facility, Mail Class, Scheduler ID, Date Range, Appointment Time, and Frequency of the appointment. He/she will need to associate at least one content to the recurring appointment. Once the user has added all of the separate sets of content information associated to the appointment, the recurring appointment is submitted and a master record of the recurring appointment is created in the system. Users also have the ability to create JIT Recurring Appointments shells (JIT Recurring appointments with no associated contents). Contents can be added at a later time by the Scheduler or Mail Owner/Mail Preparer.

Once FAST records the JIT Recurring appointments, FAST schedules individual instances of the recurring appointment beginning 15 days after the user creates the appointment in FAST Origin Entry. If an appointment instance is required sooner than 15 days after the initial recurring appointment creation, it must be created as a JIT One-Time appointment.

This section includes:

- 8.1.1 Creating a JIT Recurring Appointment
- 8.1.2 Adding JIT Recurring Content Information
- 8.1.3 Confirming JIT Recurring Appointment Creation

# **8.1.1 Creating a JIT Recurring Appointment**

When a user needs to create a recurring appointment, he/she begins the process by clicking the **Go>** button associated with Create New JIT Recurring Appointment to display the *Create New JIT Recurring Appointment* page.

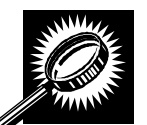

The fields and buttons on the *Create New JIT Recurring Appointment* page are described below. A screenshot of the page is displayed after the field descriptions.

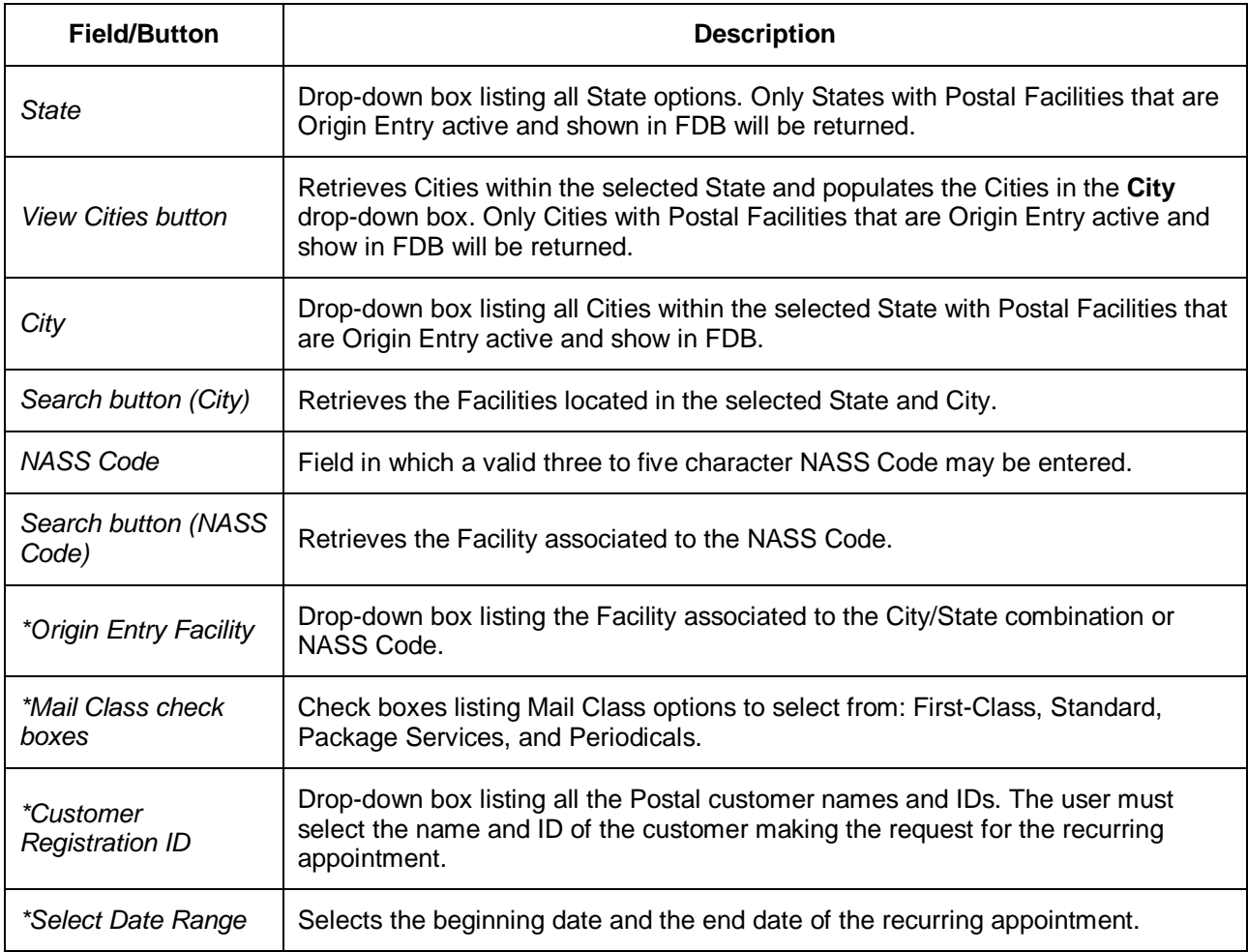

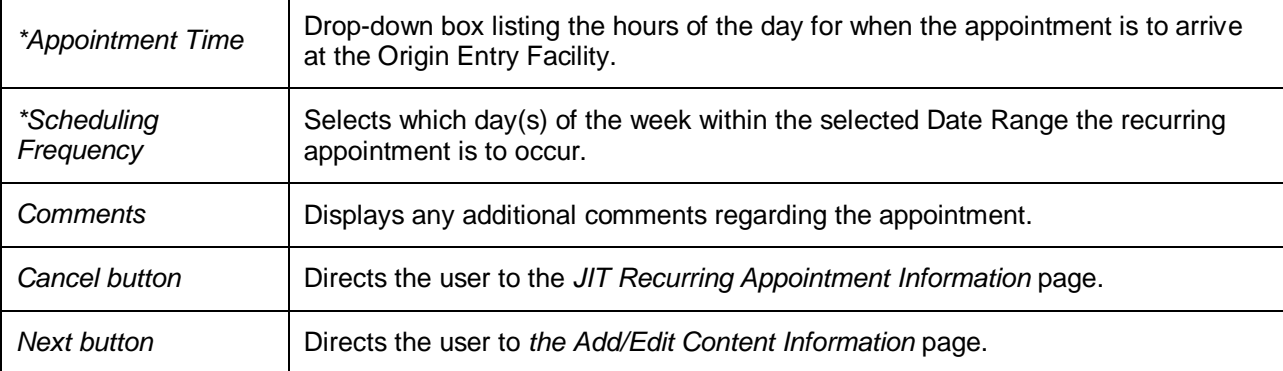

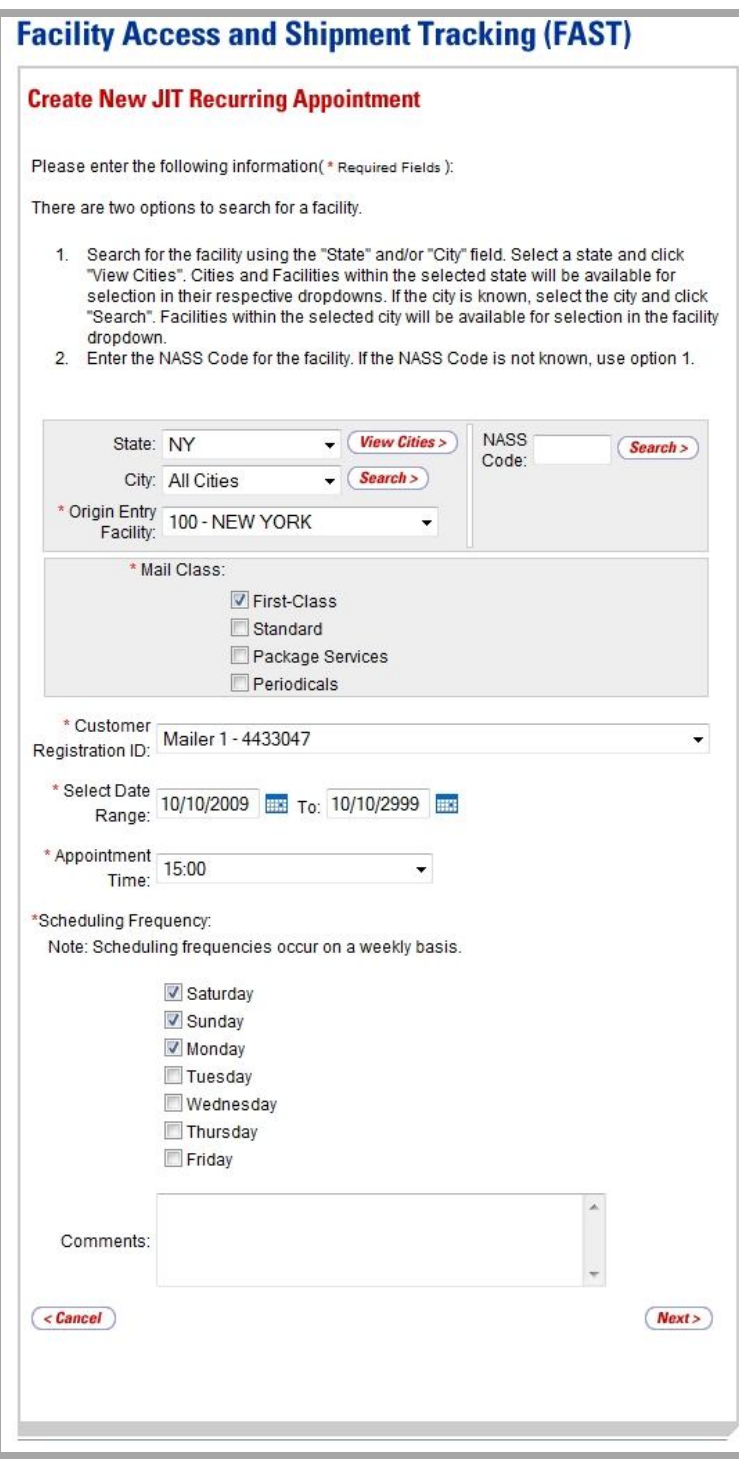

# *Creating a JIT Recurring Appointment*

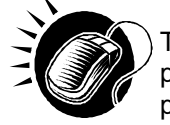

To enter appointment level information and access the *Add/Edit Content Information* page, perform the following steps on the *Create New JIT Recurring Appointment* page:

**1.** SELECT the **Origin Entry Facility** of the appointment

*To search for an Origin Entry Facility by State and City:*

- **a.** SELECT a State from the **State** drop-down box.
- **b.** CLICK the **View Cities** button.
- **c.** SELECT a City from the **City** drop-down box.
- **d.** CLICK the **Search** button, displaying the Facilities in the **Origin Entry Facility** drop-down box.

#### *To search for an Origin Entry Facility by NASS Code:*

- **a.** ENTER a valid three to five character NASS Code in the **NASS Code** field.
- **b.** CLICK the **Search** button, displaying the Facility in the **Origin Entry Facility** drop-down box.
- **2.** SELECT one or more Mail Classes from the **Mail Class** check boxes.
- **3.** SELECT a Mailer from the **Customer Registration ID** drop-down box.
- **4.** SELECT the **Date Range** the recurring appointment is to occur within.
- **5.** SELECT the time the appointment is to arrive at the Origin Entry Facility from the **Appointment Time** drop-down box.
- **6.** SELECT the scheduling frequency of the appointment from the **Scheduling Frequency** drop-down box.
- **7.** ENTER any additional comments regarding the appointment in the **Comments**  field.
- **8.** CLICK the **Next** button to display the *Add/Edit Content Information* page.

# **8.1.2 Adding JIT Recurring Content Information**

The *Add/Edit Content Information* page associates content information to a JIT Recurring appointment. At least one content information set must be created for each recurring appointment.

A user may encounter restrictions when entering content information for the JIT Recurring appointment. An error message will be displayed if the user tries to submit a content that violates any of the restrictions. The error message describes the restriction to help the user to submit valid information.

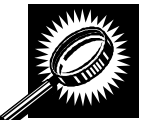

The fields and buttons on the *Add/Edit Content Information* page for JIT Recurring appointments are described below. A screenshot of the page is displayed after the field descriptions.

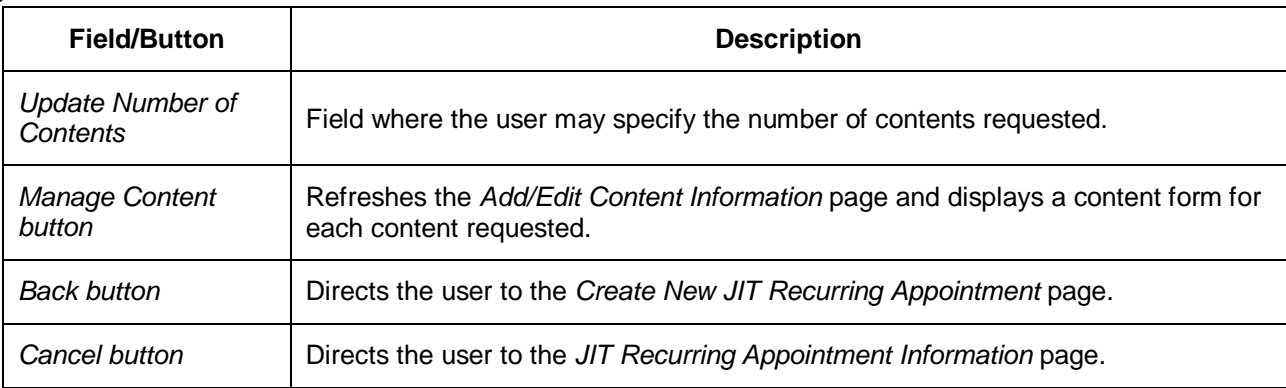

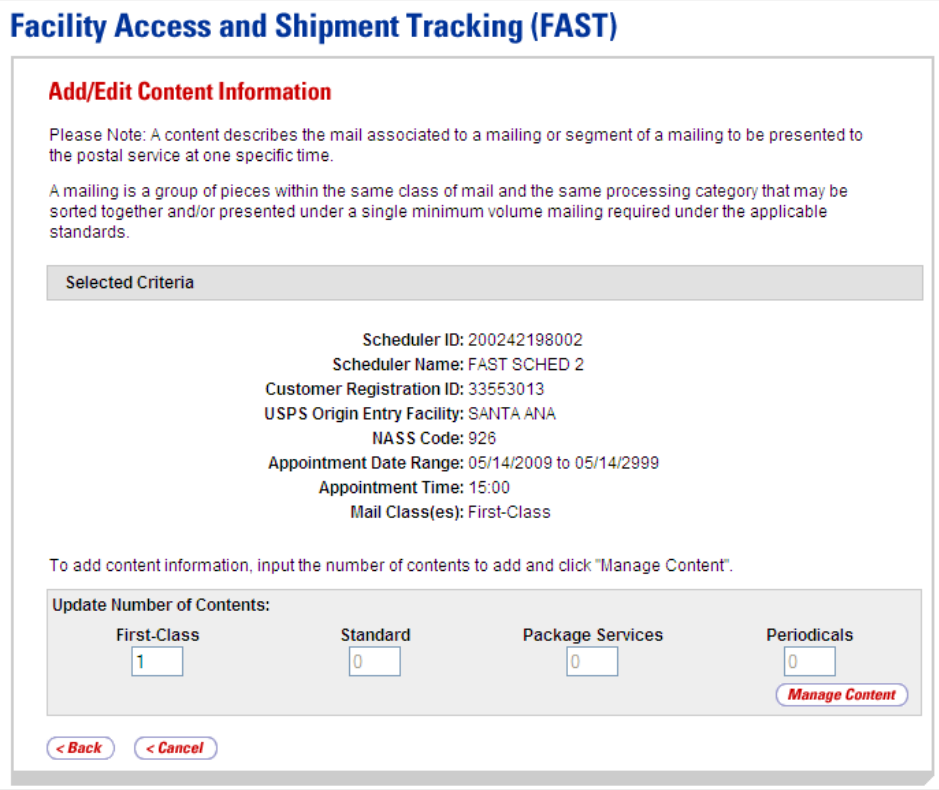

## *Adding JIT Recurring Content Information*

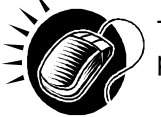

To enter content information and access the reloaded *Add/Edit Content Information* page, perform the following steps on the *Add/Edit Content Information* page:

- **1.** ENTER the requested number of First-Class contents in the **First-Class** field.
- **2.** CLICK the **Manage Content** button. The *Add/Edit Content Information* page will refresh and display a content form for each content requested.

--------------------------

# **Note:**

A content describes the mail associated to a mailing or segment of a mailing to be presented to the postal service at one specific time.

-------------------------------

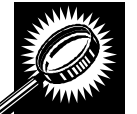

The fields and buttons on the *Add/Edit Content Information* page are described below. A screenshot of the page is displayed after the field descriptions.

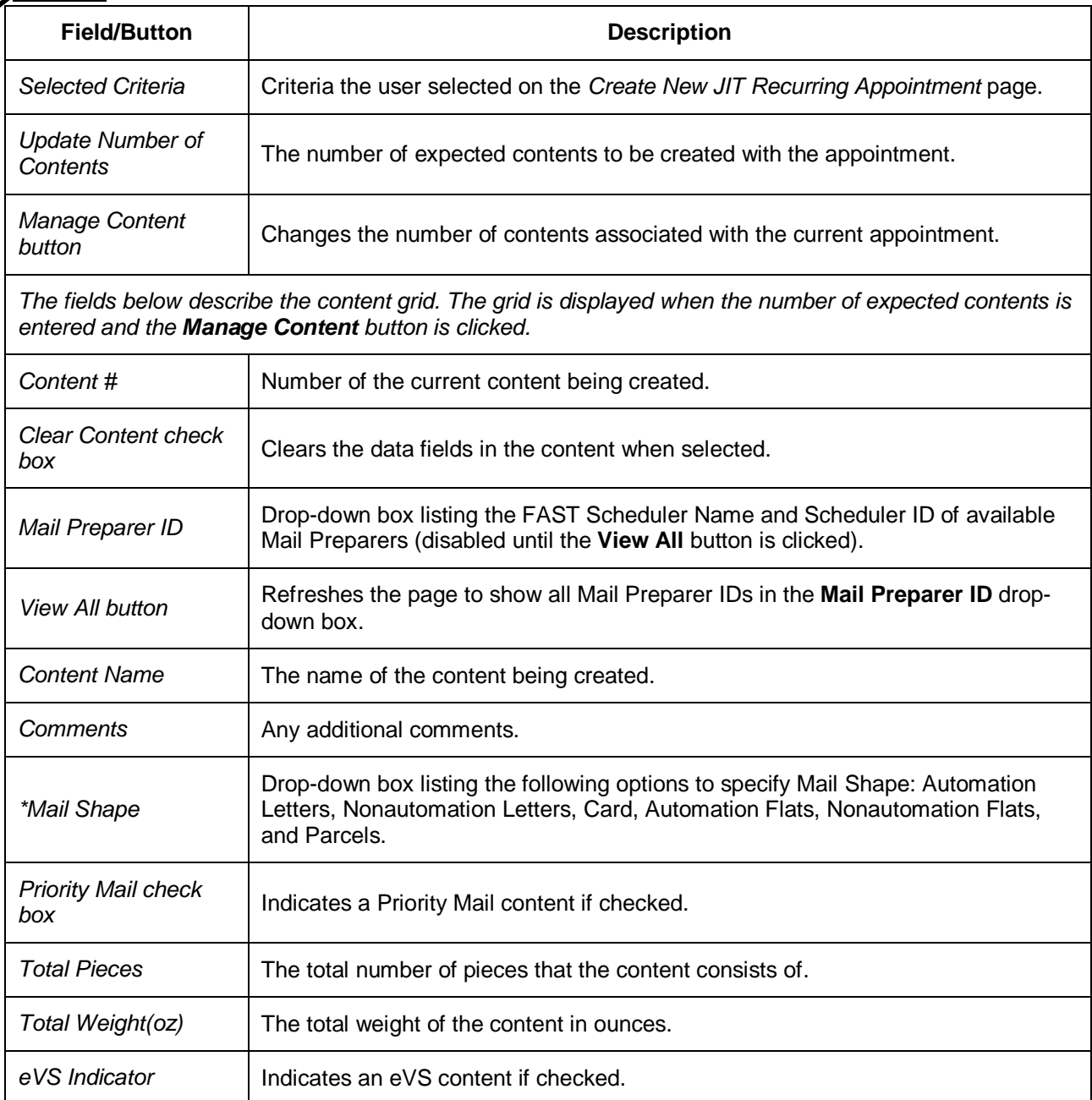

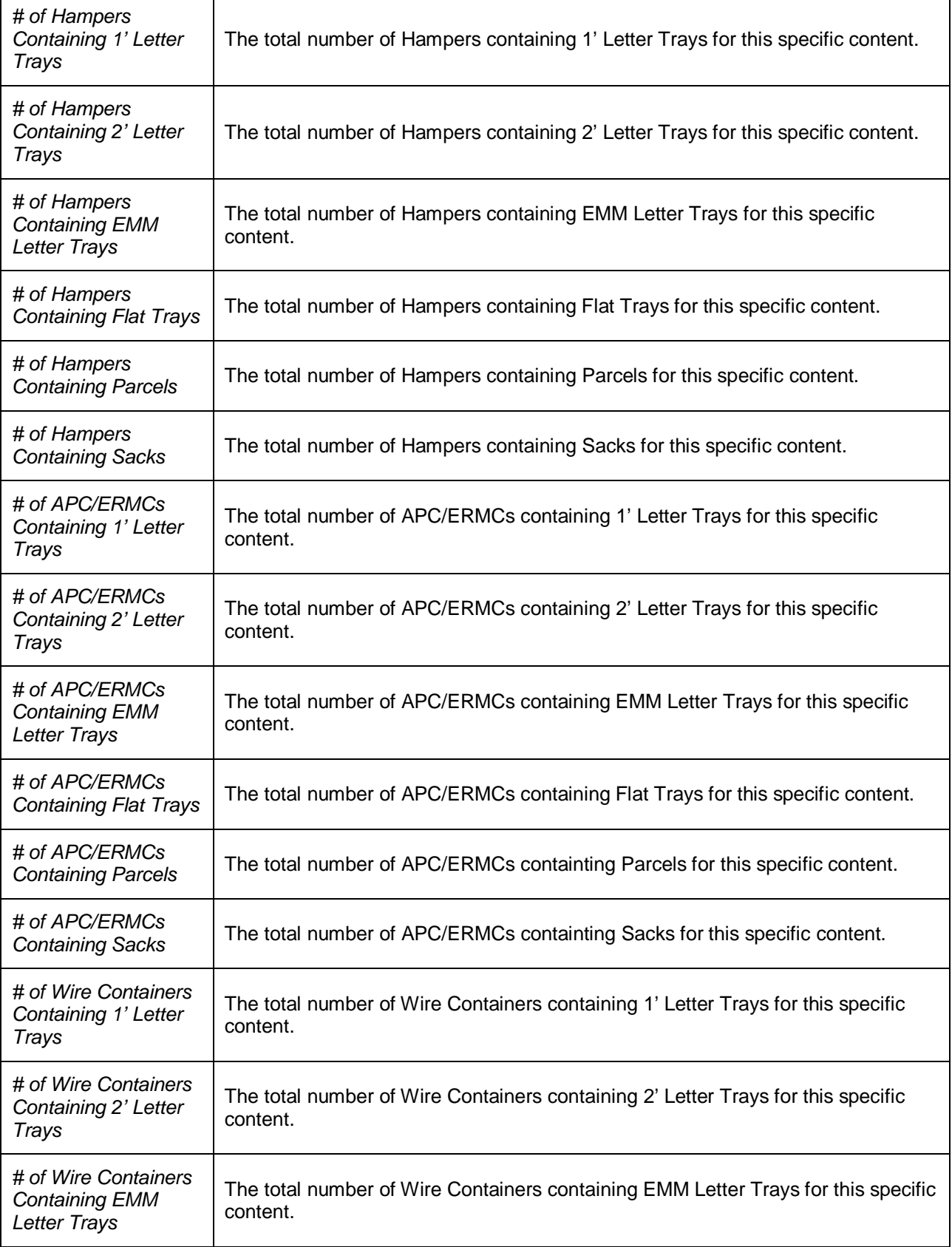

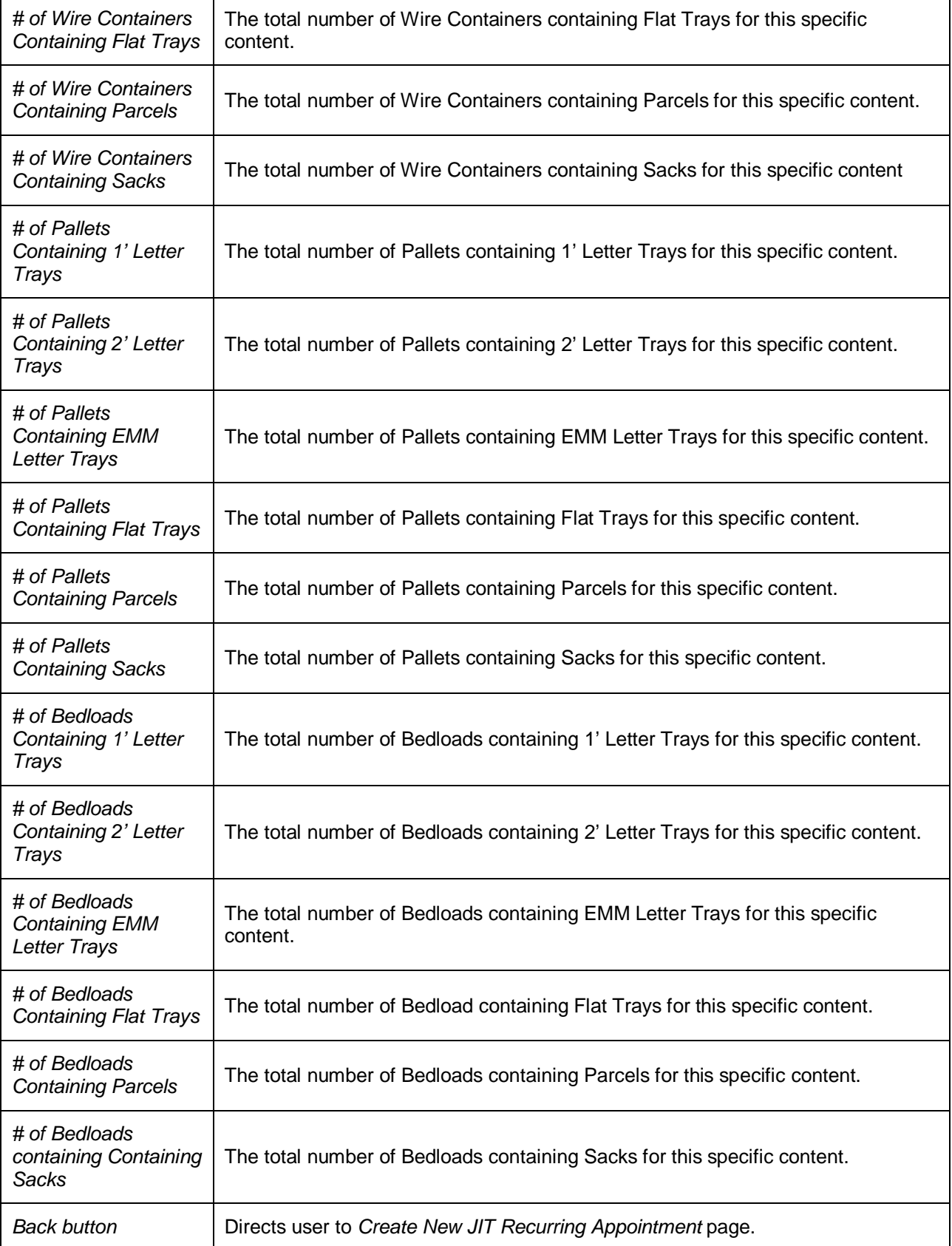

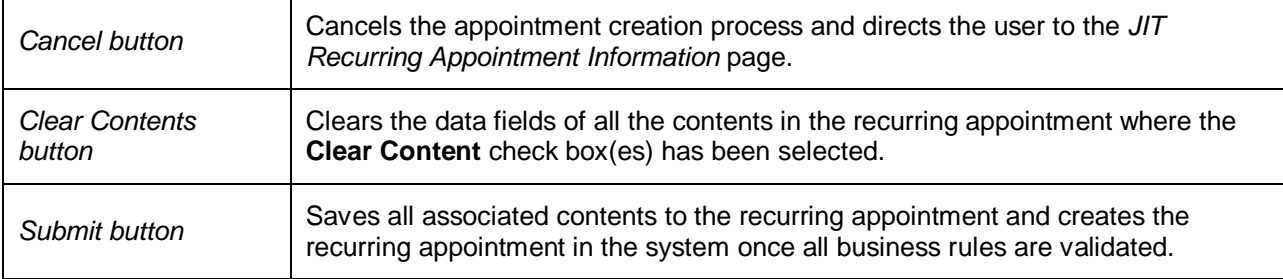

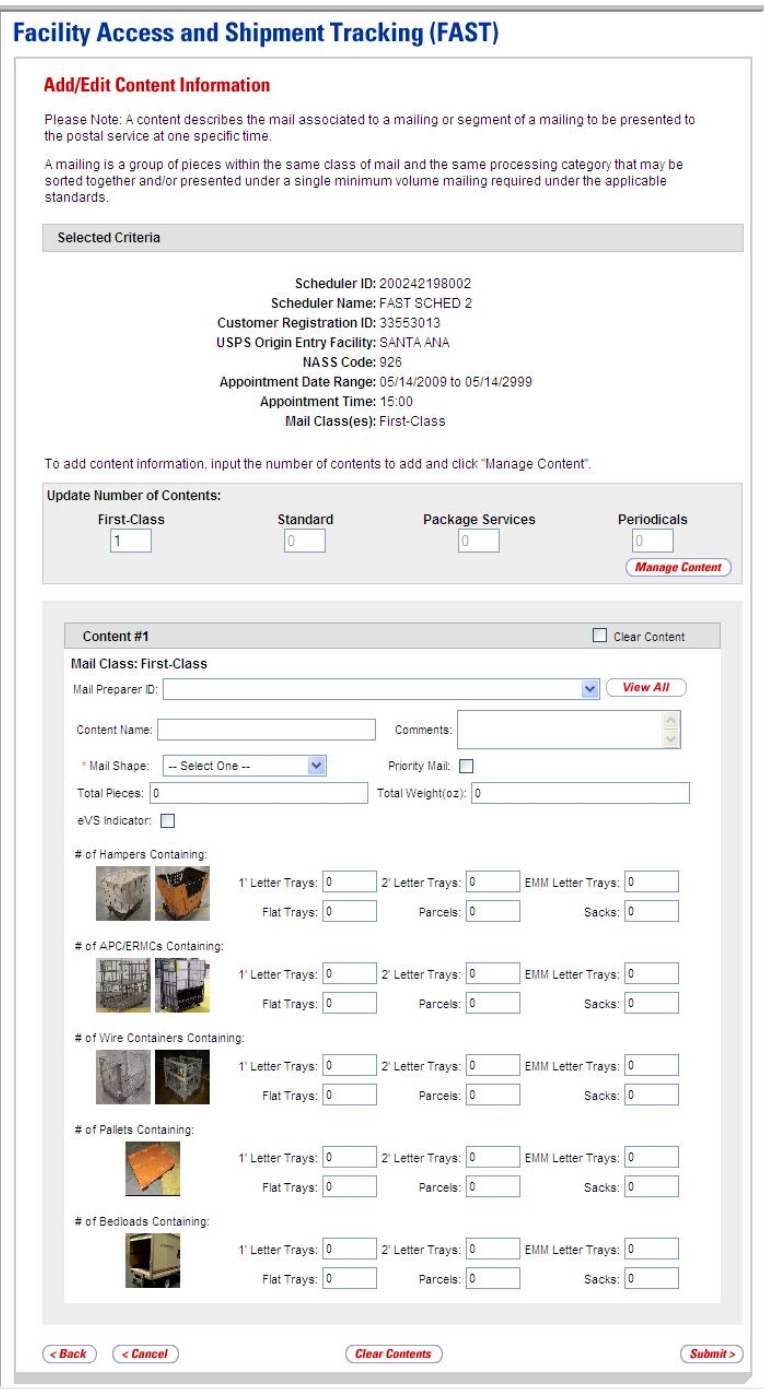

# *Adding JIT Recurring Content Information*

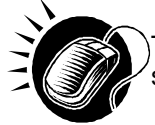

To enter content information and save the JIT Recurring appointment record in the system, perform the following steps on the *Add/Edit Content Information* page:

- **1.** CLICK the **View All** button, to display all Mail Preparers.
- **2.** SELECT the Mail Preparer ID from the **Mail Preparer ID** drop-down box, if applicable.
- **3.** ENTER the Content Name in the **Content Name** field, if applicable.
- **4.** ENTER any additional Comments in the **Comments** field, if applicable.
- **5.** SELECT the Mail Shape of the mailing from the **Mail Shape** drop-down box.
- **6.** CHECK the **Priority Mail** check box, if applicable.
- **7.** ENTER the number of Total Pieces in the **Total Pieces** field, if applicable.
- **8.** ENTER the value of the Total Weight in the **Total Weight(oz)** field, if applicable.
- **9.** CHECK the **eVS Indicator** check box, if applicable.
- **10.** ENTER the number of Hampers containing 1' Letter Trays, if applicable.
- **11.** ENTER the number of Hampers containing 2' Letter Trays, if applicable.
- **12.** ENTER the number of Hampers containing EMM Letter Trays, if applicable.
- **13.** ENTER the number of Hampers containing Flat Trays, if applicable.
- **14.** ENTER the number of Hampers containing Parcels, if applicable.
- **15.** ENTER the number of Hampers containing Stacks, if applicable.
- **16.** ENTER the number of APC/ERMCs containing 1' Letter Trays, if applicable.
- **17.** ENTER the number of APC/ERMCs containing 2' Letter Trays, if applicable.
- **18.** ENTER the number of APC/ERMCs containing EMM Letter Trays, if applicable.
- **19.** ENTER the number of APC/ERMCs containing Flat Trays, if applicable.
- **20.** ENTER the number of APC/ERMCs containing Parcels, if applicable.
- **21.** ENTER the number of APC/ERMCs containing Sacks, if applicable.
- **22.** ENTER the number of Wire Containers containing 1' Letter Trays, if applicable.
- **23.** ENTER the number of Wire Containers containing 2' Letter Trays, if applicable.
- **24.** ENTER the number of Wire Containers containing EMM Letter Trays, if applicable.
- **25.** ENTER the number of Wire Containers containing Flat Trays, if applicable.
- **26.** ENTER the number of Wire Containers containing Parcels, if applicable.
- **27.** ENTER the number of Wire Containers containing Sacks, if applicable.
- **28.** ENTER the number of Pallets containing 1' Letter Trays, if applicable.
- **29.** ENTER the number of Pallets containing 2' Letter Trays, if applicable.
- **30.** ENTER the number of Pallets containing EMM Letter Trays, if applicable.
- **31.** ENTER the number of Pallets containing Flat Trays, if applicable.
- **32.** ENTER the number of Pallets containing Parcels, if applicable.
- **33.** ENTER the number of Pallets containing Sacks, if applicable.
- **34.** ENTER the number of Bedloads containing 1' Letter Trays, if applicable.
- **35.** ENTER the number of Bedloads containing 2' Letter Trays, if applicable.
- **36.** ENTER the number of Bedloads containing EMM Letter Trays, if applicable.
- **37.** ENTER the number of Bedloads containing Flat Trays, if applicable.
- **38.** ENTER the number of Bedloads containing Parcels, if applicable.
- **39.** ENTER the number of Bedloads containing Sacks, if applicable.
- **40.** CLICK the **Submit** button to save all contents to the recurring appointment and create the JIT Recurring appointment in the system.

# 8.1.3 Confirming JIT Recurring Appointment Creation

Once a user has entered all contents for a JIT Recurring appointment and submits the recurring appointment in the system, the *JIT Recurring Appointment Confirmation* page displays to confirm that the recurring appointment contains valid information and that it has been created in the system.

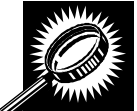

The fields and buttons on the *JIT Recurring Appointment Confirmation* page are described below. A screenshot of the page is displayed after the field descriptions.

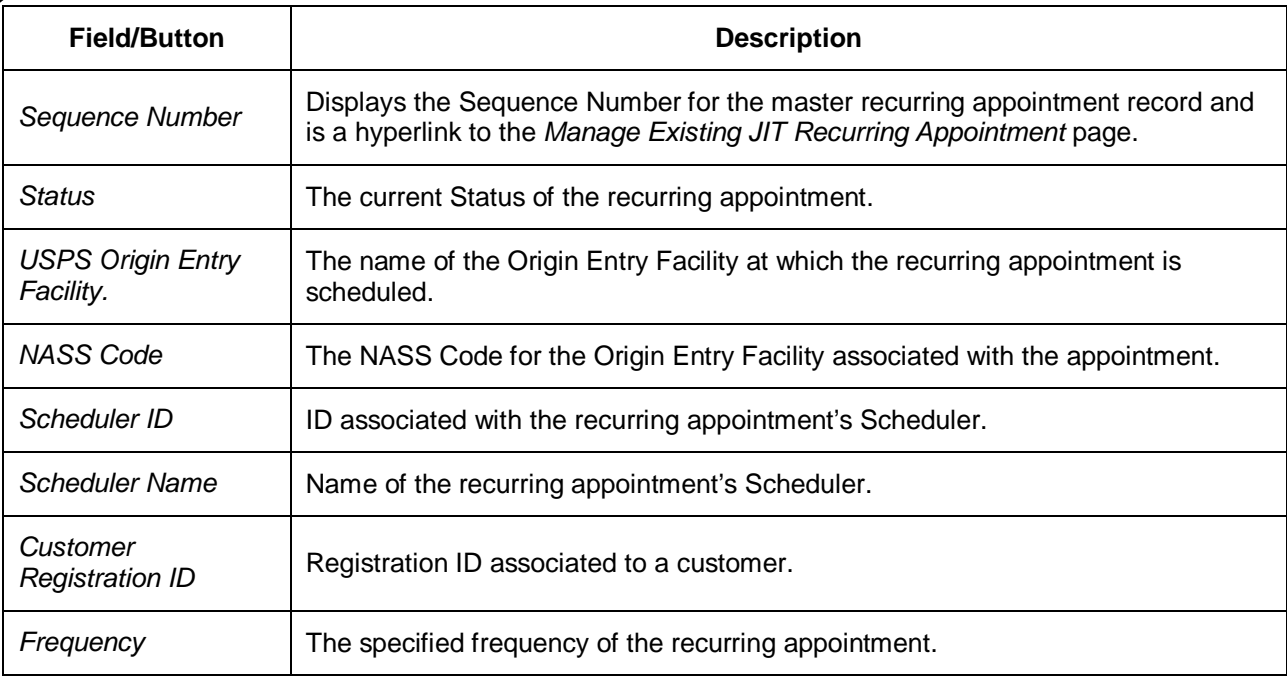

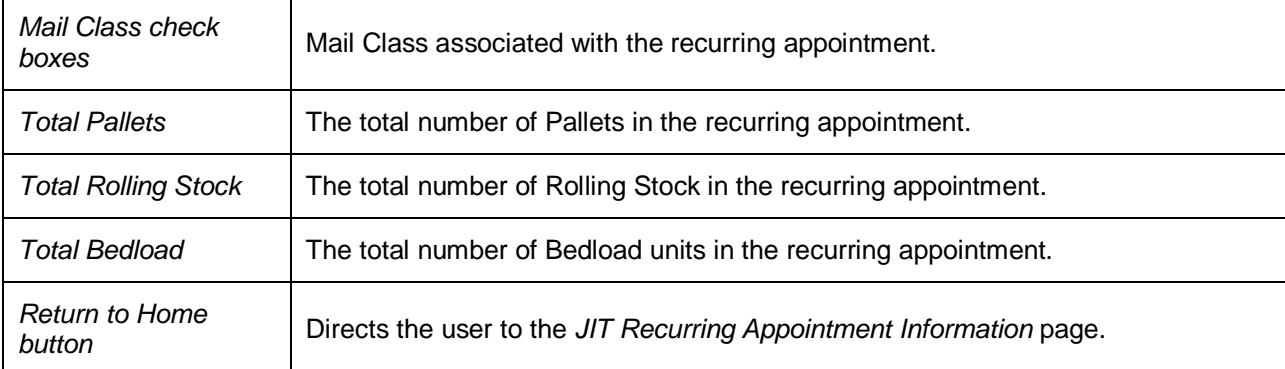

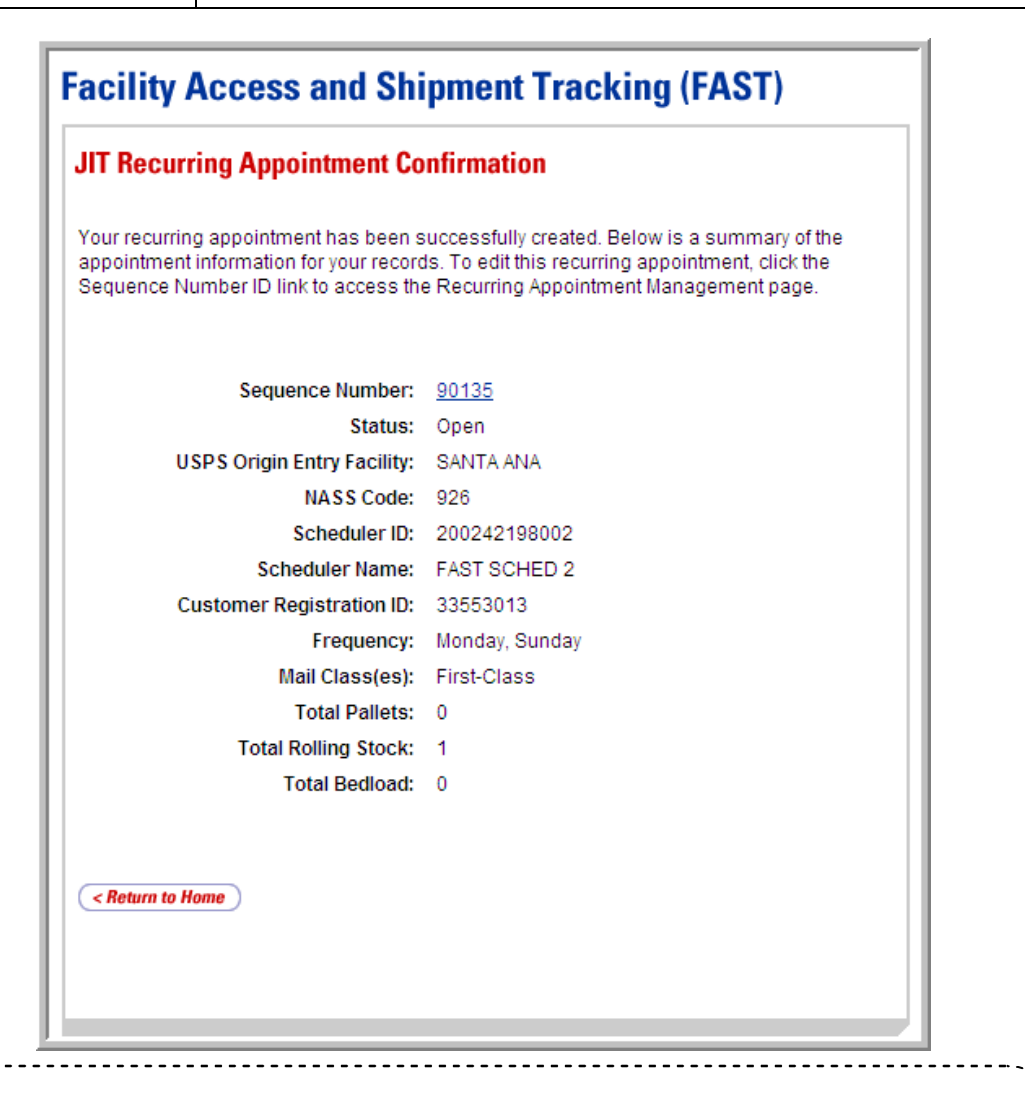

**Note:**

-----------------

The JIT Recurring Appointment Sequence Number is associated to every individual appointment instance of the recurring appointment and is used as part of the Appointment ID. Each appointment instance also has a unique ID number to use for managing single appointment instances of the recurring appointment. The unique ID number can be derived from the JIT Recurring Appointment Sequence ID (described in section 7.2.1 – *JIT Recurring Appointment Search*).

# **8.2 Manage an Existing JIT Recurring Appointment**

From the *JIT Recurring Appointment Information* Landing page, the user may click the **Go>** button associated with **Manage Existing JIT Recurring Appointment** to access the JIT Recurring appointment management functionality of the FAST application. There are several possible actions the user may perform to manage recurring appointment information, such as editing appointment and content level information as well as cancelling contents or appointments.

This section includes:

- 8.2.1 JIT Recurring Appointment Search
- 8.2.2 JIT Recurring Appointment Management
- 8.2.3 JIT Recurring Appointment Instance Management

# **8.2.1 JIT Recurring Appointment Search**

The user has the option to search for a master JIT Recurring appointment record by Scheduler ID, Origin Entry Facility, Sequence Number, or Customer Registration ID. The search page, *Search Existing JIT Recurring Appointment Information,* will refresh depending on the selected search criteria. The user may also search for the individual appointment instances via the Appointment ID search on the *Search Existing JIT One-Time Appointment Information* page.

The *Search Existing JIT Recurring Appointment Information* page displays different search criteria fields for each search method. These searches may retrieve several recurring appointments that fall within the specified search criteria and will display them in a summary table. Each Sequence ID is a hyperlink to the *Manage Existing JIT Recurring Appointment* page.

Searching for an individual appointment instance is done in a similar fashion, detailed in section 7.2.1 – *JIT One-Time Appointment Search*. The user may enter a specific recurring Appointment ID, not the Sequence ID, which takes the user to the *JIT One-Time Appointment Information* page for that individual appointment instance.

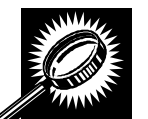

The fields and buttons on the *Search Existing JIT Recurring Appointment Information*  page are described below. A screenshot of the page is displayed after the field descriptions.

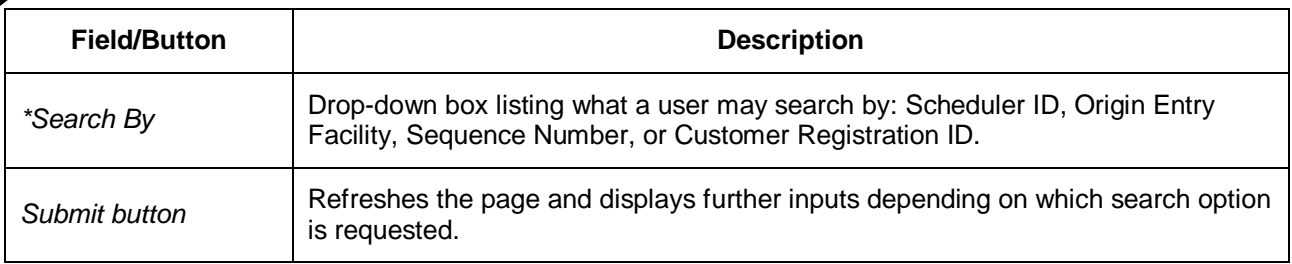

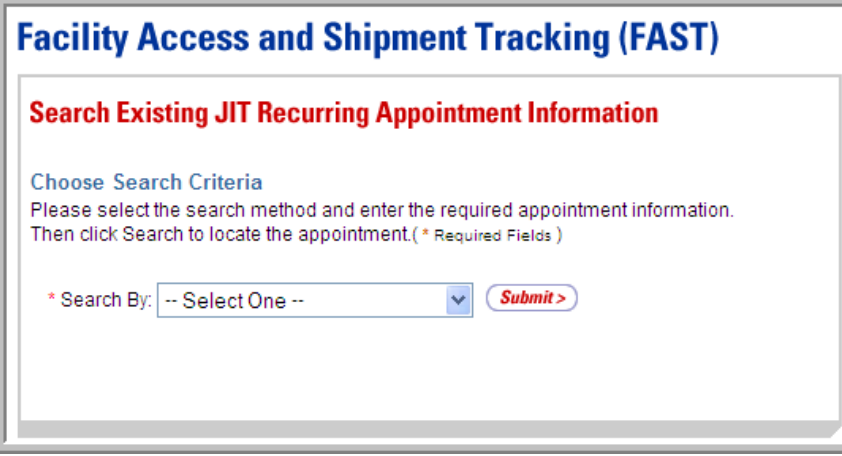

# *Searching for a JIT Recurring Appointment by Customer Registration ID*

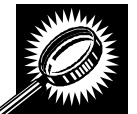

The fields and buttons on the *Search Existing JIT Recurring Appointment Information* page are described below. A screenshot of the page is displayed after the field descriptions.

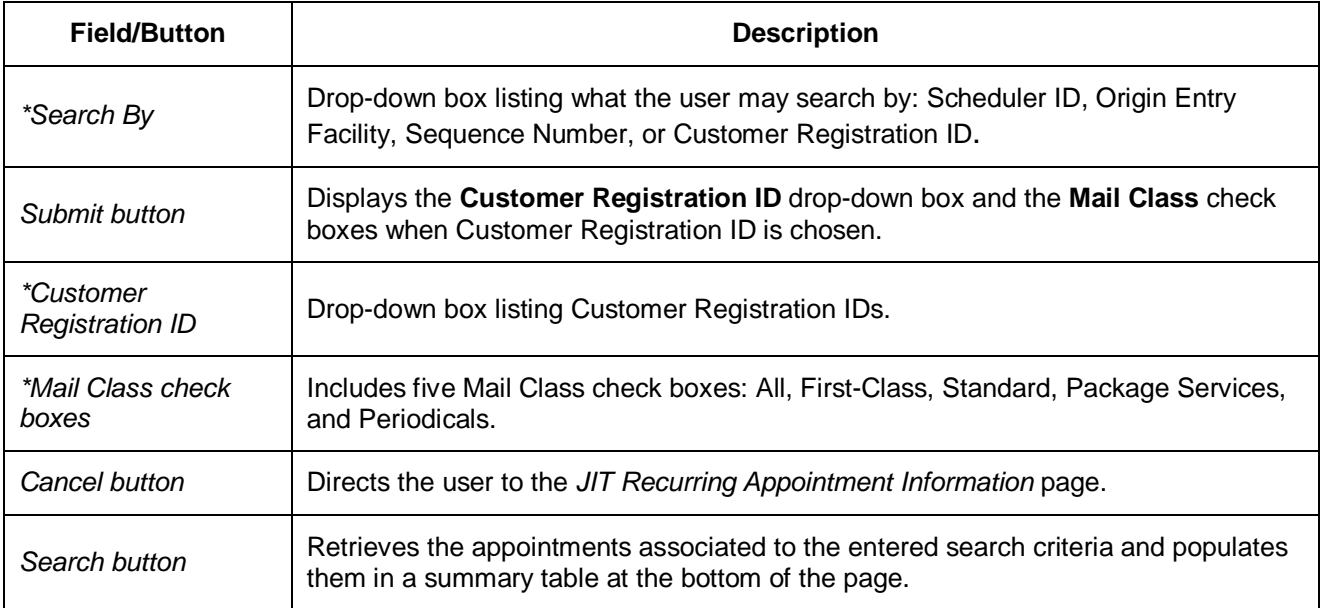

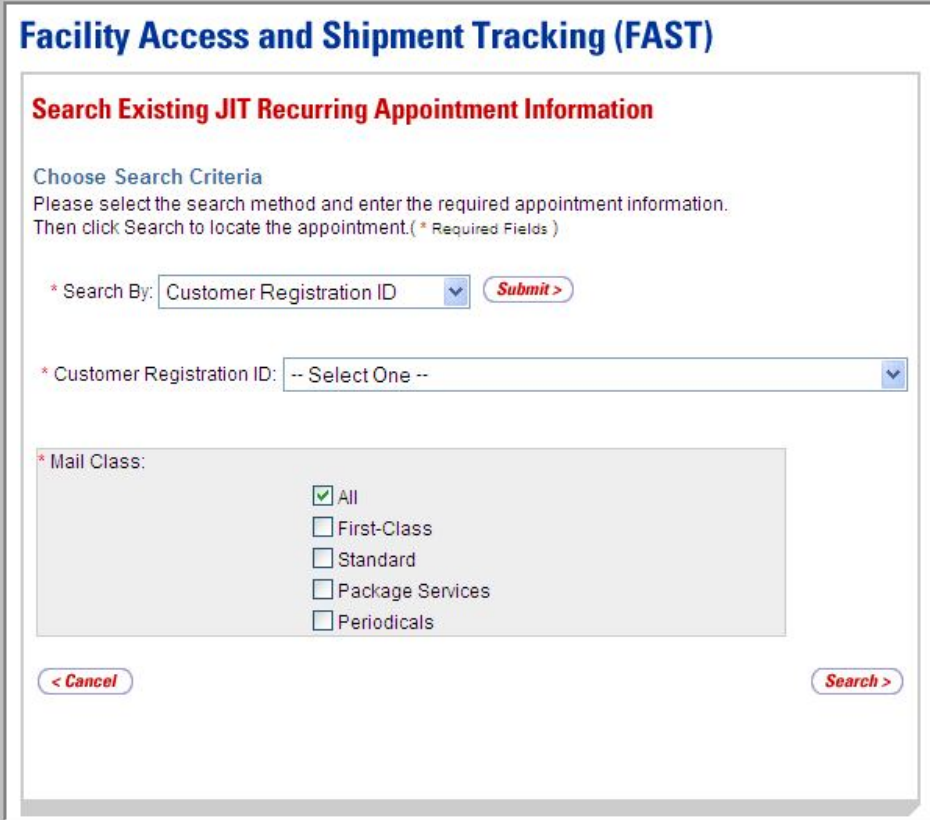

## *Searching for a JIT Recurring Appointment by Customer Registration ID*

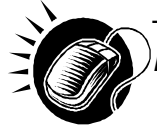

To search by Customer Registration ID, perform the following steps on the *Search Existing JIT Recurring Appointment Information* page:

- **1.** SELECT "Customer Registration ID" from the **Search By** drop-down box.
- **2.** CLICK the **Submit** button.
- **3.** SELECT a Mailer from the **Customer Registration ID** drop-down box.
- **4.** SELECT at least one Mail Class from the **Mail Class** check boxes.
- **5.** CLICK the **Search** button, refreshing the page and displaying the JIT Recurring appointment summary table.

# *Searching for a JIT Recurring Appointment by Origin Entry Facility*

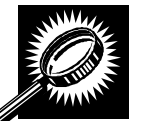

The fields and buttons on the *Search Existing JIT Recurring Appointment Information* page are described below. A screenshot of the page is displayed after the field descriptions.

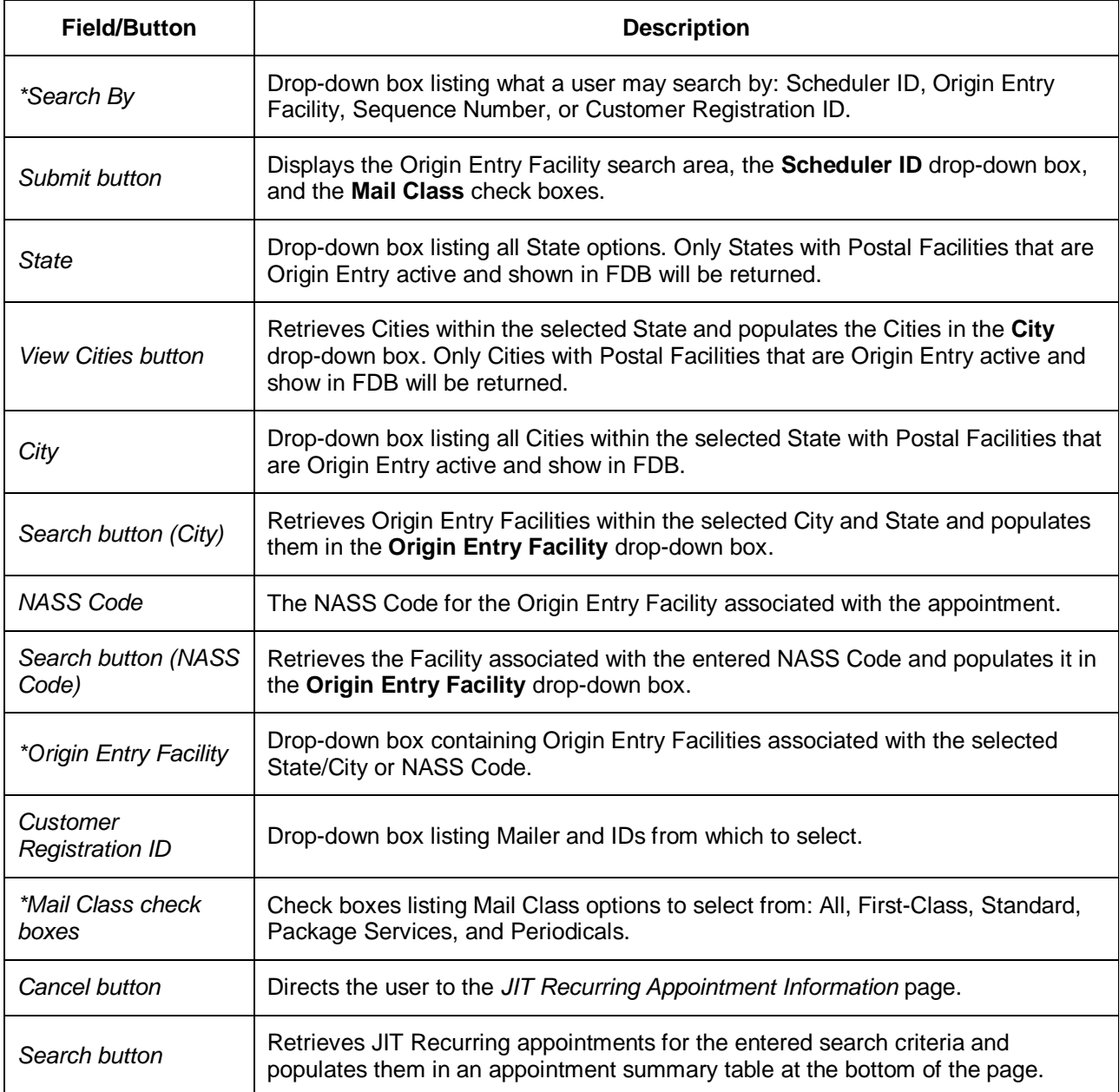

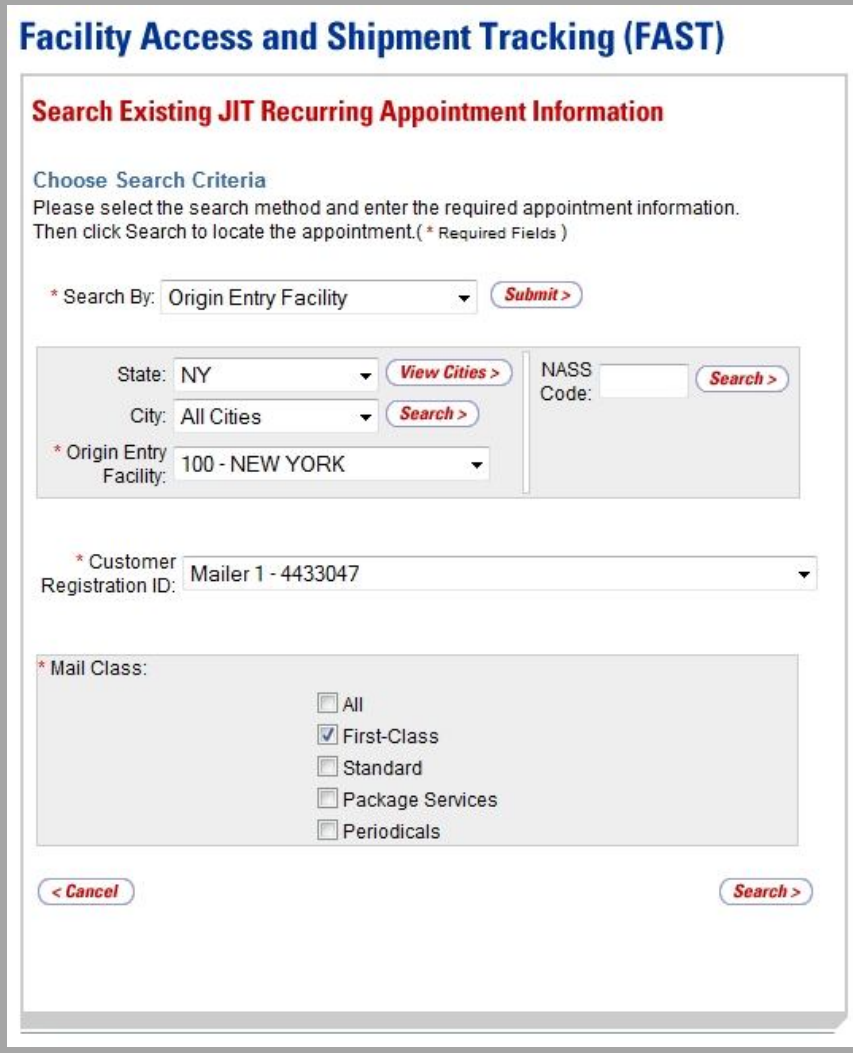

## *Searching for a JIT Recurring Appointment by Origin Entry Facility*

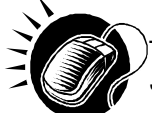

To search by Origin Entry Facility, perform the following steps on the *Search Existing JIT Recurring Appointment Information* page:

- **1.** SELECT "Origin Entry Facility" from the **Search By** drop-down box.
- **2.** CLICK the **Submit** button.
- **3.** SEARCH for an Origin Entry Facility by one of the following two ways:

*To search for an Origin Entry Facility by State and City:*

- **a.** SELECT a State from the **State** drop-down box.
- **b.** CLICK the **View Cities** button.
- **c.** SELECT a City from the **City** drop-down box.
- **d.** CLICK the **Search** button, displaying the **Origin Entry Facility** drop-down box.

*To search for an Origin Entry Facility by NASS Code:*

- **a.** ENTER a valid three to five character NASS Code in the **NASS Code**  field.
- **b.** CLICK the **Search** button, populating the **Origin Entry Facility** dropdown box.
- **4.** SELECT a Facility from the **Origin Entry Facility** drop-down box.
- **5.** SELECT a Mailer from the **Customer Registration ID** drop-down box.
- **6.** SELECT at least one Mail Class from the **Mail Class** check boxes.
- **7.** CLICK the **Search** button, refreshing the page and displaying the JIT Recurring appointment summary table.

#### *Searching for a JIT Recurring Appointment by Sequence Number*

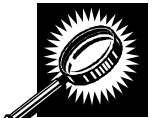

The fields and buttons on the *Search Existing JIT One-Time Appointment Information* page are described below. A screenshot of the page is displayed after the field descriptions.

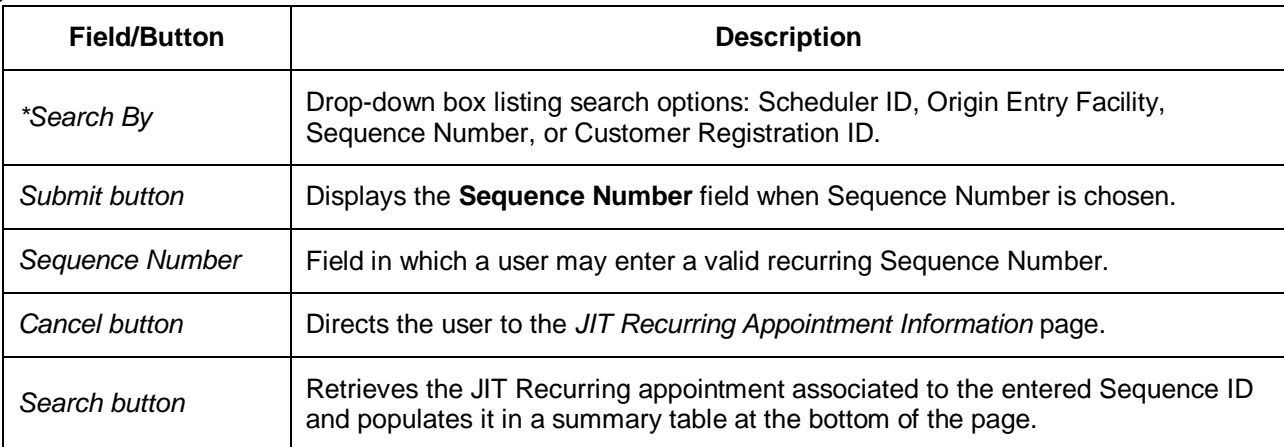

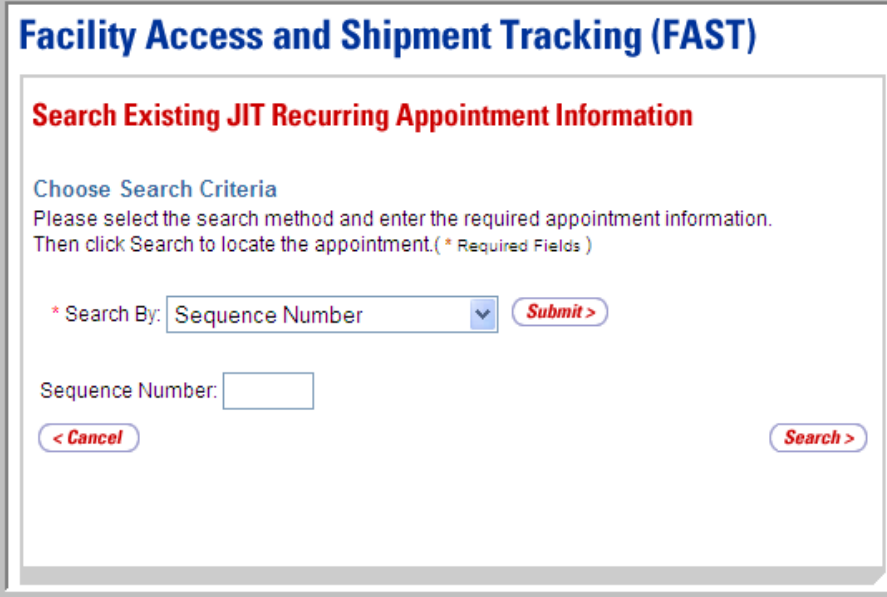

*Searching for a JIT Recurring Appointment by Sequence Number*

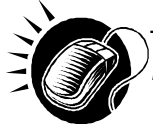

To search by the Sequence Number, perform the following steps on the *Search Existing JIT Recurring Appointment Information* page:

- **1.** SELECT "Sequence Number" from the **Search By** drop-down box.
- **2.** CLICK the **Submit** button.
- **3.** ENTER a Sequence Number in the **Sequence Number** field.
- **4.** CLICK the **Search** button, refreshing the page and displaying the JIT Recurring appointment summary table.

## *Existing JIT Recurring Appointment Summary*

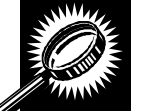

The fields and buttons on the *Search Existing JIT Recurring Appointment Information* page are described below. A screenshot of the page is displayed after the field descriptions.

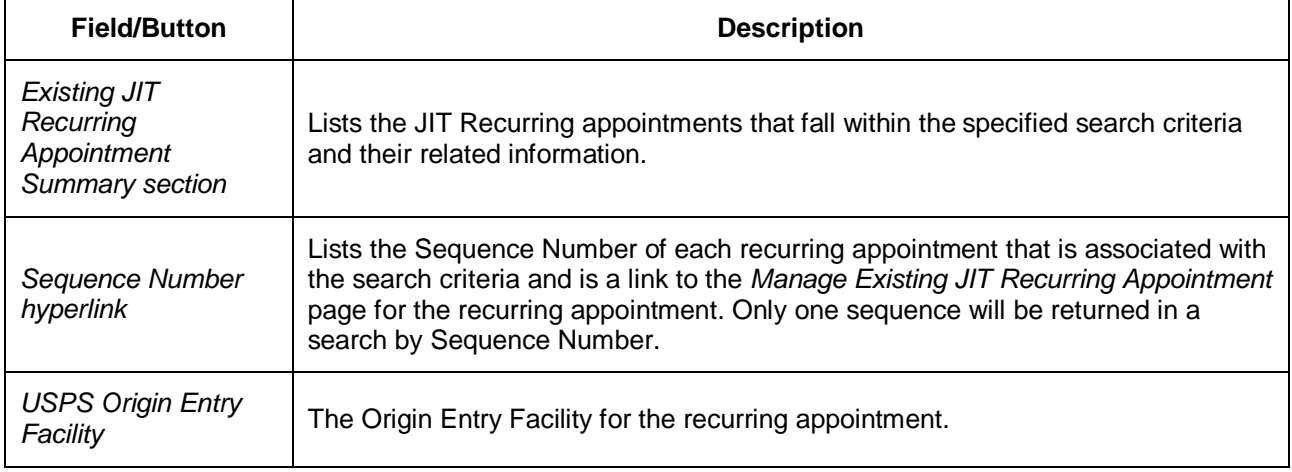

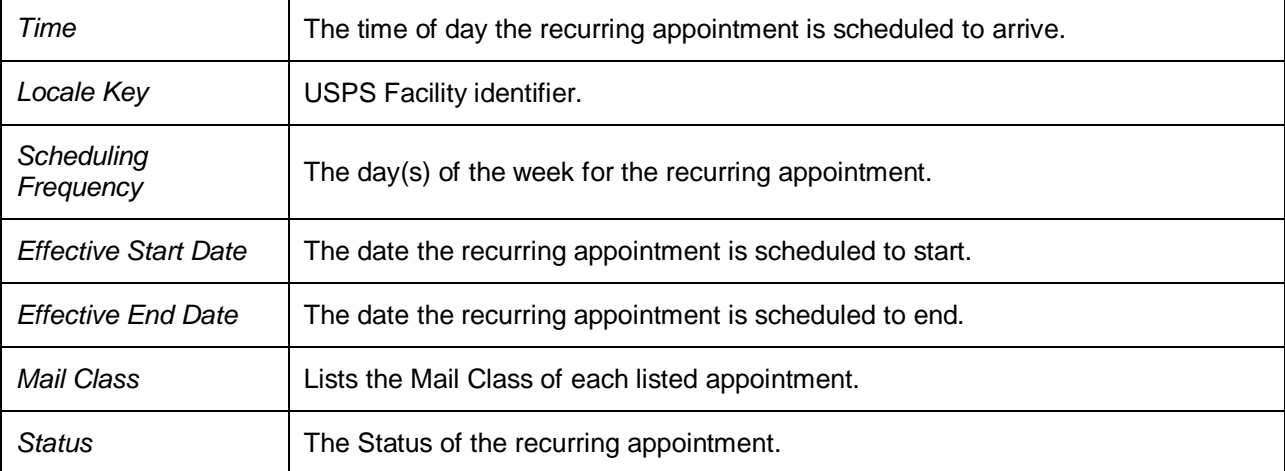

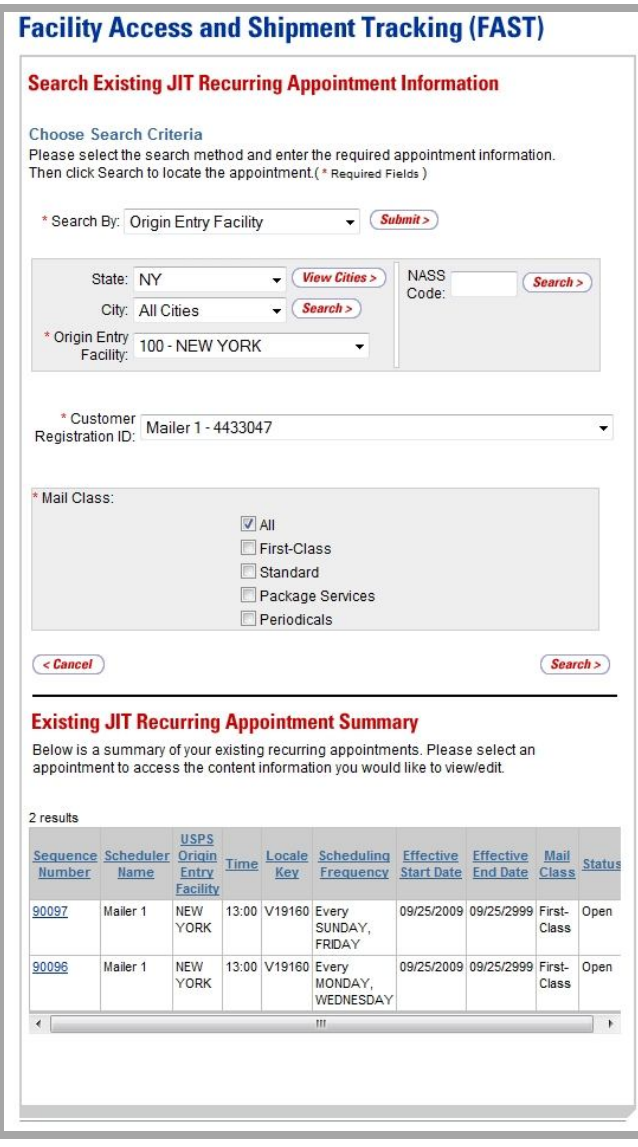

#### *Searching for an Individual Appointment Instance of a JIT Recurring Appointment*

A user may search for a single appointment occurrence of a recurring appointment by searching for the unique ID number assigned to the appointment instance. The ID number is unique for each individual appointment in the JIT Recurring appointment and is different than the JIT Recurring sequence number.

The format of the unique ID number is defined as: JIT Recurring Sequence Number + 'R' + Date (mmdd) (10 characters long).

When the user needs to search for a single appointment instance, he/she may derive the unique ID number by using the defined format above.

For example, if the user wants to search for the appointment arriving on November 13 in the recurring appointment with Sequence Number 10312, he/she would use the JIT One-Time appointment search process (described in section 7.2.1 – *JIT One-Time Appointment Search*) to search for the Appointment ID 10312R1113.

# **8.2.2 JIT Recurring Appointment Management**

After the user searches for a JIT Recurring appointment by the Scheduler ID, Origin Entry Facility, Sequence Number, or Customer Registration ID, he/she can click a Sequence Number hyperlink to access the *Manage Existing JIT Recurring Appointment* page. From the *Manage Existing JIT Recurring Appointment* page, the user has the ability to:

- Edit appointment level information
- Go to the *Add/Edit Content Information* page
- Cancel the JIT Recurring appointment
- View/access instances of the JIT Recurring appointment
- View summary contents

Editing appointment and content level information through the JIT Recurring Appointment Management area updates the master JIT Recurring appointment record in FAST. Hence all instances of the recurring appointment that have not yet been created will contain the updated information. However, if an already scheduled appointment instance occurring within the next 14 days needs to be updated and is within the allowable appointment management time frame of one hour prior to the scheduled arrival, the user can update it by clicking the instance in the JIT Recurring Appointment Instances table. The user may also edit the logistics or content information of an already scheduled recurring appointment instance through the JIT One-Time appointment management process, searching by the recurring instance Appointment ID.

Additionally, a JIT Recurring appointment sequence may not be closed, but the individual appointments within the recurring appointment sequence may be closed. Each appointment instance needs to be closed out separately using the unique ID number assigned to that appointment instance. A user follows the same process to close out recurring appointments as is done when closing out One-Time appointments. Entering closeout information for a single appointment occurrence is discussed in module 9.0 – *Manage Closeout Information*.

The *JIT Recurring Appointment Management* section gives a brief description of the processes listed above. It also details the steps and screens accessed when a user cancels a recurring appointment.

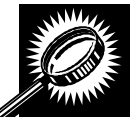

The fields and buttons on the *Manage Existing JIT Recurring Appointment* page are described below. A screenshot of the page is displayed after the field descriptions.

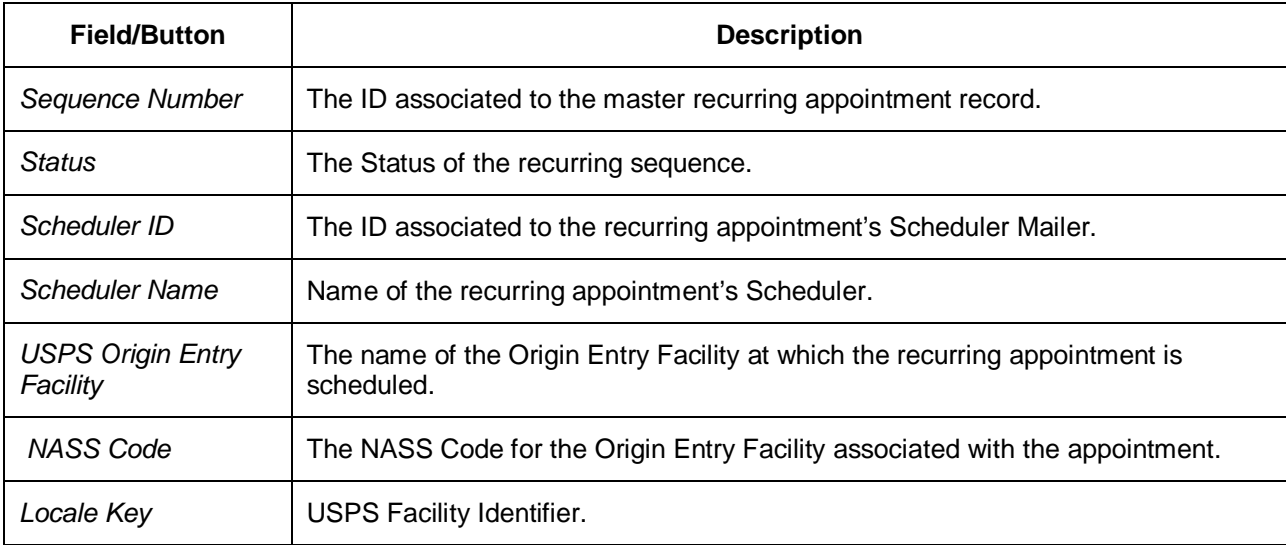

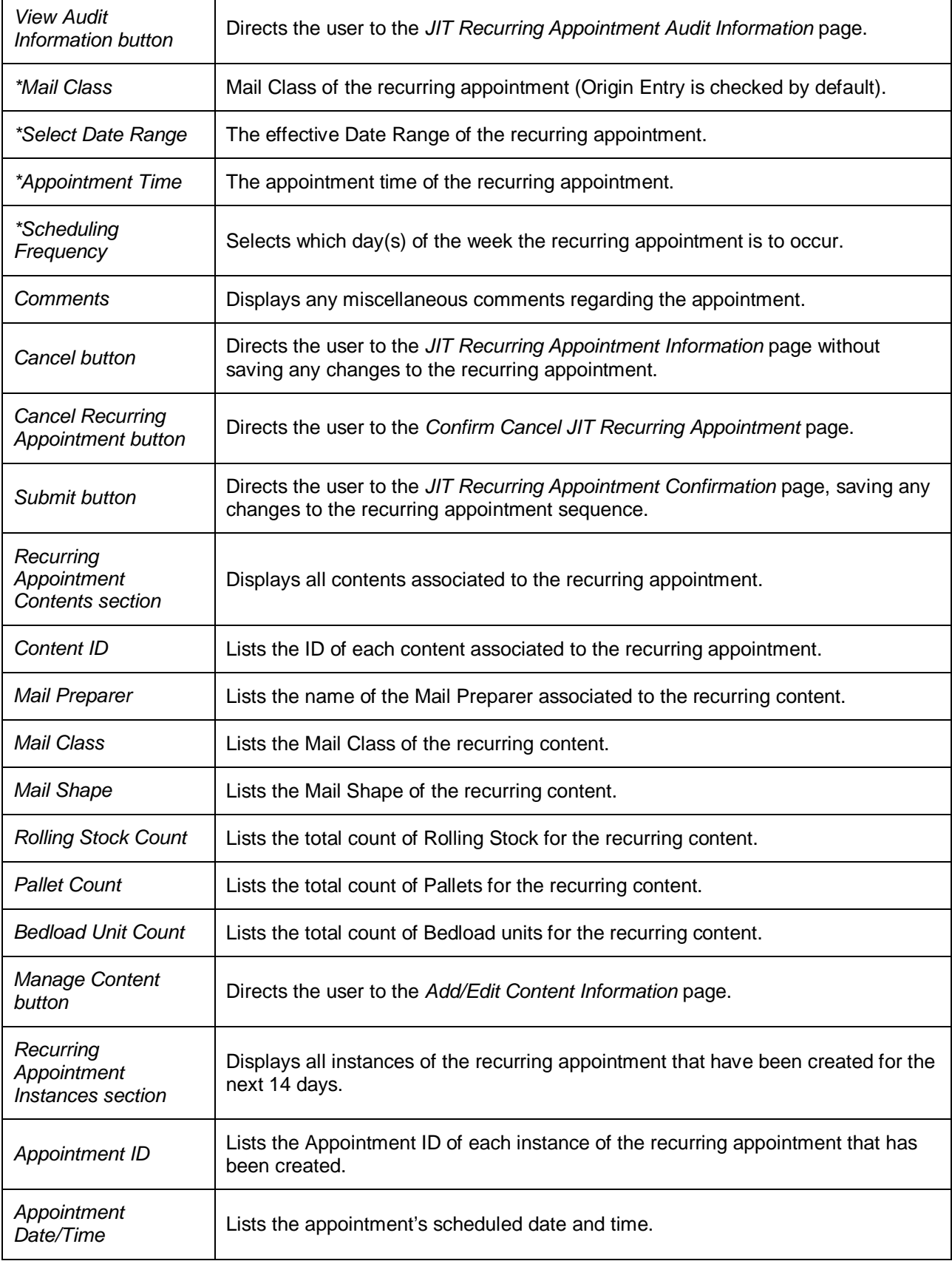

#### **Facility Access and Shipment Tracking Origin Entry User Guide**

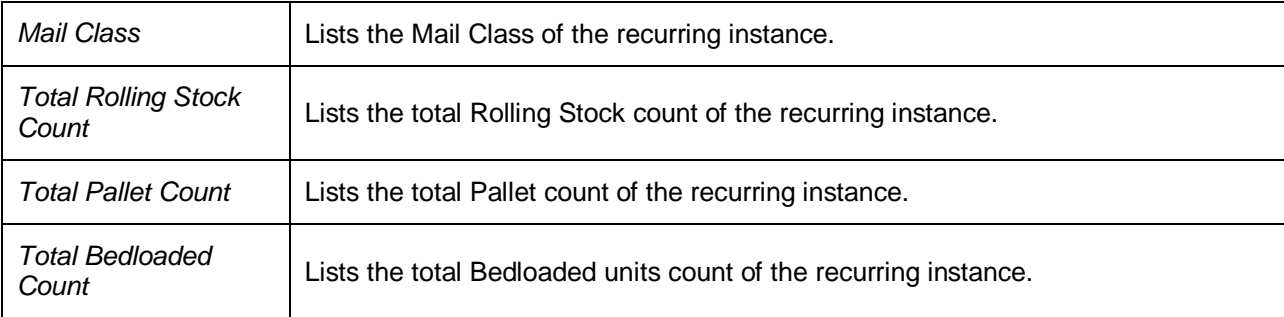

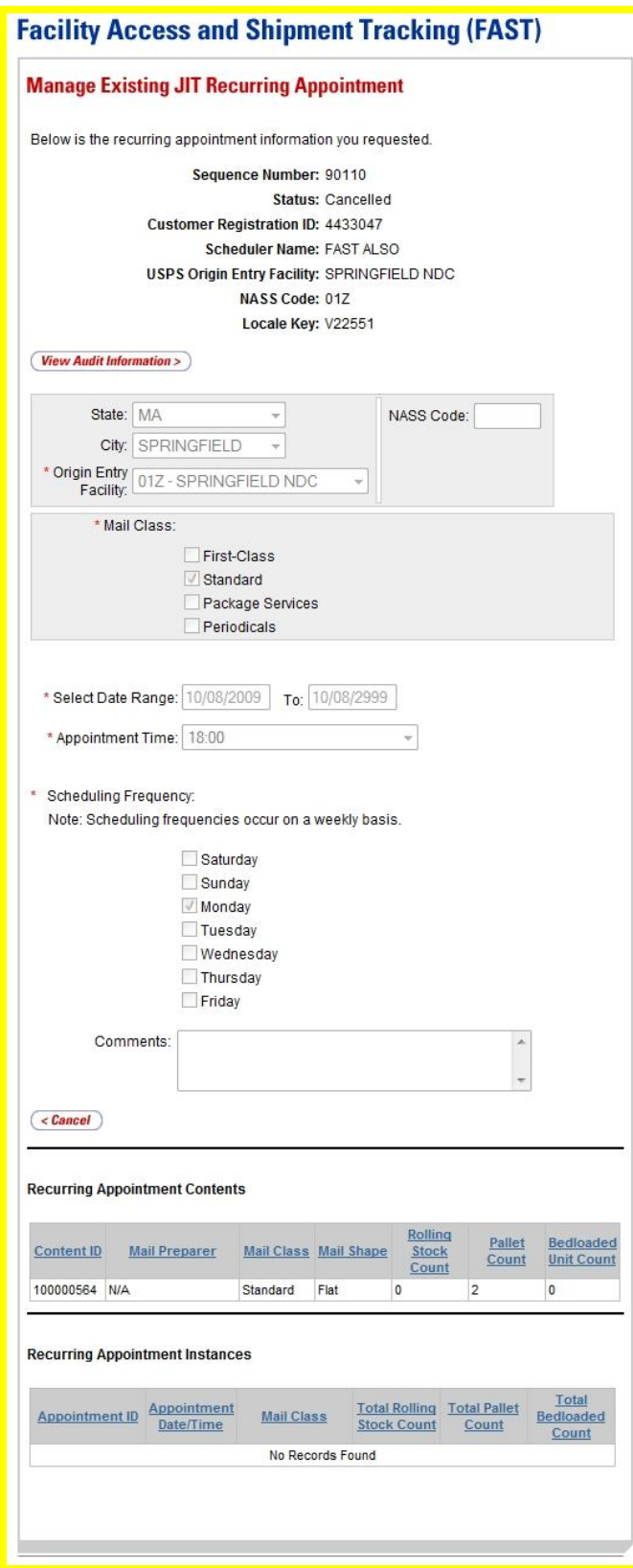

#### *View Audit Information*

A user may view the following audit information by accessing the *JIT Recurring Appointment Audit Information* page from the *Manage Existing JIT Recurring Appointment* page:

- Recurring Sequence ID
- Entry Type
- USPS Origin Entry Facility
- Locale Key
- Scheduler ID
- Status
- Scheduling Frequency
- Appointment Time
- Rolling Stock Contents
- Pallets Contents
- Bedloaded Units Contents
- Mail Class
- Updated by
- Last Update Date/Time

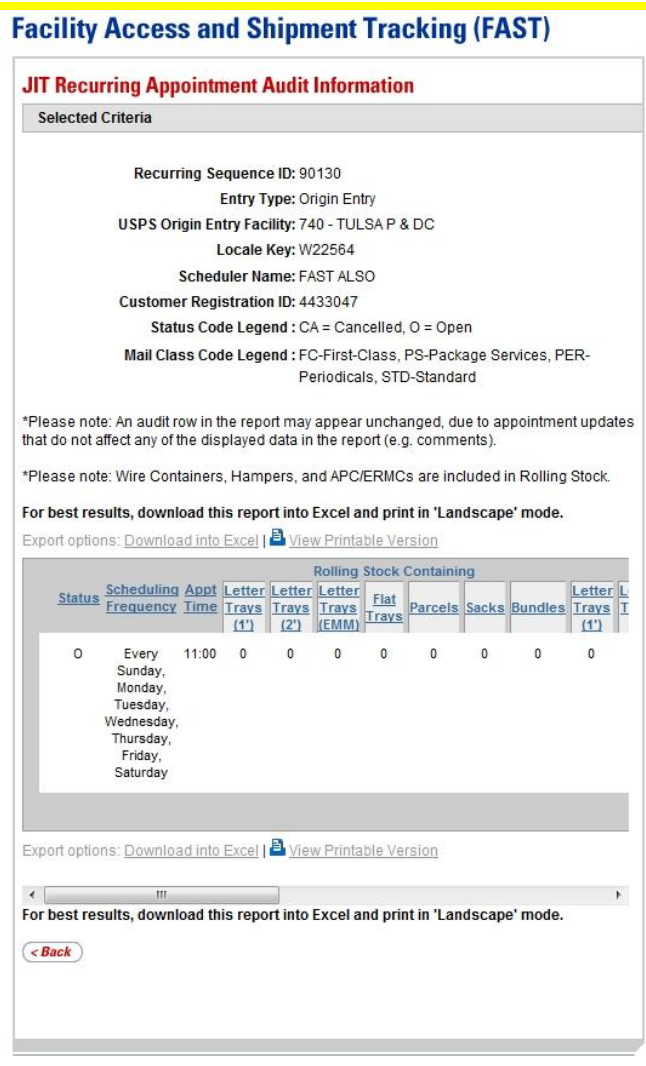

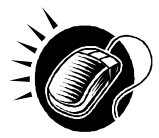

To access the *JIT Recurring Appointment Audit Information* page, the user CLICKS the **View Audit Information** button above the **Mail Class** check boxes on the *Manage Existing JIT Recurring Appointment* page.

# *Editing JIT Recurring Appointment Level Information*

A user may edit the following JIT Recurring appointment level information on the *Manage Existing JIT Recurring Appointment* page:

- Mail Class
- Date Range
- Appointment Time
- Scheduling Frequency
- Comments regarding the appointment

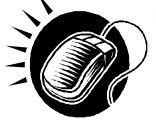

To edit any of the above fields, the user CLICKS in the desired field or drop-down box and updates the entry with the new information. Clicking the **Submit** button on the *Manage Existing JIT Recurring Appointment* page updates the recurring appointment with the new information and displays the *JIT Recurring Appointment Confirmation* page.

## *Editing Content Level Information*

A user may edit a JIT Recurring appointment's content level information by accessing the *Add/Edit Content Information* page from the *Manage Existing JIT Recurring Appointment* page. A user can also manage Appointment Shells through the *Add/Edit Content Information* page.

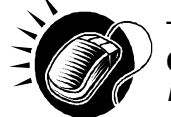

To access the *Add/Edit Content Information* page, a user CLICKS the **Manage Content** button in the Recurring Appointment Contents section of the *Manage Existing JIT Recurring Appointment* page.

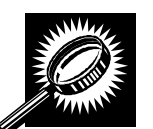

The fields and buttons of the *Add/Edit Content Information* page are described below. A screenshot of the page is displayed after the field descriptions.

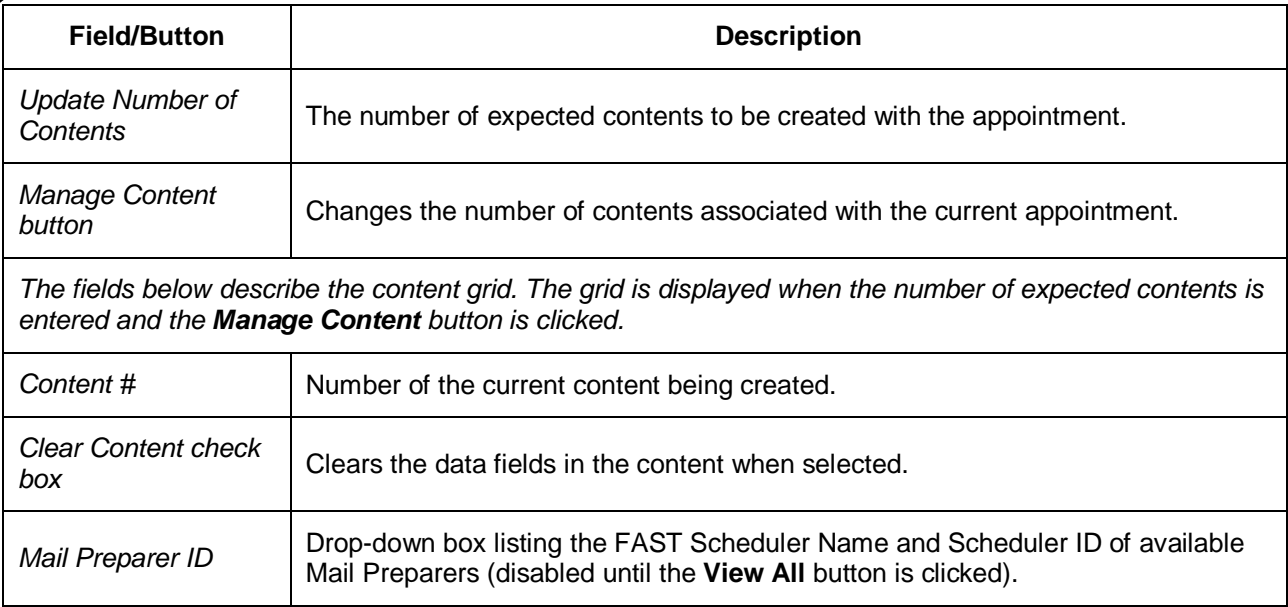

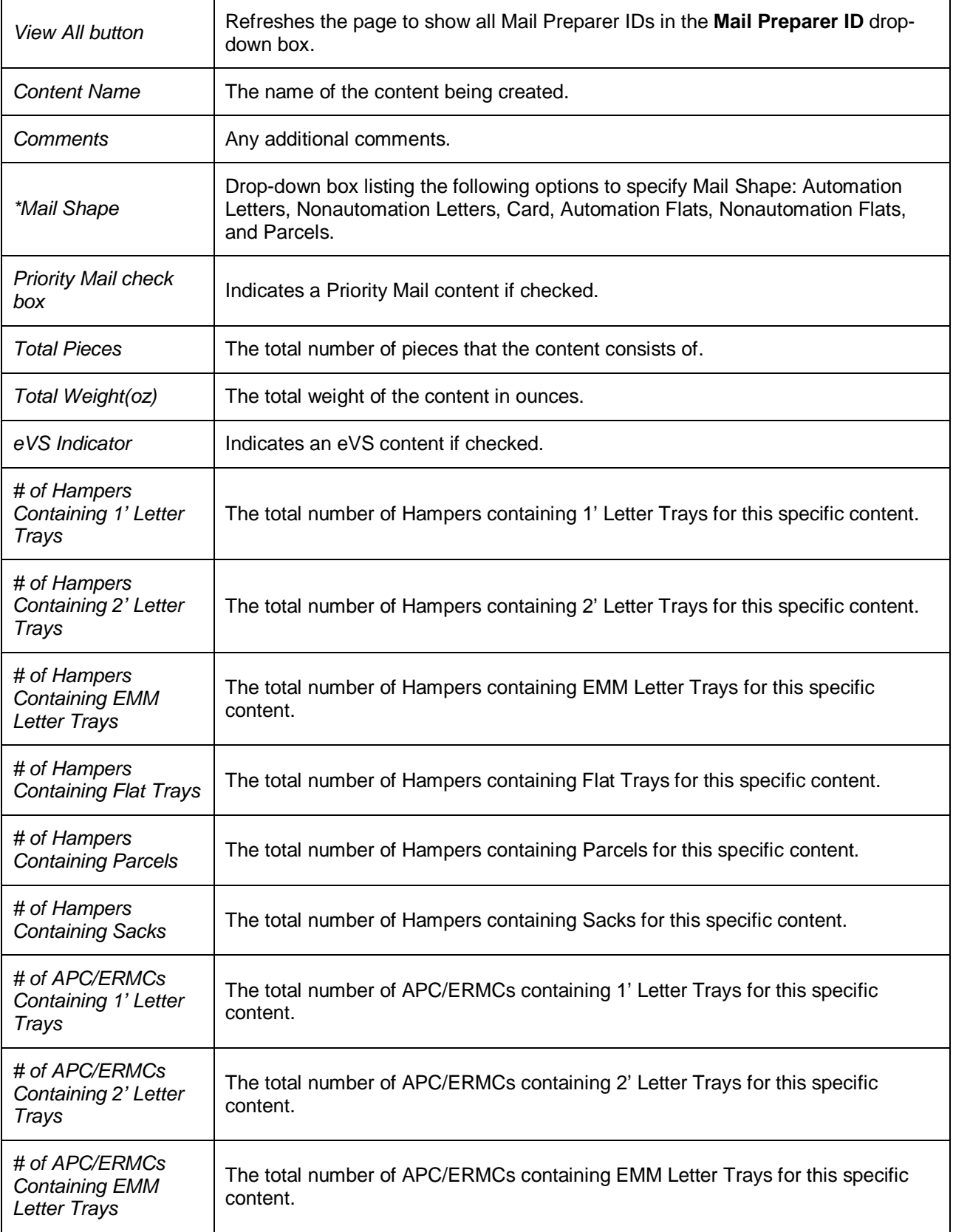
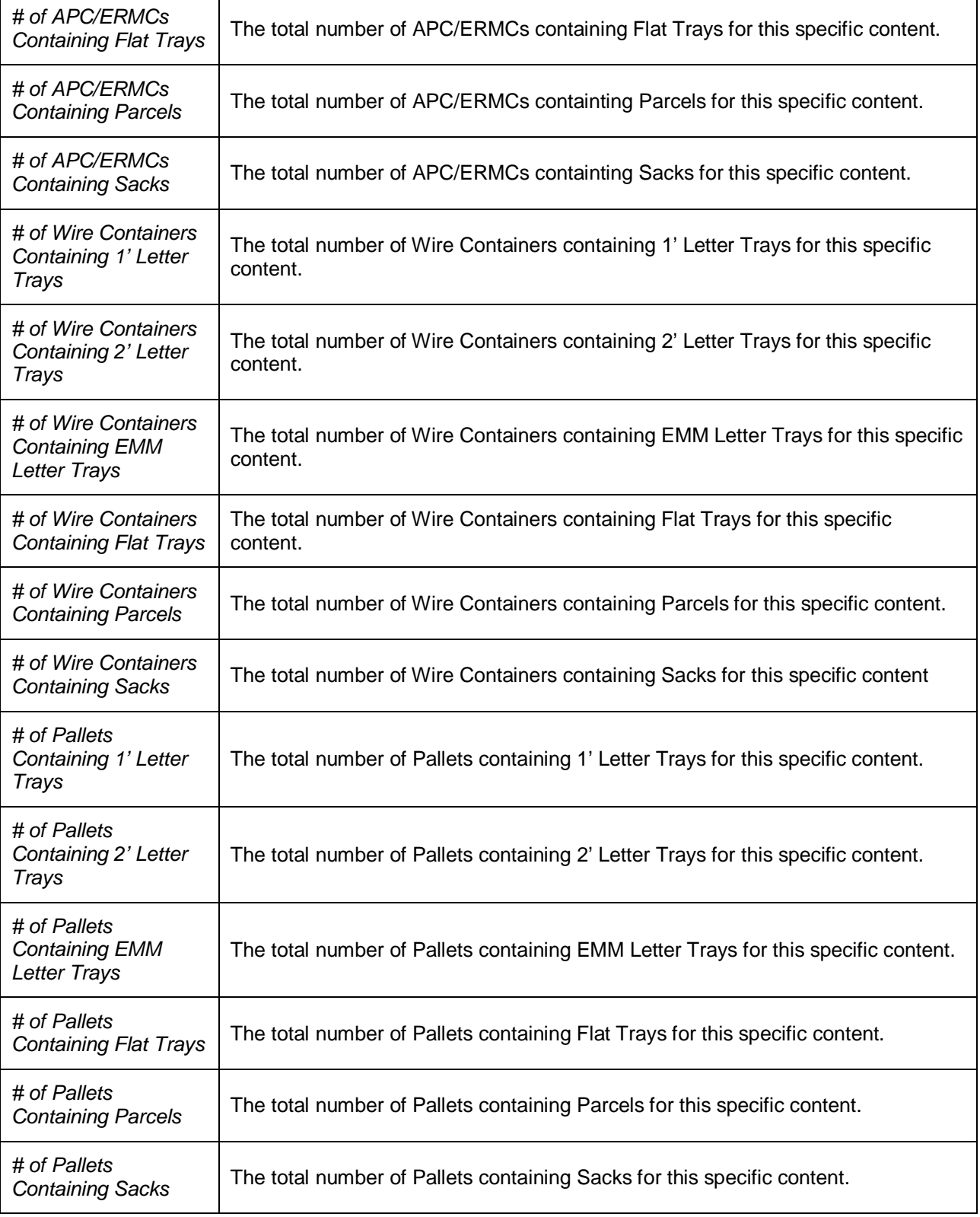

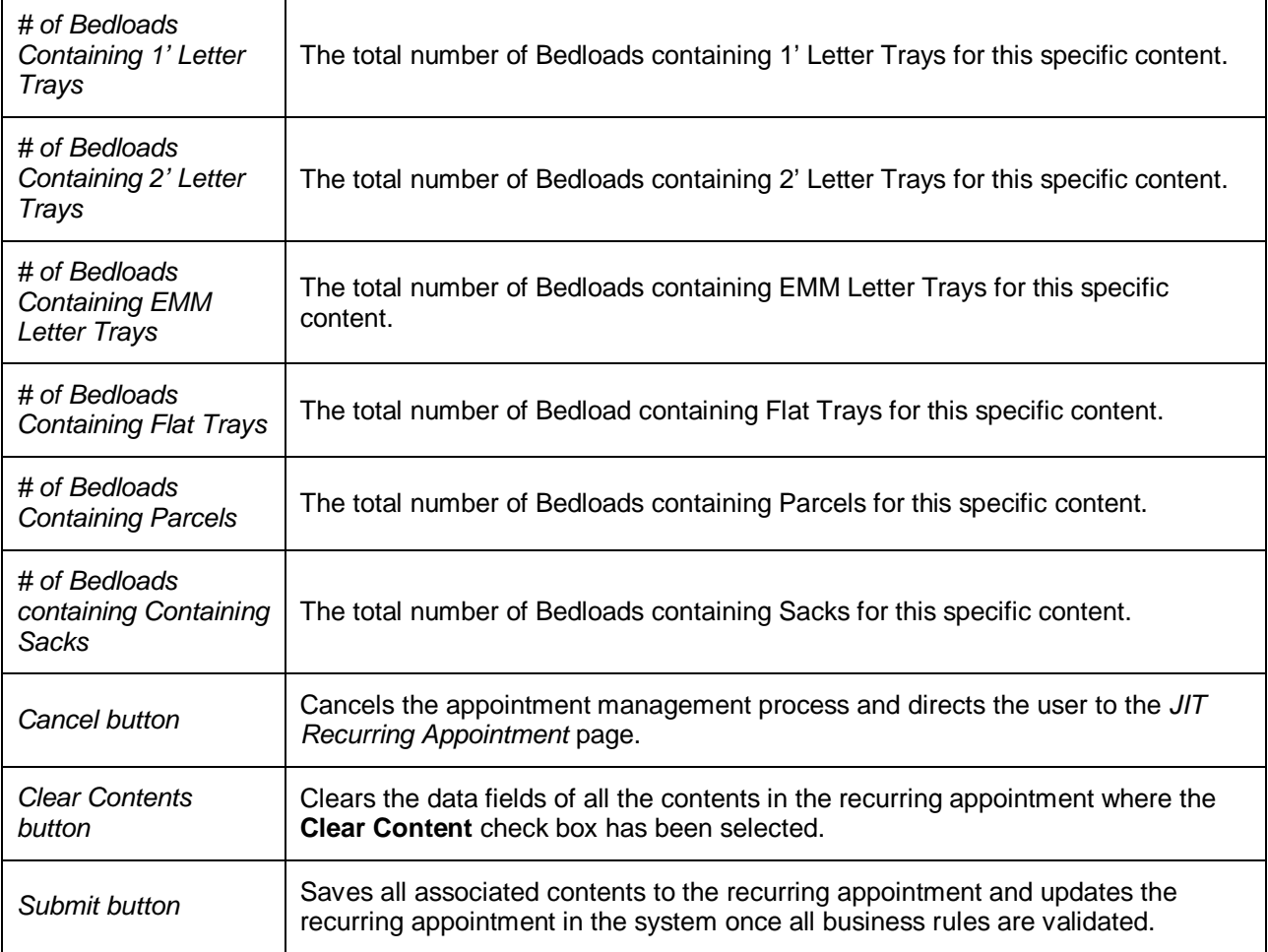

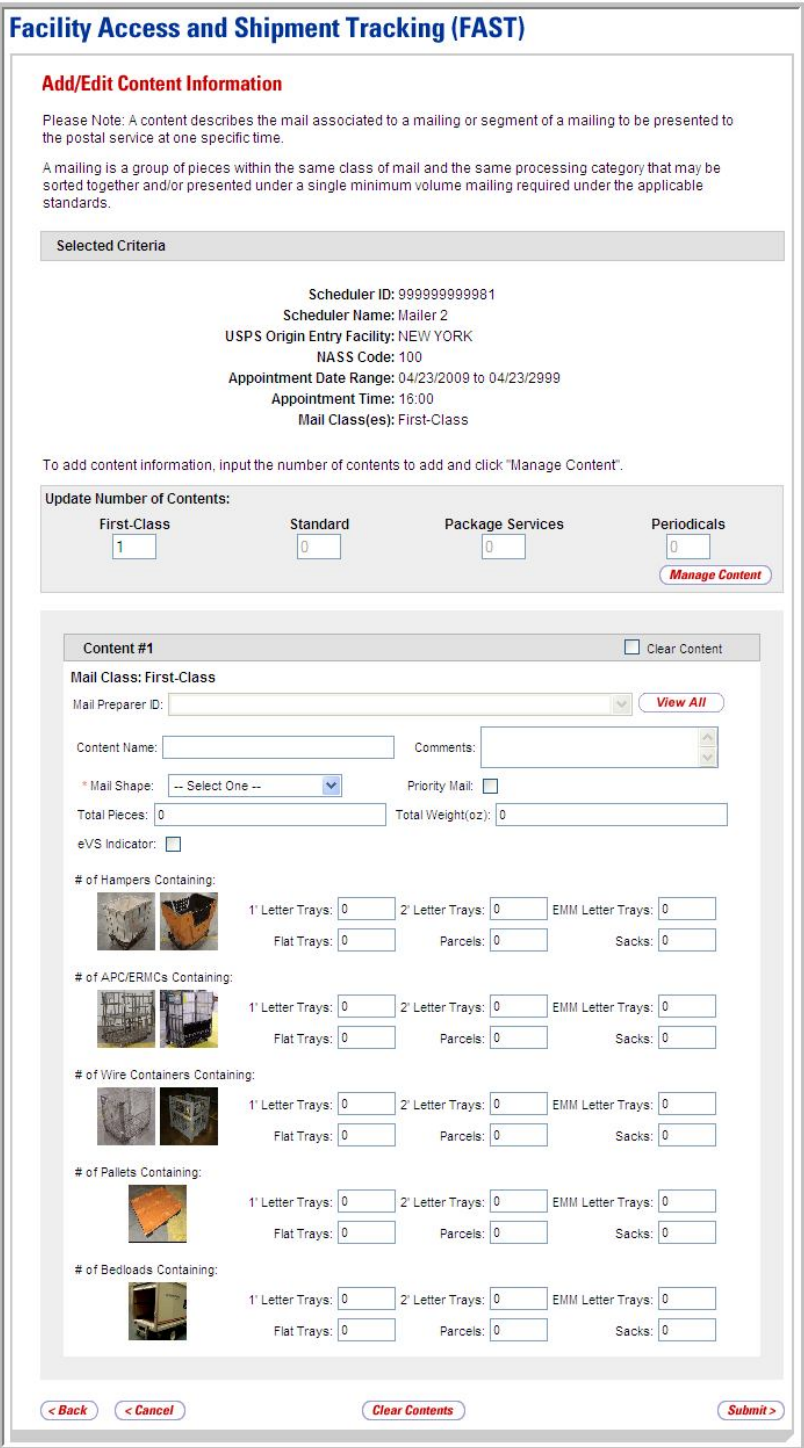

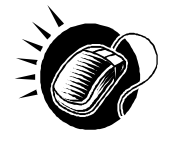

To edit or update the content level information, CLICK in any of the previously described fields and ENTER the new content information. Once all updates or edits have been made, CLICK the **Submit** button to save the new information to the content. The user will then be directed to the *JIT Recurring Appointment Confirmation* page.

## *Adding Additional Contents*

A user may add additional contents to the recurring appointment by accessing the *Add/Edit Content Information* page from the *Manage Existing JIT Recurring Appointment* page. JIT Recurring Appointment Shells can also be managed through the *Add/Edit Recurring Content Information* page.

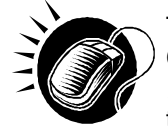

To access the *Add/Edit Content Information* page, the user CLICKS the **Manage Content** button in the Recurring Appointment Contents section of the *Manage Existing JIT Recurring Appointment* page. The user then ENTERS the total number in the **Origin Entry** field.

The user follows the same process as described in section 8.1.2 – *Adding JIT Recurring Content Information* to add content information for the recurring appointment.

#### *Cancelling a Content from a JIT Recurring Appointment*

From the *Add/Edit Content Information* page, a user may cancel the content from the associated appointment.

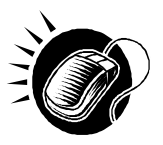

To cancel a content from a JIT Recurring appointment, CLICK the **Clear Content**  check box for the appropriate content followed by the **Clear Content** button on the *Add/Edit Content Information* page. The *JIT Recurring Appointment Confirmation* page is then displayed.

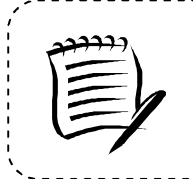

#### **Note:**

All recurring appointments must have at least one content. Therefore, the last content of a recurring appointment cannot be cancelled.

\_\_\_\_\_\_\_\_\_\_\_\_\_\_\_\_\_\_\_\_\_\_\_\_\_\_\_\_\_

### *Cancelling a JIT Recurring Appointment*

The following section details the process for cancelling a JIT Recurring appointment in FAST Origin Entry. Cancelling a recurring appointment also cancels all contents that are associated to the appointment. However, cancelling a recurring appointment does not cancel any appointment instances that have been created within the next 14 days. The user needs to cancel each appointment instance individually to cancel those instances.

If the user is cancelling the JIT Recurring appointment or the appointment instances, he/she will be required to select a cancellation reason. If the cancellation reason is USPS cancellation, the user must provide comments in the **Comments** text box.

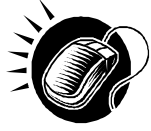

A user begins to cancel an appointment from the *Manage Existing JIT Recurring Appointment* page by CLICKING the **Cancel Recurring Appointment** button. The *Confirm Cancel JIT Recurring Appointment* page displays, which lists important recurring appointment information.

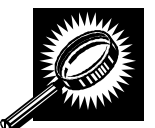

The fields and buttons on the *Confirm Cancel JIT Recurring Appointment* page are described below. A screenshot of the page is displayed after the field descriptions.

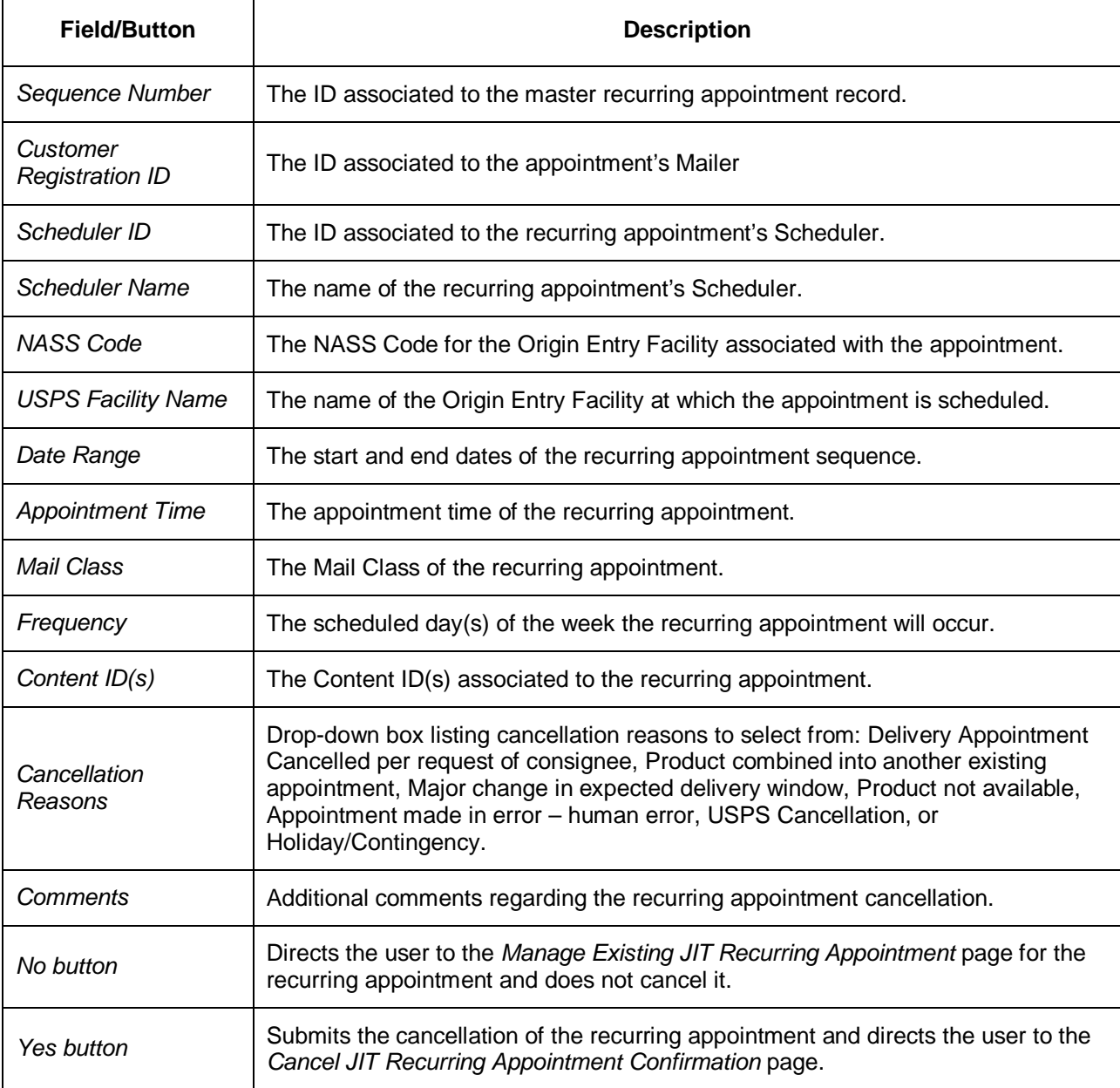

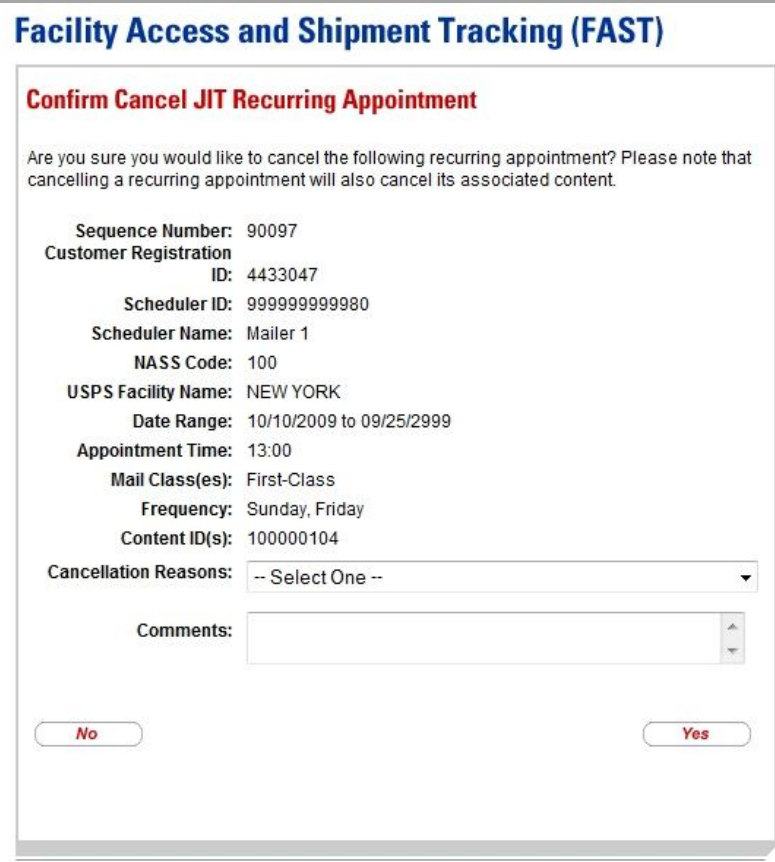

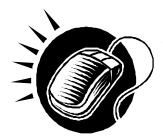

To cancel the recurring appointment, CLICK the **Yes** button. The *Cancel JIT Recurring Appointment Confirmation* page then displays, showing appointment information.

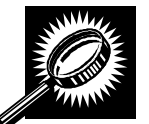

The fields and buttons on the *Cancel JIT Recurring Appointment Confirmation* page are described below. A screenshot of the page is displayed after the field descriptions.

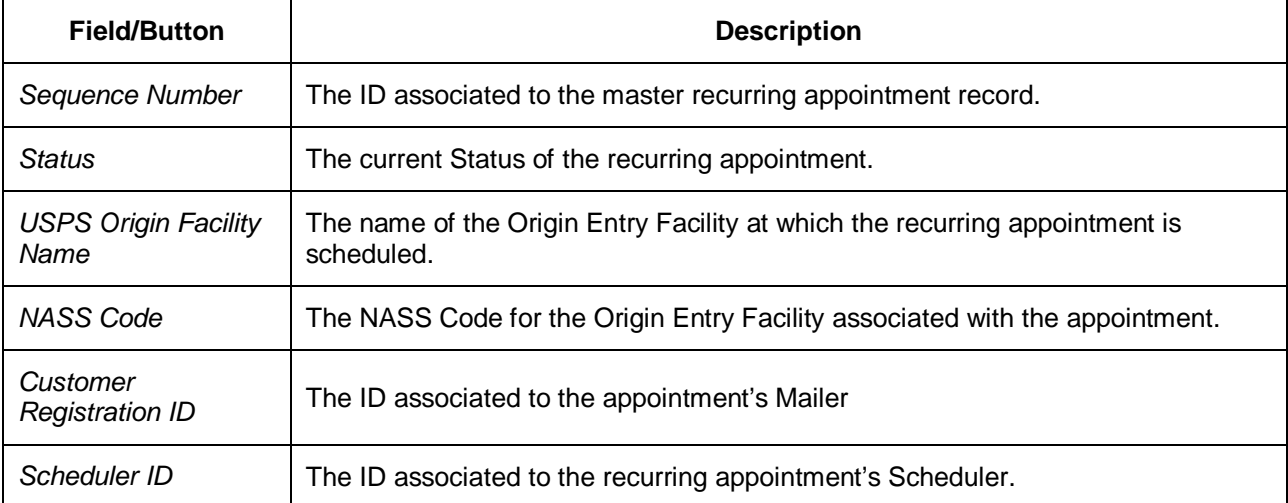

#### Facility Access and Shipment Tracking  **Origin Entry User Guide**

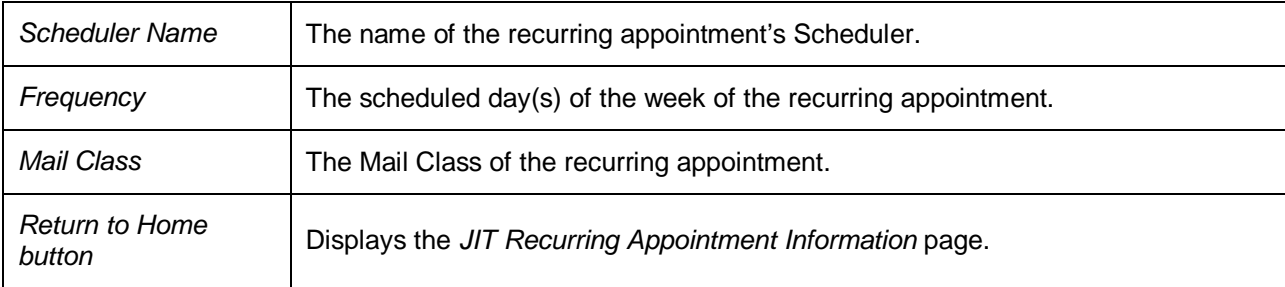

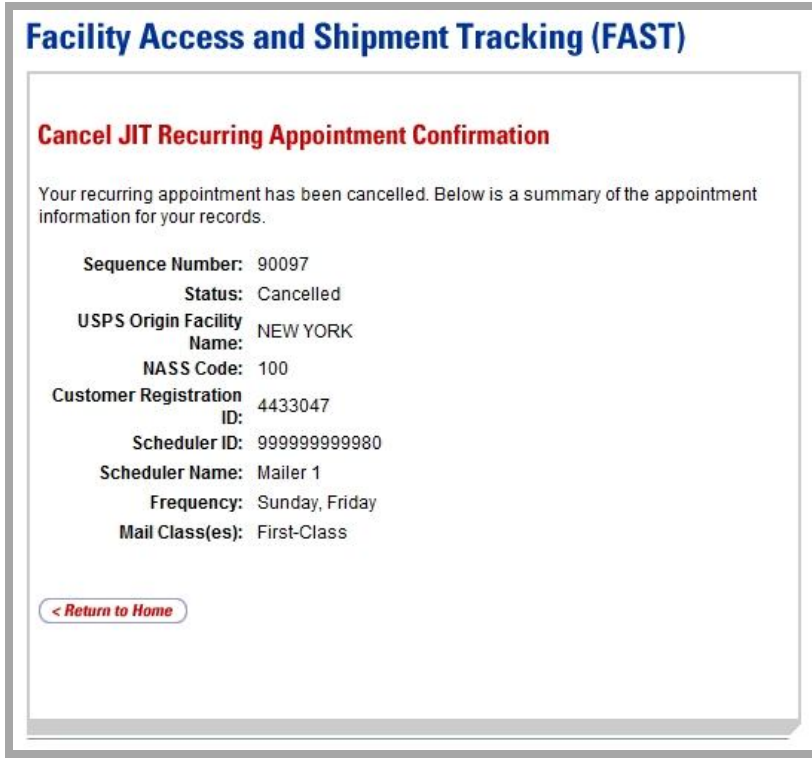

## 8.2.3 JIT Recurring Appointment Instance Management

A user may update and cancel a single appointment instance of a recurring appointment. However, a scheduler must submit a new recurring appointment request if the appointment or content information for an entire recurring appointment series needs to be changed.

A user may manage a recurring appointment instance through the *JIT One-Time* area in FAST. A user follows the same process as described in section 7.3– *Manage an Existing JIT One-Time Appointment* to update appointment and content information, add additional contents to an appointment instance, cancel a content from an appointment instance and cancel the appointment instance.

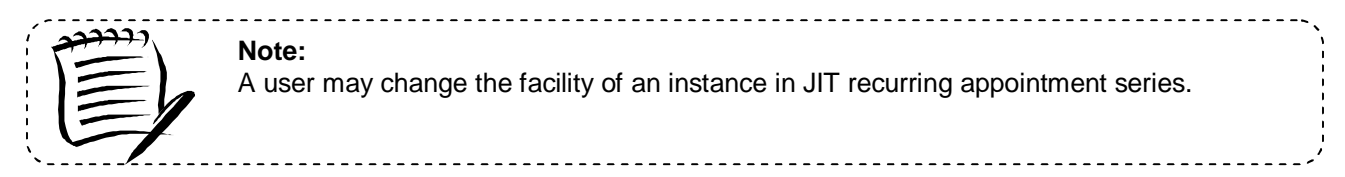

In addition to the **Recurring Sequence Number,** which is used as the appointment number on the PS Form 8017, a unique ID number is created for each appointment instance in the recurring appointment series. This unique ID number will be used as the appointment ID when searching for the single appointment instance of the recurring appointment series. A user searches for the appointment instance using the unique ID number through the *search for an appointment by the appointment ID* process described in section 7.3 – *Manage an Existing JIT One-Time Appointment Management.* The unique ID number is derived from the **Recurring Sequence Number** associated to the recurring appointment series.

The format of the unique ID number is defined as:

JIT Recurring Sequence Number + R + Date (mmdd)

The unique ID number distinguishes an appointment instance on one day from an instance on another day in the recurring series.

For example, a user needs to update information for an appointment that is scheduled to arrive on November 20<sup>th</sup>. The **Recurring Sequence Number** for the JIT recurring appointment series is 10302. The unique ID number for that appointment instance would be 10302R1120, based on the defined format above. However, if the user needed to update the information for the appointment scheduled for November  $25<sup>th</sup>$  in the same recurring series, the user would search for an appointment by the appointment ID of 10302R1125.

## **8.3 Create a JIT Recurring Appointment Shell**

The *Create New JIT Recurring Appointment* module allows the user to create a JIT Recurring Appointment Shell (JIT Recurring Appointment with no associated contents). Contents can be added by the Scheduler or Mail Owner/Mail Preparer at a later time.

This section includes:

8.3.1 Creating a JIT Recurring Appointment Shell

8.3.2 Confirming a JIT Recurring Appointment Shell

## 8.3.1 Creating a JIT Recurring Appointment Shell

A JIT Recurring Appointment shell is created through the *Create New JIT Recurring Appointment*  module. This module consists of the different actions a user may perform to create a new JIT Recurring Appointment Shell in FAST.

Creating a new JIT Recurring Appointment Shell requires the user to follow the same steps as creating a new JIT Recurring Appointment in FAST except for entering content information. A user must first specify the Origin Entry Facility, Mail Class, Customer Registration ID, Date Range, Appointment Time and Frequency of the appointment. Once the user has completed entering the appointment information, the user is directed to the *Add/Edit Content Information*  page. A JIT Recurring Appointment Shell is created when the user selects the **Submit** button on the *Add/Edit Content Information* page without entering any content information.

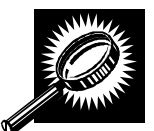

The fields and buttons on the *Add/Edit Content Information* page are described below. A screenshot of the page is displayed after the field descriptions.

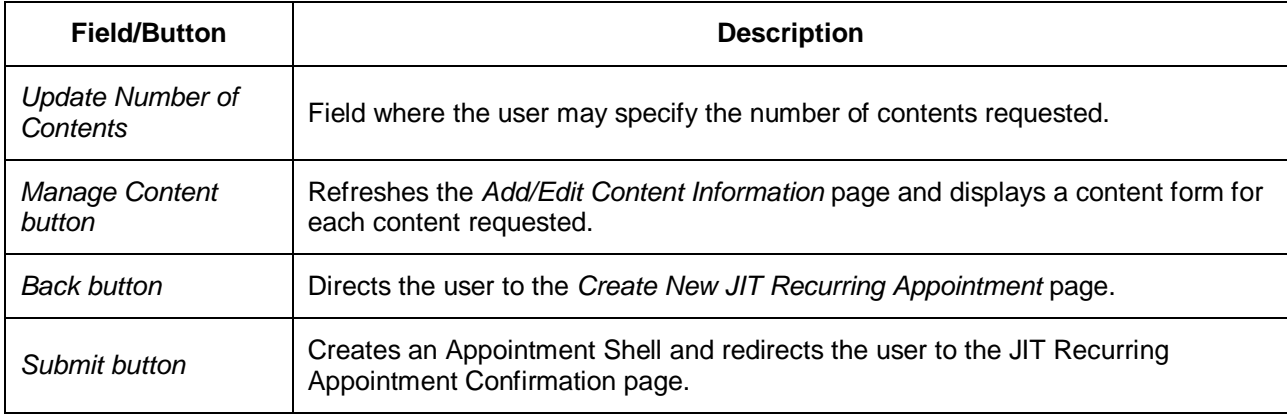

The *Add/Edit Content Information* page is displayed on the following page.

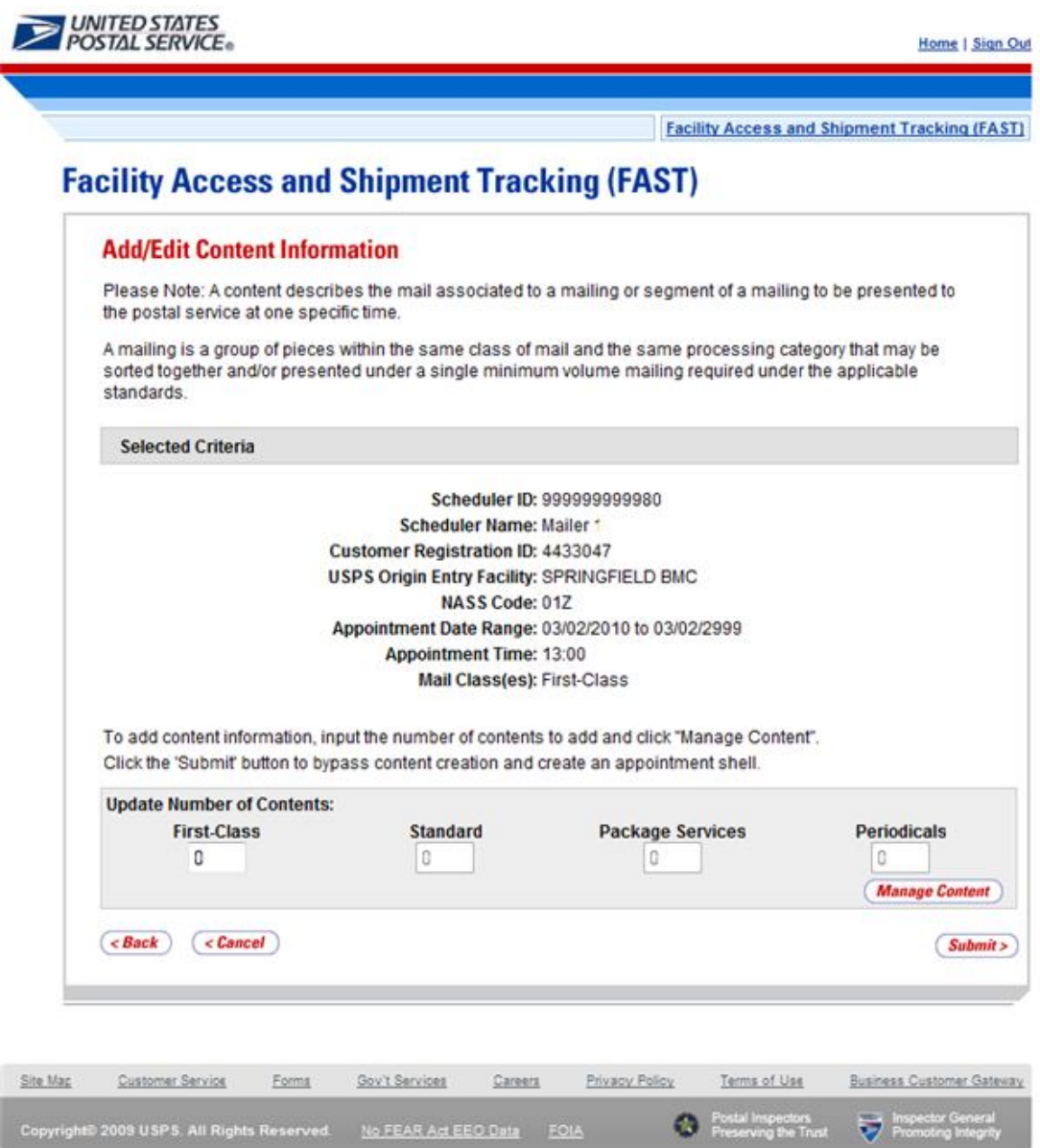

## 8.3.2 Confirming a New JIT Recurring Appointment Shell

After a user enters the JIT Recurring appointment shell information, the *JIT Recurring Appointment Confirmation* page displays. A note informing the user that no contents have been associated to the JIT recurring appointment is displayed.

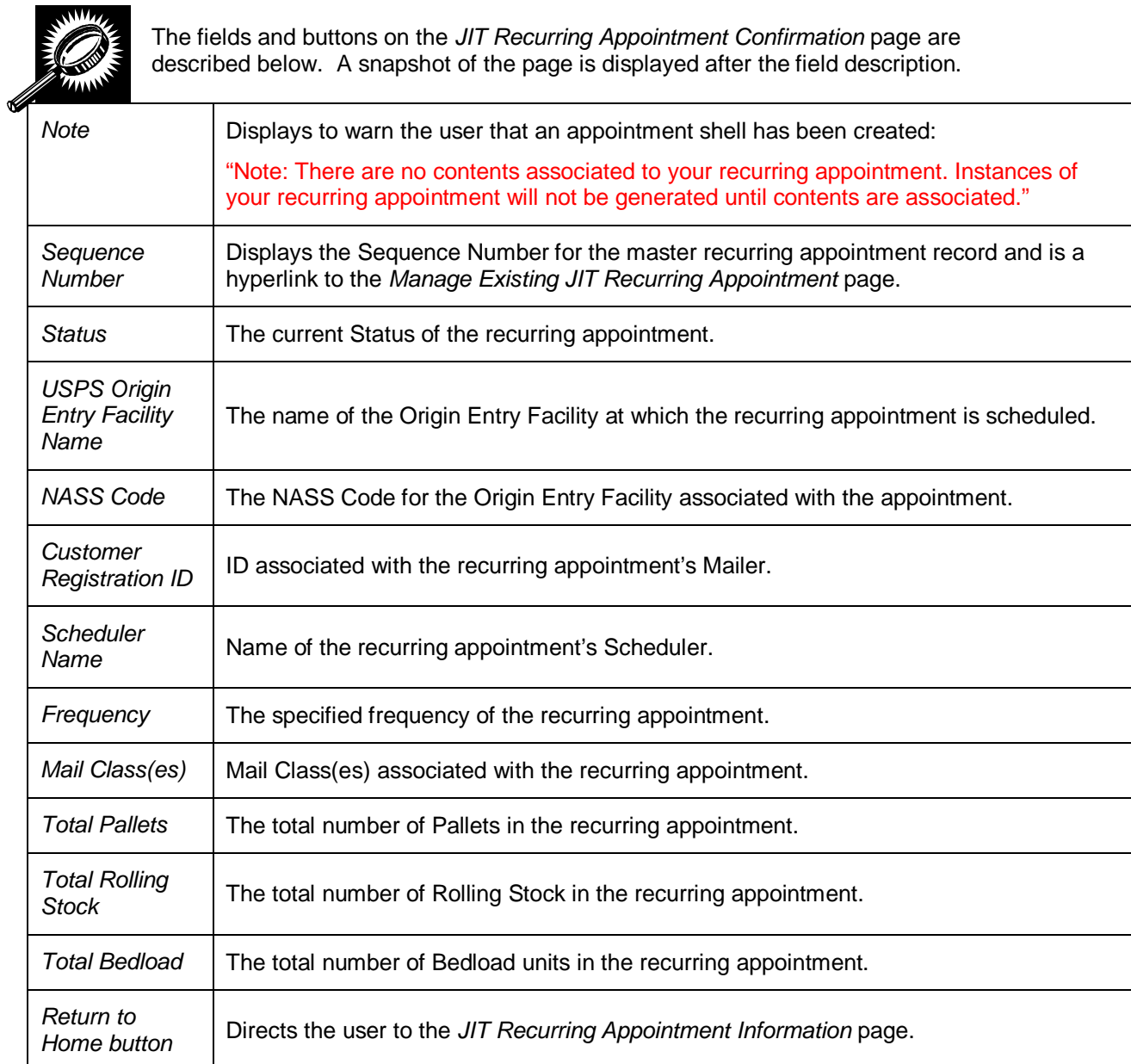

The *JIT Recurring Appointment Confirmation* page is displayed on the following page.

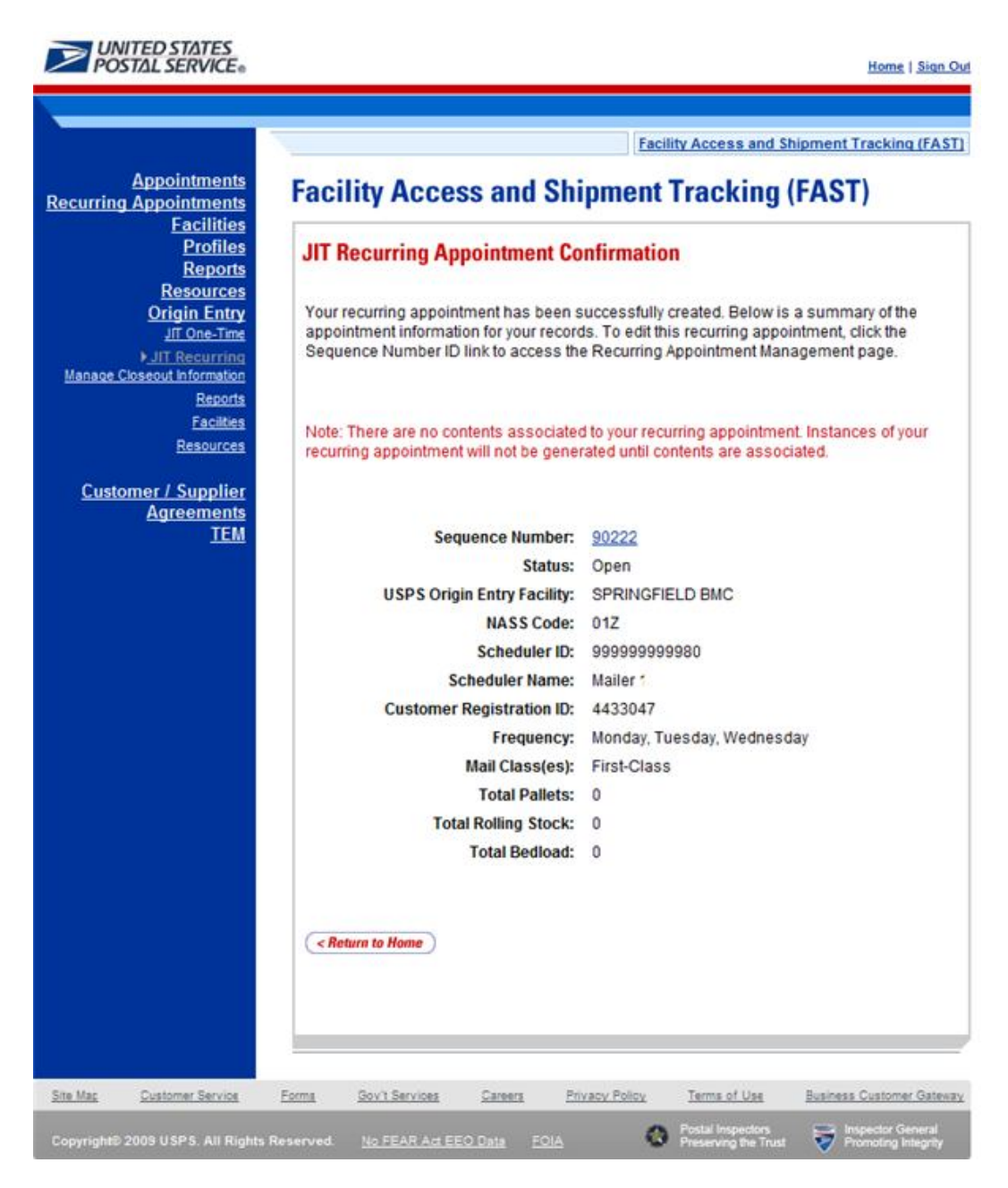

# **This page has been intentionally left blank.**

# **9.0 Manage Closeout Information**

Customer users have the ability to view closeout information through the Origin Entry *Manage Closeout Information* page or the *JIT One-Time Appointment Information* page (described in section 7.2.2 – *JIT One-Time Appointment Information*). The *Manage Closeout Information* page is shared with FAST (for destination entry), therefore, it is also accessible via the **Manage Closeout Information** navigation link or **Go>** button on the *Appointments* Landing page.

The *Manage Closeout Information* module includes:

**9.1 PS Form 8017 (Expedited Plant Load Shipment Clearance)** – Describes the different sections of PS Form 8017.

**9.2 Manage Closeout Information** – Describes how the user may view closeout information for a JIT One-Time appointment or an instance of a JIT Recurring appointment.

## **9.1 PS Form 8017 (Expedited Plant-Load Shipment Clearance)**

The PS Form 8017 contains the expected unload and appointment information of the scheduled Origin Entry appointment. When the appointment arrives at the Origin Entry Facility, the dock floor personnel may record the arrival time and any content discrepancies found between what content was scheduled to arrive and what content actually arrived. A user may also indicate any load condition irregularities.

The PS Form 8017 is divided into three main sections:

- **1.** Mailer Information section contains the scheduled appointment information.
- **2.** Origin Post Office section contains more detailed appointment information that is verified by the originating Post Office.
- **3.** Destination Post Office section contains the actual arrival site, time, and any discrepancies or irregularities of the appointment.

## *Mailer Information Section*

The Mailer Information section of the PS Form 8017 is filled out by the Mail Owner, Mail Preparer, or Appointment Scheduler and contains information such as the Appointment Number, Mailer Contact Information, Mail Class, Mail Shape, Appointment Type Contents, and FAST Scheduler ID*.*

The PS Form 8017 is displayed below with the Mailer Information section highlighted.

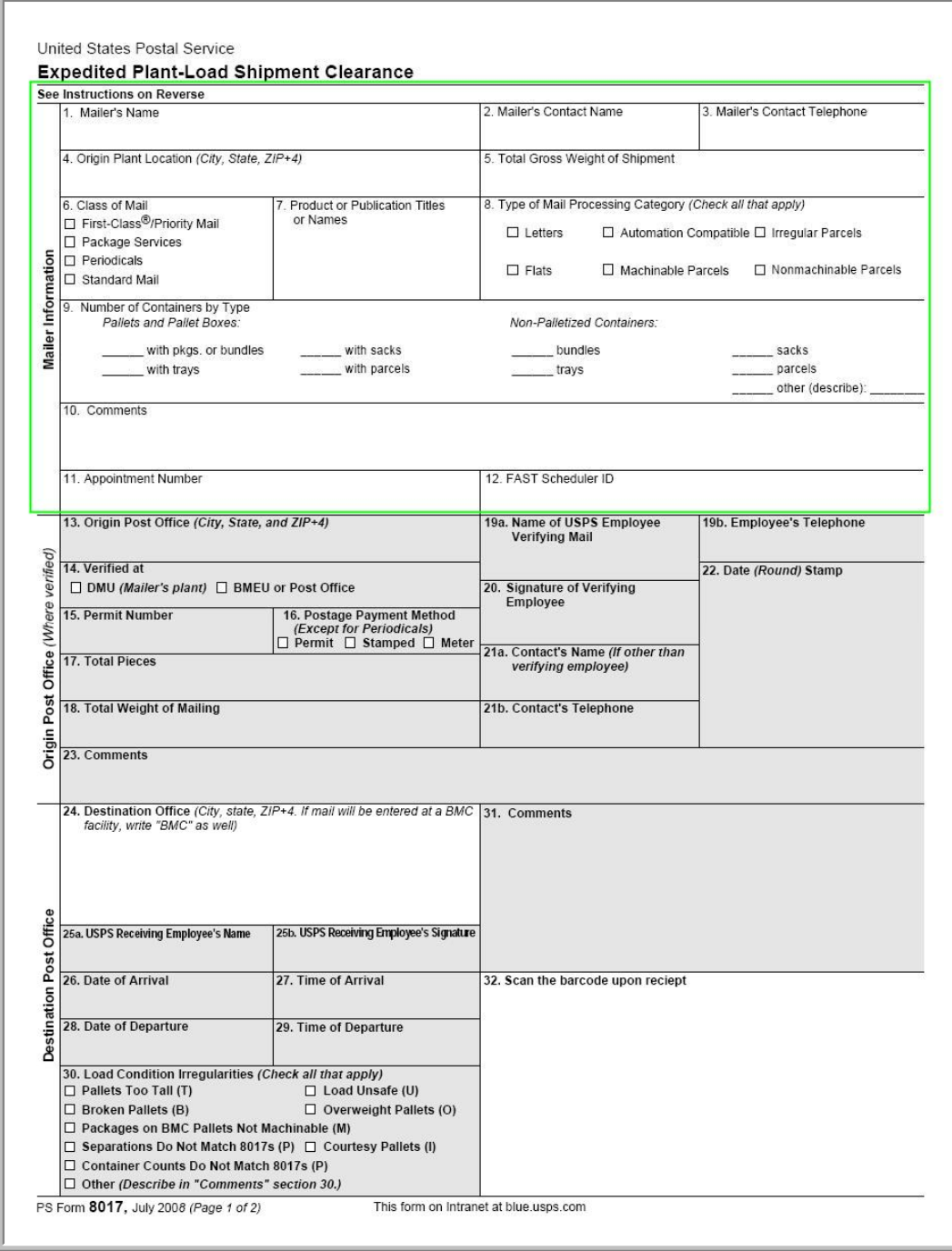

## *Origin Post Office Section*

The Origin Post Office section is filled out by the originating USPS personnel to indicate that the shipment has been verified. This section contains the appointment specific information, including the postage payment method, total pieces of mail, and total weight of the mailing.

The PS Form 8017 is displayed below with the Origin Post Office section highlighted.

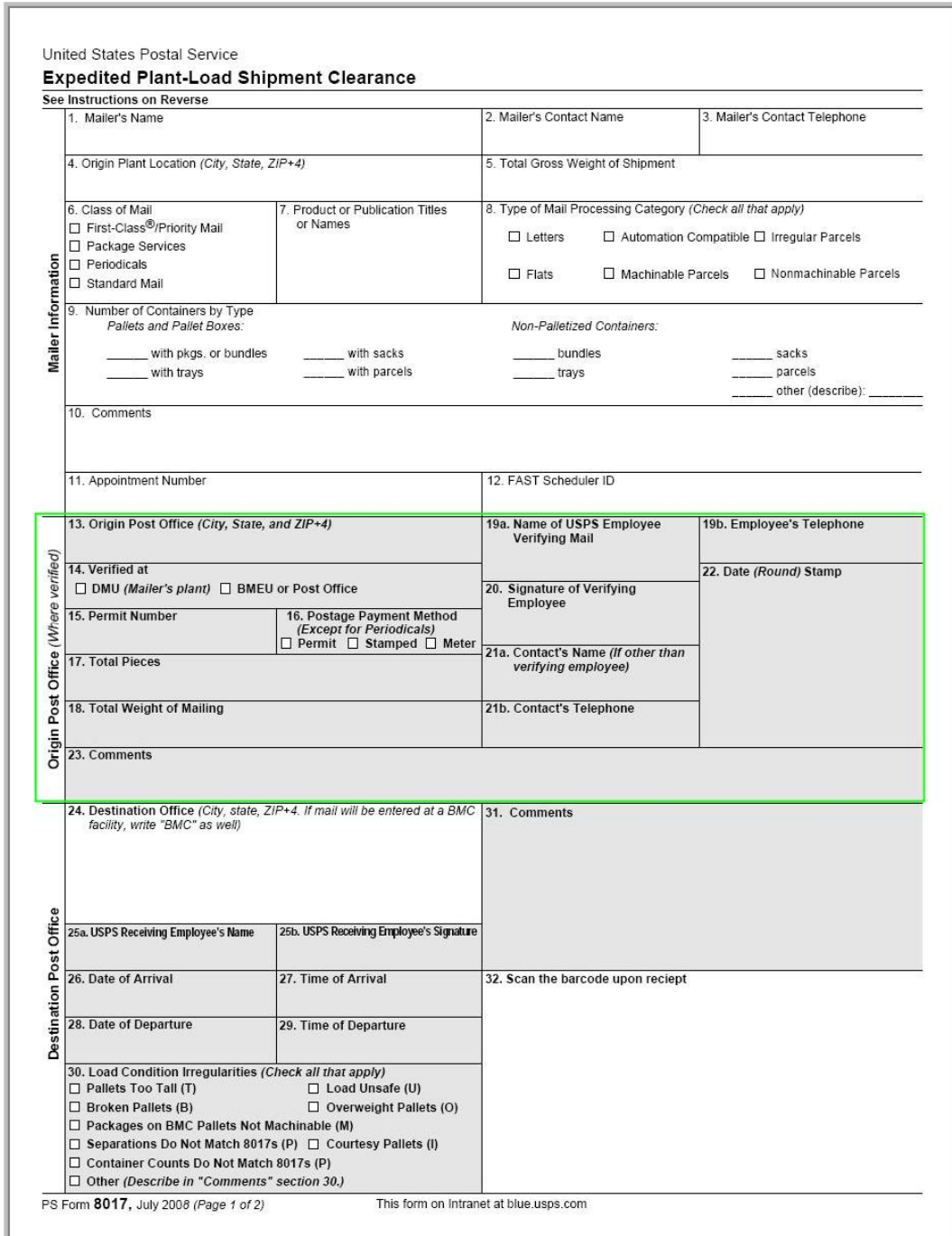

## *Destination Post Office Section*

The Destination Post Office section is filled out by the USPS employee receiving the shipment to record the appointment arrival date and time, destination Facility information, load condition irregularities, and any content discrepancies. Content discrepancies are recorded in the Comments box in this section.

The PS Form 8017 is displayed below with the Destination Post Office section highlighted.

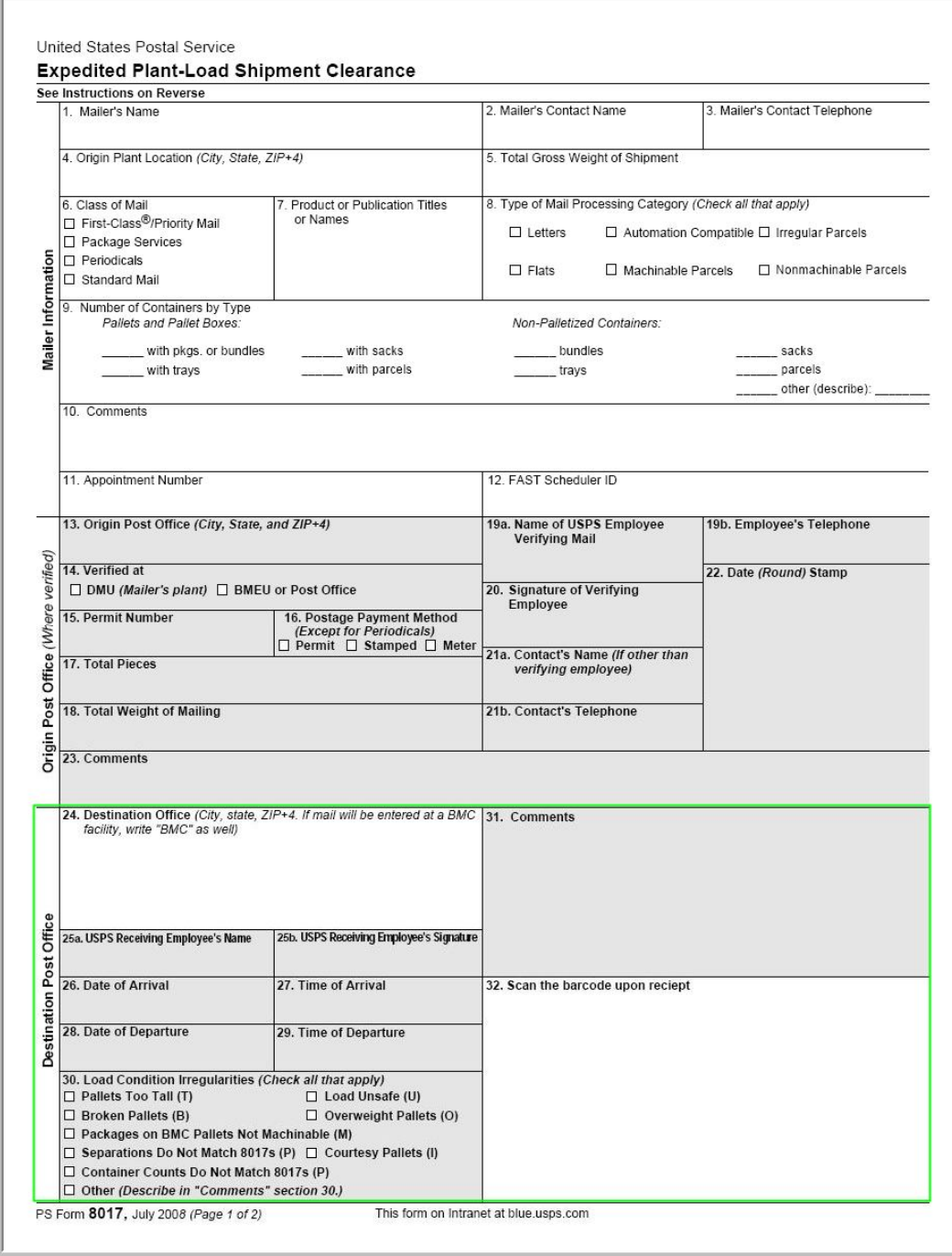

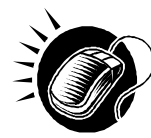

The *PS Form 8017* may be downloaded in .PDF format through the United States Postal Service (USPS) intranet. The URL for the USPS intranet is http://blue.usps.gov/. Under the **Essential Links** left navigation menu, CLICK **Forms** to display the *Welcome to Forms Management, Policies & Procedures Information* page. Under the **Browse Forms** left navigation menu, CLICK *8000 – 8999*, and the *Postal Forms 8000 – 8999* page is displayed. The PS Form 8017 Expedited Plant-Load Shipment Record form may then be opened and downloaded in PDF format. This process is also discussed in module 10.0 – *Resources.*

# **9.2 Manage Closeout Information**

The *Manage Closeout Information* section covers how to view One-Time or Recurring appointment closeout information. From the *Manage Closeout Information* page, the user has the option to search by Appointment ID, Customer Registration ID, Scheduler ID, Area, District, or Facility. The *Manage Closeout Information* page will refresh depending on the search option selected.

This section includes:

- 9.2.1 Search by Appointment ID 9.2.2 Search by Customer Registration ID 9.2.3 Search by Area 9.2.4 Search by District 9.2.5 Search by Facility
- 9.2.6 View Closeout Information

The user begins the process from the *FAST Origin Entry* Landing page by clicking on the **Go>** button associated with **Manage Closeout Information**. The user then clicks the **Go>** button for **Manage Closeout Information** to display the *Manage Closeout Information* page.

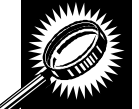

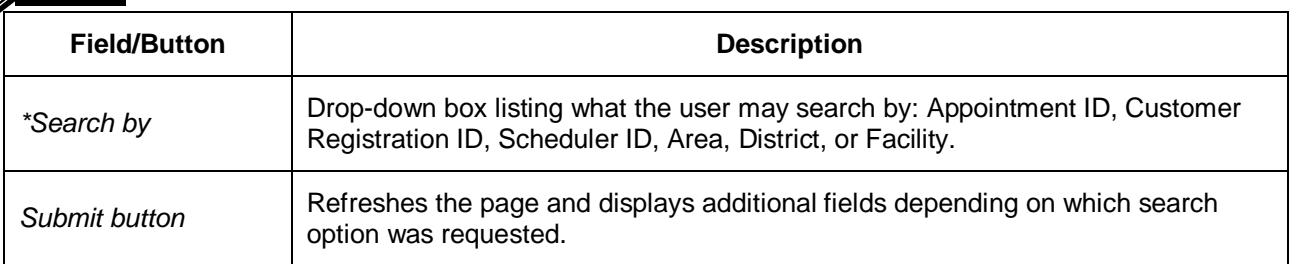

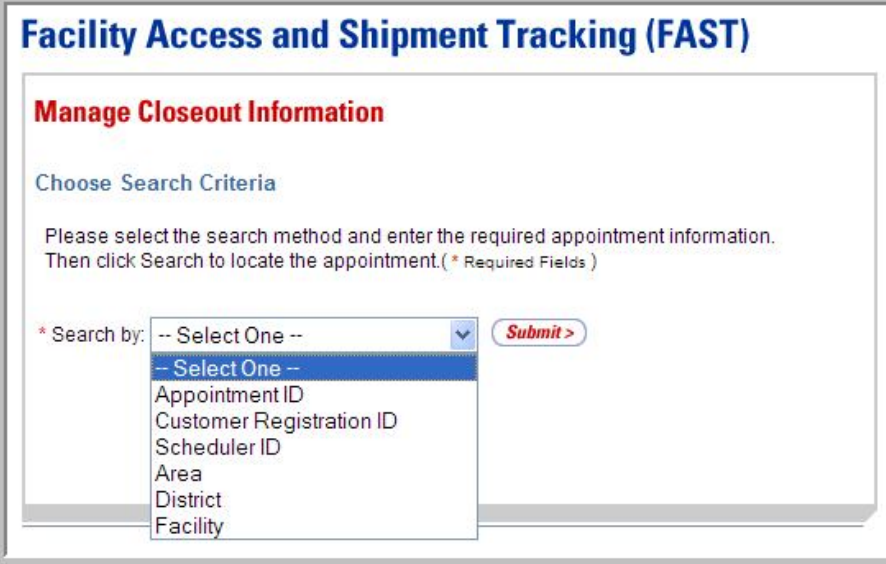

## **9.2.1 Search by Appointment ID**

When searching by Appointment ID, the user must select the "Appointment ID" option from the **Search by** drop-down box and click the **Submit** button to display the Appointment ID search area. The user may then enter one or more Appointment IDs and click the **Search** button to display a list of appointments for which the user may manage closeout information.

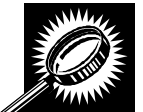

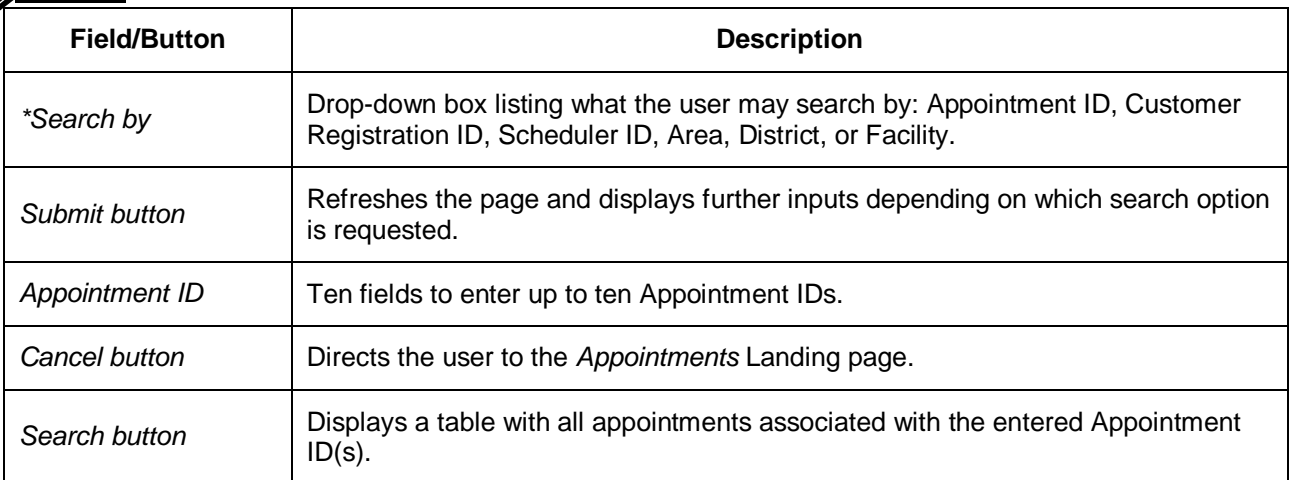

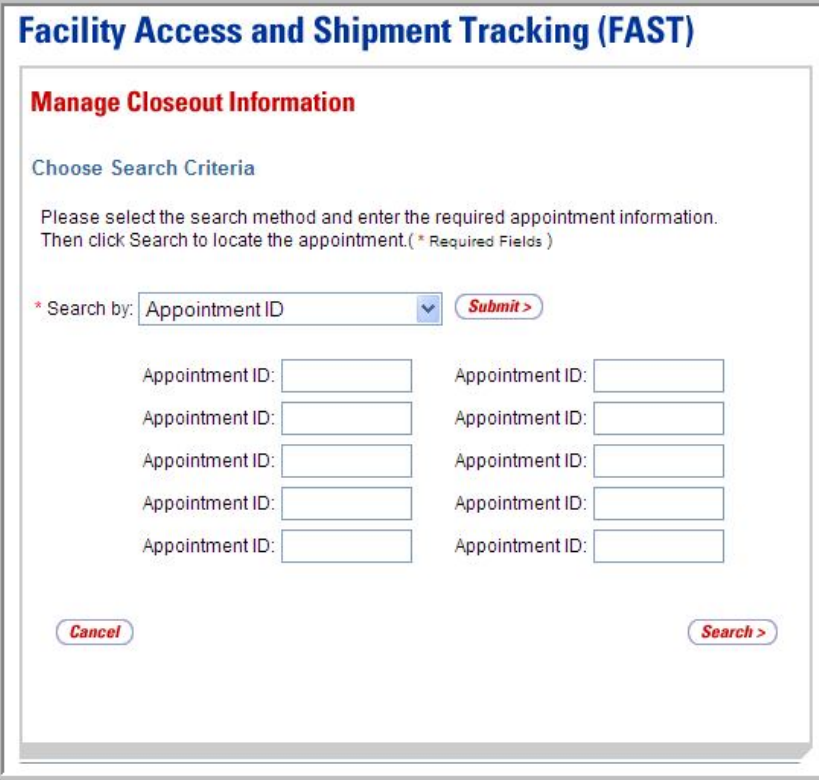

#### *Search by Appointment ID*

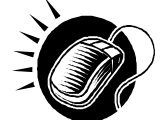

Perform the following steps on the *Manage Closeout Information* page to search by Appointment ID:

- **1.** SELECT "Appointment ID" in the **Search by** drop-down box.
- **2.** CLICK the **Submit** button to refresh the page and display the Appointment ID search area.
- **3.** ENTER one or more Appointment IDs in the **Appointment ID** fields.
- **4.** CLICK the **Search** button to display a table with all appointments associated with the entered Appointment ID(s).

## **9.2.2 Search by Customer Registration ID**

When searching by Customer Registration ID, the user must select the "Customer Registration ID" option from the **Search by** drop-down box and click the **Submit** button to display the Customer Registration ID search area. The user may then enter the required search criteria and click the **Search** button to display a list of appointments for which the user may manage closeout information.

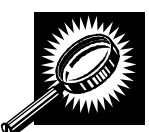

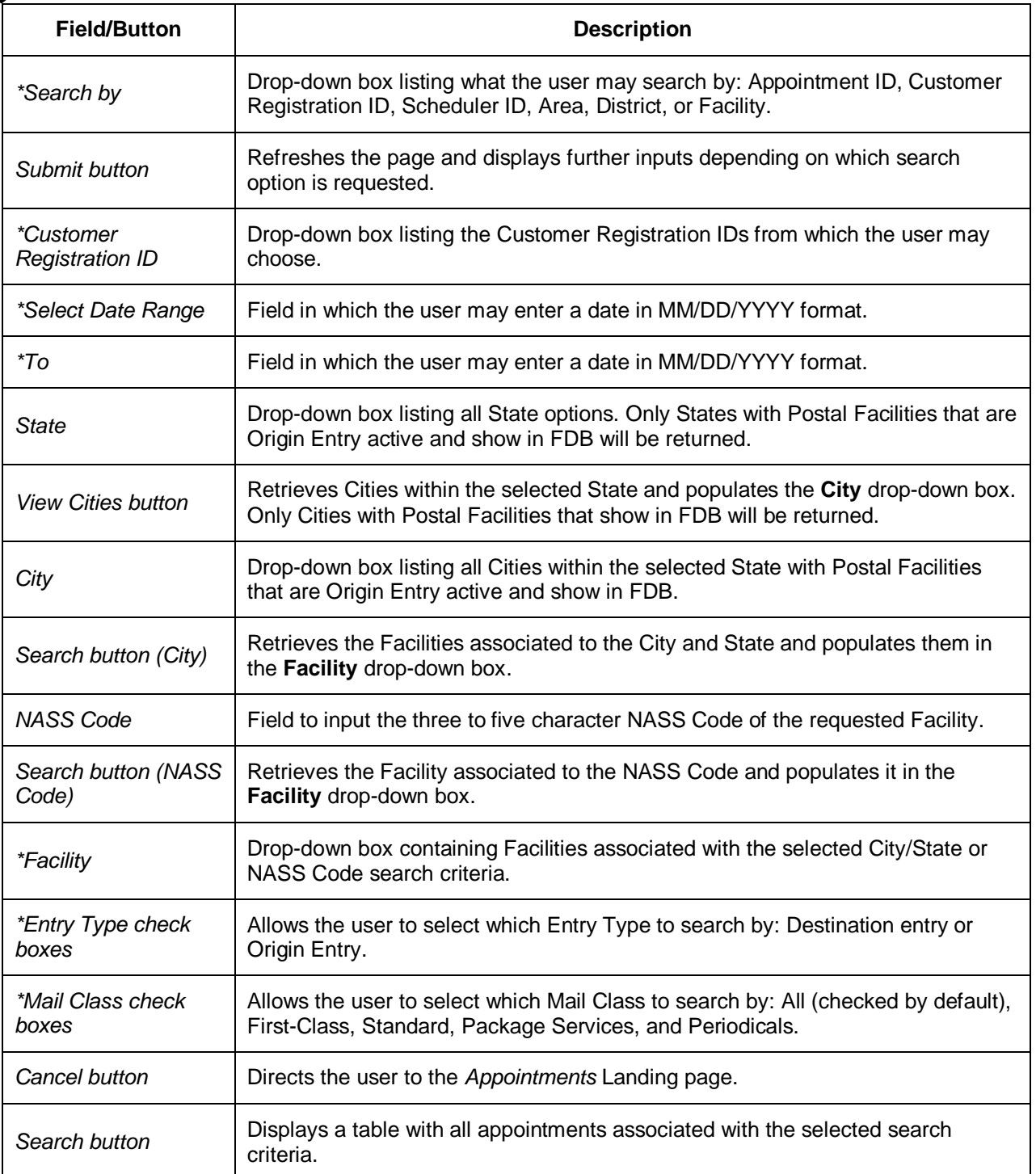

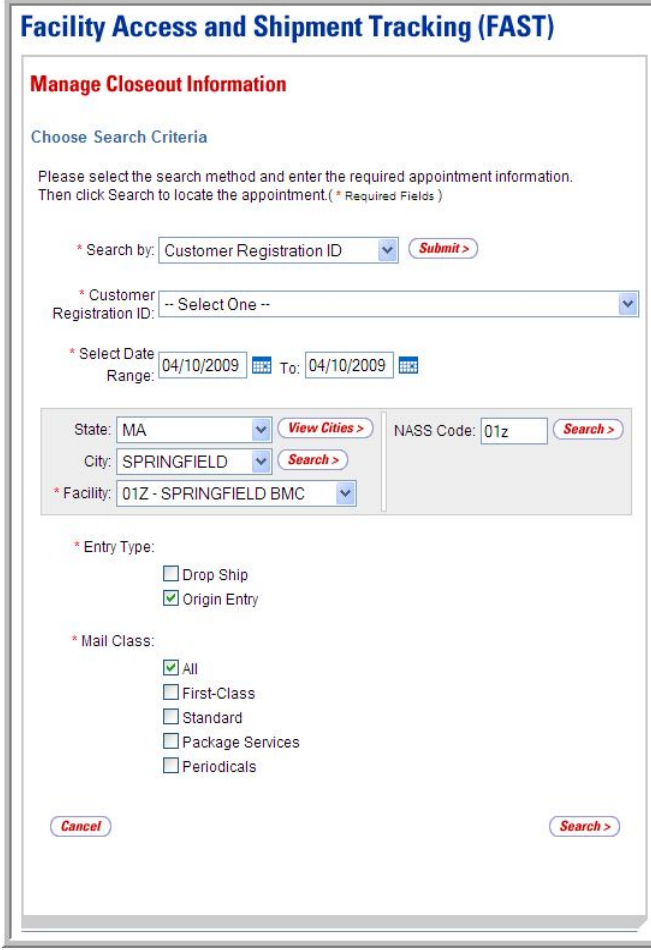

## *Search by Customer Registration ID*

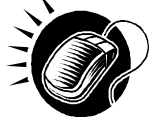

Perform the following steps on the *Manage Closeout Information* page to search by Customer Registration ID:

- **1.** SELECT "Customer Registration ID" in the **Search by** drop-down box.
- **2.** CLICK the **Submit** button to refresh the page and display the Customer Registration ID search area.
- **3.** SELECT a Mailer from the **Customer Registration ID** drop-down box.
- **4.** ENTER a Date Range in the **Select Date Range** fields.
- **5.** SEARCH for a Facility by one of the following two ways:

*To search for a Facility by State and City:*

- **a.** SELECT a State from the **State** drop-down box.
- **b.** CLICK the **View Cities** button.
- **c.** SELECT a City from the **City** drop-down box.
- **d.** CLICK the **Search** button, populating the **Facility** drop-down box.

*To search for a Facility by NASS Code:*

- **a.** ENTER a valid three to five character NASS Code in the **NASS Code**  field.
- **b.** CLICK the **Search** button, populating the **Facility** drop-down box.
- **6.** SELECT a Facility from the **Facility** drop-down box.
- **7.** SELECT Entry Type(s) by CLICKING on the appropriate **Entry Type** check boxes.
- **8.** SELECT Mail Class(es) by CLICKING on the appropriate **Mail Class** check boxes.
- **9.** CLICK the **Search** button to display a table with all appointments associated with the entered search criteria.

## 9.2.3 Search by Area

When searching by Area, the user must select the "Area" option from the **Search by** drop-down box and click the **Submit** button to display the Area search area. The user may then enter the required search criteria and click the **Search** button to display a list of appointments for which the user may manage closeout information.

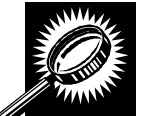

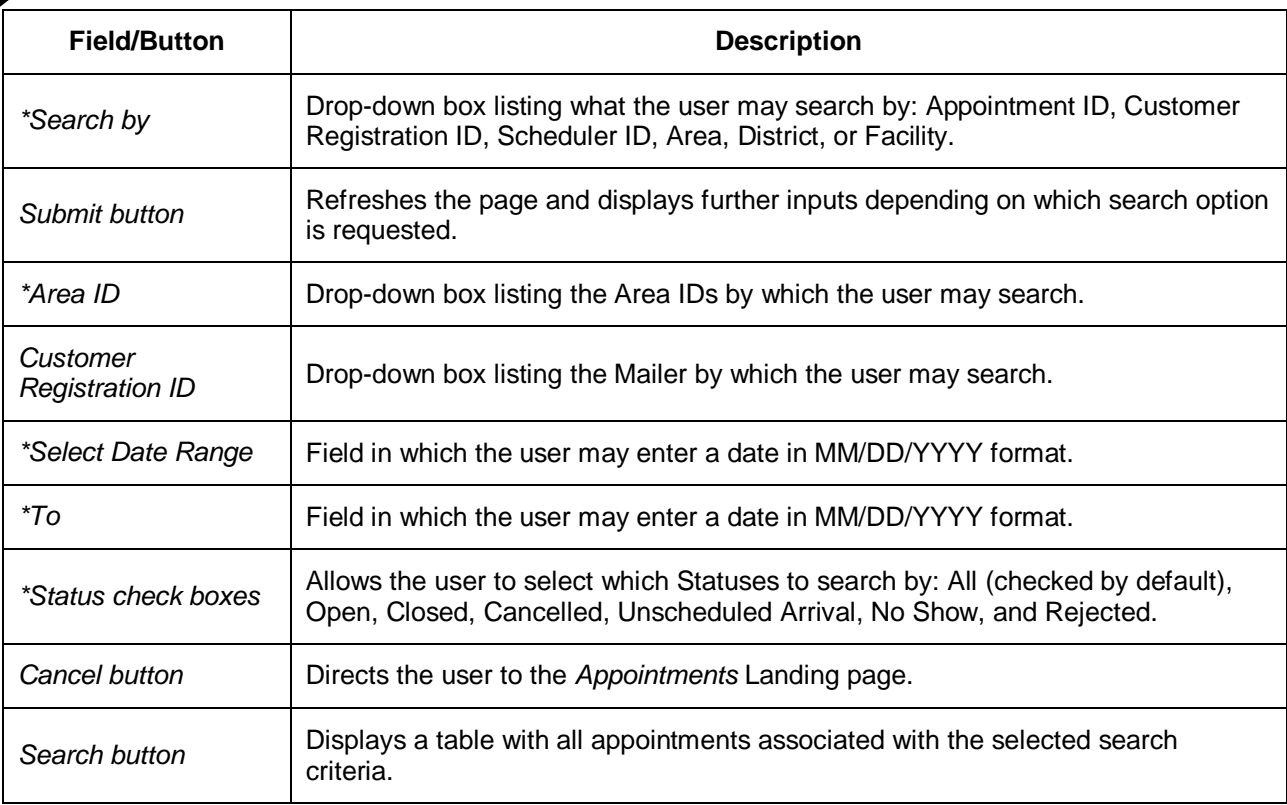

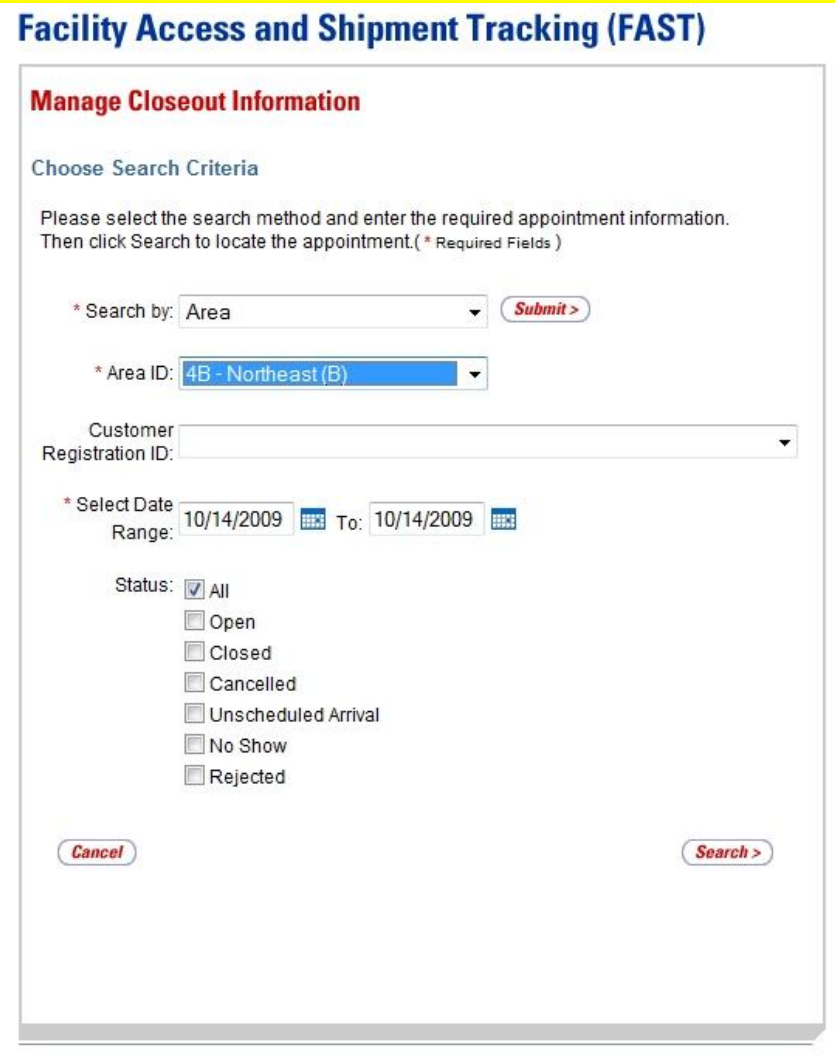

## *Search by Area*

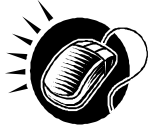

Perform the following steps on the *Manage Closeout Information* page to search by Area:

- **1.** SELECT "Area" in the **Search by** drop-down box.
- **2.** CLICK the **Submit** button to refresh the page and display the Area search area.
- **3.** SELECT an Area ID from the **Area ID** drop-down box.
- **4.** SELECT a Mailer from the **Customer Registration ID** drop-down box, if applicable.
- **5.** ENTER a Date Range in the **Select Date Range** fields.
- **6.** SELECT one or more Status(es) by CLICKING the **Status** check boxes.
- **7.** CLICK the **Search** button to display a table with all appointments associated with the entered search criteria.

## **9.2.4 Search by District**

When searching by District, the user must select the "District" option from the **Search by** dropdown box and click the **Submit** button to display the District search area. The user may then enter the required search criteria and click the **Search** button to display a list of appointments for which the user may manage closeout information.

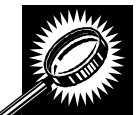

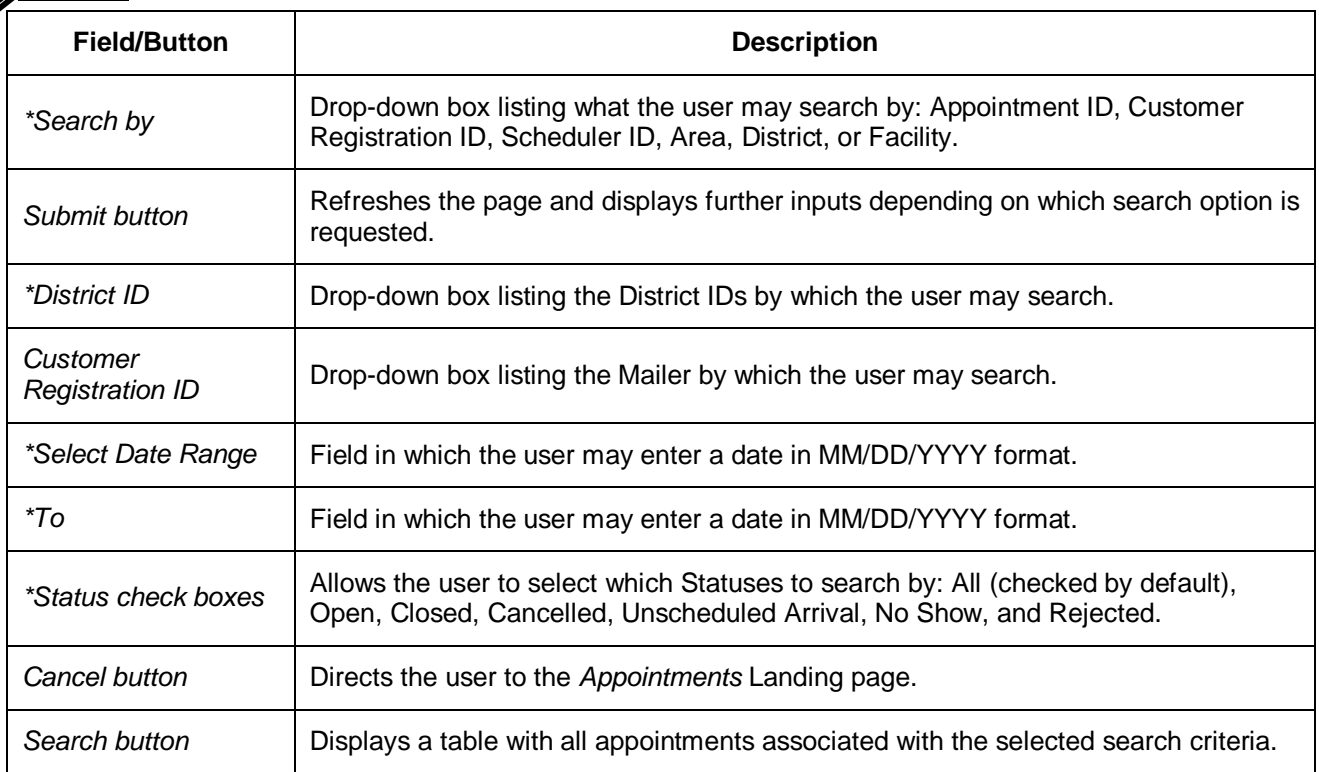

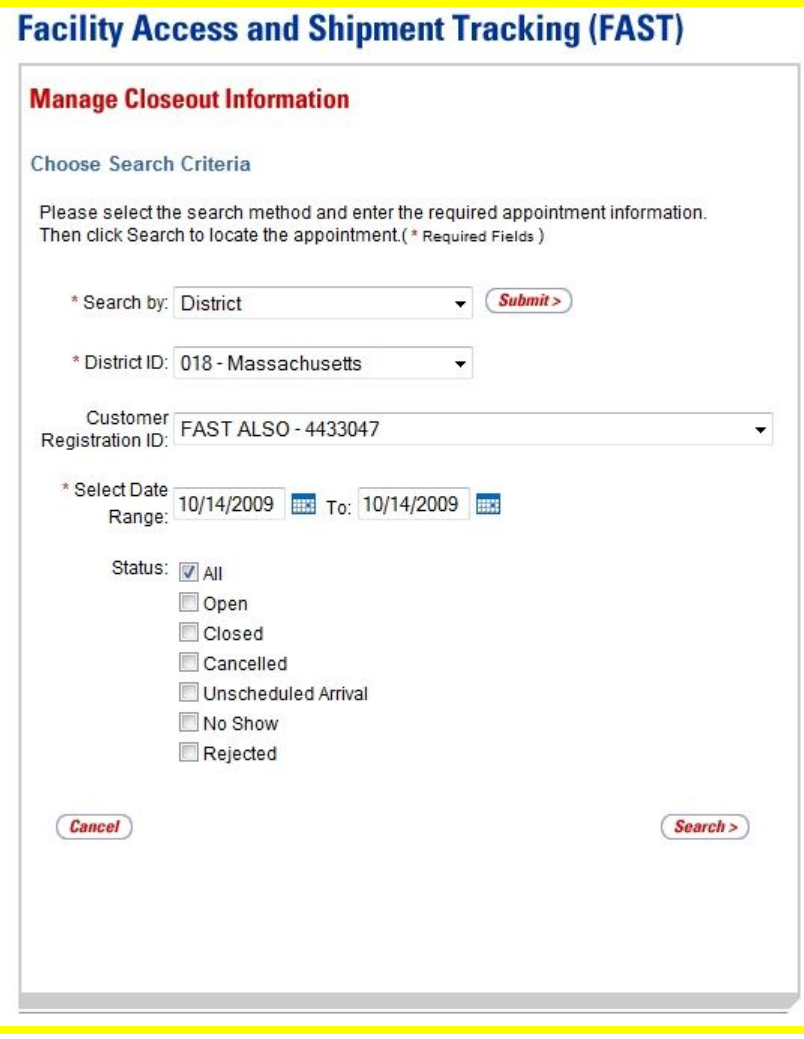

### *Search by District*

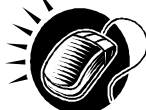

Perform the following steps on the *Manage Closeout Information* page to search by District:

- **1.** SELECT "District" in the **Search by** drop-down box.
- **2.** CLICK the **Submit** button to refresh the page and display the District search area.
- **3.** SELECT a District ID from the **District ID** drop-down box.
- **4.** SELECT a Mailer from the **Customer Registration ID** drop-down box, if applicable.
- **5.** ENTER a Date Range in the **Select Date Range** fields.
- **6.** SELECT one or more Status(es) by CLICKING the **Status** check boxes.
- **7.** CLICK the **Search** button to display a table with all appointments associated with the entered search criteria.

## **9.2.5 Search by Facility**

When searching by Facility, the user must select the "Facility" option from the **Search by** dropdown box and click the **Submit** button to display the Facility search area. The user may then enter the required search criteria and click the **Search** button to display a list of appointments for which the user may manage closeout information.

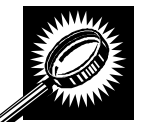

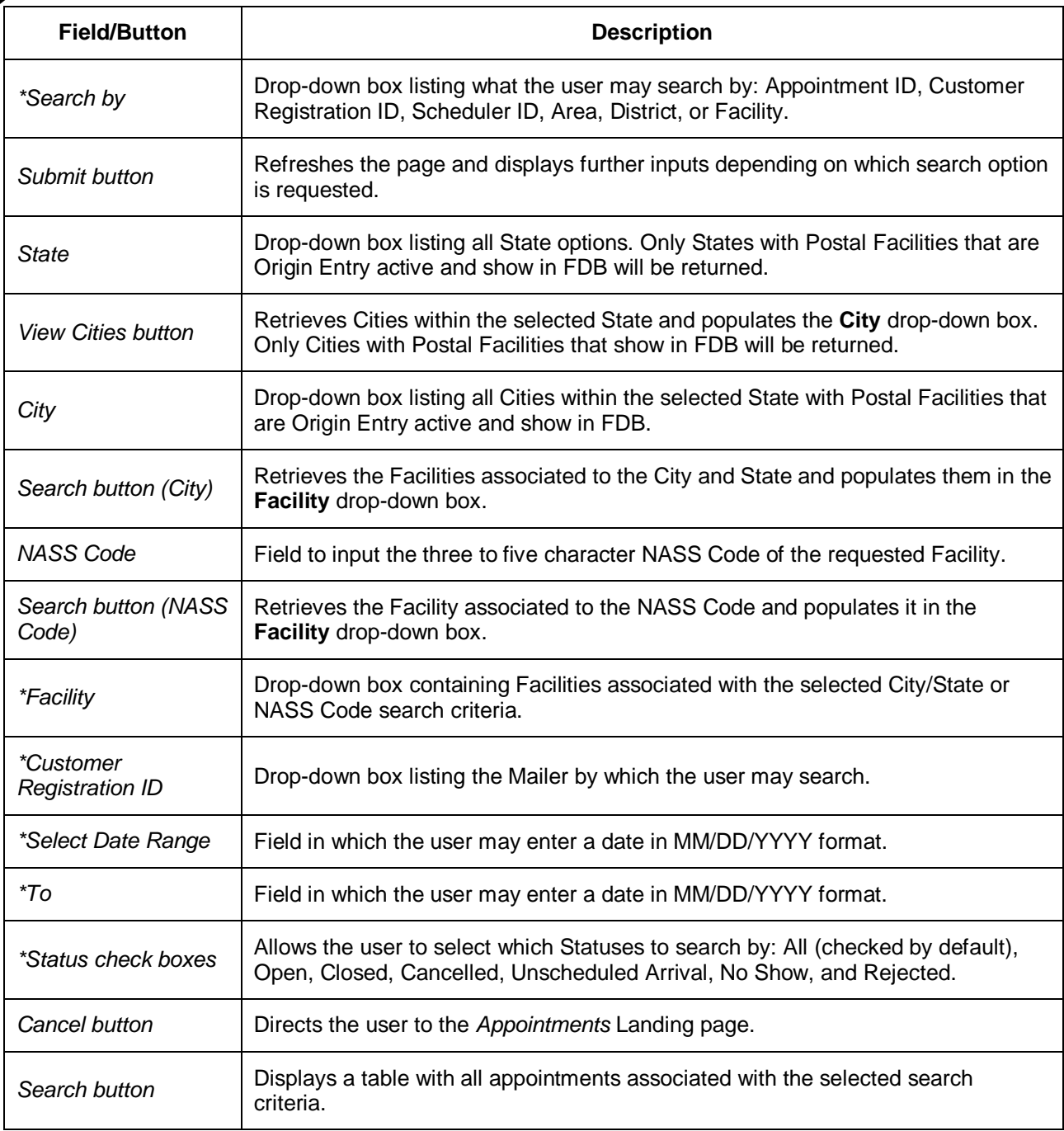

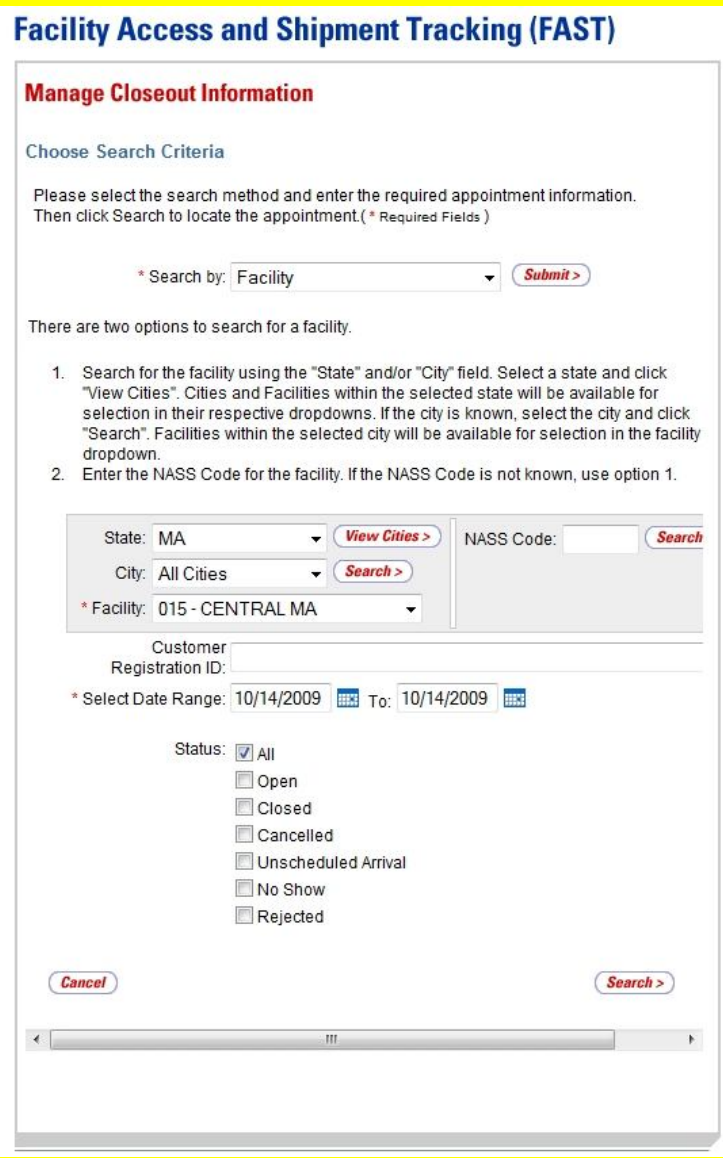

### *Search by Facility*

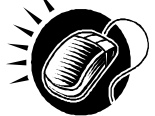

Perform the following steps on the *Manage Closeout Information* page to search by Facility:

- **1.** SELECT "Facility" in the **Search by** drop-down box.
- **2.** CLICK the **Submit** button to refresh the page and display the Facility search area.
- **3.** SEARCH for a Facility by one of the following two ways:

*To search for a Facility by State and City:*

- **a.** SELECT a State from the **State** drop-down box.
- **b.** CLICK the **View Cities** button.
- **c.** SELECT a City from the **City** drop-down box.
- **d.** CLICK the **Search** button, populating the **Facility** drop-down box.

#### *To search for a Facility by NASS Code:*

- **a.** ENTER a valid three to five character NASS Code in the **NASS Code** field.
- **b.** CLICK the **Search** button, populating the **Facility** drop-down box.
- **4.** SELECT a Facility from the **Facility** drop-down box.
- **5.** SELECT a Mailer from the **Customer Registration ID** drop-down box, if applicable.
- **6.** ENTER a Date Range in the **Select Date Range** fields.
- **7.** SELECT one or more Status(es) by CLICKING the **Status** check boxes.
- **8.** CLICK the **Search** button to display a table with all appointments associated with the entered search criteria.

### *Appointment Summary Table*

The Appointment Summary table displays at the bottom of the page upon executing a search on the *Manage Closeout Information* page. The Appointment Summary table lists key appointment information including the current Status of the appointment.

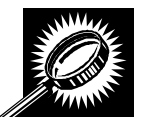

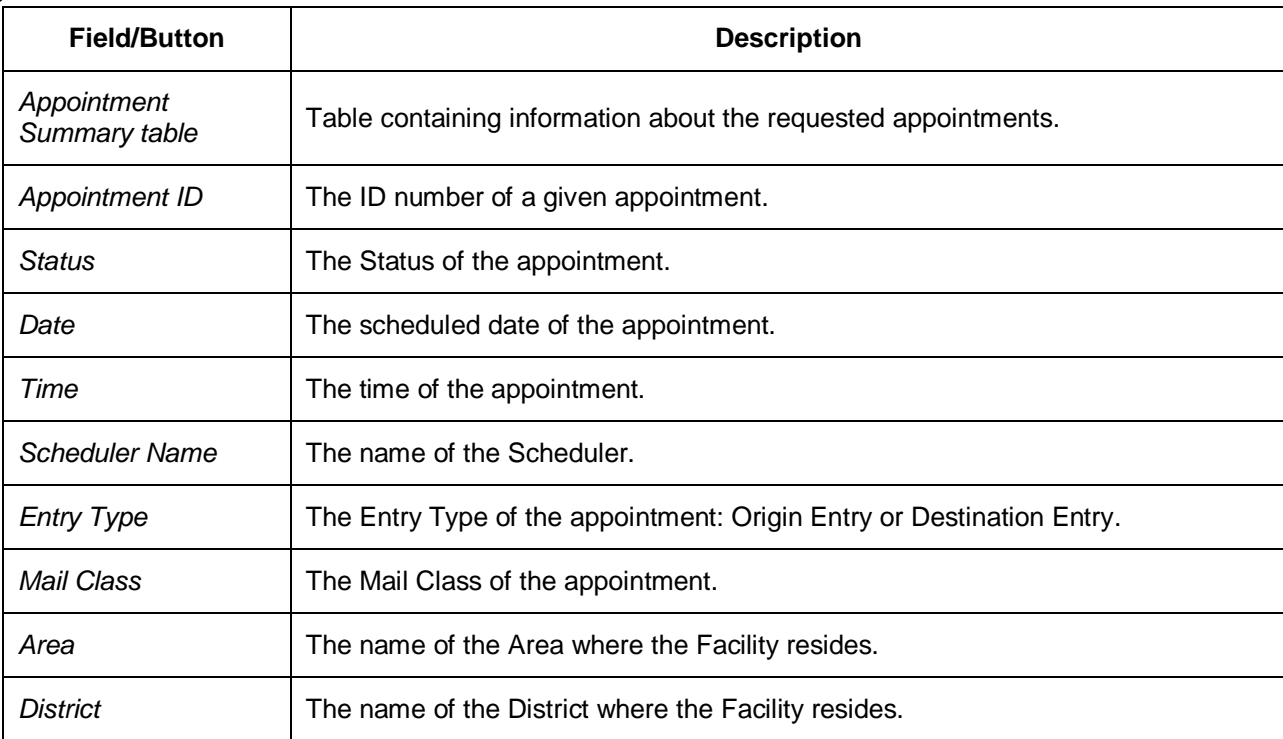

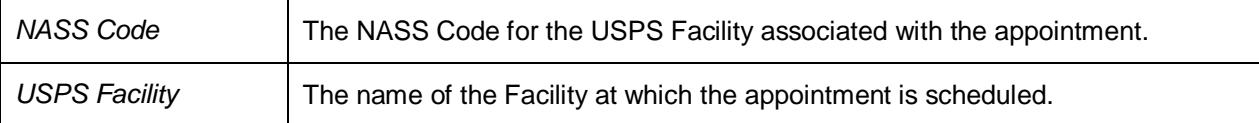

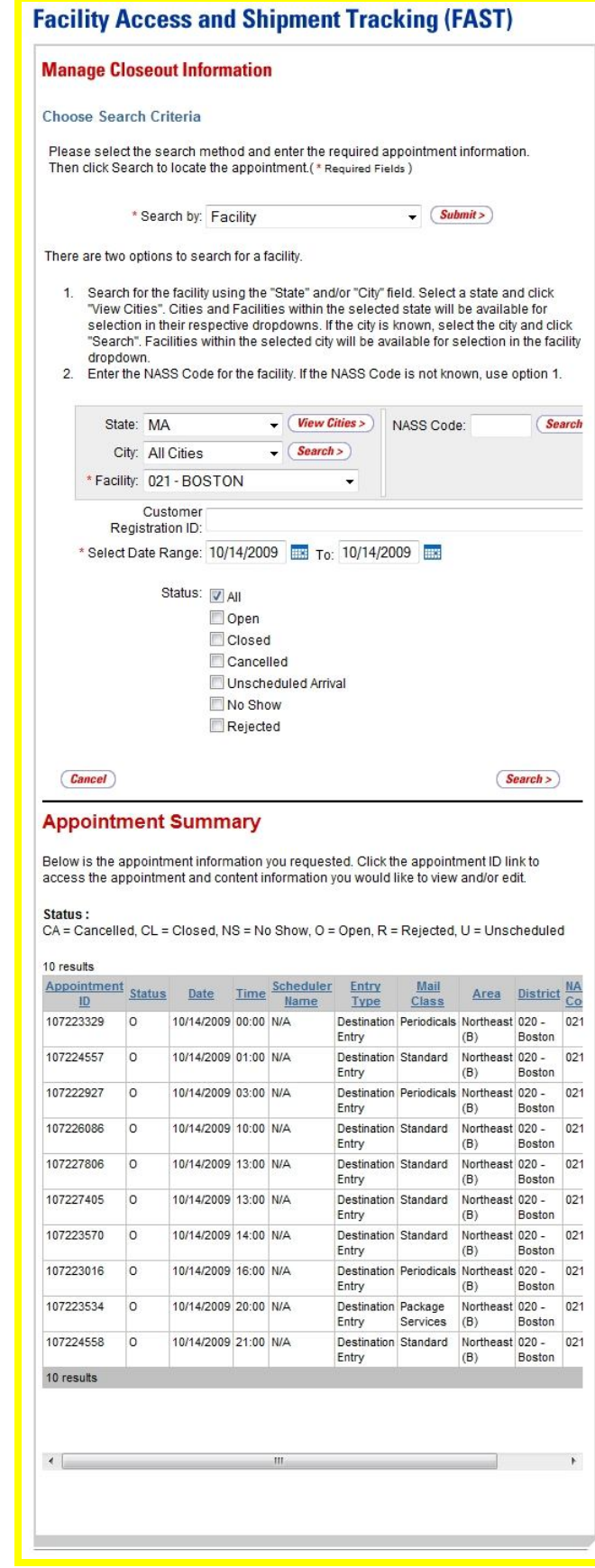

## **9.2.6 View Closeout Information**

The *Appointment Closeout* page displays when the user selects an Appointment ID hyperlink from the Appointment Summary table.

**Note:** The Appointment ID will not appear as a hyperlink if the user is not associated to the Scheduler ID that created the appointment.

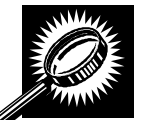

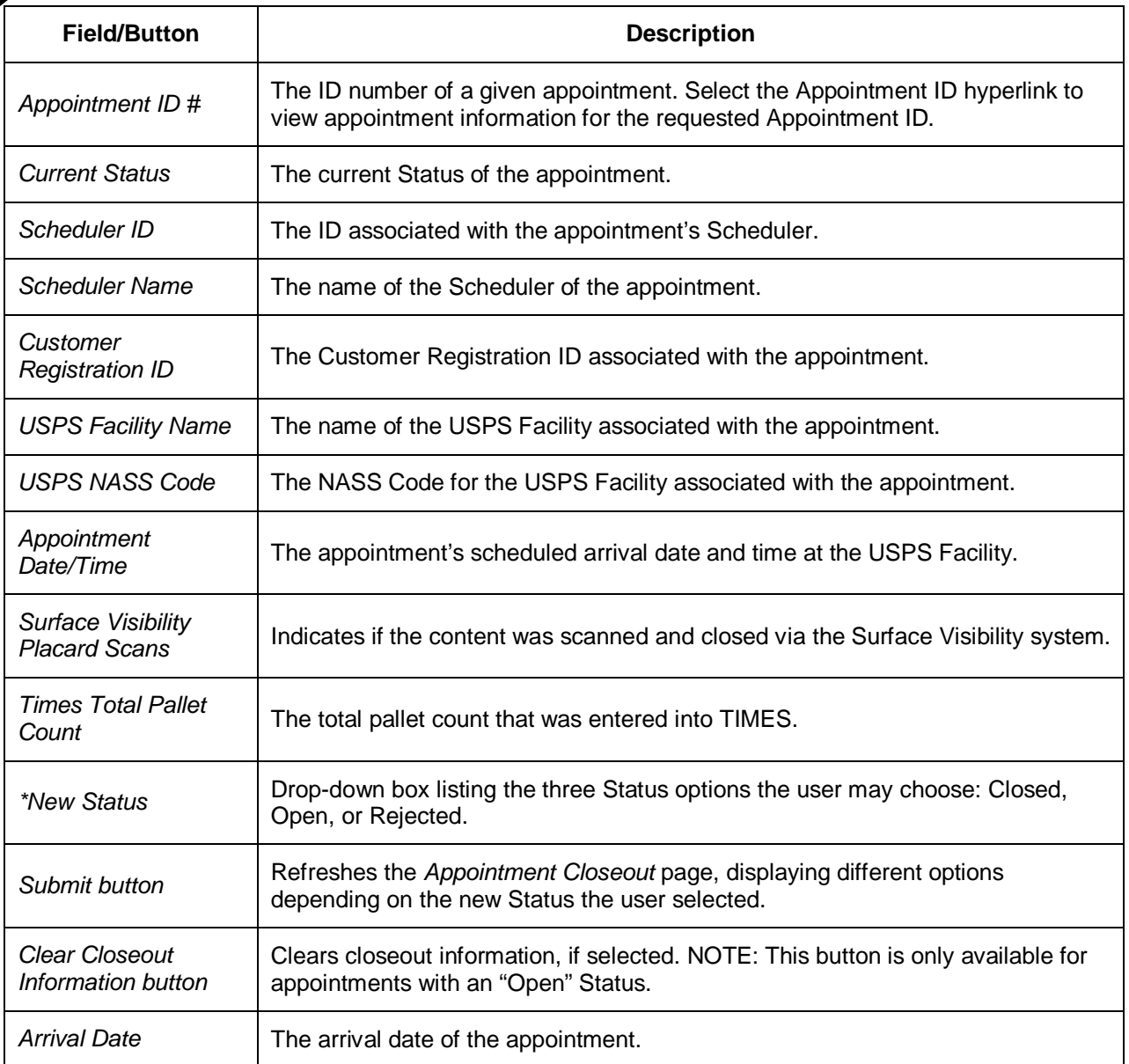

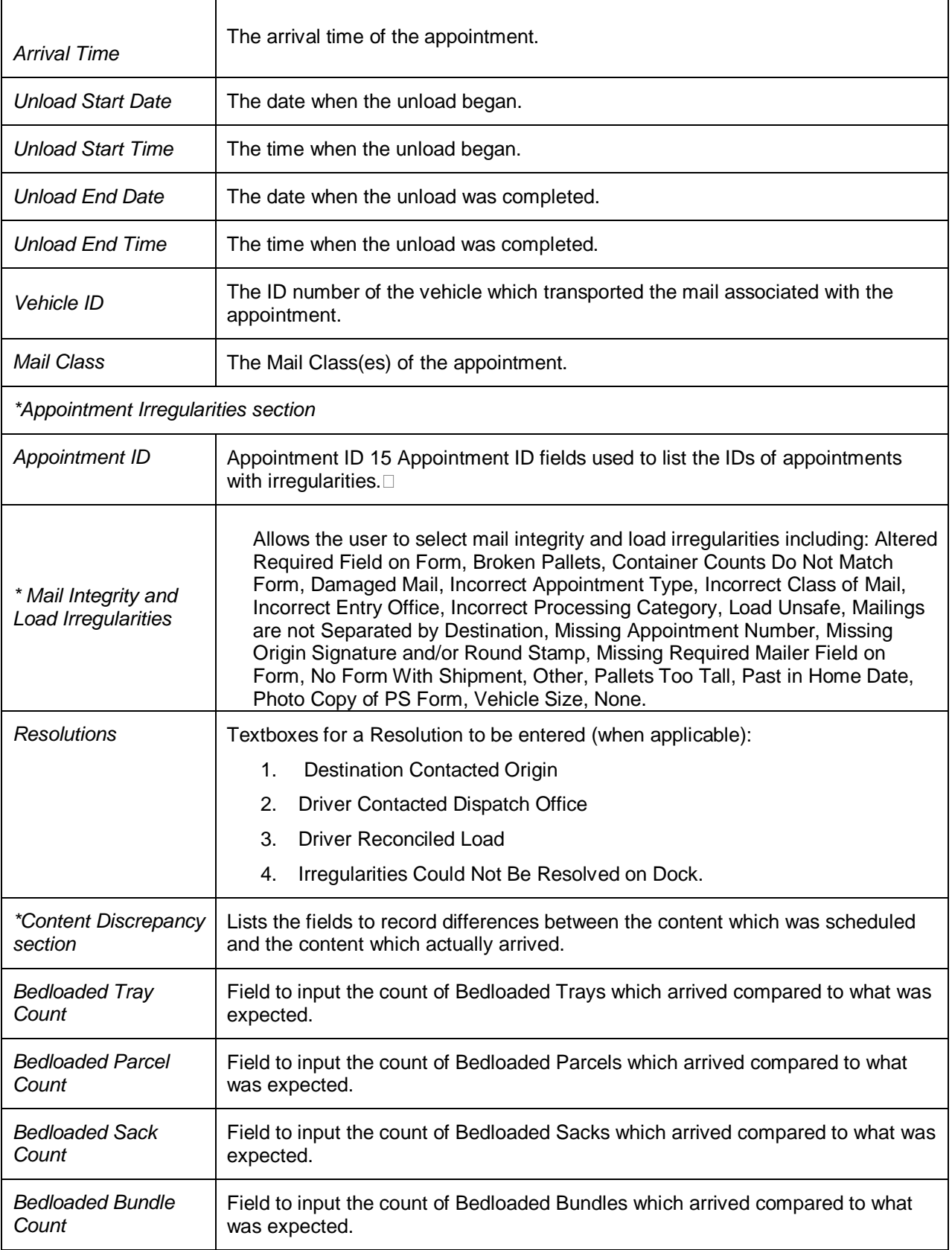

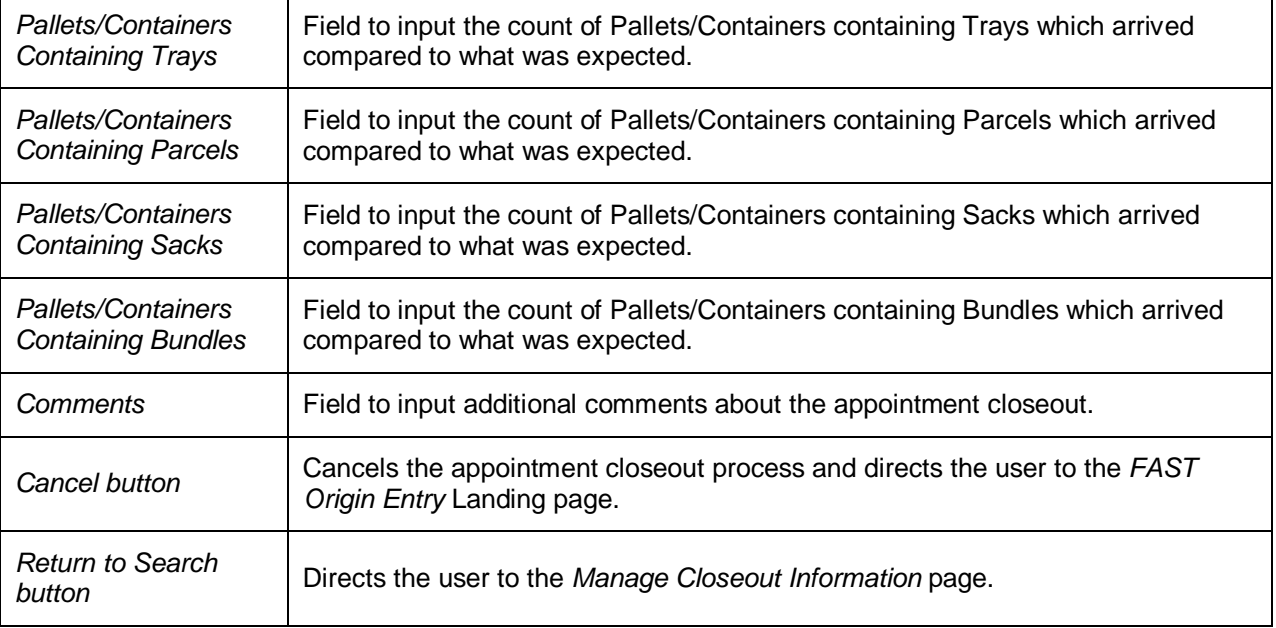

# **Note:**

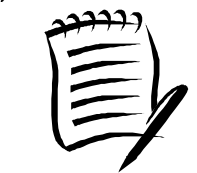

The user may also access the *Appointment Closeout* page from the *JIT One-Time Information* page by clicking the **Closeout** button. Refer to section 6.2.1 – *JIT One-Time Appointment Search* for more information.

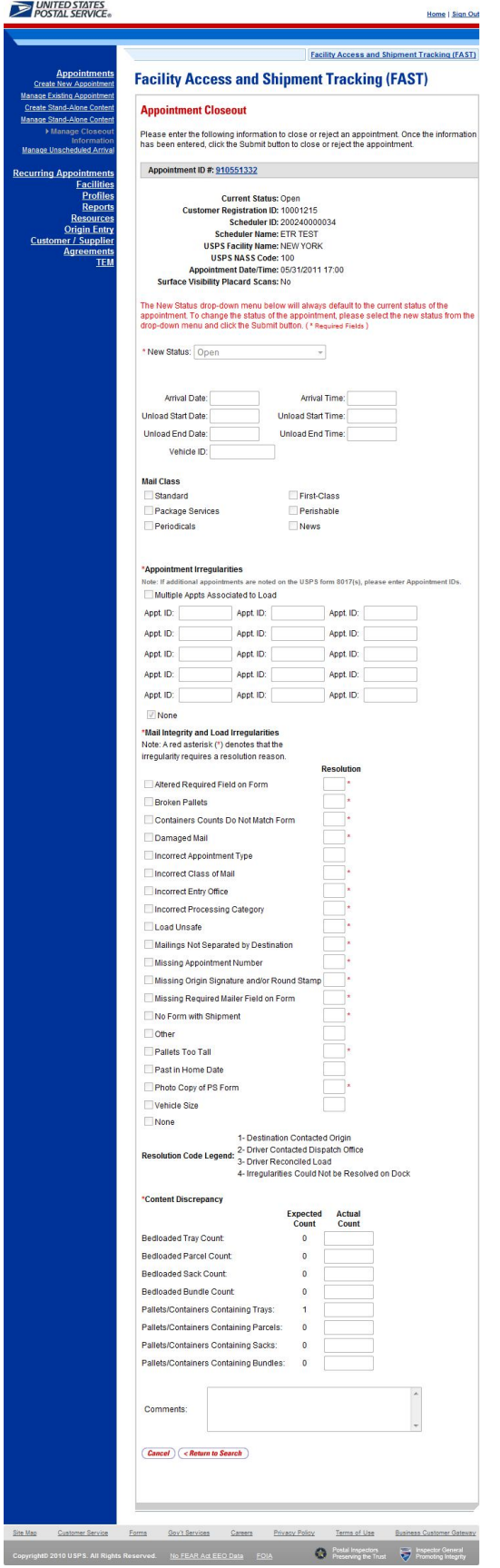

**This page has been intentionally left blank.**
# **10.0 Reports**

USPS customers have access to the two reports listed below within the Origin Entry module of FAST.

The *Reports* module includes:

**10.1 Appointment Status Report – Origin Entry – Displays appointments for a designated** Origin Entry Facility or Scheduler by the specific appointment Status type and time period.

**10.2 Closeout Data Report – Origin Entry – Allows users to enter One-Time appointment or** Recurring appointment information and view the corresponding appointment closeout information.

## **10.1 Appointment Status Report - Origin Entry**

The Appointment Status Report – Origin Entry displays appointments for a designated Origin Entry Facility by the specific appointment Status type and time period. The user may elect to view a specific appointment's Status by entering a specific Appointment ID. To view a group of appointments, the user must select at least one of the appointment Status options, which include Open, Closed, Cancelled, No Show, and Rejected, and then search for an Origin Entry Facility.

This section includes:

10.1.1 View the Appointment Status Report – Origin Entry

10.1.2 Access the JIT One-Time Appointment Information Page

### 10.1.1 View the Appointment Status Report - Origin Entry

The user begins the process from the *FAST Origin Entry* Landing page by clicking on the **Go>** button associated with **Reports**. The user then clicks on the **Go>** button for **Appointment Status Report – Origin Entry** to display the *Appointment Status Report – Origin Entry* page. The user must enter an Appointment ID or select an appointment Status, Date Range, Report View, Origin Entry Facility, and Mail Class.

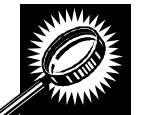

The fields and buttons on the *Appointment Status Report – Origin Entry* page are described below. A screenshot of the page is displayed after the field descriptions.

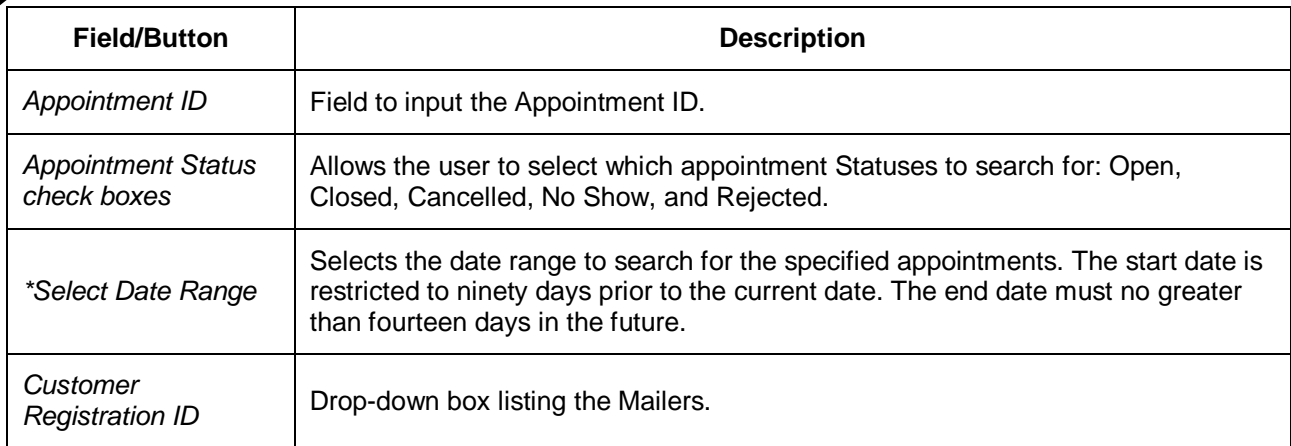

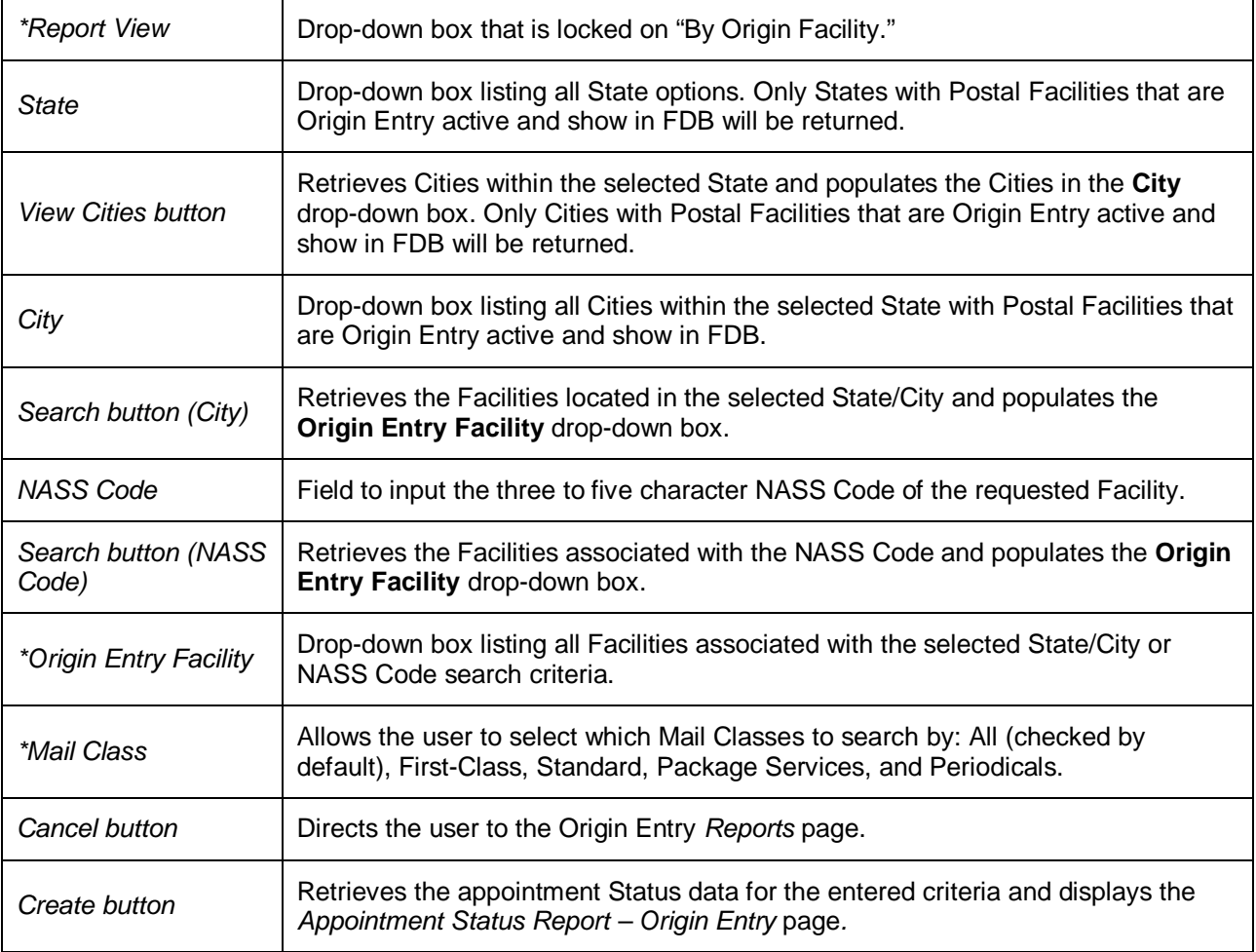

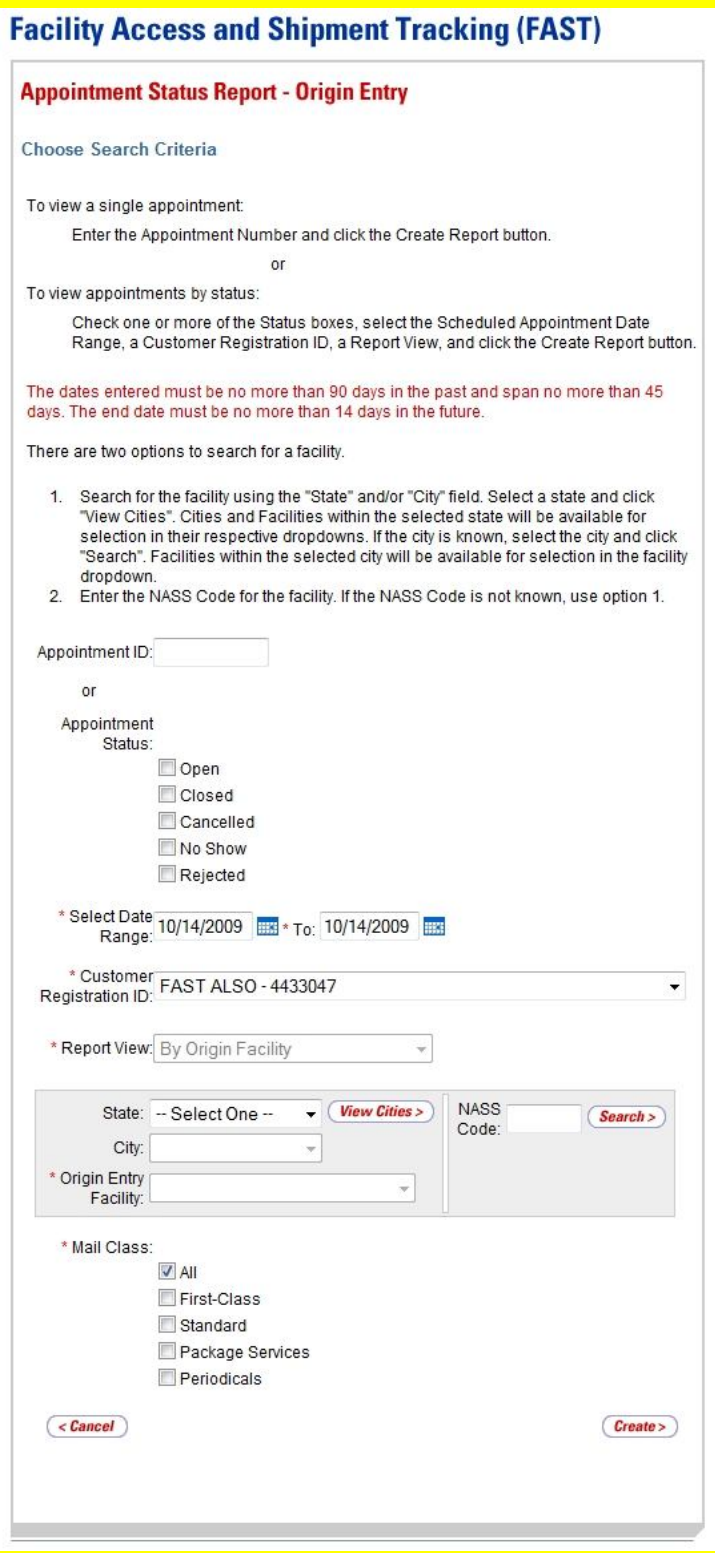

### *Create an Appointment Status Report – Origin Entry*

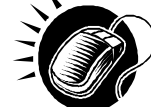

Perform the following steps on the *Appointment Status Report – Origin Entry* page to display the Appointment Status Report – Origin Entry:

- **1.** ENTER an Appointment ID in the **Appointment ID** field OR:
- **2.** SELECT one or more Appointment Statuses by CLICKING on the appropriate **Appointment Status** check boxes.
- **3.** ENTER a Date Range in the **Select Date Range** fields.

- **4.** SELECT a Mailer from the **Customer Registration ID** drop-down box, if applicable.
- **5.** SEARCH for a Facility by State/City or by NASS Code in the Facility search area.
- **6.** SELECT an Origin Entry Facility from the **Origin Entry Facility** drop-down box.
- **7.** SELECT Mail Class(es) by CLICKING on the appropriate **Mail Class** check boxes.
- **8.** CLICK the **Create** button to create the Appointment Status Report Origin Entry.

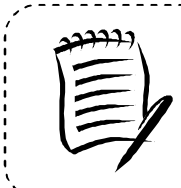

#### **Note:**

The dates entered must be no more than ninety days in the past and span no more than forty-five days. The end date must be no more than fourteen days in the future.

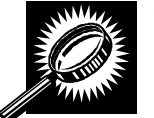

The fields and buttons on the *Appointment Status Report – Origin Entry* page are described below. A screenshot of the page is displayed after the field descriptions.

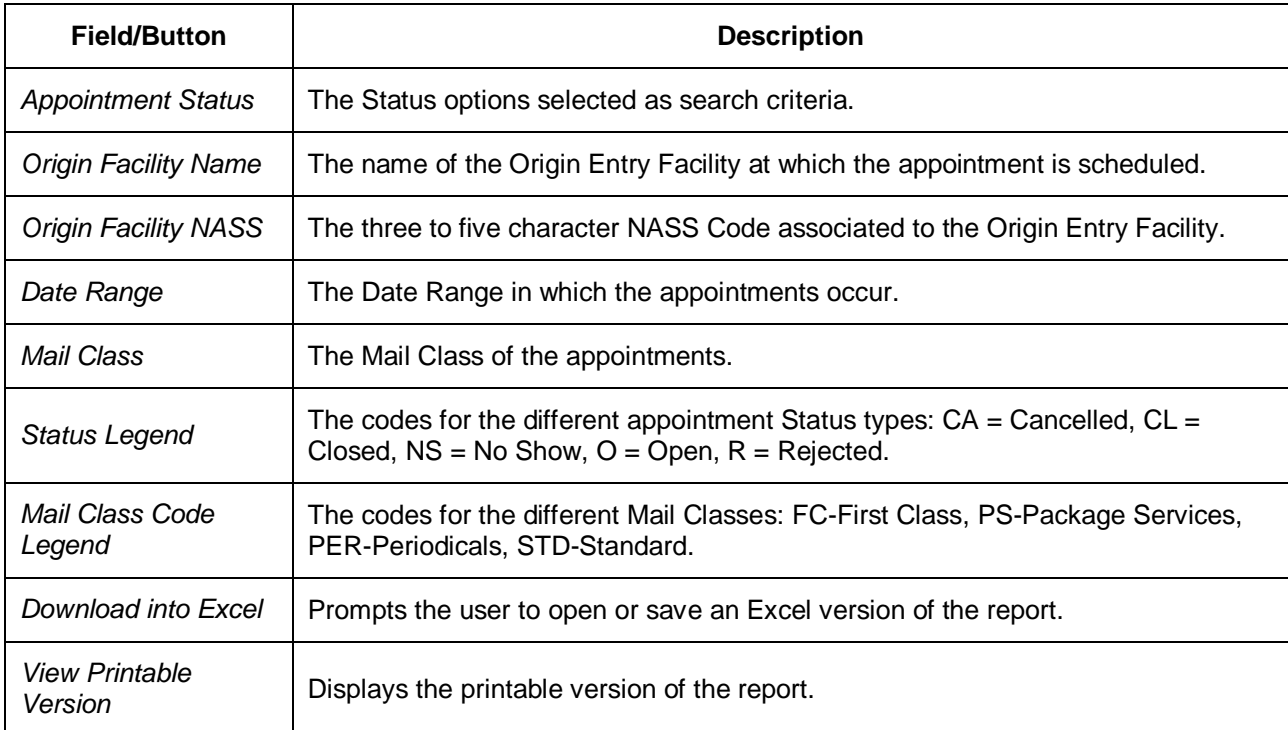

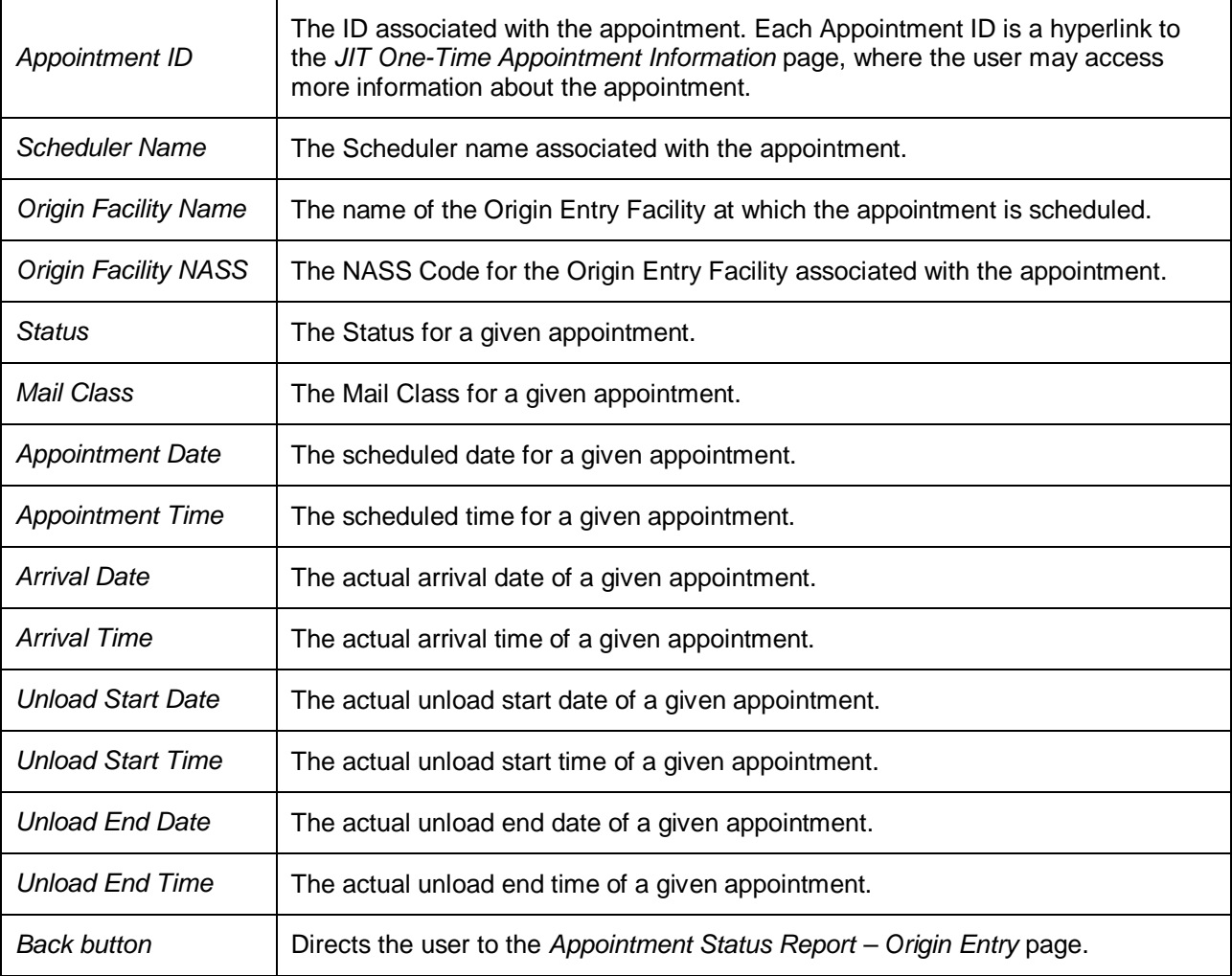

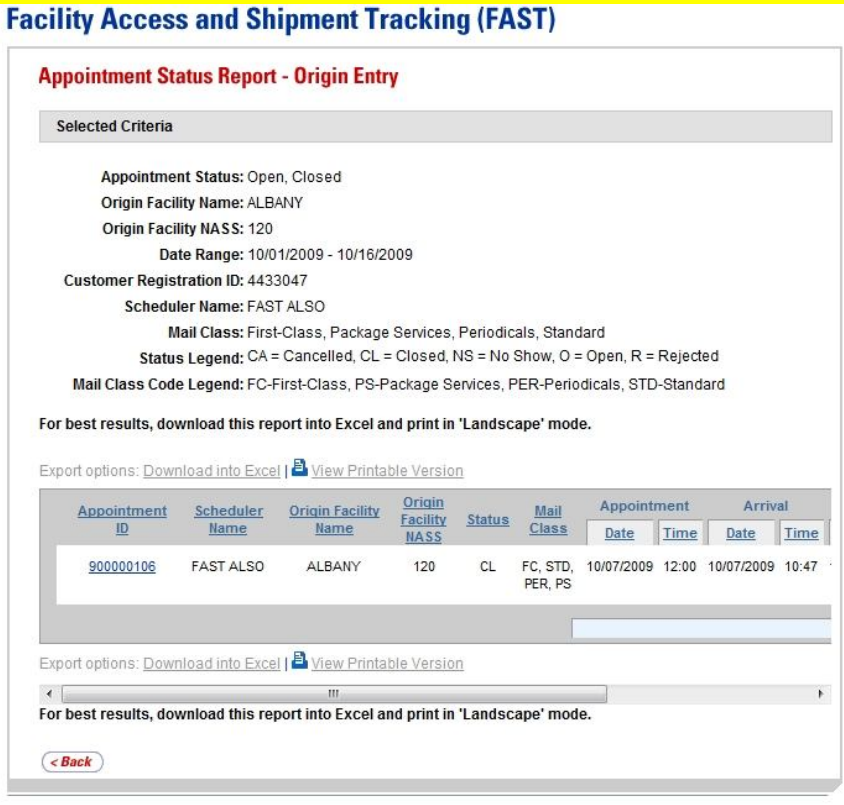

## 10.1.2 Access the JIT One-Time Appointment Information Page

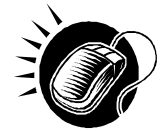

A user may view the *JIT One-Time Appointment Information* page (described in module 7.2 – *Manage Existing JIT One-Time Appointment*) for the selected appointment by CLICKING the **Appointment ID** hyperlink.

# **10.2 Closeout Data Report – Origin Entry**

The Closeout Data Report – Origin Entry allows the user to enter One-Time or Recurring appointment information and view those appointments' closeout information. When generating the Closeout Data Report – Origin Entry, the user has the option to search by Appointment, Customer Registration ID, Facility, Publication, Scheduler, or eFile Number. The *Closeout Data Report – Origin Entry* page will refresh depending on the search option selected.

This section includes:

- 10.2.1 Search by Appointment
- 10.2.2 Search by Customer Registration ID
- 10.2.3 Search by Facility
- 10.2.4 Search by Publication
- 10.2.5 Search by Scheduler
- 10.2.6 Search by eFile Number
- 10.2.7 View the Closeout Data Report Origin Entry

The user begins the process from the *FAST Origin Entry* Landing page by clicking the **Go>** button associated with **Reports**. The user then clicks the **Go>** button for **Closeout Data Report – Origin Entry** to display the *Closeout Data Report – Origin Entry* page.

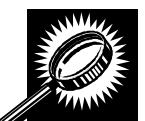

The fields and buttons on the *Closeout Data Report – Origin Entry* page are described below. A screenshot of the page is displayed after the field descriptions.

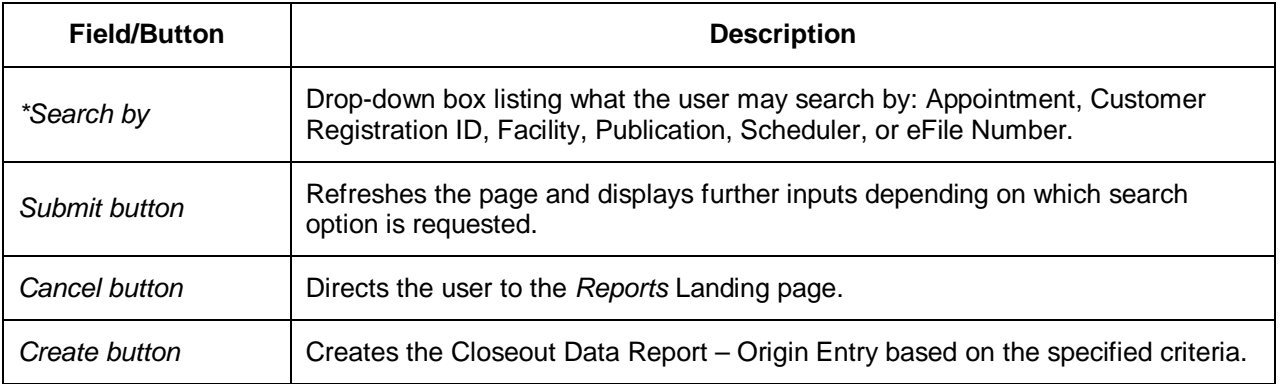

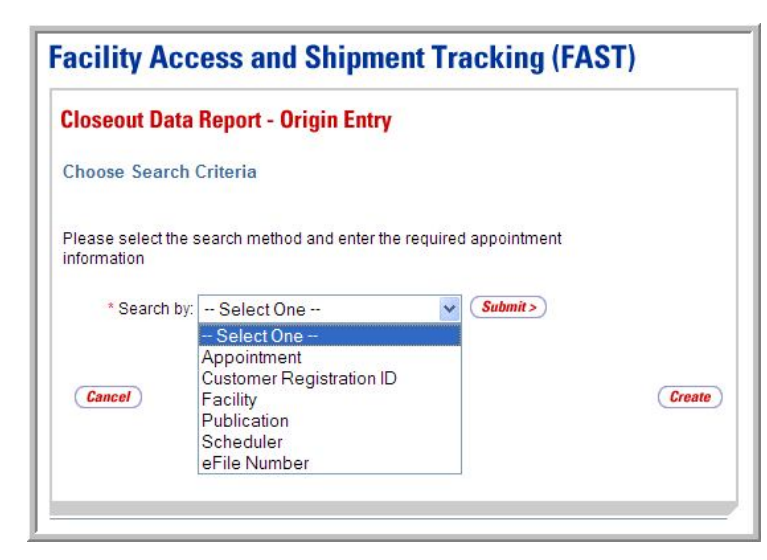

## **10.2.1 Search by Appointment**

When searching by Appointment, the user must select the "Appointment" option from the **Search by** drop-down box and click the **Submit** button to display the Appointment search area. The user may then enter an Appointment ID and click the **Create** button to display a list of appointments with their associated closeout data.

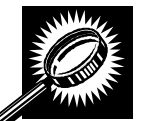

The fields and buttons on the *Closeout Data Report – Origin Entry* page are described below. A screenshot of the page is displayed after the field descriptions.

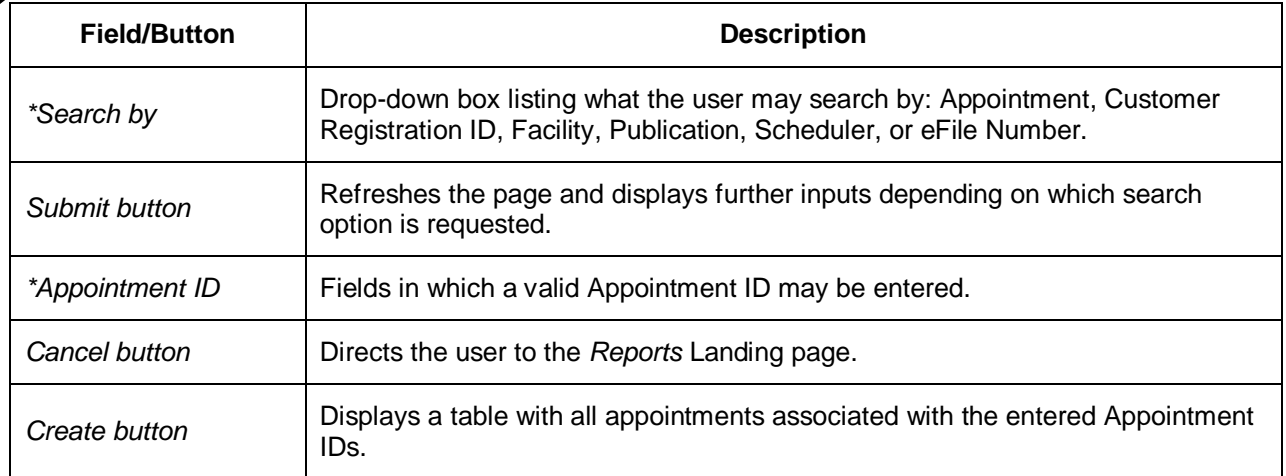

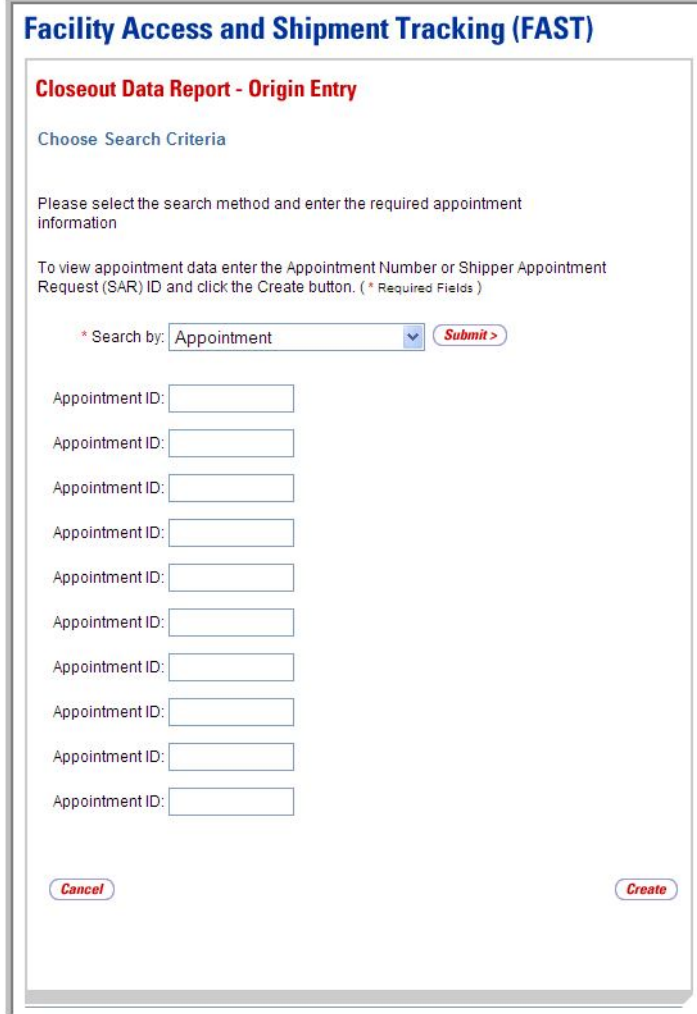

### *Search by Appointment*

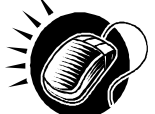

Perform the following steps on the *Closeout Data Report – Origin Entry* page to search by Appointment:

- **1.** SELECT "Appointment" in the **Search by** drop-down box.
- **2.** CLICK the **Submit** button to refresh the page and display the Appointment search area.
- **3.** ENTER one or more Appointment IDs in the **Appointment ID** fields.
- **4.** CLICK the **Create** button to display the Closeout Data Report Origin Entry.

## **10.2.2 Search by Customer Registration ID**

When searching by Customer Registration ID, the user must select the "Customer Registration ID" option from the **Search by** drop-down box and click the **Submit** button to display the Customer Registration ID search area. The user may then select the Customer Registration ID from a drop-down box, enter a date range in the **Select Date Range** fields, select one or more Mail Classes, and click the **Create** button to display a list of appointments with their associated closeout data.

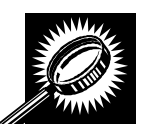

The fields and buttons on the *Closeout Data Report – Origin Entry* page are described below. A screenshot of the page is displayed after the field descriptions.

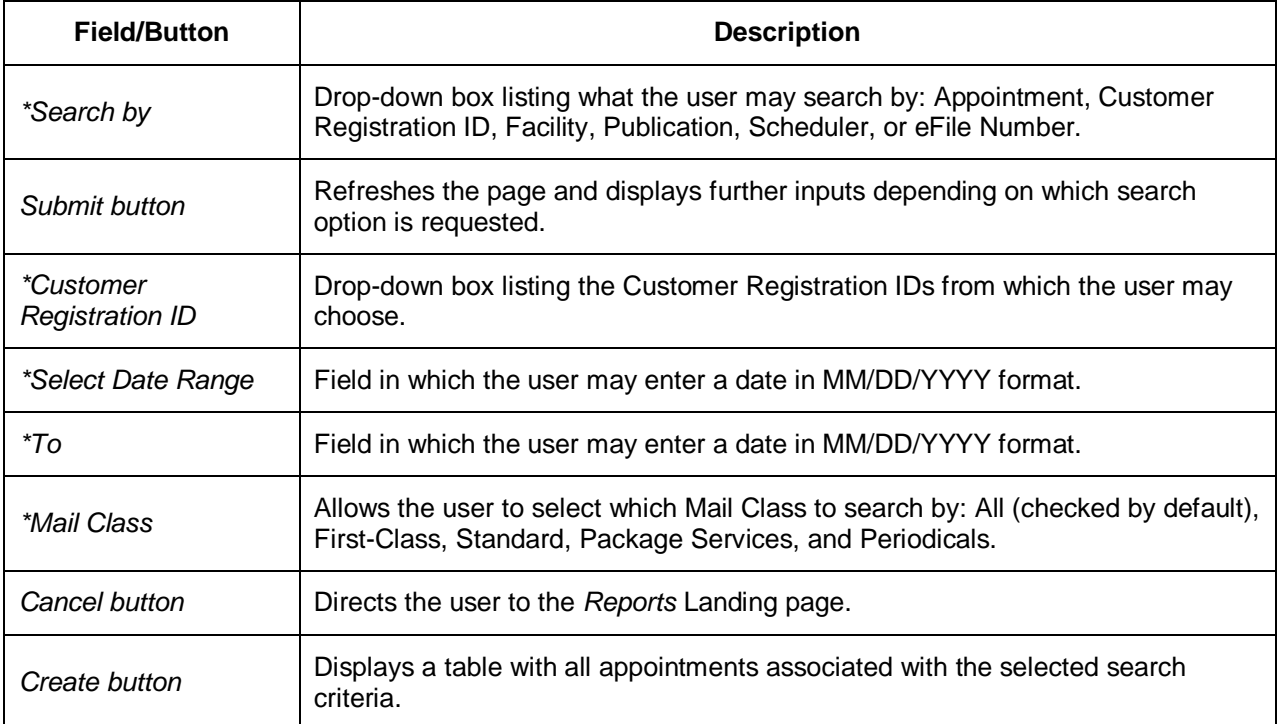

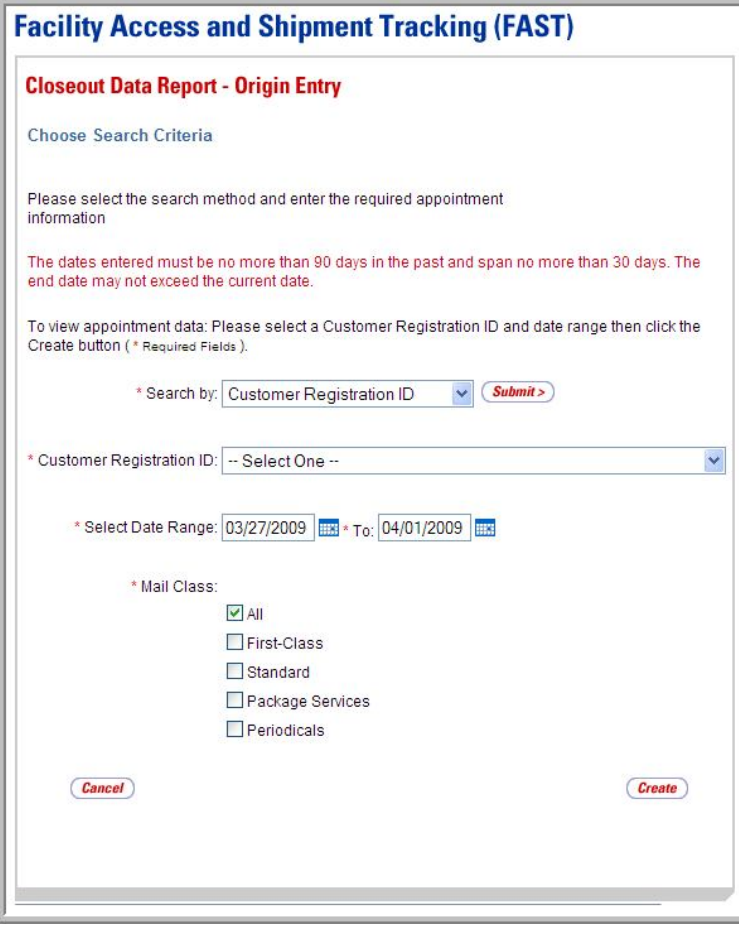

### *Search by Customer Registration ID*

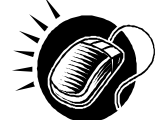

Perform the following steps on the *Closeout Data Report – Origin Entry* page to search by Customer Registration ID:

- **1.** SELECT "Customer Registration ID" in the **Search by** drop-down box.
- **2.** CLICK the **Submit** button to refresh the page and display the Customer Registration ID search area.
- **3.** SELECT a Mailer from the **Customer Registration ID** drop-down box.
- **4.** ENTER a valid date range in the **Select Date Range** fields.
- **5.** SELECT one or more Mail Classes by CLICKING on the appropriate **Mail Class** check boxes.
- **6.** CLICK the **Create** button to display the Closeout Data Report Origin Entry.

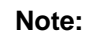

The dates entered must be no more than ninety days in the past and span no more than thirty days. The end date may not exceed the current date.

## 10.2.3 Search by Facility

When searching by Facility, the user must select the "Facility" option from the **Search by** dropdown box and click the **Submit** button to display the Facility search area. The user may then enter the required search criteria and click the **Create** button to display a list of appointments with their associated closeout data.

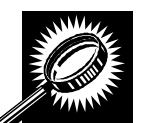

The fields and buttons on the *Closeout Data Report – Origin Entry* page are described below. A screenshot of the page is displayed after the field descriptions.

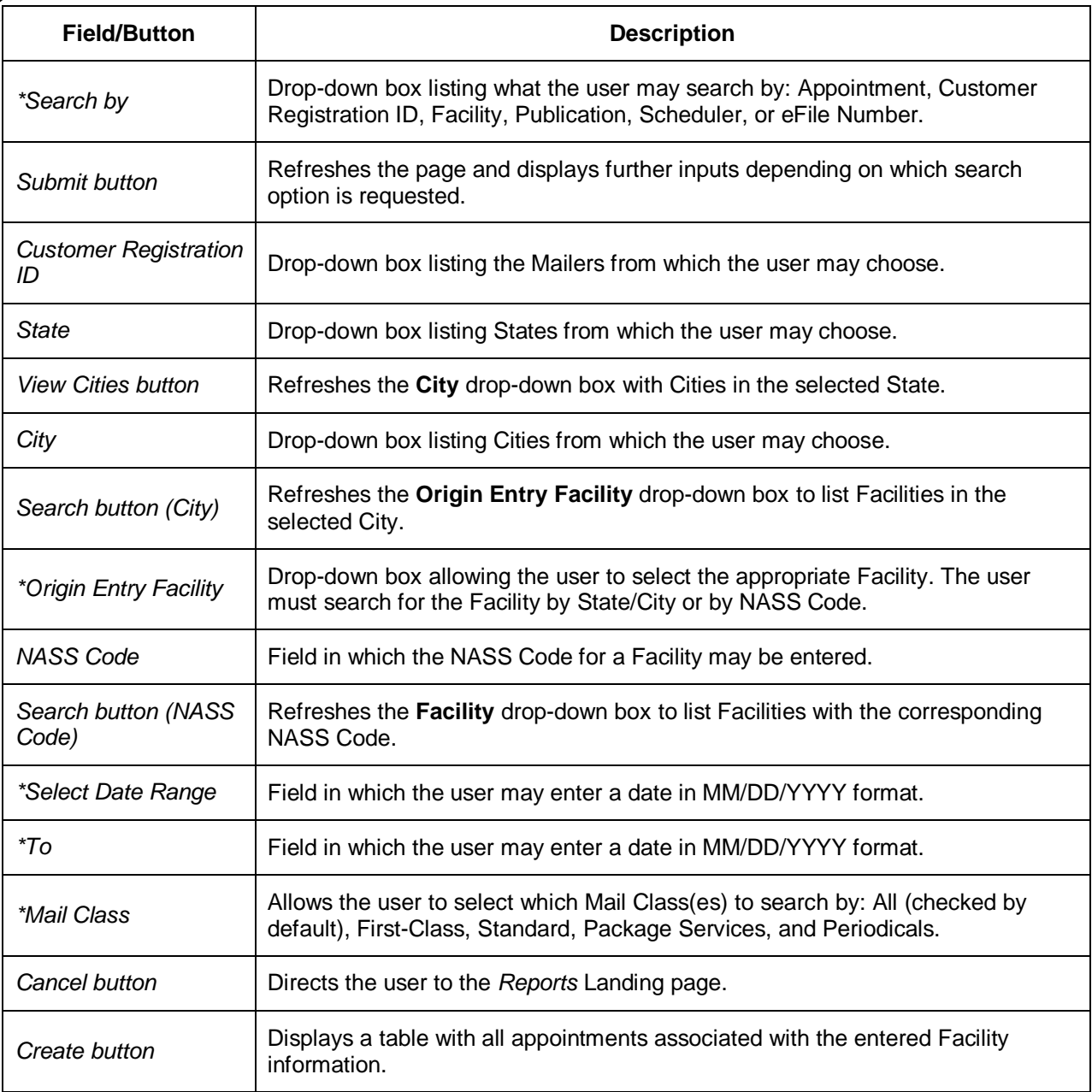

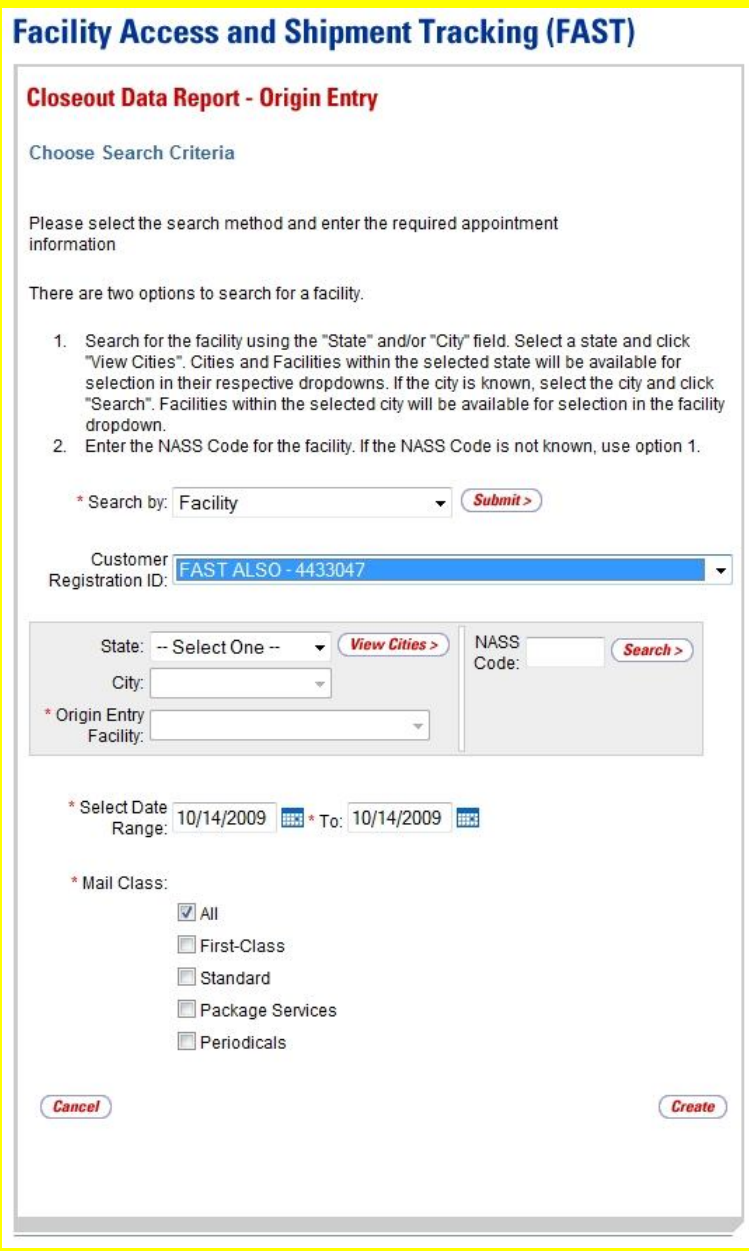

### *Search by Facility*

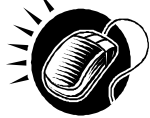

Perform the following steps on the *Closeout Data Report – Origin Entry* page to search by Facility:

- **1.** SELECT "Facility" in the **Search by** drop-down box.
- **2.** CLICK the **Submit** button to refresh the page and display the Facility search area.
- **3.** SELECT a Mailer from the **Customer Registration ID** drop-down box, if applicable.
- **4.** SEARCH for an Origin Entry Facility by one of the following two ways: *To search for an Origin Entry Facility by State and City:*
- **e.** SELECT a State from the **State** drop-down box.
- **f.** CLICK the **View Cities** button.
- **g.** SELECT a City from the **City** drop-down box.
- **h.** CLICK the **Search** button, populating the **Origin Entry Facility** dropdown box.

### *To search for an Origin Entry Facility by NASS Code:*

- **c.** ENTER a valid three to five character NASS Code in the **NASS Code**  field.
- **d.** CLICK the **Search** button, populating the **Origin Entry Facility** dropdown box.
- **5.** SELECT a Facility from the **Origin Entry Facility** drop-down box.
- **6.** ENTER a valid date range in the **Select Date Range** fields.
- **7.** SELECT one or more Mail Classes by CLICKING on the appropriate **Mail Class** check boxes.
- **8.** CLICK the **Create** button to display the Closeout Data Report Origin Entry.

### **10.2.4 Search by Publication**

When searching by Publication, the user must select the "Publication" option from the **Search by**  drop-down box and click the **Submit** button to display the Publication search area. The user may then enter the required search criteria and click the **Create** button to display a list of appointments with their associated closeout data.

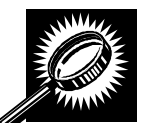

The fields and buttons on the *Closeout Data Report – Origin Entry* page are described below. A screenshot of the page is displayed after the field descriptions.

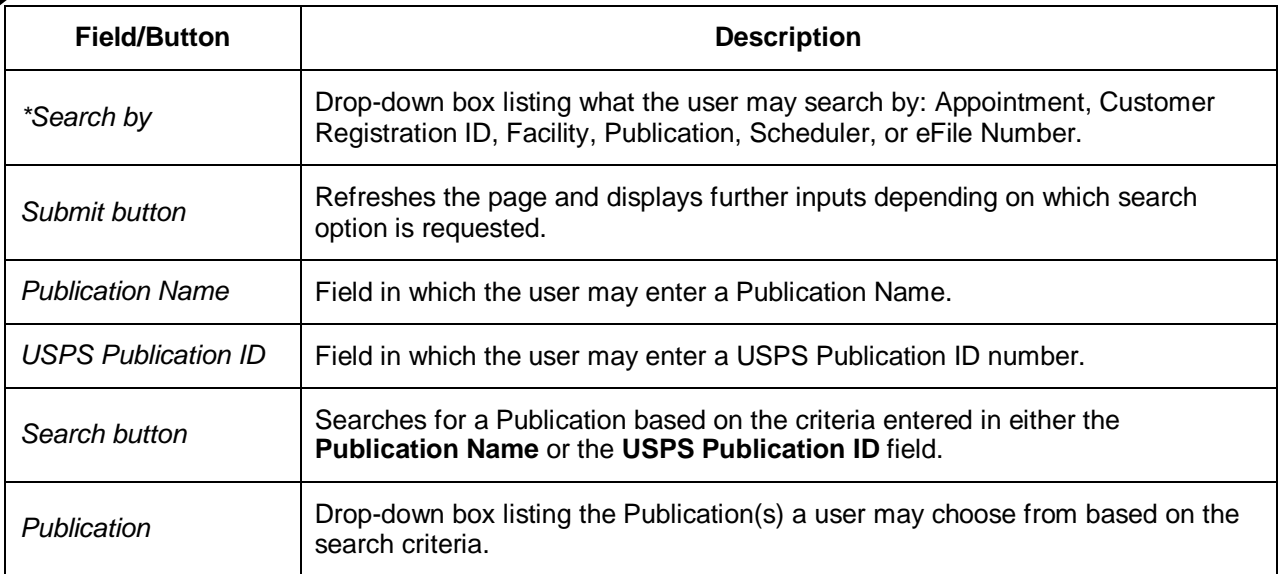

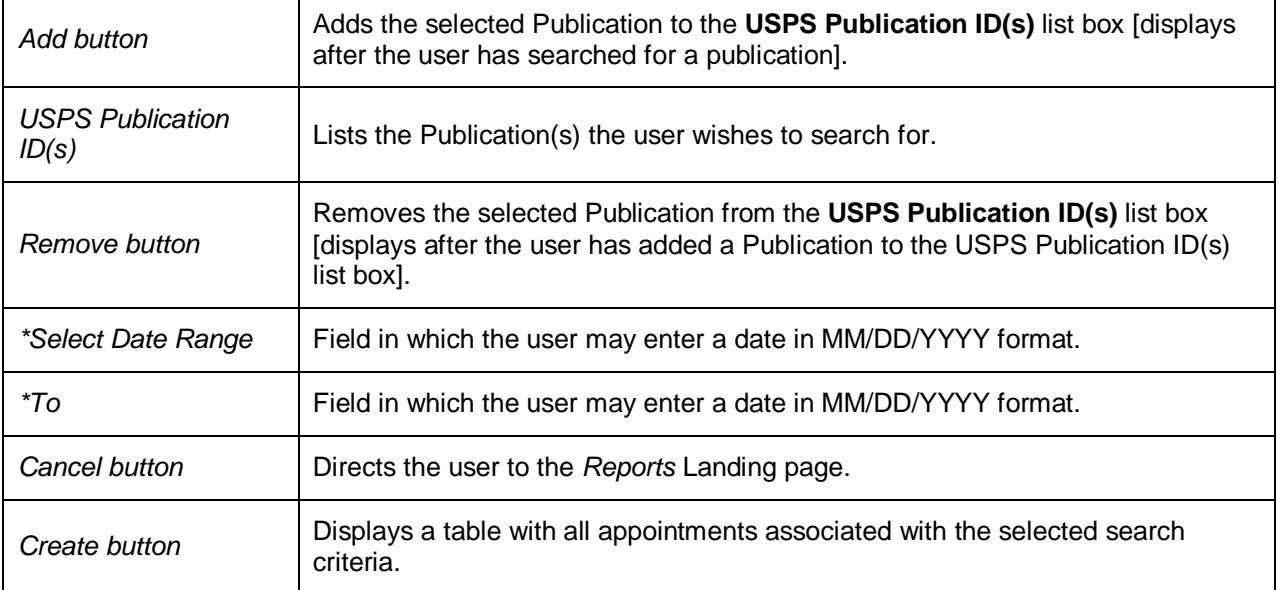

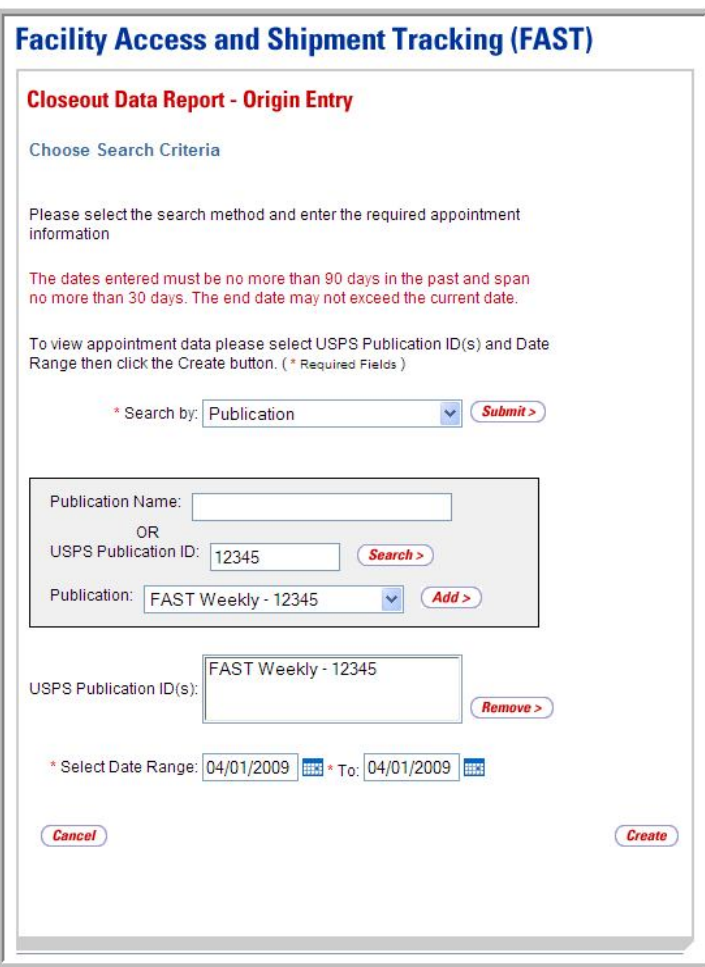

*Search by Publication*

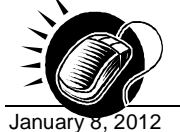

Perform the following steps on the *Closeout Data Report – Origin Entry* page to search by Publication:

- **1.** SELECT "Publication" in the **Search by** drop-down box.
- **2.** CLICK the **Submit** button to refresh the page and display the Publication search area.
- **3.** ENTER a Publication Name in the **Publication Name** field. OR:
- **4.** Enter a USPS Publication ID in the **USPS Publication ID** field.
- **5.** CLICK the **Search** button to populate the **Publication** drop-down box.
- **6.** SELECT a Publication from the **Publication** drop-down box.
- **7.** CLICK the **Add** button to add the Publication to the **USPS Publication ID(s)** list box.
- **8.** ENTER a valid date range in the **Select Date Range** fields.
- **9.** CLICK the **Create** button to display the Closeout Data Report Origin Entry.

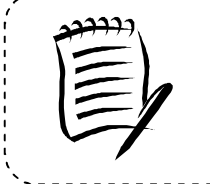

#### **Note:**

The dates entered must be no more than ninety days in the past and span no more than thirty days. The end date may not exceed the current date.

## **10.2.5 Search by eFile Number**

When searching by eFile Number, the user must select the "eFile Number" option from the **Search by** drop-down box and click the **Submit** button to display the eFile Number search area. The user may then enter an eFile Number and click the **Create** button to display a list of appointments with their associated closeout data.

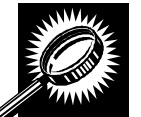

The fields and buttons on the *Closeout Data Report – Origin Entry* page are described below. A screenshot of the page is displayed after the field descriptions.

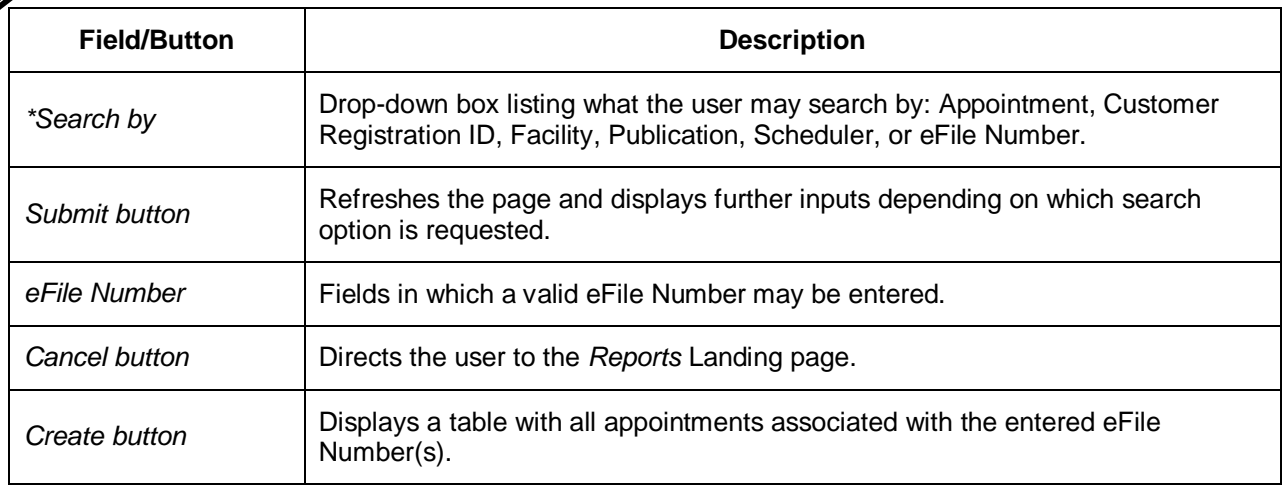

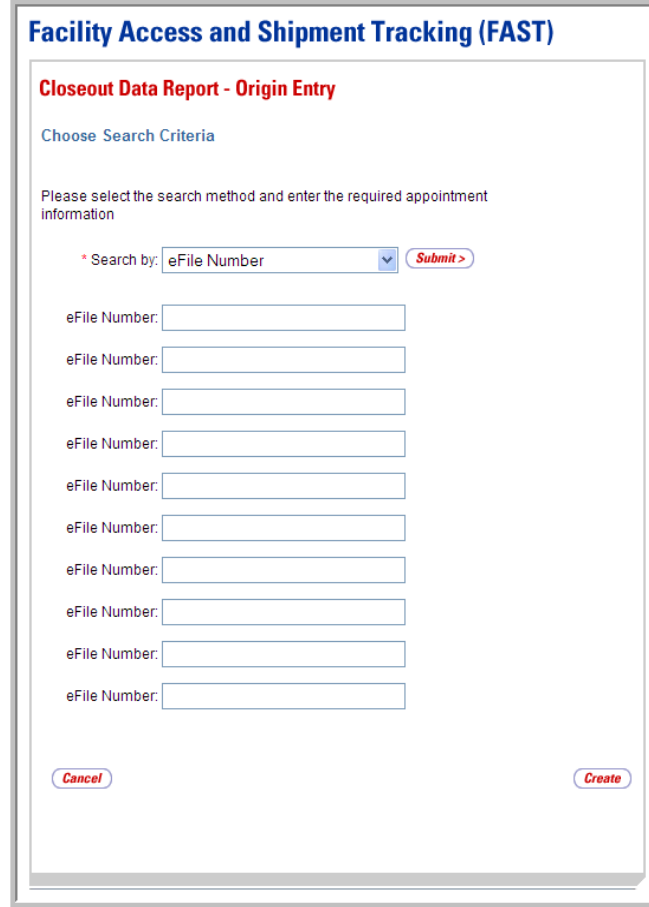

### *Search by eFile Number*

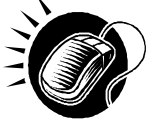

Perform the following steps on the *Closeout Data Report – Origin Entry* page to search by eFile Number:

- **1.** SELECT "eFile Number" in the **Search by** drop-down box.
- **2.** CLICK the **Submit** button to refresh the page and display the eFile Number search area.
- **3.** ENTER one or more eFile Numbers in the **eFile Number** fields.
- **4.** CLICK the **Create** button to display the Closeout Data Report Origin Entry.

## 10.2.6 View the Closeout Data Report - Origin Entry

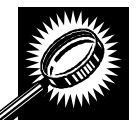

The fields and buttons on the *Closeout Data Report – Origin Entry* page are described below. A screenshot of the page is displayed after the field descriptions.

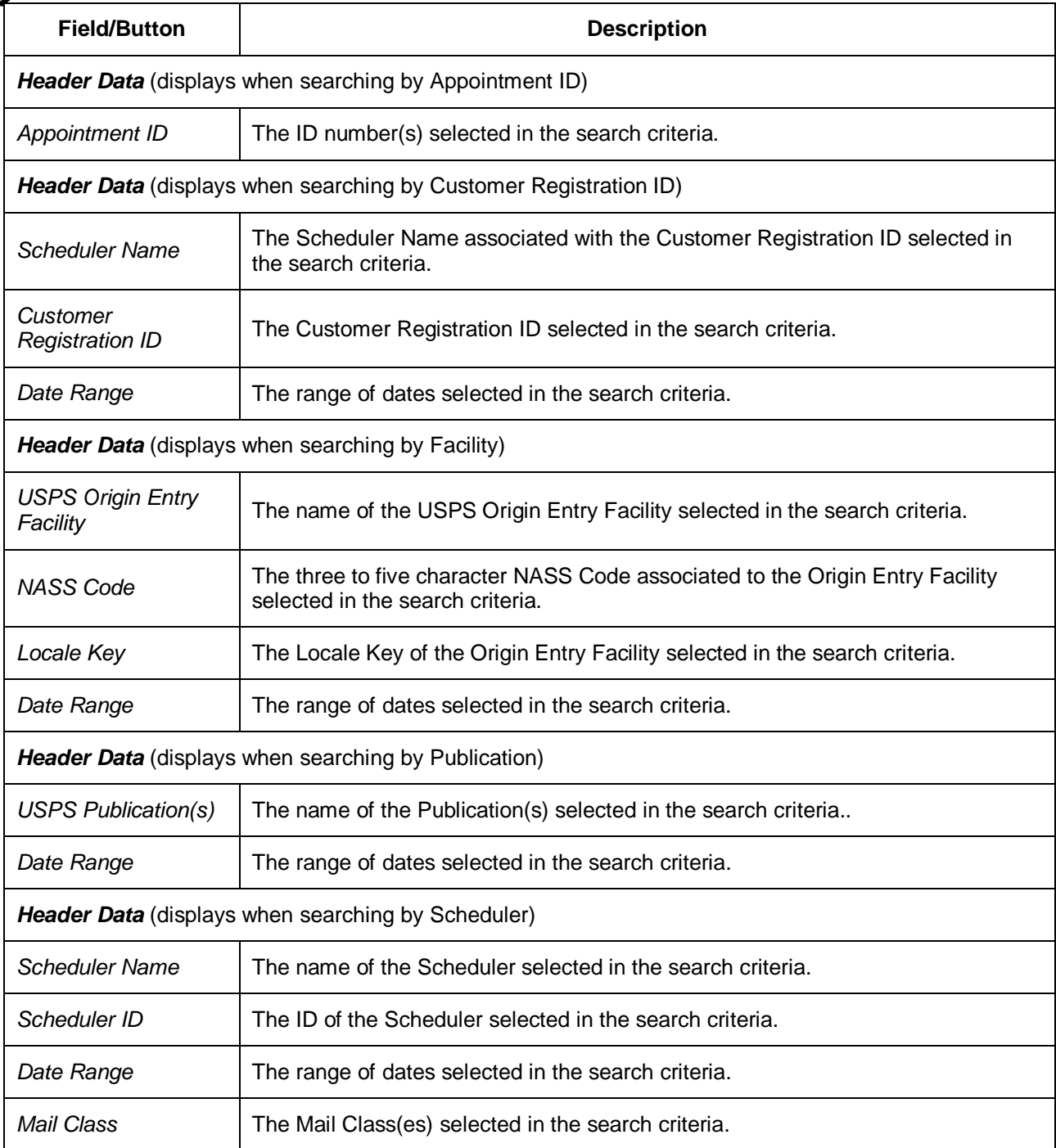

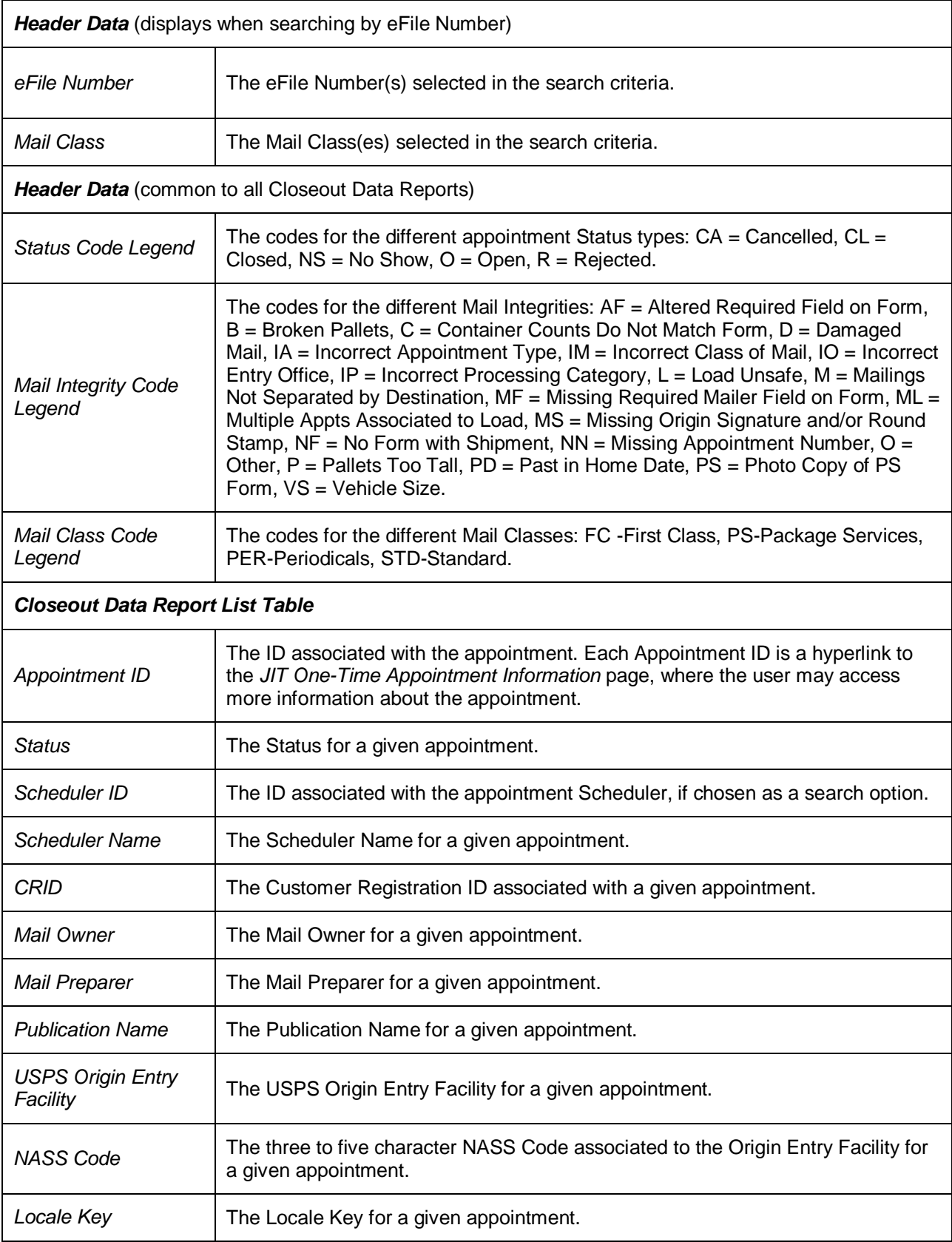

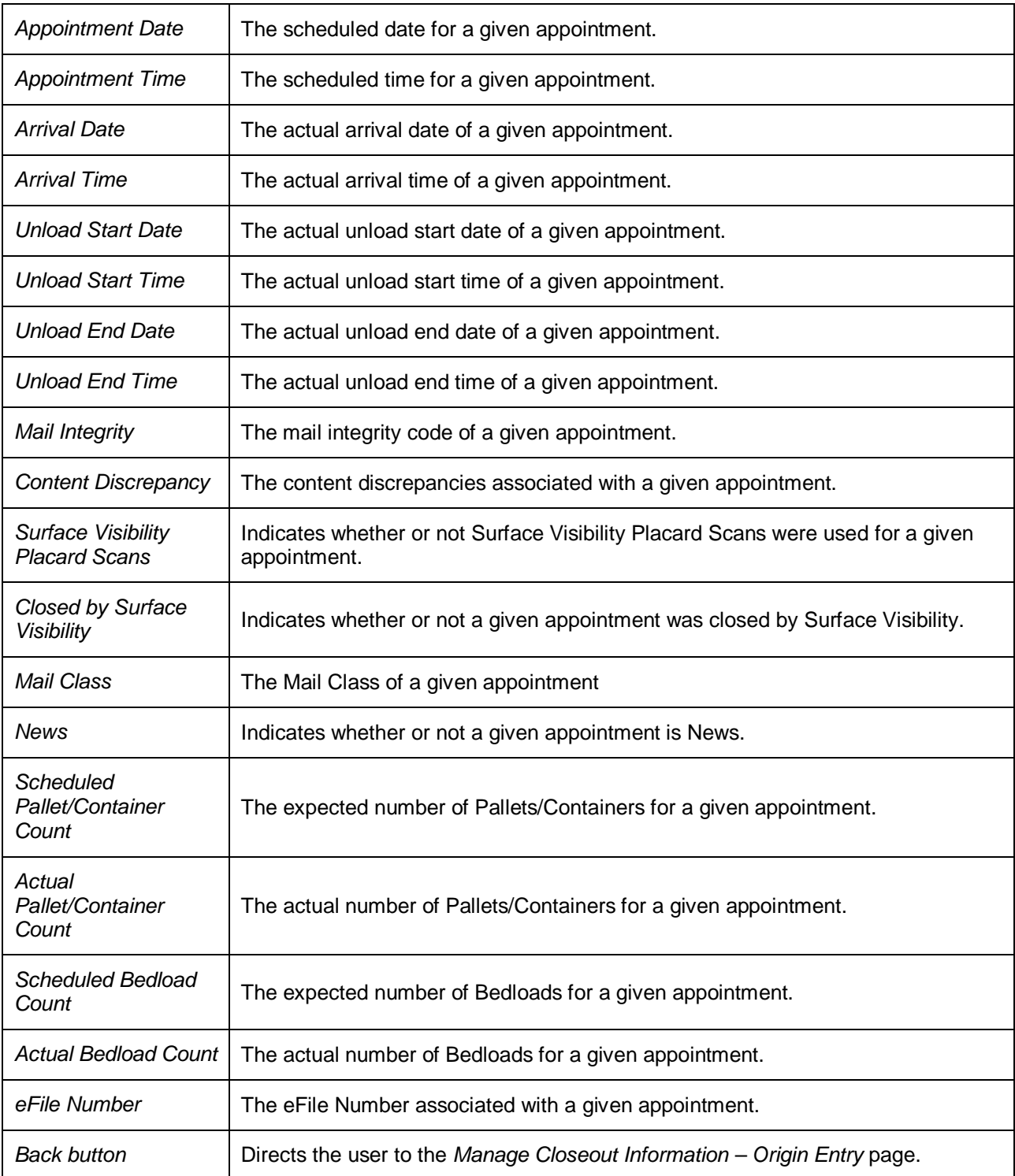

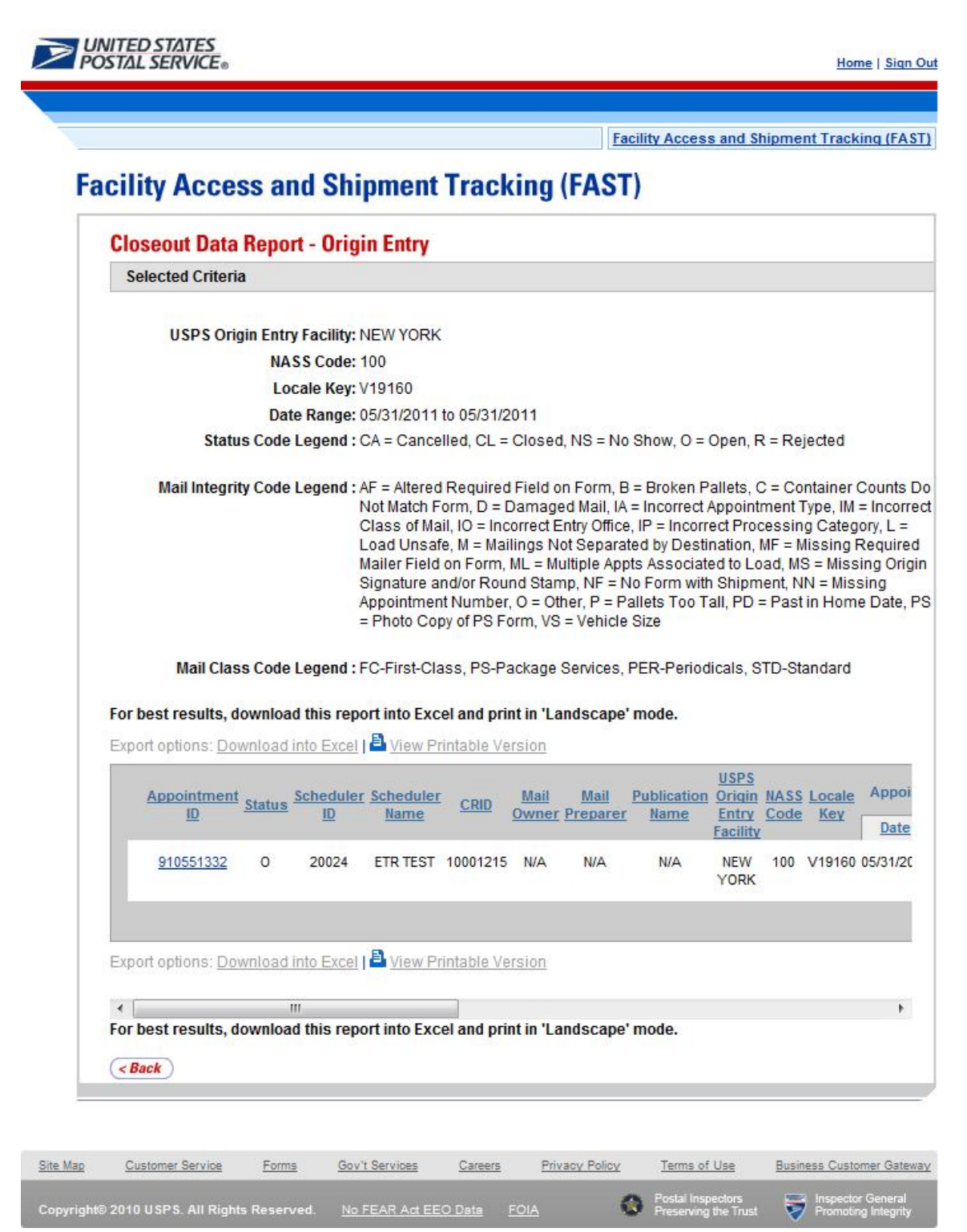

# **This page has been intentionally left blank.**

# **11..0 Resources**

The user has several processes they may exercise upon logging into the FAST application and accessing the FAST Origin Entry *Resources* page.

The *Resources* module includes:

**11.1 Reference Documents** – Describes how a user may access Release Notes, Job Aids, the FAST Origin Entry User Guide, and PS Forms.

**11.2 Reference Documents** – Describes how a user may download the different Drop Ship Product Files.

The user may access the processes associated with the above section from the *Welcome to FAST* page by clicking the **Origin Entry** link or the associated **Go>** button, followed by the **Go>** button associated with **Resources**. The **Resources** link takes the user to the Origin Entry *Resources* page.

## **11.1 Reference Documents**

This section includes:

11.1.1 Links to Release Notes

11.1.2 Download the FAST Customer Job Aids

11.1.3 Download the FAST Origin Entry User Guide

11.1.5 Download the PS Form 8017 (Expedited Plant-Load Shipment Clearance and the PS Form 8026 (Expedited Shipment Agreement for Plant-Load Mailings)

The user begins the process from the *Resources* page. The user clicks the **Go>** button associated with **Reference Documents** to display the *Origin Entry Reference Documents* page.

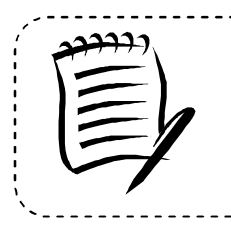

### **Note:**

To download or access any of the reference documents in .PDF format, the user must have Adobe Acrobat Reader. The user may download Adobe Acrobat Reader by clicking **Download Adobe Acrobat PDF Reader** on the *Origin Entry Reference Documents* page.

## 11.1.1 Links to Release Notes

The Origin Entry *Reference Documents* section includes links to release notes, allowing the user to download release notes for a specific date.

The *Origin Entry Reference Documents* page is displayed below with the Release Notes section highlighted.

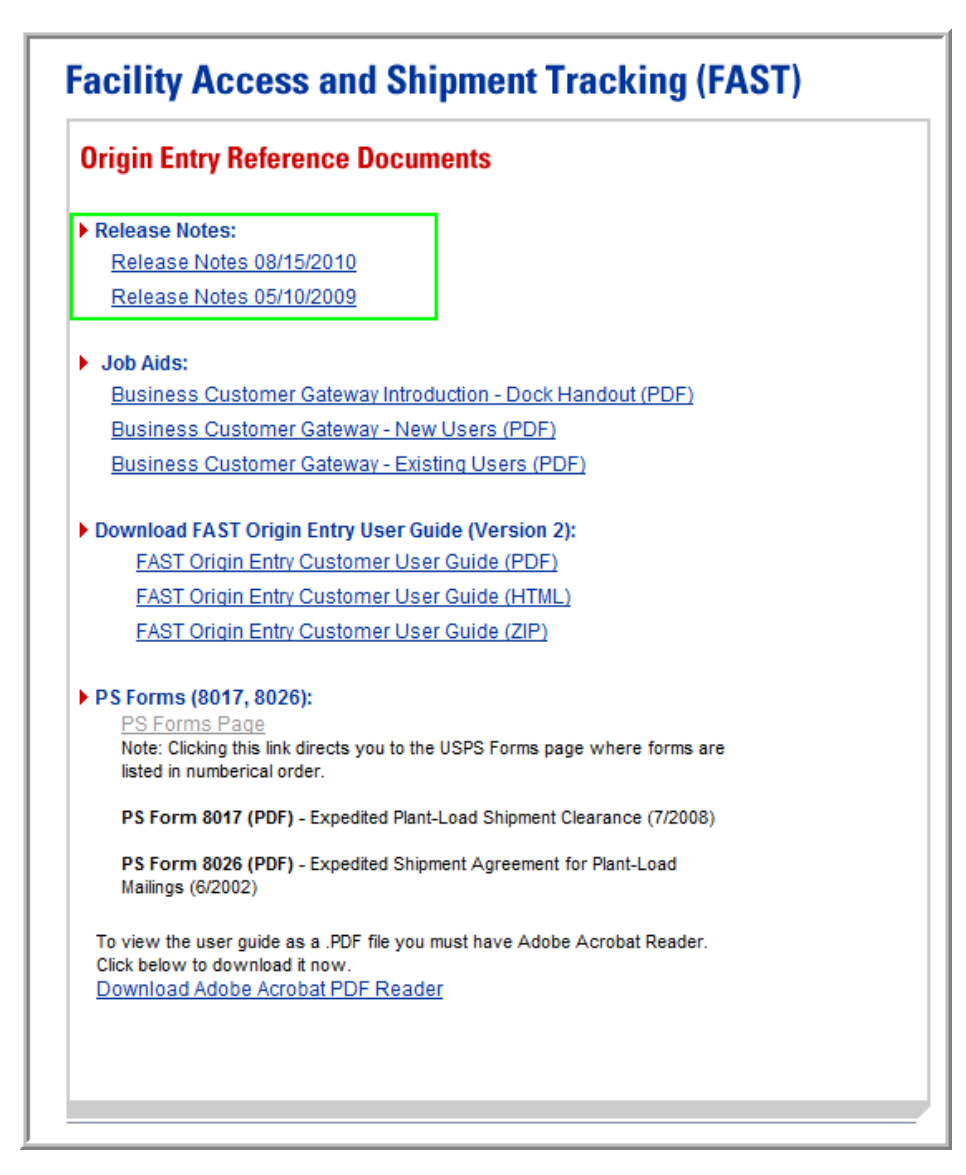

## **11.1.3 Download the FAST Customer Job Aids**

The Customer Job Aids are files that help the user understand and take advantage of certain features of the FAST application. There are three (3) files available for download: *Business Customer Gateway Instructions – Dock Handout, Business Customer Gateway – New Users* and *Business Customer Gateway – Existing Users.*

- **Business Customer Gateway Instruction Dock Handout –** this document contains instructions to guide the user in registering for FAST, CSA and other services in the Business Customer Gateway.
- **Business Customer Gateway New Users –** this document contains instructions to guide the user in registering for FAST in the Business Customer Gateway.
- **Business Customer Gateway Existing Users –** this document contains instructions to guide the user with the new Business Customer Gateway.

All the files are available in Adobe PDF format. To download any of the files, user simply rightclicks the desired link and selects "Save Target As…" A pop-up dialog will display asking the

user to select where the file will be saved. Once the destination is determined, user clicks "Save" and waits for the download to complete.

The *Reference Documents* page is displayed below with the Origin Entry Customer Job Aids section highlighted.

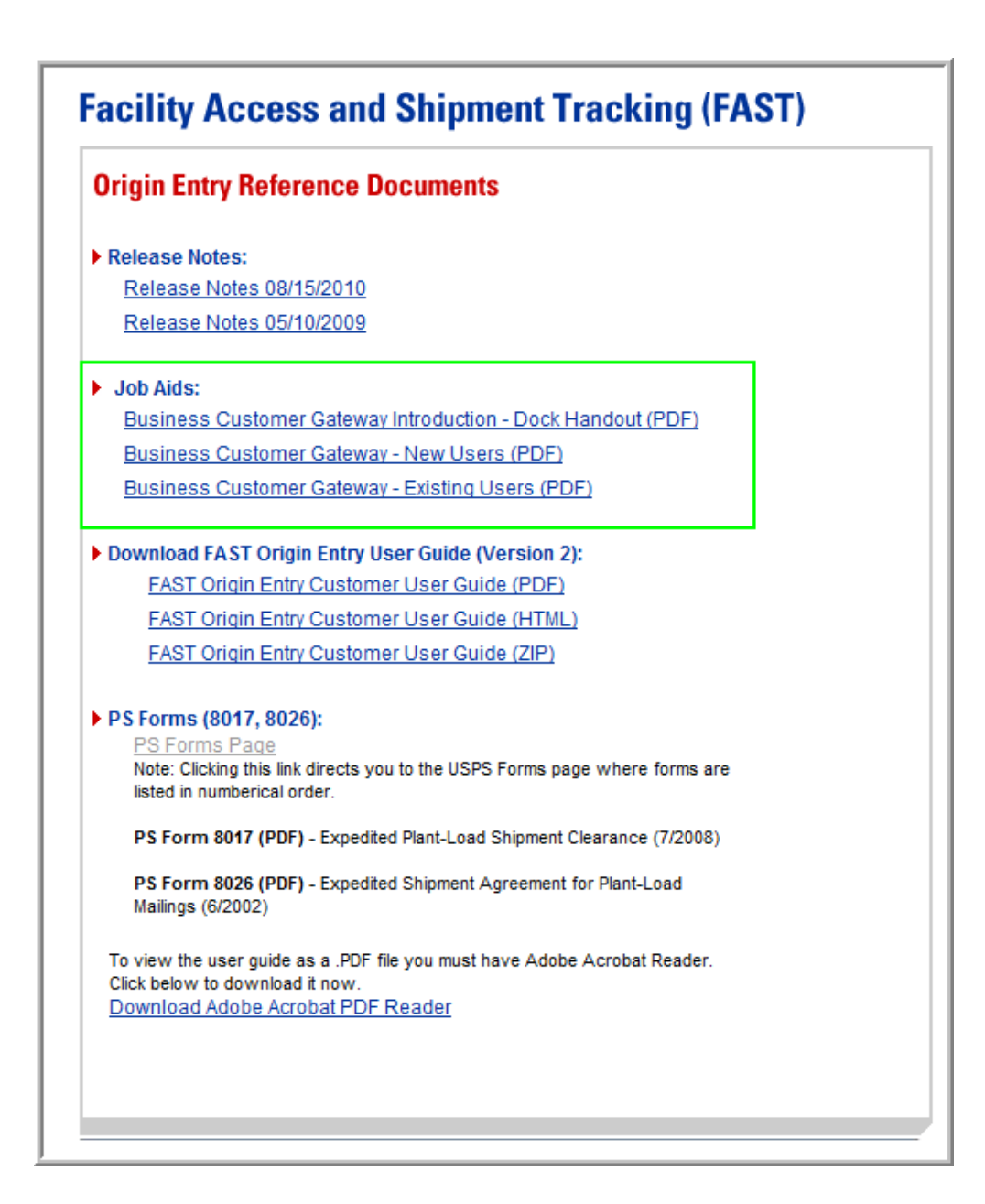

### **11.1.3 Download the FAST Origin Entry User Guide**

The FAST Origin Entry User Guide is a document that explains the different features that the Origin Entry section of FAST provides to the user. It contains detailed instructions for the user on how to perform key functions within the *FAST Origin Entry* Landing page.

The FAST Origin Entry User Guide section describes the following processes:

- Downloading the User Guide in .PDF format
- Downloading the User Guide in .HTML format
- Downloading the User Guide as a .ZIP file

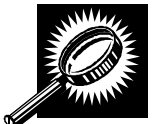

The fields and buttons on the *Origin Entry Reference Documents* page are described below. A screenshot of the page is displayed after the field descriptions.

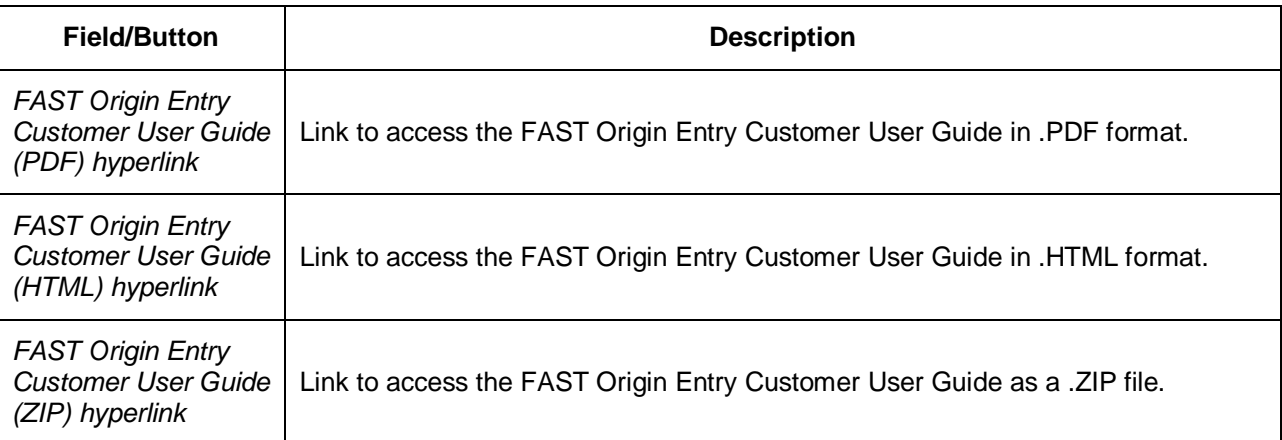

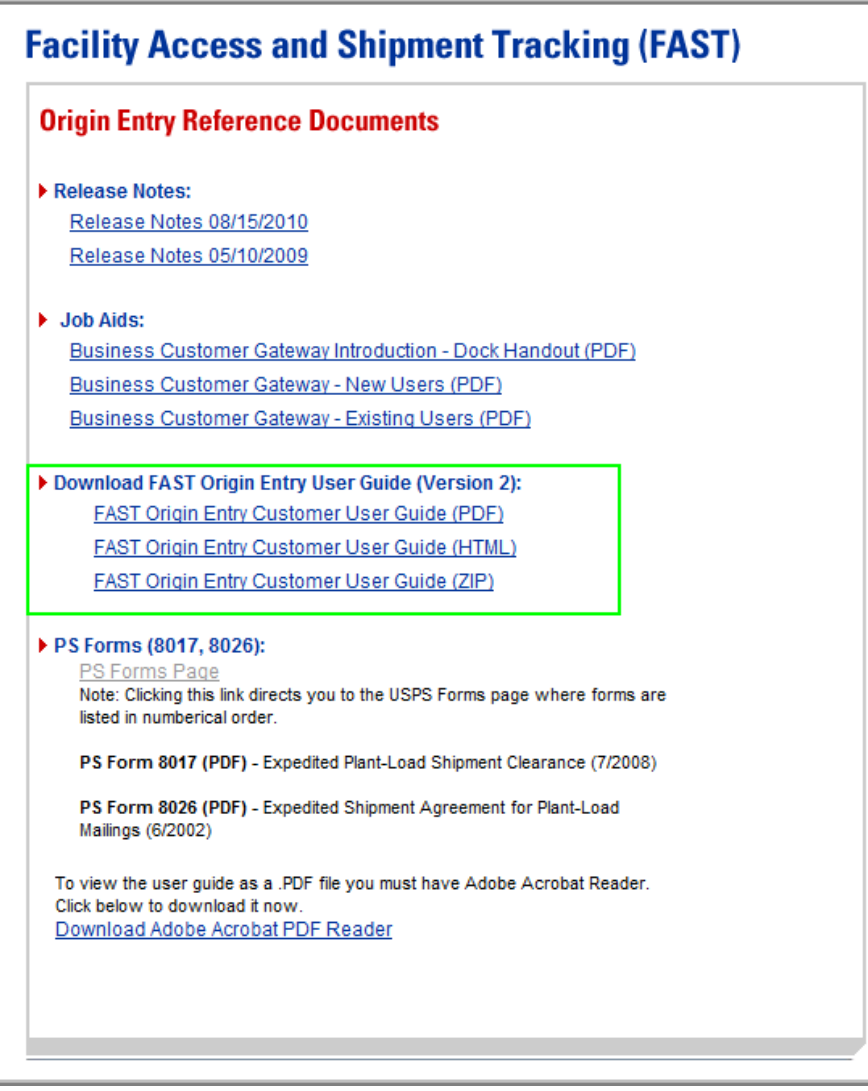

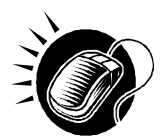

CLICK the **FAST Origin Entry Customer User Guide (PDF)** hyperlink to be redirected to a page with the FAST Origin Entry User Guide in .PDF format.

CLICK the **FAST Origin Entry Customer User Guide (HTML)** hyperlink to be redirected to a page with the FAST Origin Entry User Guide in .HTML format.

CLICK the **FAST Origin Entry Customer User Guide (ZIP)** hyperlink to begin the download process for the .ZIP file. A new window will appear prompting the user to either open the WinZip file or save it to the computer.

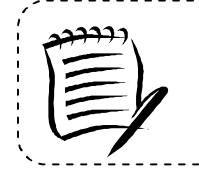

### **Note:**

To extract and open any of the WinZip files, the user must have the WinZip application.

## 11.1.4 Download the PS Form 8017 (Expedited Plant-Load Shipment Clearance) and the PS Form 8026 (Expedited Shipment Agreement for Plant-Load Mailings)

This section describes how the user may download the forms in .PDF format.

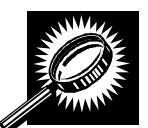

The fields and buttons on the *Origin Entry Reference Documents* page are described below. A screenshot of the page is displayed after the field description.

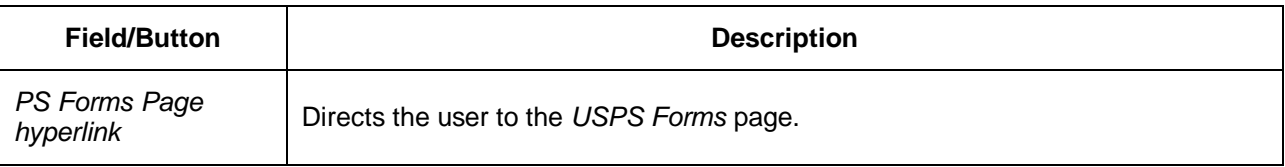

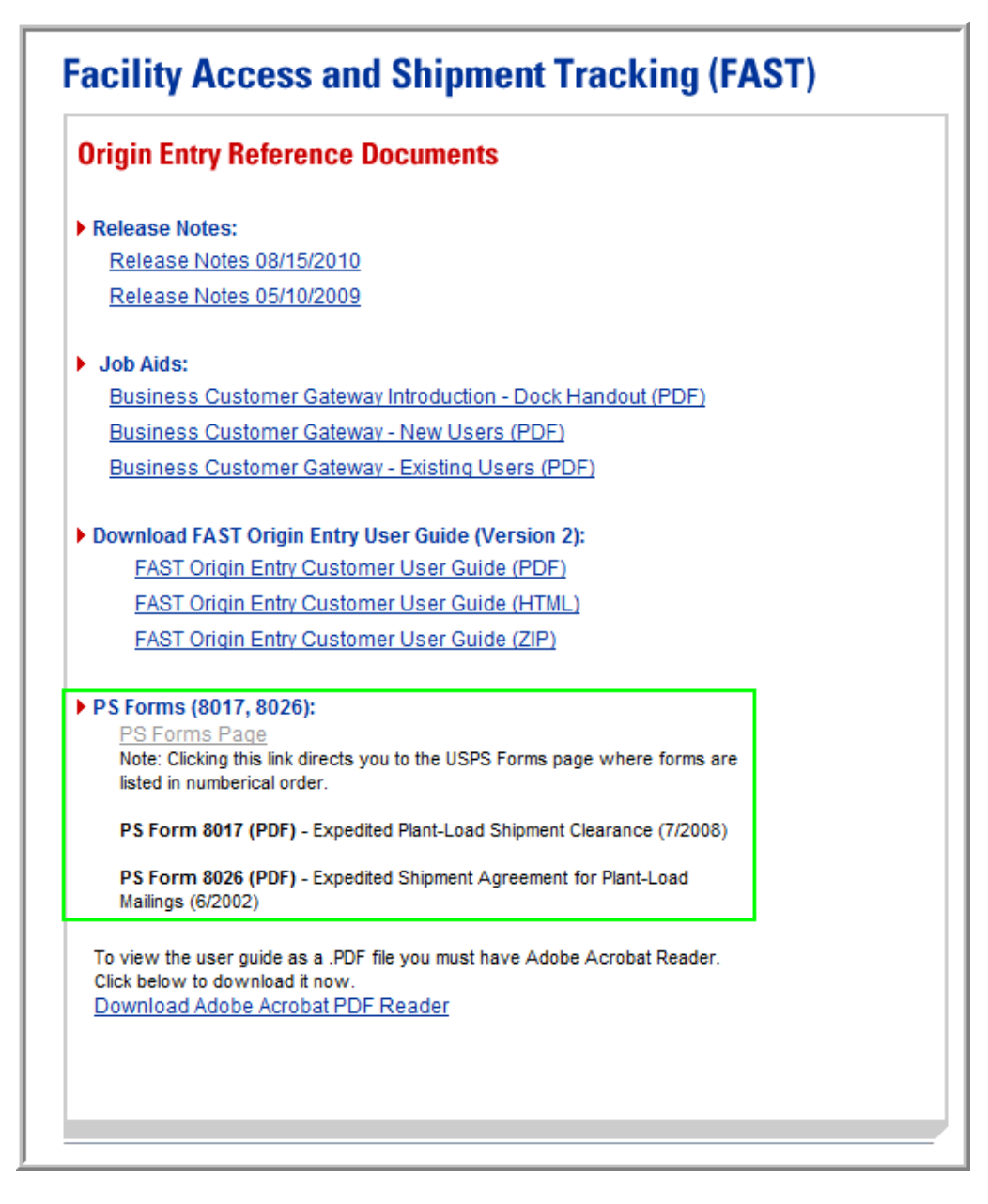

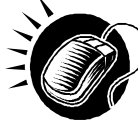

CLICK the **PS Forms Page** hyperlink to be redirected to the *USPS Forms* page. The user may then search for the PS Form 8017 or 8026 to download in .PDF format.

### *PS Form 8017*

The PS Form 8017 is used for expedited plant-load shipment clearance. The form in .PDF format is displayed below.

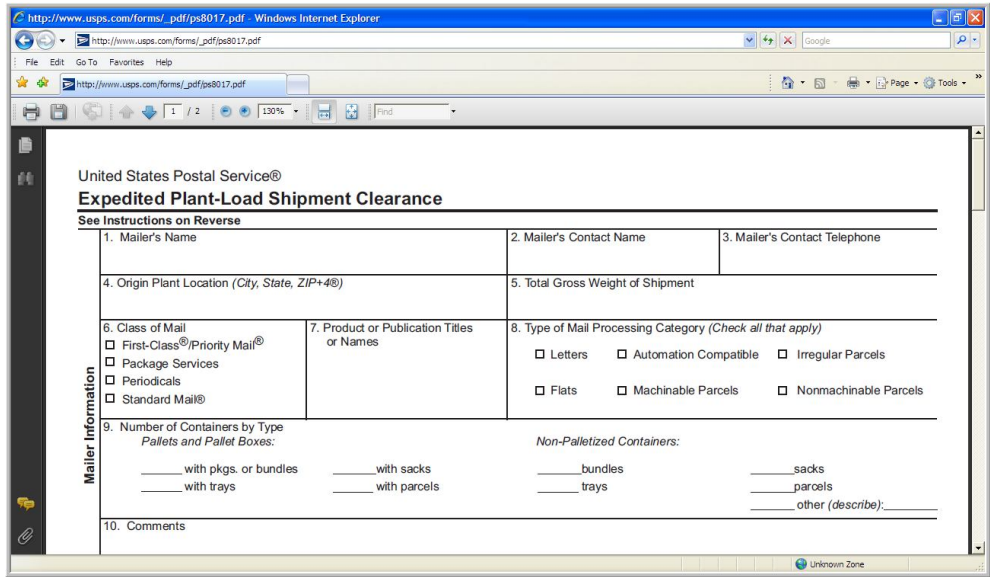

### *PS Form 8026*

The PS Form 8026 is used for expedited shipment agreements for plant-load mailings. The form in .PDF format is displayed below.

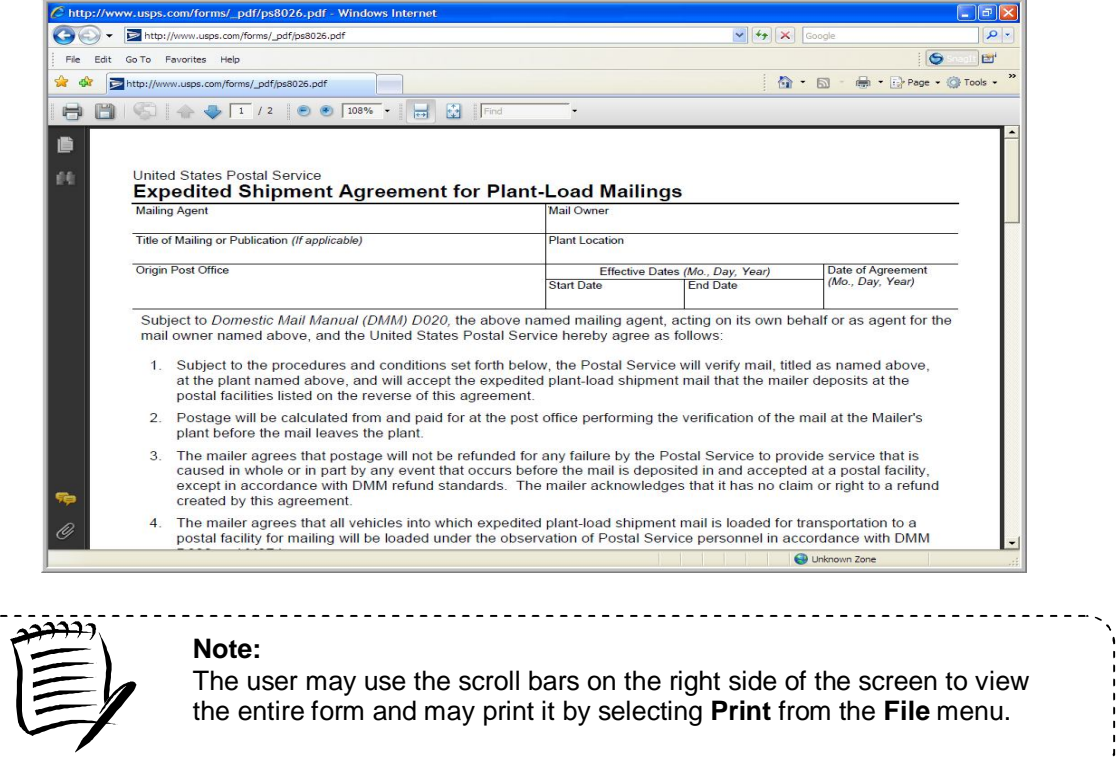

## **11.2 Drop Ship Product File Download**

The *Drop Ship Product* page allows a user to download various drop ship product files. There are 10 different files that include:

- **Address File** The Drop Ship Address portion of the product contains USPS facility address and telephone information.
- **Supplemental Site File** The Drop Ship Supplemental Site portion of the product contains docking information, processing hours, and directions to the drop ship facilities.
- **Parcel File** The Drop Ship Parcel portion of the product contains ZIP Codes and processing hours.
- **Mail Direction File** The Drop Ship Mail Direction File lists the DDU, SCF, ADC and NDC discount default drop entry points and redirections by ZIP Code, CRID, Mail Class, Mail Shape, Pallet Code and Effective Dates.
- **Mail Direction File v2**  The Drop Ship Mail Direction File v2 lists the DDU, SCF, ADC and NDC discount drop entry points (no default or redirection records) by ZIP Code, CRID, Mail Class, Mail Shape, Pallet Code, Effective Dates and applicable Truck Sizes (if specific). All non-DDU drop entry points will be linked to a corresponding Label in L601, L602, L004 or L005 Label Lists.
- **CIN List File** The Drop Ship CIN List File lists CIN Codes with their Mail Class, Mail Shape and Sort Type.
- **Drop Ship Delivery Unit Hours File -** The Drop Ship Delivery Unit Hours File lists the Delivery Unit hours per Facility by Locale Key.
- **Layout File –** The Layout File displays detailed information for each file located in the Drop Ship Product File Download page.
- **BMEU File**  The BMEU File will display BMEU hours for all days of the week as well as the Drop Site Key for all facilities identified as a BMEU from FDB. Additional details for the BMEU can be found in the Address and Supplemental Site File (other files in the Drop Ship Product).
- **Critical Entry Time File The Critical Entry Time (CET) file contains the nationally** standardized CET times for all mail classes other than Periodicals. For Periodicals, this data is received from the MPOPS system per Facility within the FAST application.

The user may either download all of the files at once by selecting the **All File** download button or they may download each file individually.

The user begins the process from the *Resources Landing* page. The user CLICKS the **Drop Ship Product File Download** link, or associated **Go>** button to display the *Drop Ship Product File Download* page. The user may then select which file to download and CLICK the associated **Download** button.

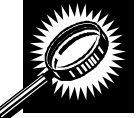

The fields and buttons on the *Drop Ship Product File Download* page are described below. A snapshot of the page is displayed after the field description.

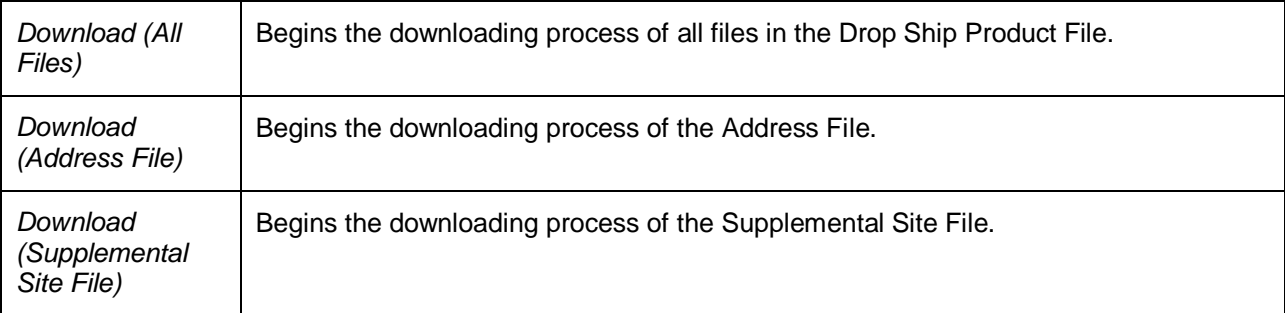

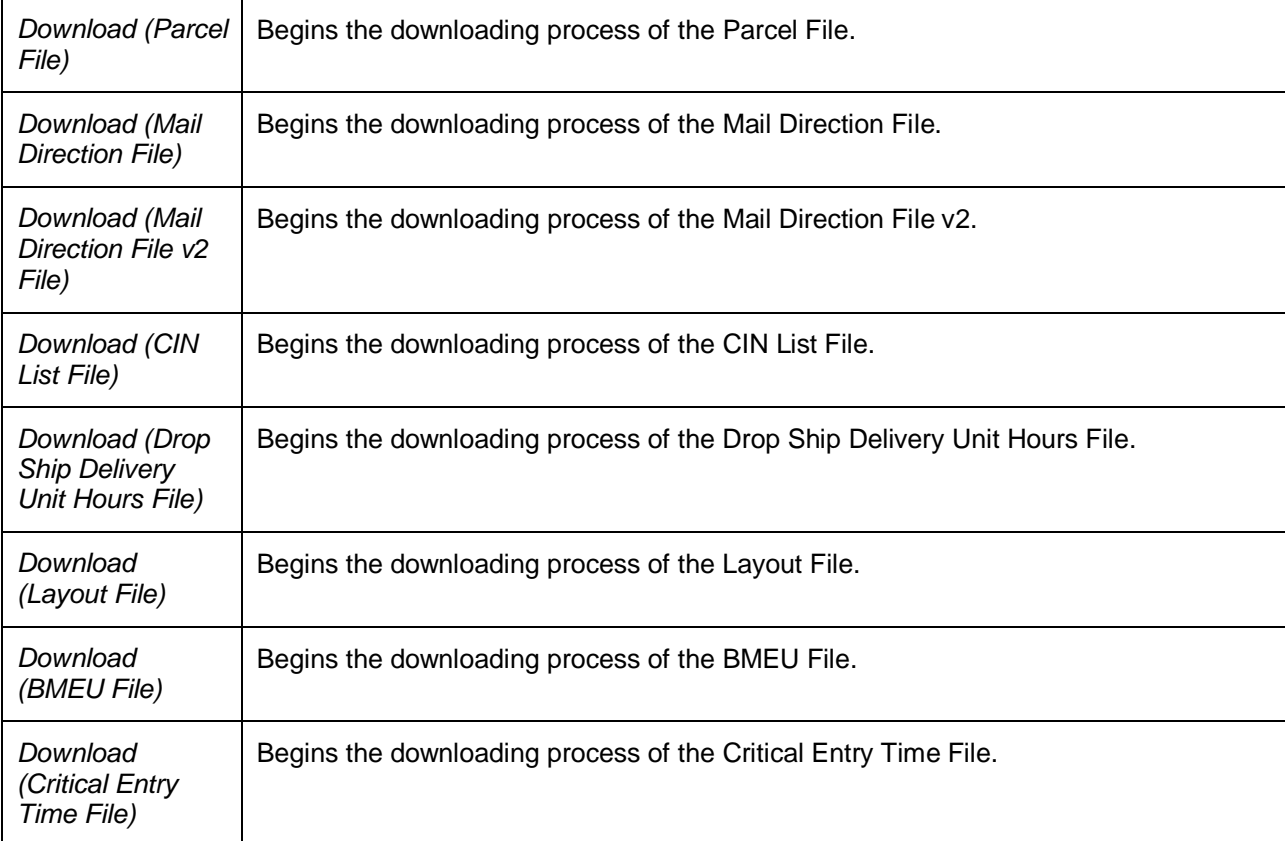

The *Drop Ship Product File Download* page is displayed on the following page.

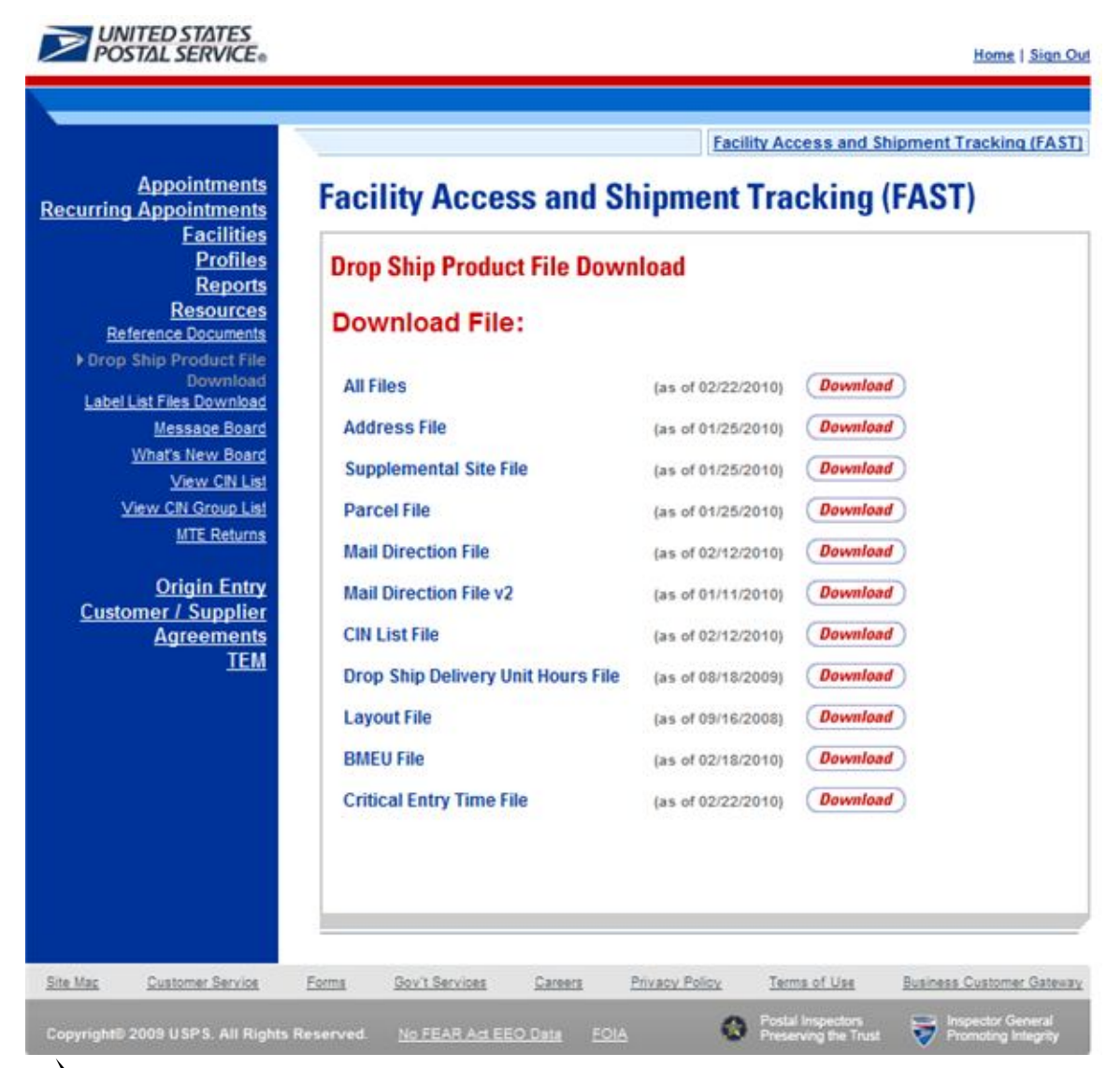

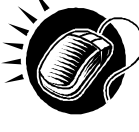

CLICK the **Download** button to begin the downloading process. A new window will appear prompting the user to either open the zip file or save it to the computer. More detailed information about downloading files is described in module 1.3.1 – *Procedures*.

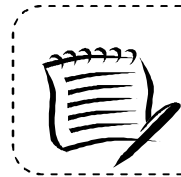

**Note:**

To extract and open any of the WinZip files, the user must have the WinZip application.

# **This page has been intentionally left blank.**

# **12.0 Appendix**

The *Appendix* module includes:

**12.1 Security** – Describes FAST security for customers.

## **12.1 Security**

FAST Origin Entry uses various security types to ensure certain functionality within FAST is accessible to the appropriate user. This maintains data integrity in the system to guarantee that the appointment or Facility information a user wishes to view, create, or edit is accurate and has not been manipulated by unauthorized users.

FAST Origin Entry allows login by two main groups of users – internal and customer. Internal users are USPS employees and customer users are USPS customers. Internal users are required to register with eAccess to activate themselves in FAST.

This section includes:

- 12.1.1 New Customer Users
- 12.1.2 Existing Customer Users

### **12.1.1 New Customer Users**

New FAST users who are customers of USPS must go through the Business Customer Gateway (BCG) to start the customer registration process. The Business Customer Gateway allows users to register for services available through the Gateway as well as to access general information and customer support links that are important in mail management.

The user begins the process by navigating to http://www.usps.com/ and clicking the **Business Customer Gateway** hyperlink in the bottom right corner to access the *Business Customer Gateway* page. Click the **Sign Up** button to proceed to the *New User Sign Up* page.

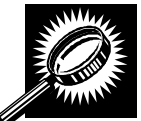

The fields and buttons on the *Business Customer Gateway* page are described below. A screenshot of the page is displayed after the field descriptions.

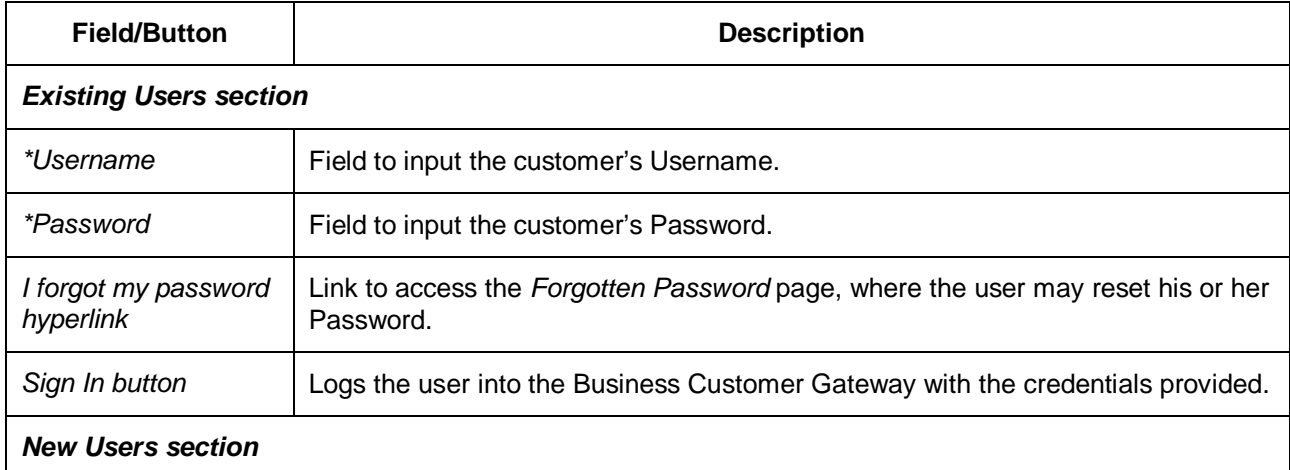

*Sign Up button* | Directs the user to the *New User Sign Up page.* 

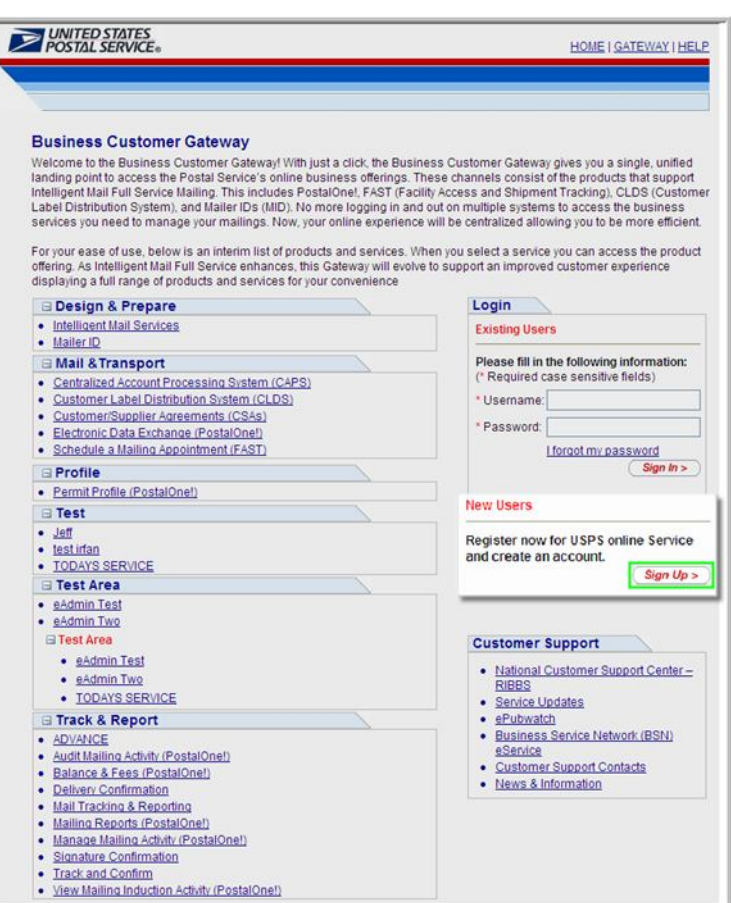

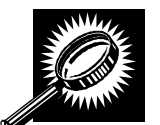

The fields and buttons on the *New User Sign Up* page are described below. A screenshot of the page is displayed after the field descriptions.

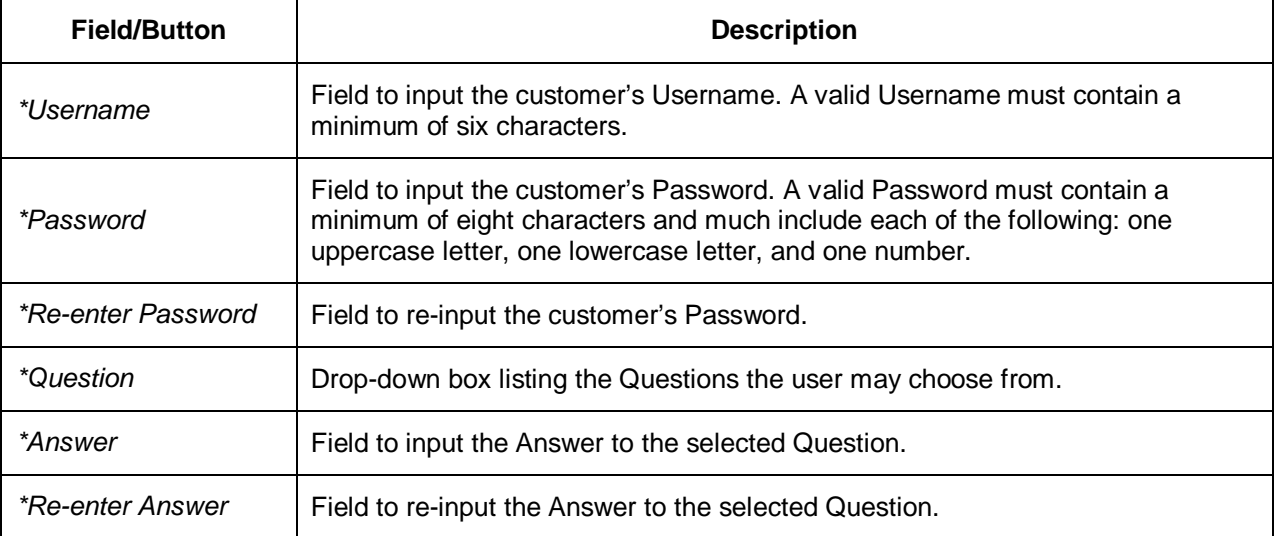
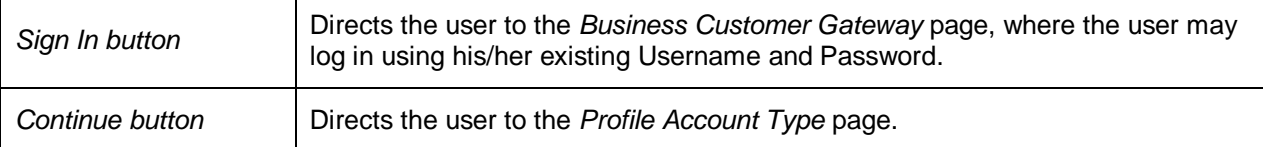

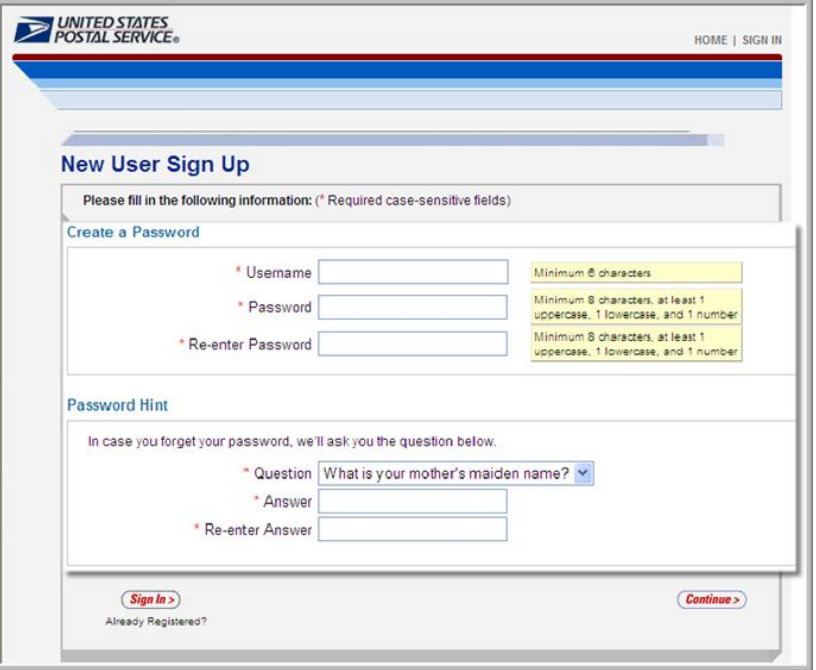

### *Create a Username and Password*

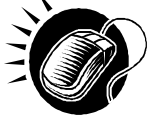

Perform the following steps on the *New User Sign Up* page to create a Username and Password for a new user in the Business Customer Gateway:

- **1.** ENTER a valid Username in the **Username** field.
- **2.** ENTER a valid Password in the **Password** field.
- **3.** ENTER the same Password in the **Re-enter Password** field.
- **4.** SELECT a Question from the **Question** drop-down box.
- **5.** ENTER the Answer to the selected Question in the **Answer** field.
- **6.** ENTER the same Answer in the **Re-enter Answer** field.
- **7.** CLICK the **Continue** button to proceed to the *Profile Account Type* page.

There are two types of accounts that the user may register for using the Business Customer Gateway:

 **Personal accounts** are best for the everyday mailing needs of the individual consumer, including buying stamps online, printing postage-paid labels with Click-N-Ship®, and changing an address.

 **Business accounts** meet all of these needs, but also offer additional business capabilities including ordering postage-paid Business Replay Mail and providing customers with more robust tracking and reporting services.

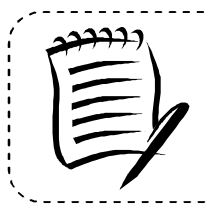

### **Note:**

Customers requesting access to FAST must select the "Business" account type.

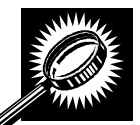

The fields and buttons on the *Profile Account Type* page are described below. A screenshot of the page is displayed after the field descriptions.

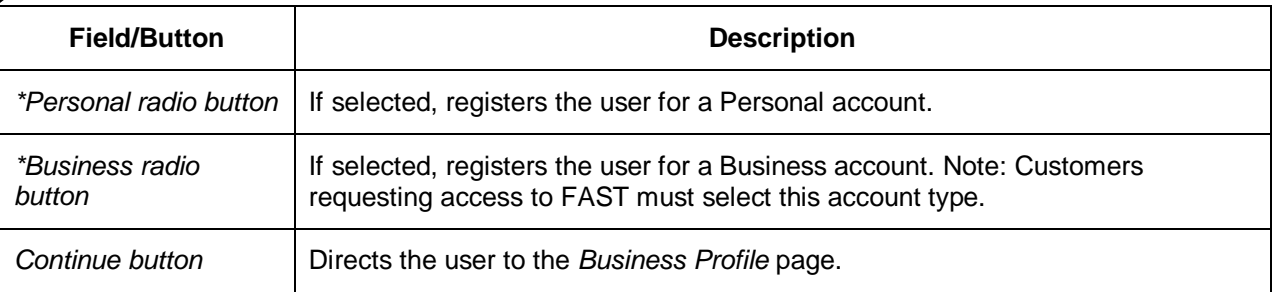

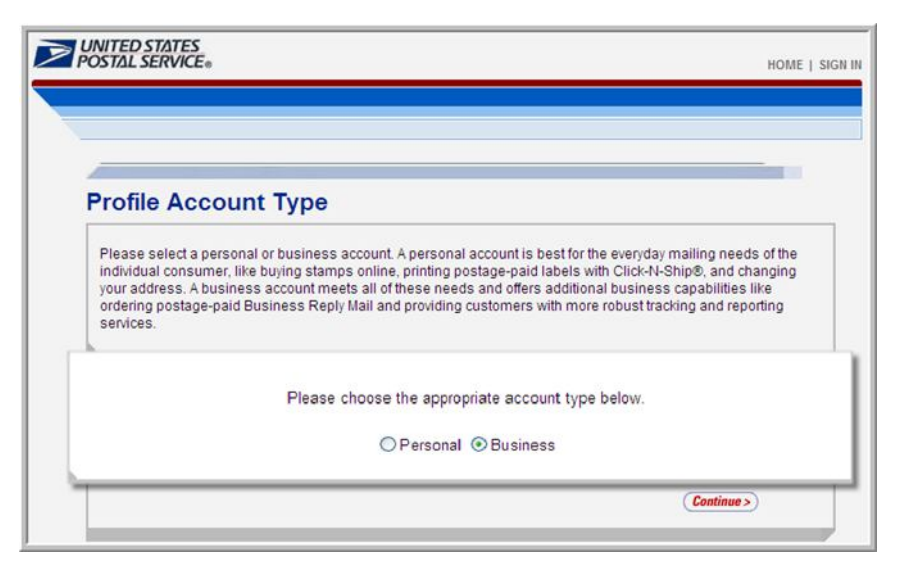

## *Register for a Business Account*

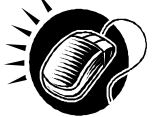

Perform the following steps on the *Profile Account Type* page to register for a Business account in the Business Customer Gateway:

- **1.** CLICK the **Business** radio button.
- **2.** CLICK the **Continue** button to proceed to the *Business Profile* page.

The *Business Profile* page allows the user to create a Company Profile, where the user may enter contact information and company information pertinent to his/her company.

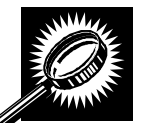

The fields and buttons on the *Business Profile* page are described below. A screenshot of the page is displayed after the field descriptions.

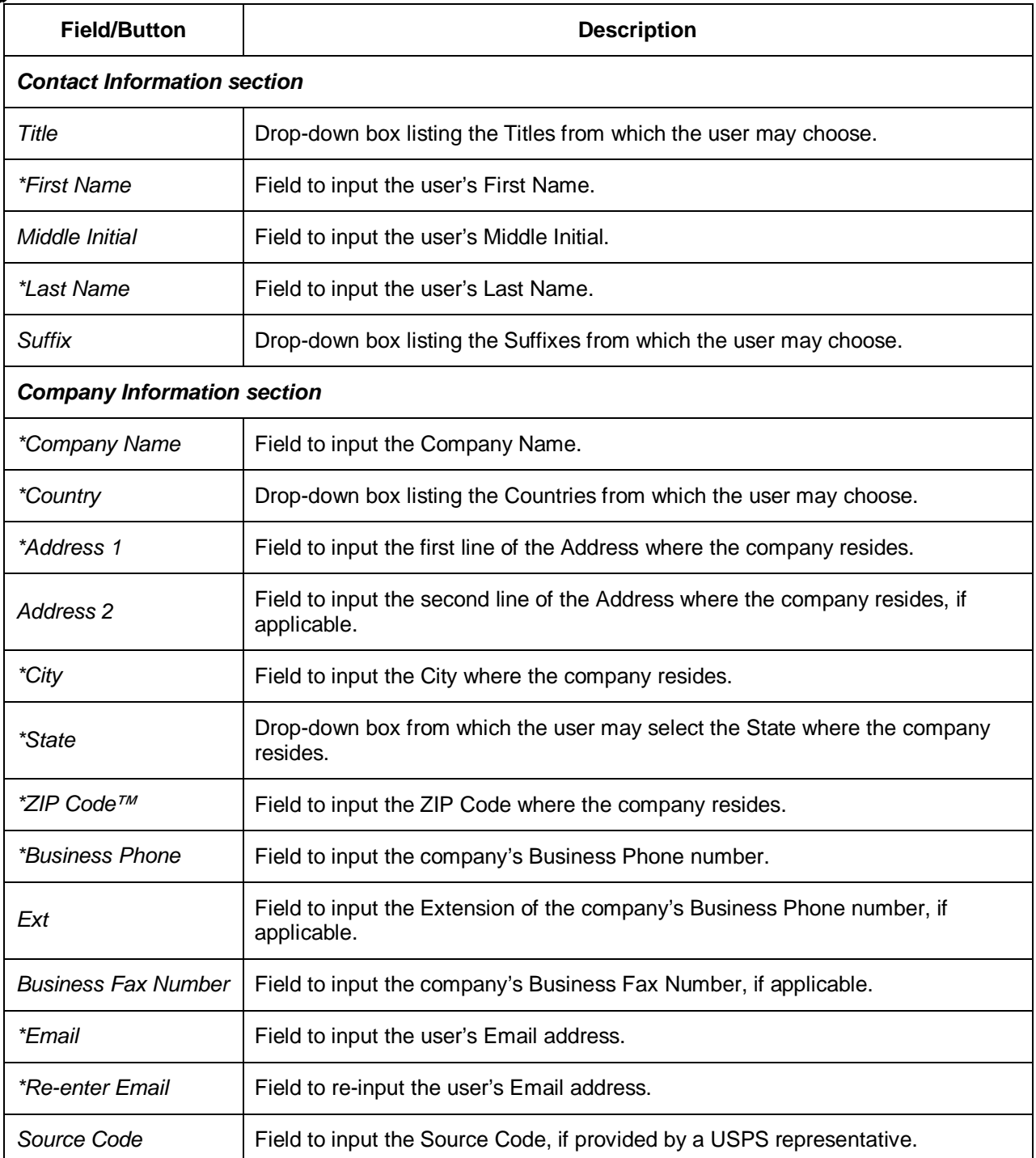

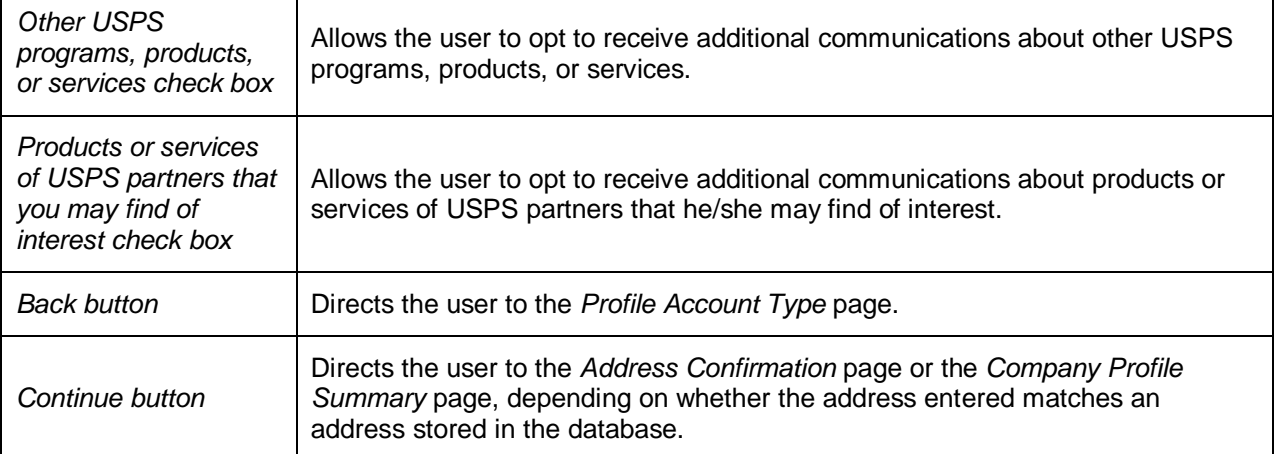

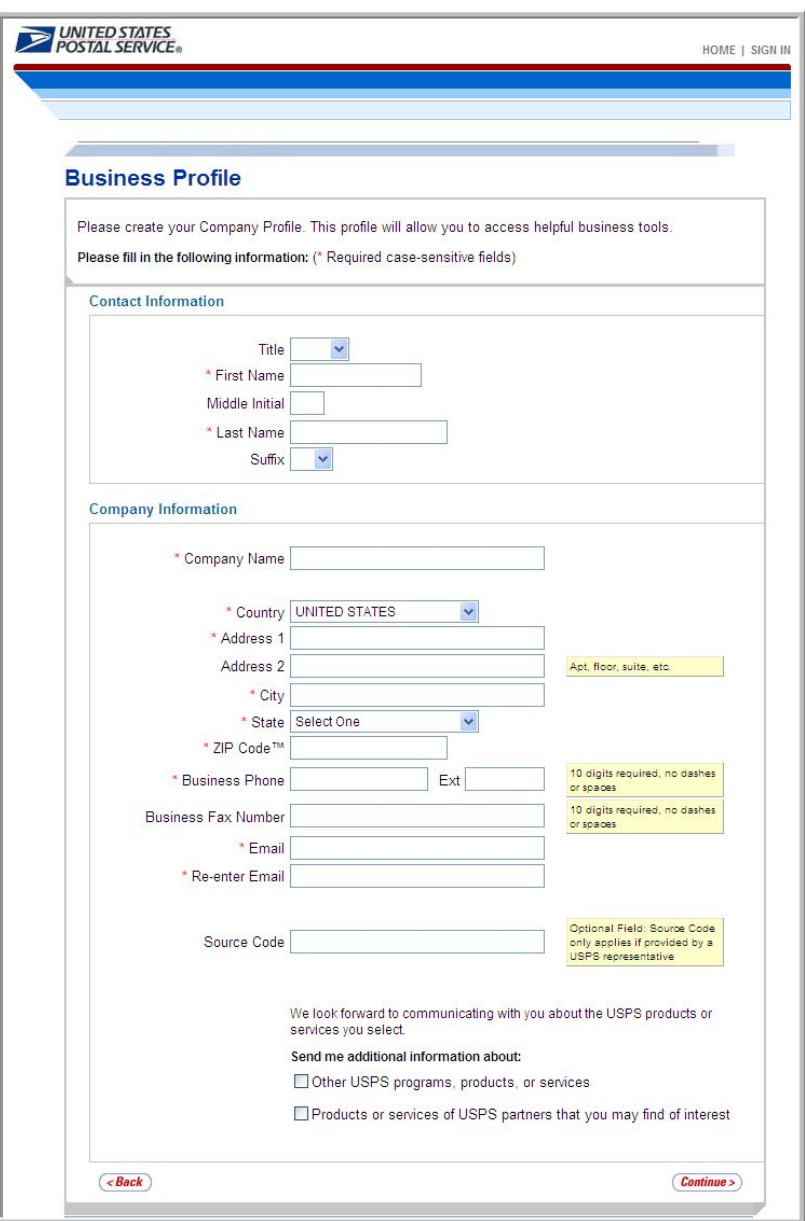

## *Create a Business Profile*

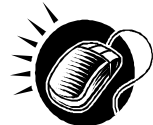

Perform the following steps on the *Business Profile* page to create a Business Profile in the Business Customer Gateway:

- **1.** SELECT a Title from the **Title** drop-down box, if applicable.
- **2.** ENTER the user's First Name in the **First Name** field.
- **3.** ENTER the user's Middle Initial in the **Middle Initial** field, if applicable.
- **4.** ENTER the user's Last Name in the **Last Name** field.
- **5.** SELECT a Suffix from the **Suffix** drop-down box, if applicable.
- **6.** ENTER the Company Name in the **Company Name** field.
- **7.** SELECT a Country from the **Country** drop-down box.
- **8.** ENTER the first line of the company's Address in the **Address 1** field.
- **9.** ENTER the second line of the company's Address in the **Address 2** field, if applicable.
- **10.** ENTER a City in the **City** field.
- **11.** SELECT a State from the **State** drop-down box.
- **12.** ENTER a ZIP Code in the **ZIP Code™** field.
- **13.** ENTER a Business Phone number in the **Business Phone** field.
- **14.** ENTER an Extension in the **Ext** field, if applicable.
- **15.** ENTER a Business Fax Number in the **Business Fax Number** field, if applicable.
- **16.** ENTER an Email address in the **Email** field.
- **17.** ENTER the same Email address in the **Re-enter Email** field.
- **18.** ENTER a Source Code in the **Source Code** field, if applicable.
- **19.** CLICK the **Other USPS programs, products, or services** check box, if desired.
- **20.** CLICK the **Products or services of USPS partners that you may find of interest** check box, if desired.
- **21.** CLICK the **Continue** button to proceed to the *Address Confirmation* page or *Company Profile Summary* page, depending on whether the address entered matches an address stored in the database.

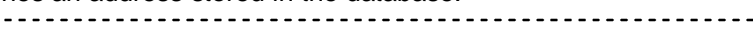

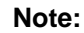

It is extremely important for users wishing to affiliate to the same company to enter the company Name and address information accurately.

A Customer Registration ID (CRID) is a registration ID associated to a customer and assigned to a company name at an address. Too much variance in company information will result in different CRIDs, and consequently company users will not be linked to the same business entity.

Business Service Administrators (BSAs) are the key contacts for the management of a selected service at a business location. They need to ensure that their company users apply with the exact company information that has been entered for the desired location.

If the address entered on the *Business Profile* page does not match an address currently stored in Business Customer Gateway database, the user will be prompted to either use the address as it was entered or to return to the *Business Profile* page to enter a new address.

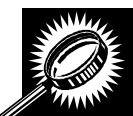

The fields and buttons on the *Address Confirmation* page are described below. A screenshot of the page is displayed after the field descriptions.

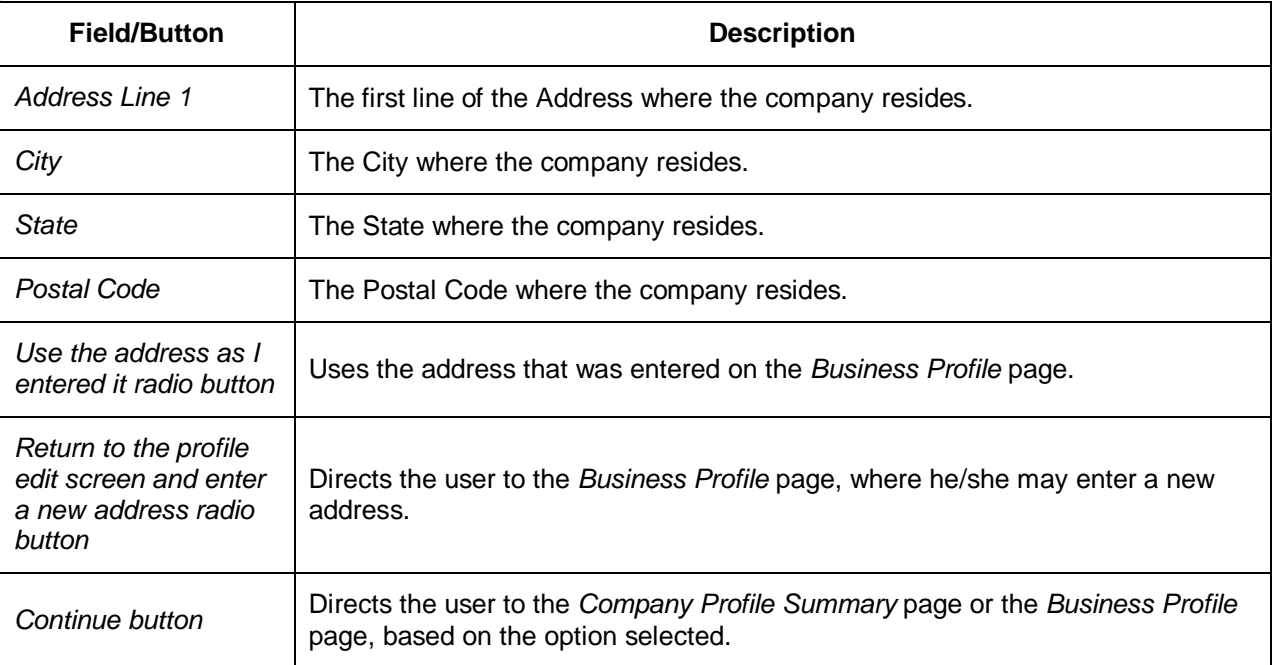

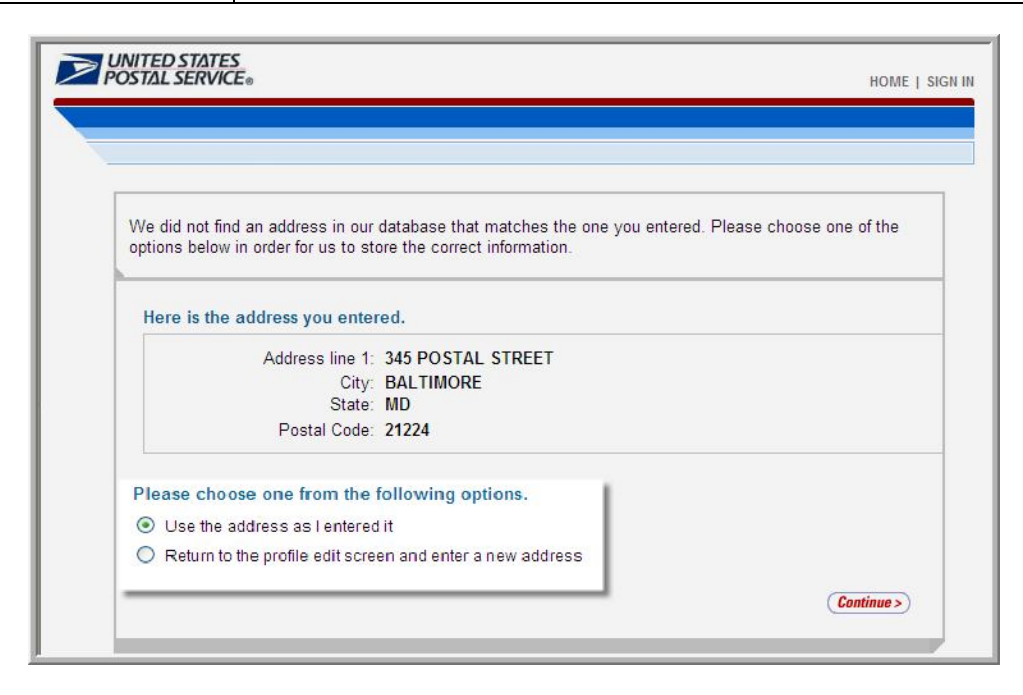

## *Confirm the Address Entered on the Business Profile Page*

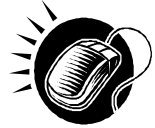

Perform the following steps on the *Address Confirmation* page to confirm the address entered:

*If the user would like to continue with the address entered*

- **1.** CLICK the **Use the address as I entered it** radio button.
- **2.** CLICK the **Continue** button to proceed to the *Company Profile Summary* page. *If the user would like to go back and edit the address*
- **1.** CLICK the **Return to the profile edit screen and enter a new address** radio button.
- **2.** CLICK the **Continue** button to proceed to the *Business Profile* page and enter a new address.
- **3.** ENTER the new address information into the appropriate fields on the *Business Profile* page.
- **4.** CLICK the **Continue** button to proceed to the *Address Confirmation* page.
- **5.** CLICK the **Use the address as I entered it** radio button.
- **6.** CLICK the **Continue** button to proceed to the *Company Profile Summary* page.

The *Company Profile Summary* page displays your Company Account Information, Company Profile Information, and Communication Preferences.

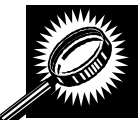

The fields and buttons on the *Company Profile Summary* page are described below. A screenshot of the page is displayed after the field descriptions.

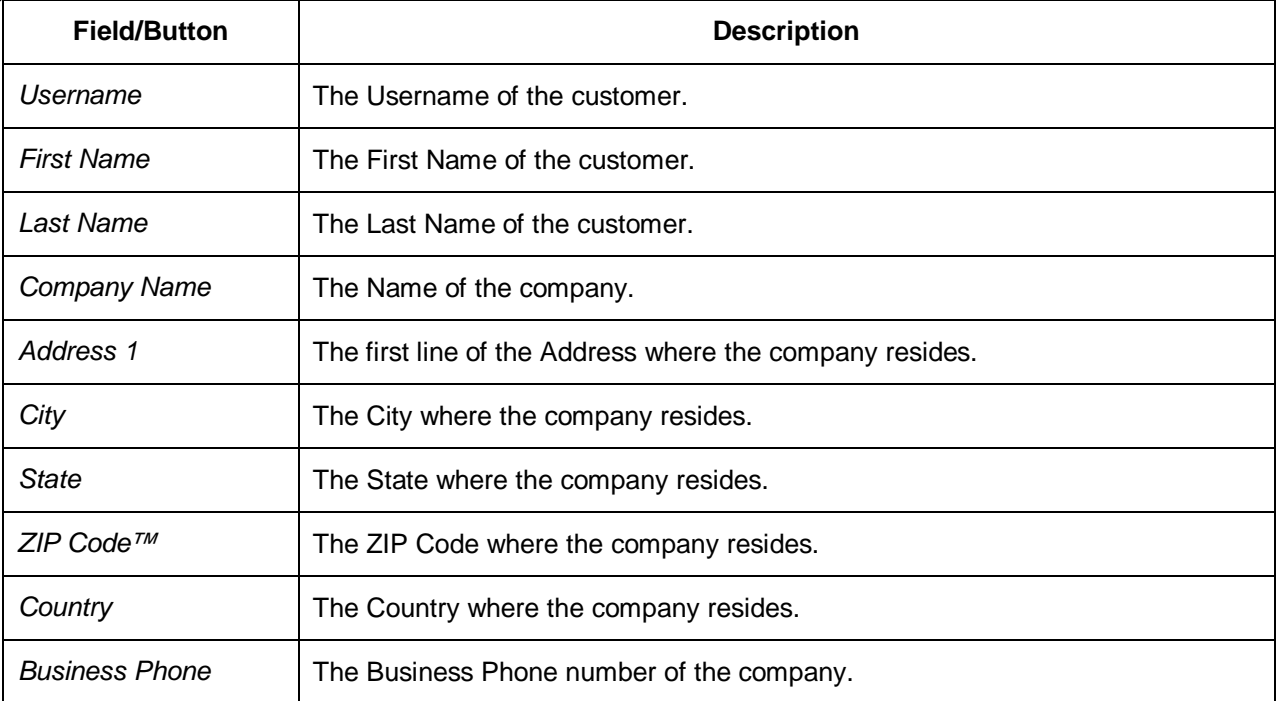

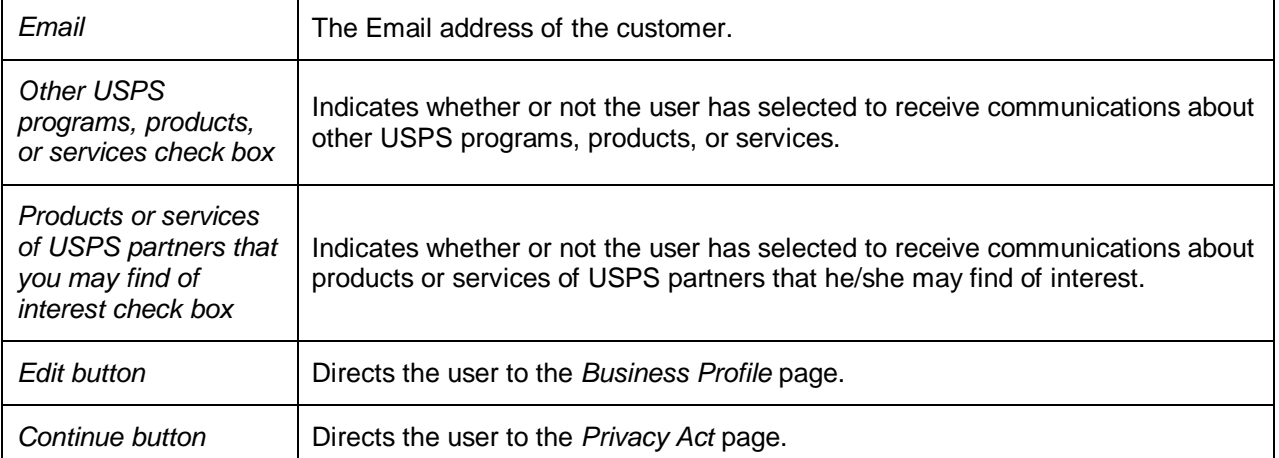

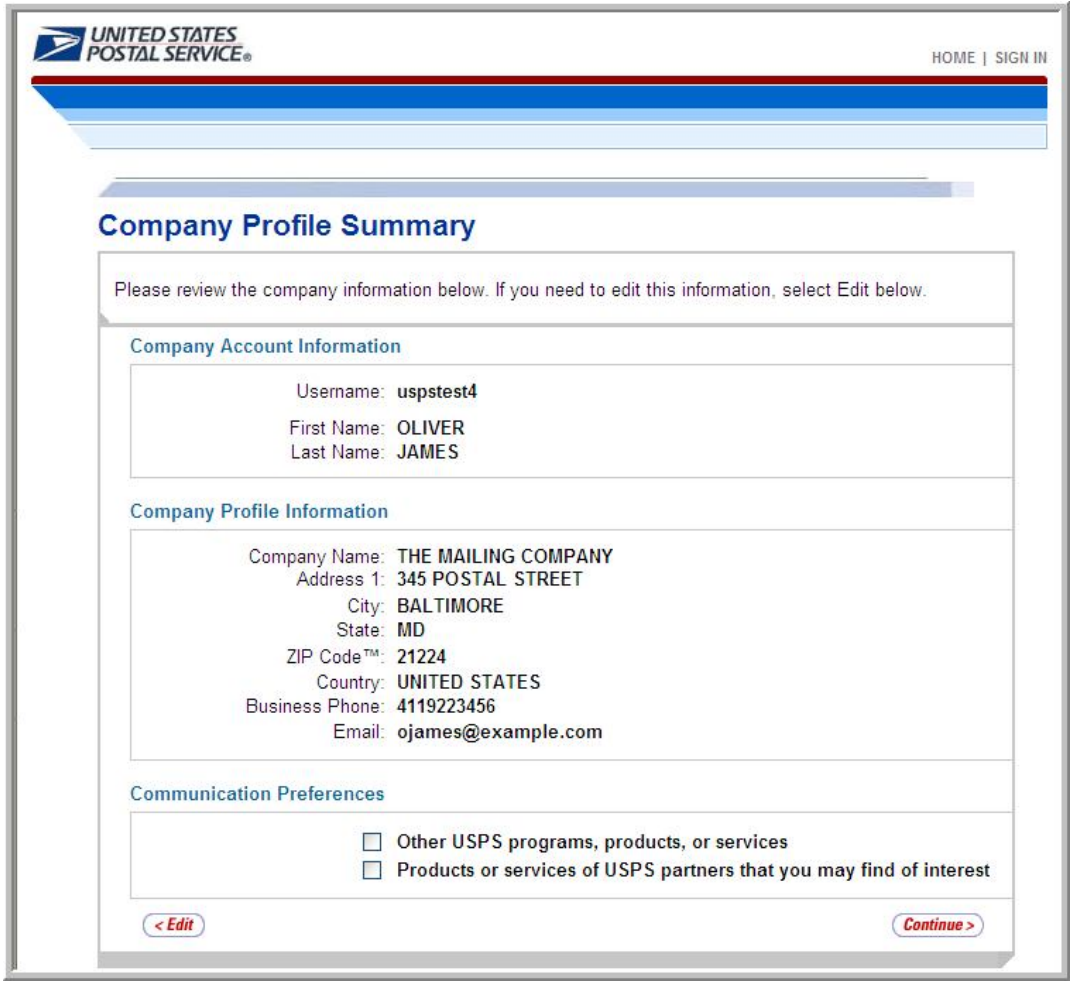

# *Confirm Company Profile Summary Information*

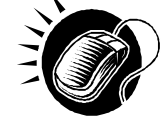

If the information displayed on the *Company Profile Summary* page is correct, CLICK the **Continue** button to proceed to the *Privacy Act* page. If the information needs to be edited, CLICK the **Edit** button to be directed to the *Business Profile*  page.

On the *Privacy Act* page, the user must read and accept the Privacy Act before he /she may sign up for a Business Customer Gateway account.

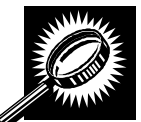

The fields and buttons on the *Privacy Act* page are described below. A screenshot of the page is displayed after the field descriptions.

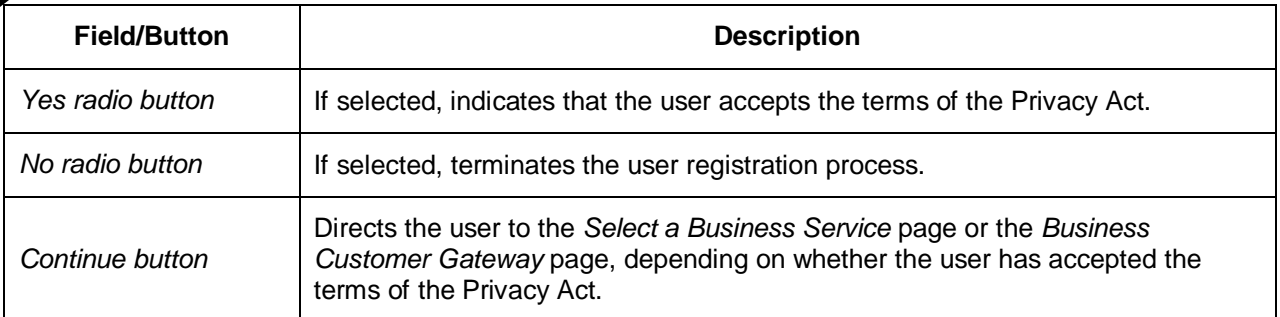

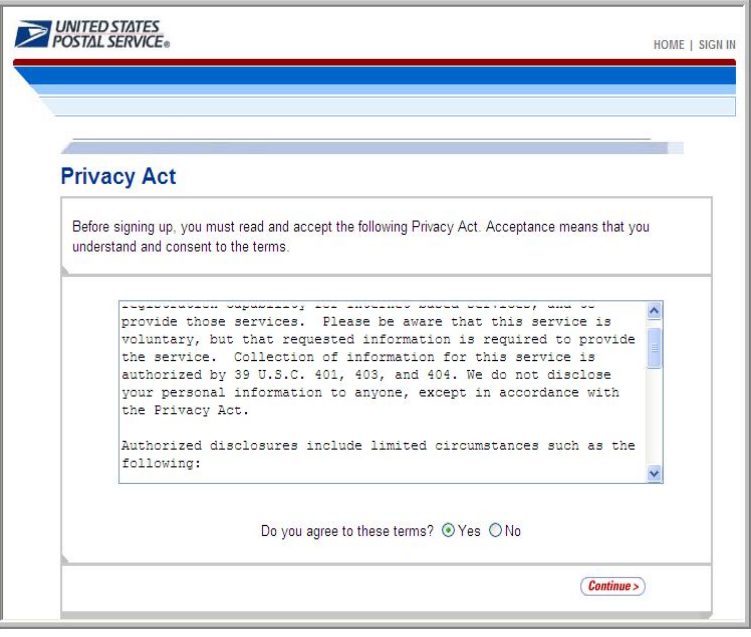

# *Accept the Terms of the Privacy Act*

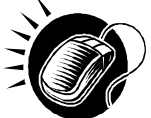

Perform the following steps on the *Privacy Act* page to accept the terms of the Privacy Act:

- **1.** CLICK the **Yes** radio button.
- **2.** CLICK the **Continue** button to proceed to the *Select a Business Service* page.

On the *Select a Business Service* page, the user will be able to request access for the FAST service.

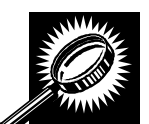

The fields and buttons on the *Select a Business Service* page are described below. A screenshot of the page is displayed after the field descriptions,

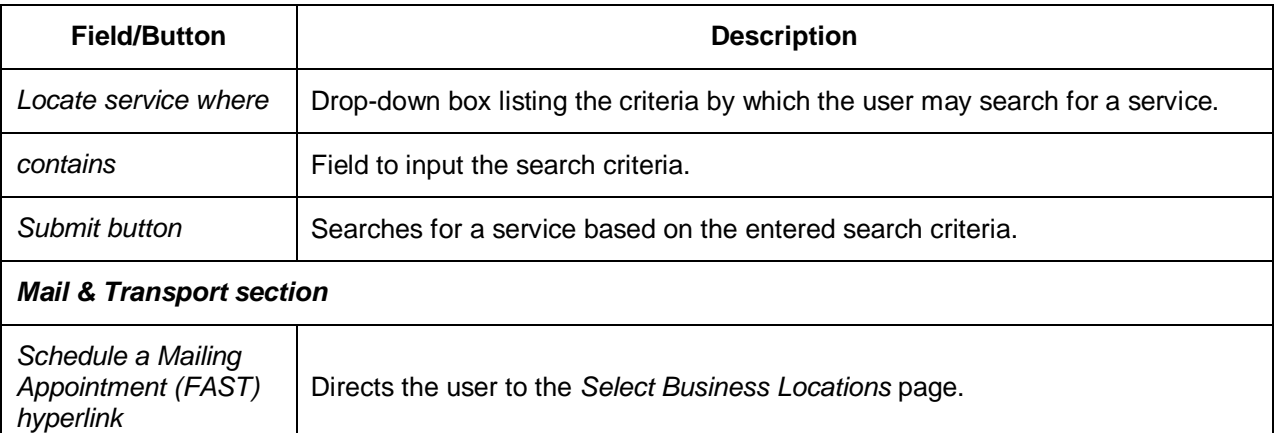

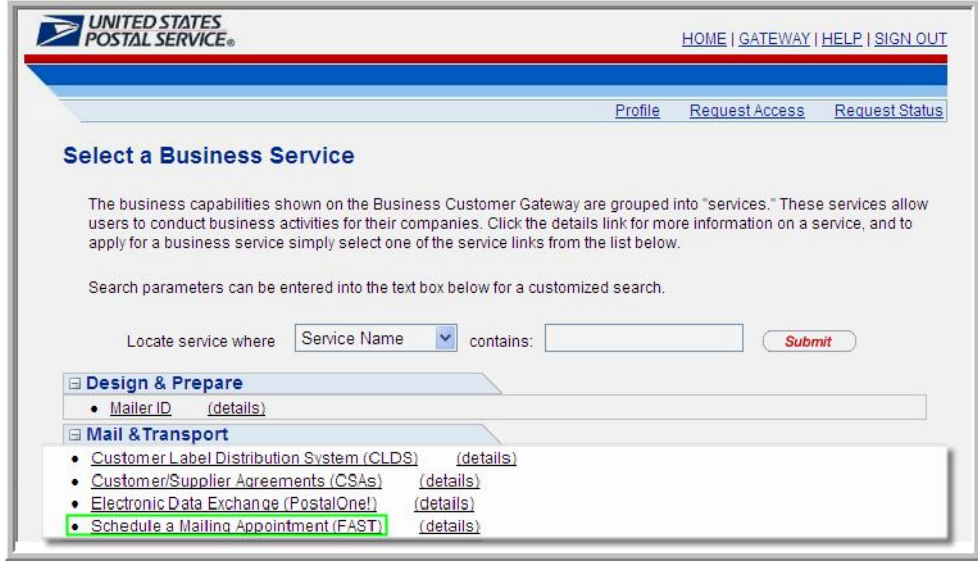

## *Request Access to the FAST Service*

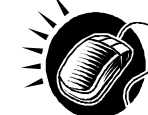

CLICK the **Schedule a Mailing Appointment (FAST)** hyperlink to request access to FAST and proceed to the *Select Business Locations* page.

The FAST service must be associated with at least one business location. When using the FAST service, the user will have the ability to be associated with one or more business locations from his/her user profile. The *Select Business Locations* page displays the currently existing business location(s) that the user may associate with the FAST service.

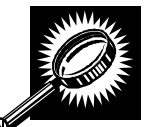

The fields and buttons on the *Select Business Locations* page are described below. A screenshot of the page is displayed after the field descriptions.

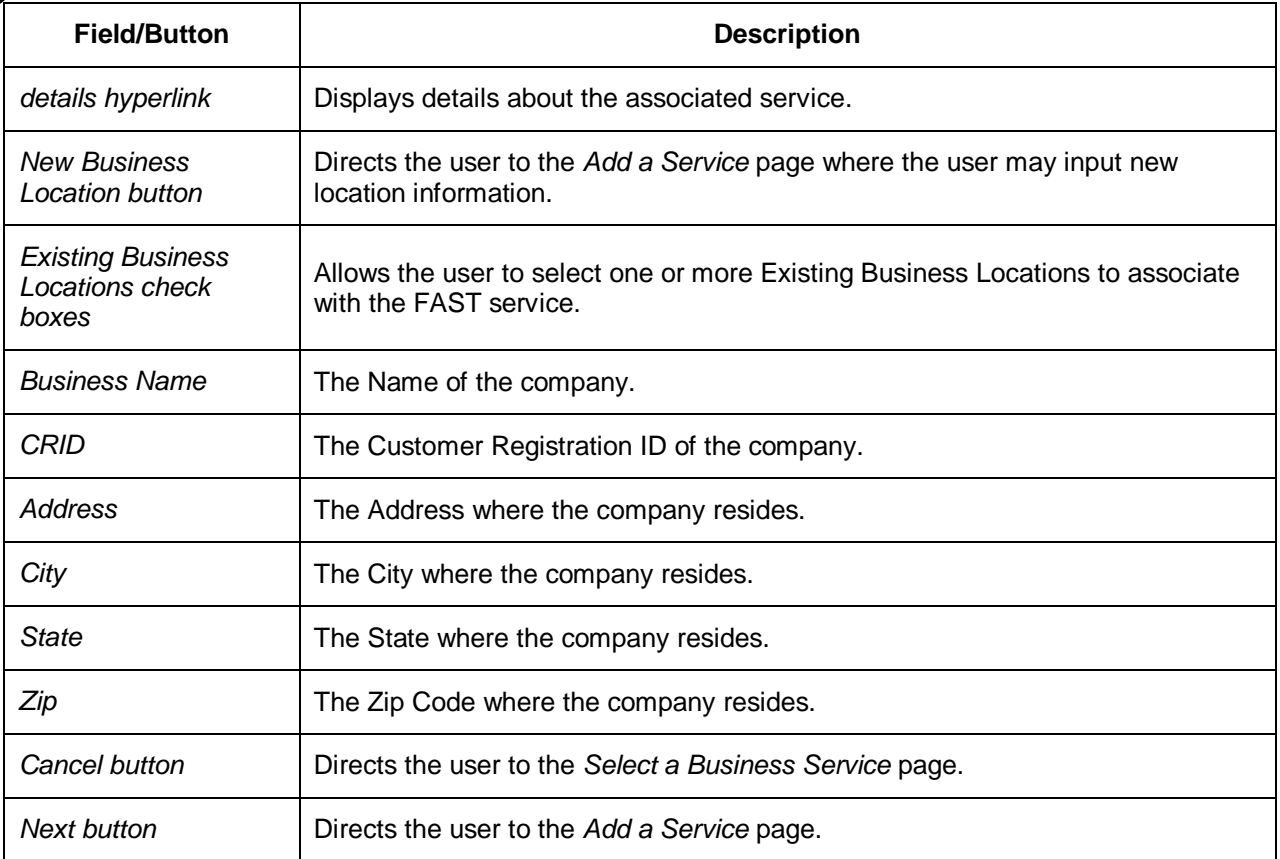

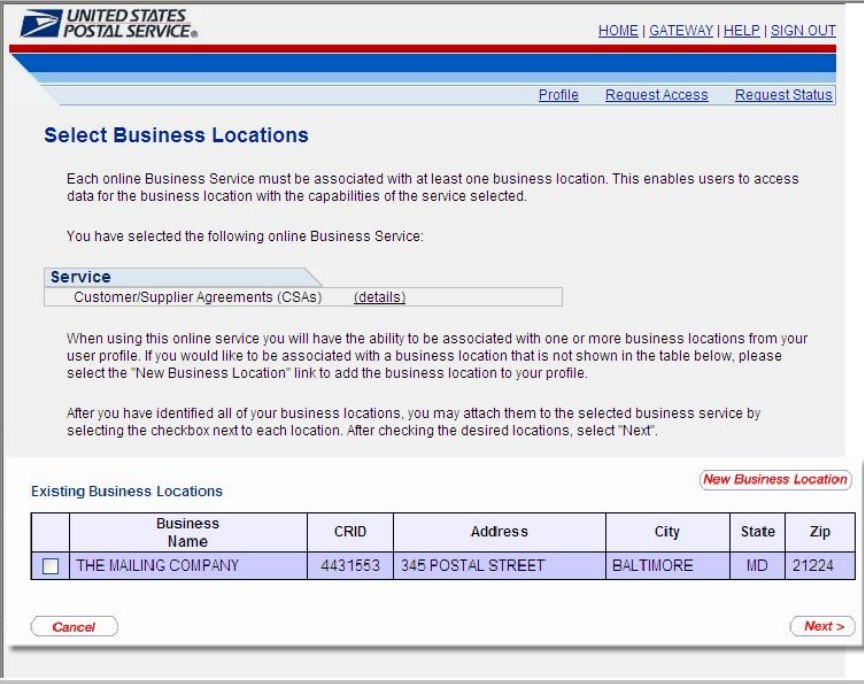

## *Associate One or More Business Locations with the FAST Service*

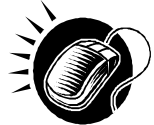

Perform the following steps on the *Select Business Locations* page to associate one or more Business Locations with the FAST service:

- **1.** CLICK one or more of the check boxes to associate Existing Business Locations.
- **2.** If the Business Location is not listed in the Existing Business Locations list table, CLICK the **New Business Location** button to add a Business Location to the table listing.
- **3.** CLICK the **Next** button to proceed to the *Add a Service* page.

If the user needs to associate the FAST service with one or more locations which are not listed in the Existing Business Locations list table, he/she may click the **New Business Location** button to be directed to the *Add a Service* page.

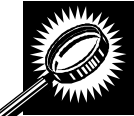

The fields and buttons on the *Add a Service* page are described below. A screenshot of the page is displayed after the field descriptions.

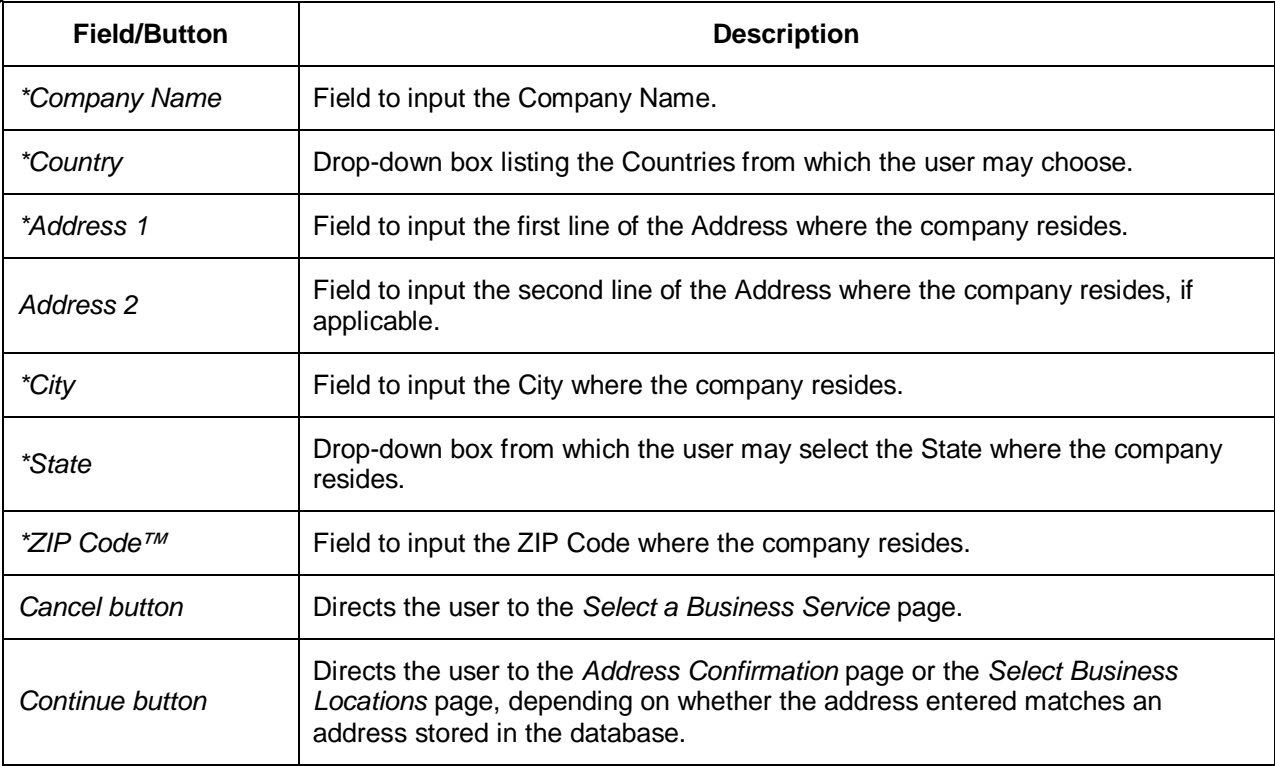

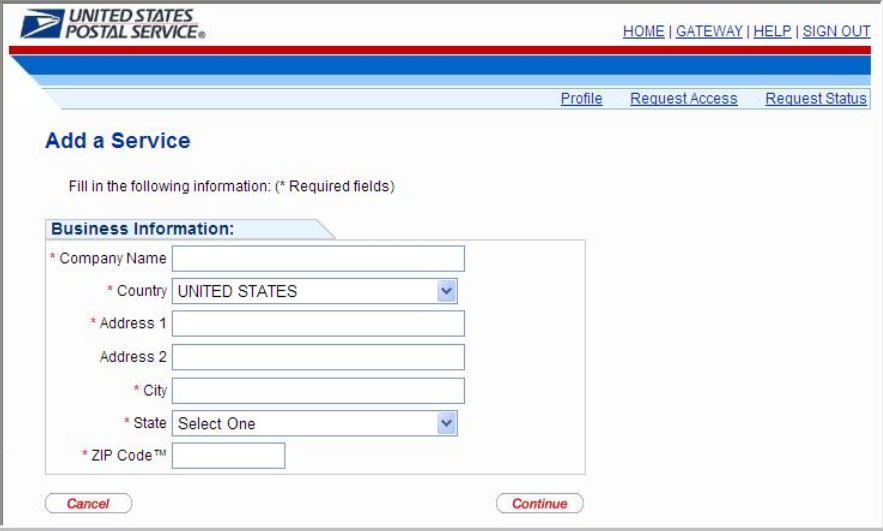

### *Associate One or More Business Locations with the FAST Service*

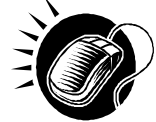

Perform the following steps on the *Select Business Locations* page to associate one or more Business Locations with the FAST service:

- **1.** ENTER a Company Name in the **Company Name** field.
- **2.** SELECT a Country from the **Country** drop-down box.
- **3.** ENTER the first line of the company's Address in the **Address 1** field.
- **4.** ENTER the second line of the company's Address in the **Address 2** field, if applicable.
- **5.** ENTER a City in the **City** field.
- **6.** SELECT a State from the **State** drop-down box.
- **7.** ENTER a ZIP Code in the **ZIP Code™** field.
- **8.** CLICK the **Continue** button to proceed to the *Address Confirmation* page or the *Select Business Locations* page, depending on whether the address entered matches an address stored in the database.

After the user has finished selecting the Business Locations to be associated with the FAST service, the user must confirm the service being requested and the selected business locations for that service on the *Add a Service* page.

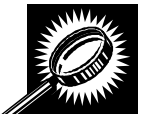

The fields and buttons on the *Add a Service* page are described below. A screenshot of the page is displayed after the field descriptions.

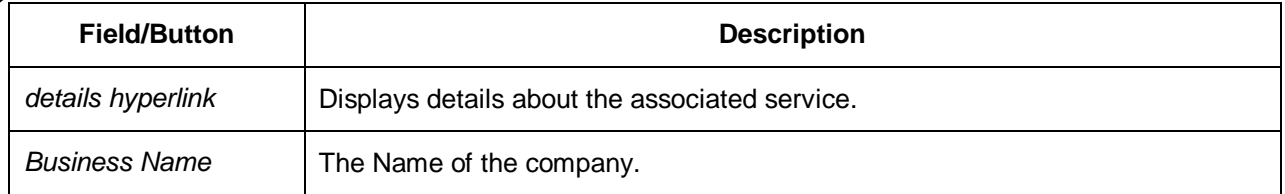

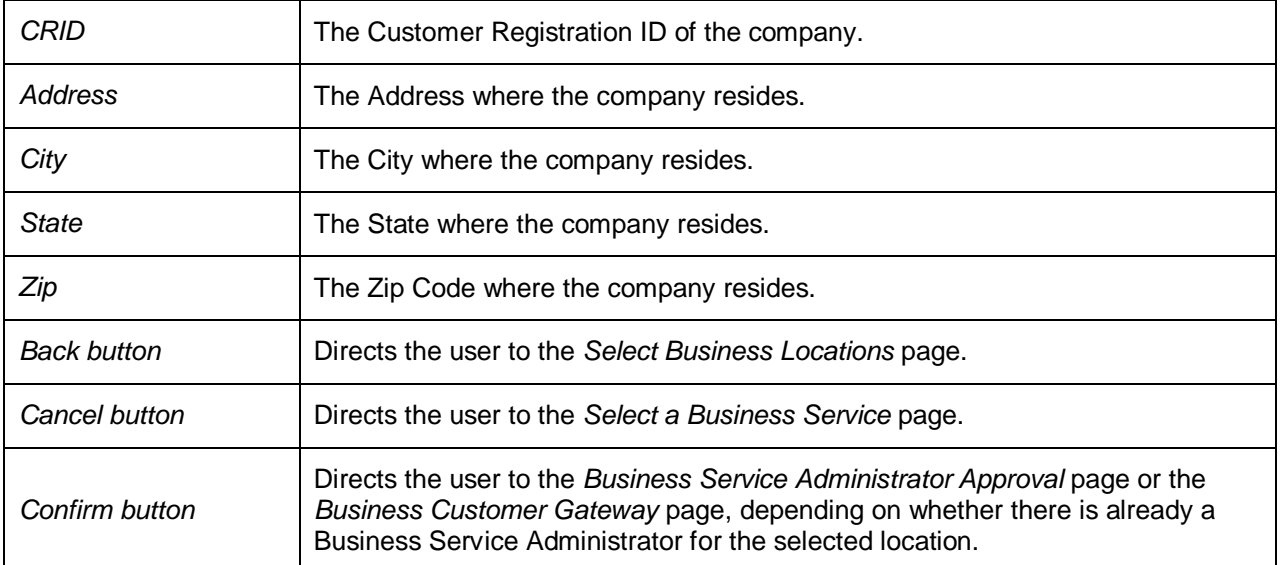

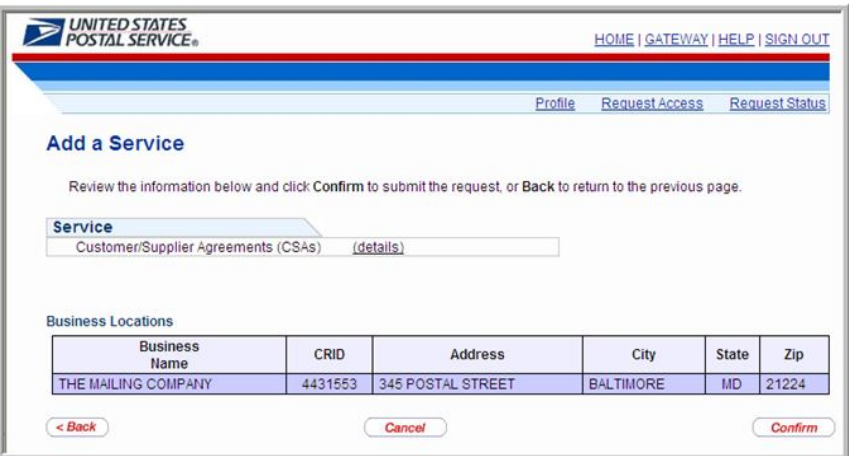

The FAST service requires a Business Service Administrator (BSA) to be in place to manage user access at a business location. If a Business Service Administrator has not been established, the *Business Service Administrator Approval* page will be displayed. If the user agrees to become the Business Service Administrator, the user registration process continues. If the user declines, his/her service request will go into a pending status until there is a Business Service Administrator for the FAST service at the user's business location. The request is held for ten days.

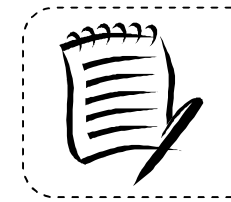

#### **Note:**

The first user requesting the service at a business location should be the person that will assume the Business Service Administrator responsibilities.

---------------------------

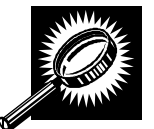

The fields and buttons on the *Business Service Administrator Approval* page are described below. A screenshot of the page is displayed after the field descriptions.

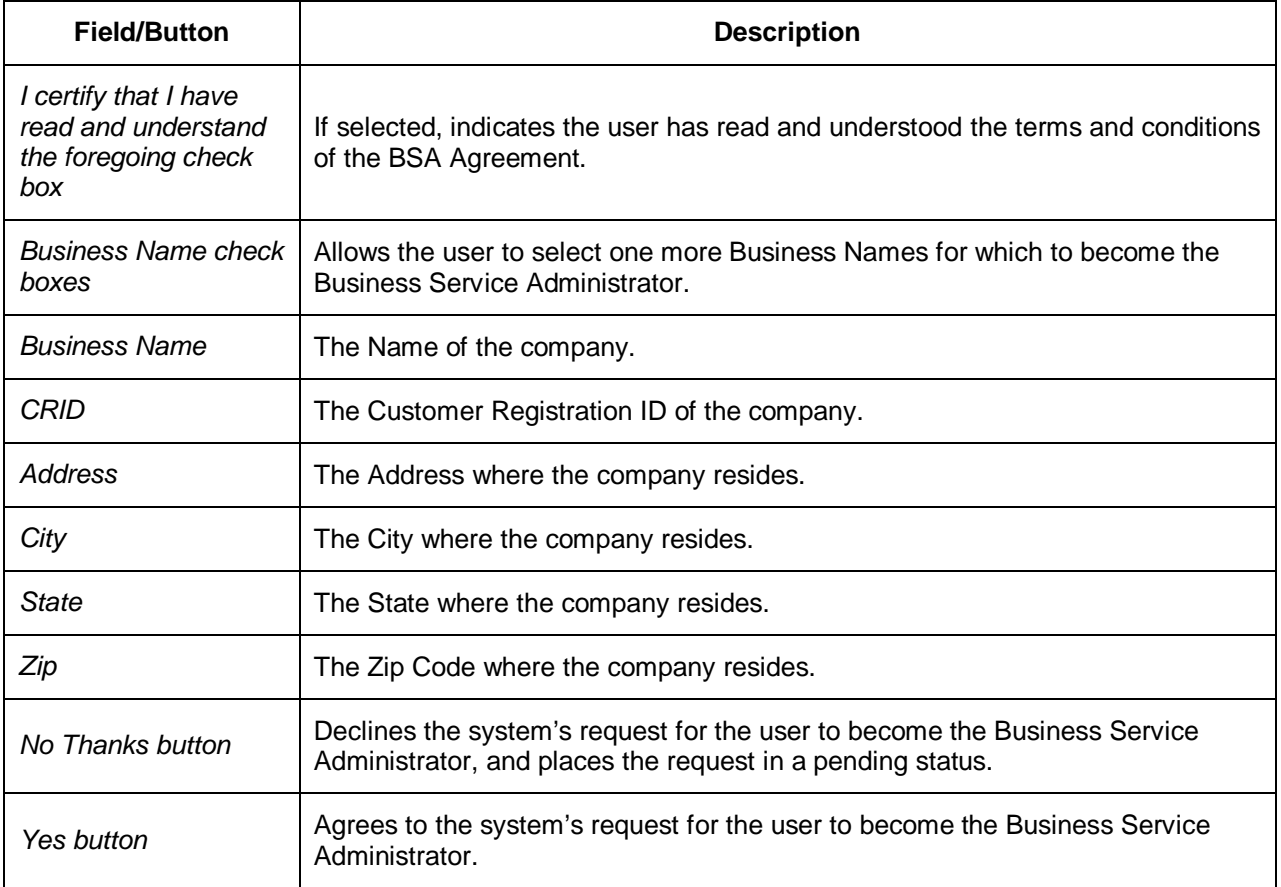

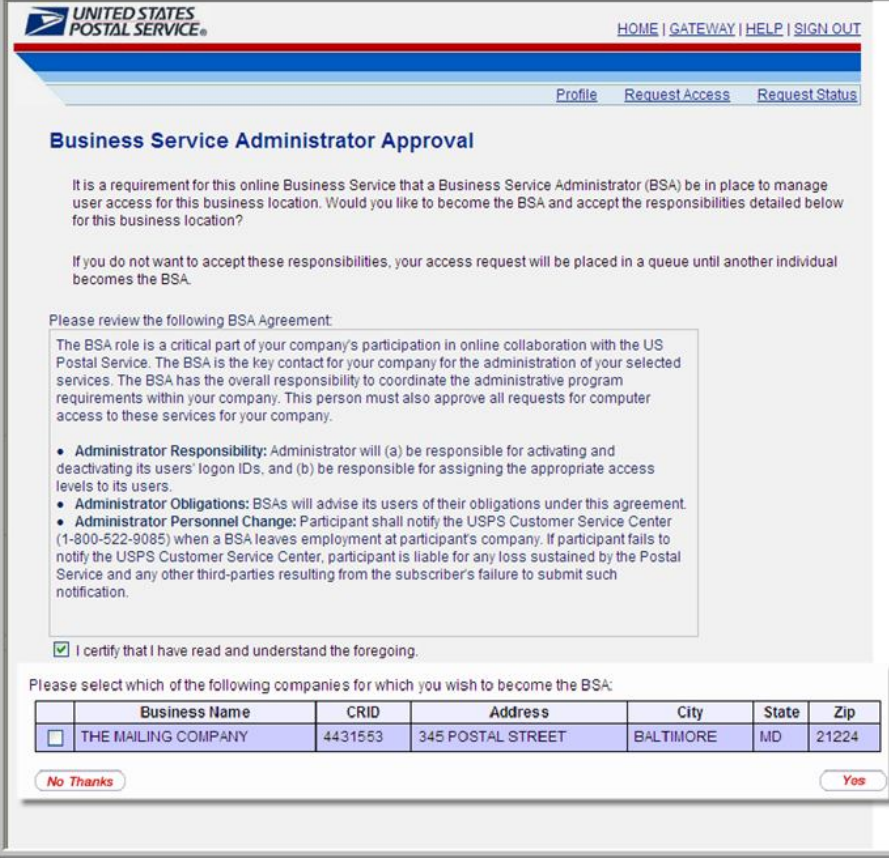

### *Agree to Become the Business Service Administrator*

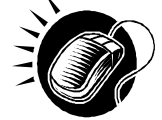

Perform the following steps on the *Business Service Administrator Approval* page to agree to become the Business Service Administrator for one or more companies:

- **1.** CLICK the **I certify that I have read and understand the foregoing** check box to agree to the terms and conditions of the BSA Agreement.
- **2.** CLICK one or more of the check boxes next to the Business Names of the companies for which to become the Business Service Administrator.
- **3.** CLICK the **Yes** button to proceed to the *Business Service Administrator (BSA) Access Granted* page.

The *Business Service Administrator (BSA) Access Granted* page displays each of the business locations for which the user has agreed to become the Business Service Administrator.

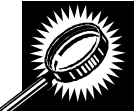

The fields and buttons on the *Business Service Administrator (BSA) Access Granted*  page are described below. A screenshot of the page is displayed after the field descriptions.

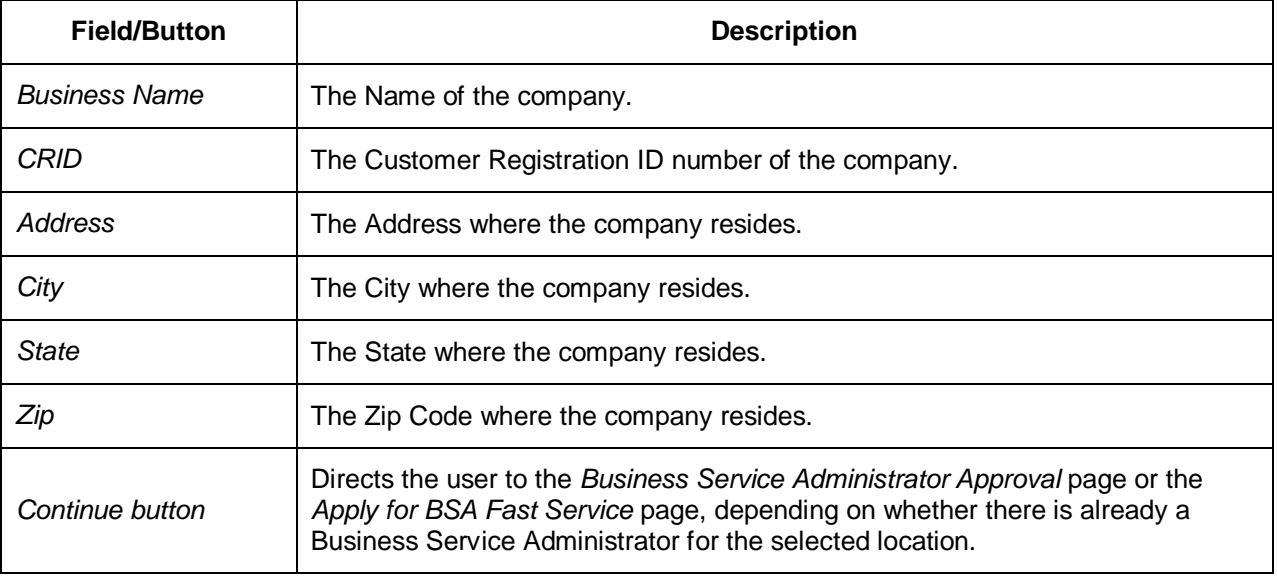

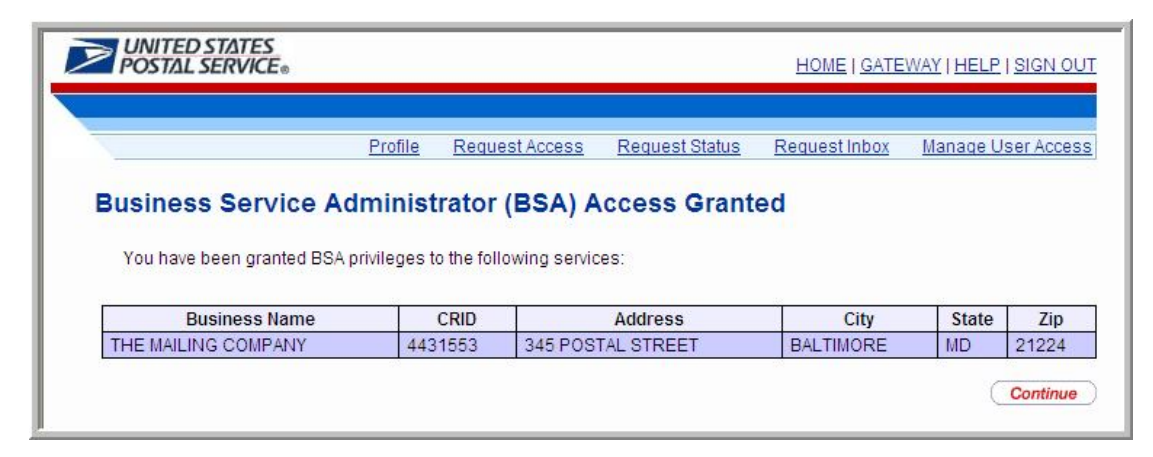

### *Request Access to the FAST Service*

CLICK the **Continue** button to proceed to the *Apply for BSA FAST Service* page.

If the company the user is applying for access to is not currently using *FAST* services, the user must create a new corporation to allow the company to serve as the headquarters/corporate office in *FAST*. If the user needs to associate the company to an existing corporation in *FAST*, he/she may locate the existing corporation using that corporation's Customer Registration ID.

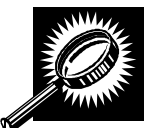

The fields and buttons on the *Apply for BSA FAST Service* page are described below. A screenshot of the page is displayed after the field descriptions.

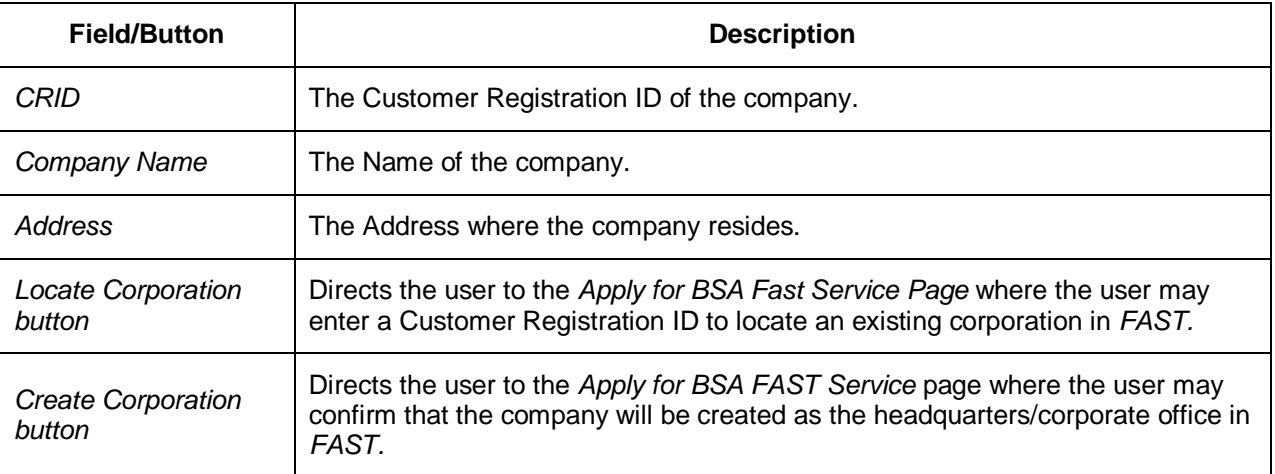

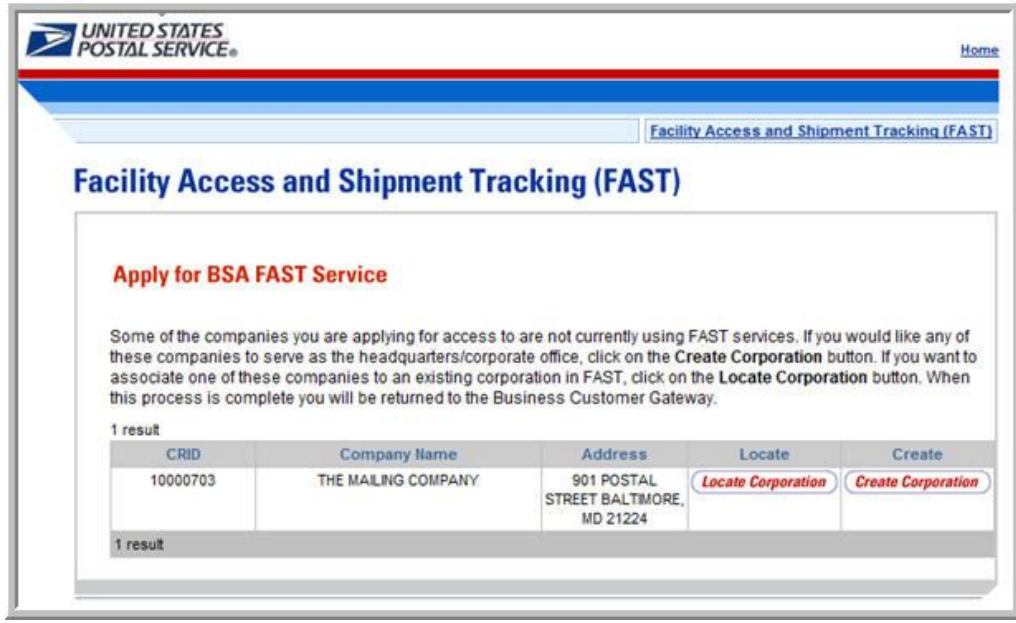

# *Apply for BSA FAST Service*

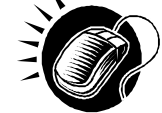

CLICK the **Locate Corporation** button to proceed to the *Apply for BSA FAST Service* page, where the user may enter a Customer Registration ID to locate an existing corporation in *FAST.*

OR:

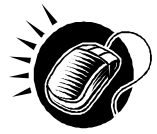

CLICK the **Create Corporation** button to proceed to the *Apply for BSA FAST Service* page, where the user may confirm that the company will be created as the headquarters/corporate office in *FAST.*

 $\overline{\phantom{a}}$ 

If the user needs to locate an existing corporation in *FAST*, the *Apply for BSA FAST Service* page will display, allowing the user to enter a Customer Registration ID number and search for a corporation.

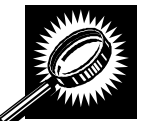

The fields and buttons on the *Apply for BSA FAST Service* page are described below. A screenshot of the page is displayed after the field descriptions.

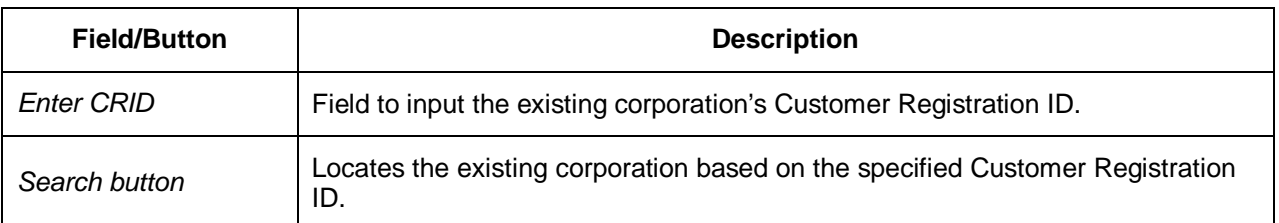

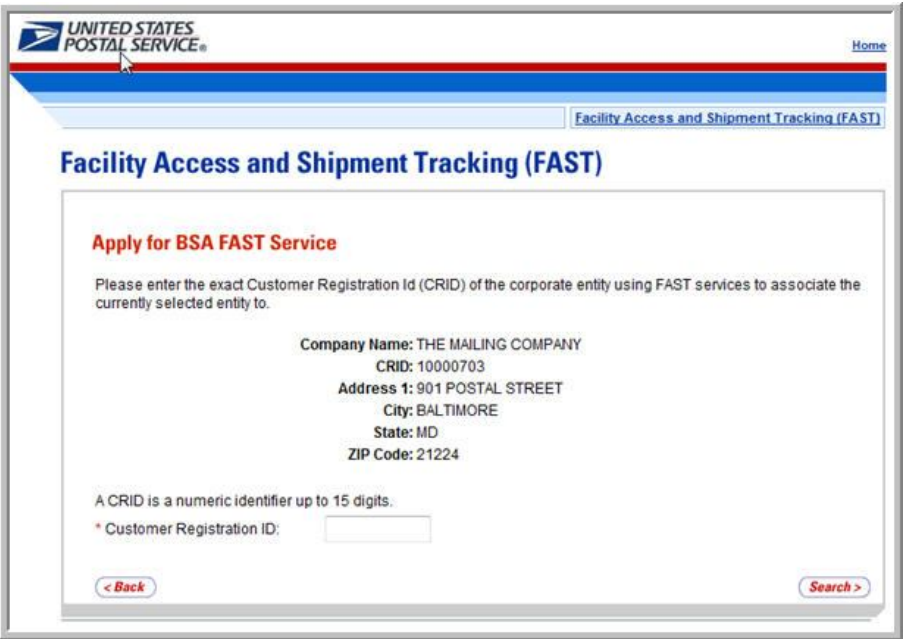

## *Locate an Existing Corporation in FAST*

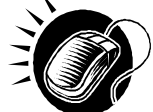

Perform the following steps on the *Apply for BSA FAST Service* page to locate an existing corporation in *FAST*:

- **1.** ENTER a Customer Registration ID number in the **Enter CRID** field.
- **2.** CLICK the **Search** button to search for the existing corporation.

After the user has located an existing corporation, the *Apply for BSA FAST Service* page will display to prompt the user to confirm the corporation to be created as the headquarters/corporate office in *FAST.*

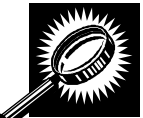

The fields and buttons on the *Apply for BSA FAST Service* page are described below. A screenshot of the page is displayed after the field descriptions.

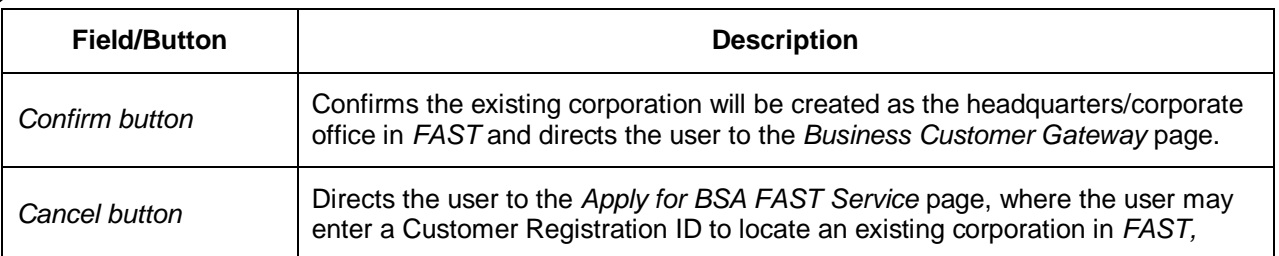

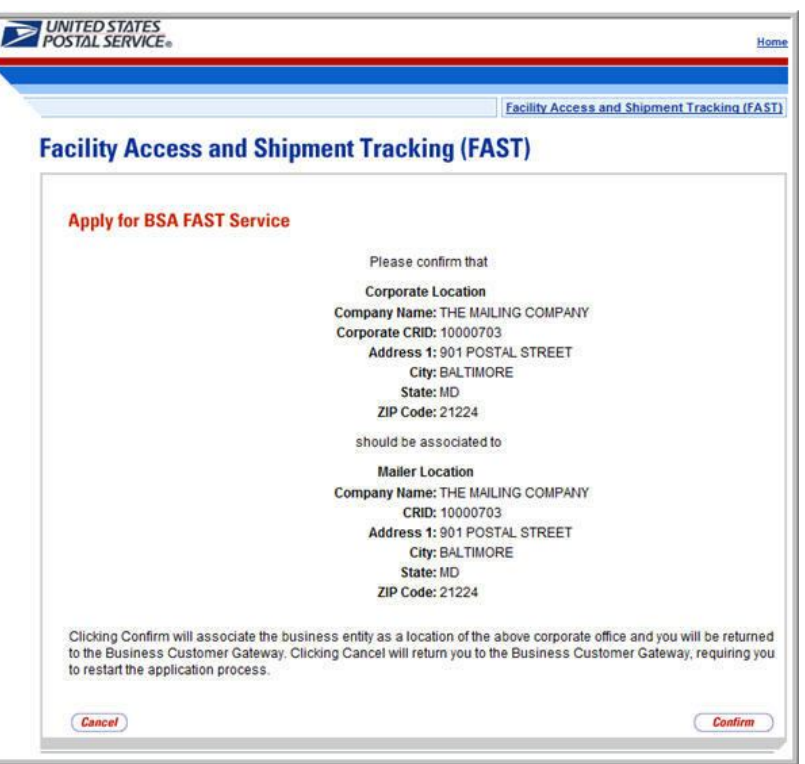

*Associate the Existing Company as the Headquarters/Corporate Office in FAST.*

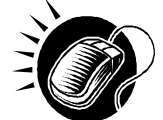

CLICK the **Confirm** button to associate the existing corporation as the headquarters/corporate office in *FAST* and proceed to the *Business Customer Gateway* page.

If the user created a new corporation in *FAST* on the *Apply for BSA FAST Service* page, a similar screen will appear. For a detailed list of fields and buttons on this page, please reference the section above. A screenshot of the *Apply for BSA FAST Service* page is displayed below.

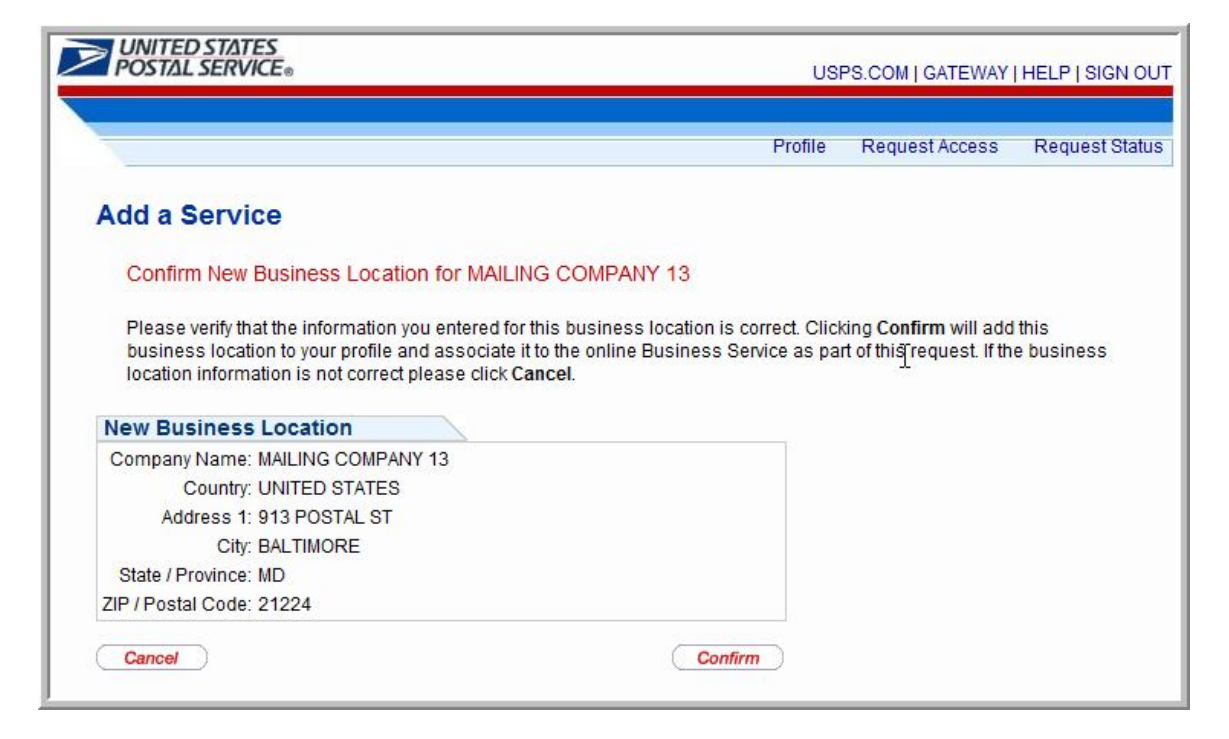

## *Create a New Corporation in FAST.*

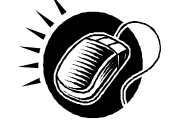

CLICK the **Confirm** button to create a new corporation in *FAST,* associate the corporation as the headquarters/corporate office, and proceed to the *Business Customer Gateway* page.

On the *Business Customer Gateway* page, the user may directly access the FAST service.

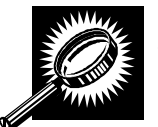

The fields and buttons on the *Business Customer Gateway* page are described below. A screenshot of the page is displayed after the field descriptions

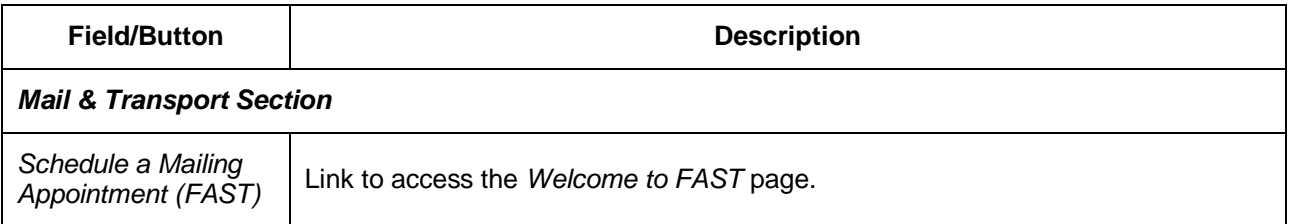

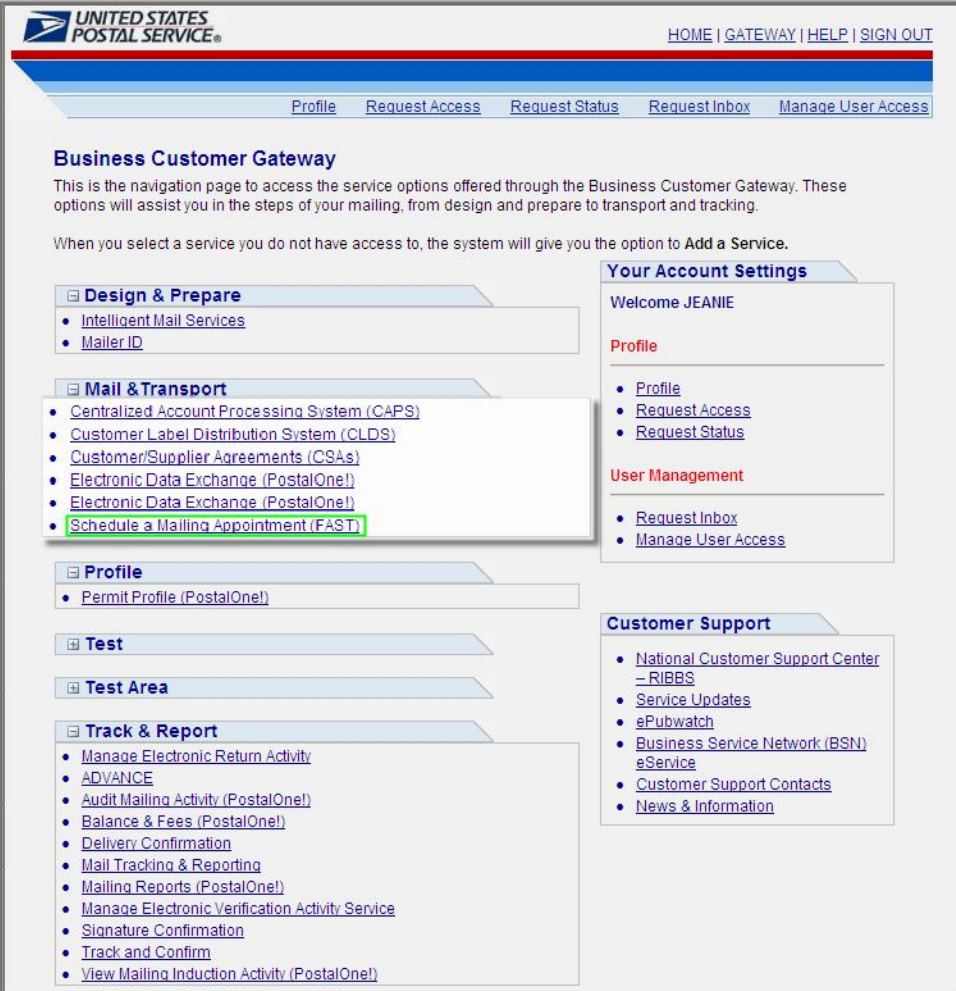

### *Access FAST from the Business Customer Gateway Page*

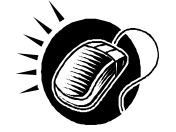

CLICK the **Schedule a Mailing Appointment (FAST)** hyperlink to access the FAST service from the *Business Customer Gateway* page.

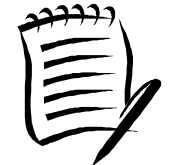

#### **Note:**

After completing the customer registration process, the user may not have access to all FAST functionality immediately. Please be patient as the system registers the new service request.

-------------------------------

---------------

# **12.1.2 Existing Customer Users**

Existing FAST users that logged into *PostalOne!* between March 30, 2009 and April 14, 2009 will automatically have their account information migrated to the new Business Customer Gateway. These users will be able to log directly into the new Gateway with their existing usernames and passwords.

Existing FAST users that did not login during this time period will need to reset their passwords through the Business Customer Gateway.